VERSION 2.0 AVRIL 2024 702P09182

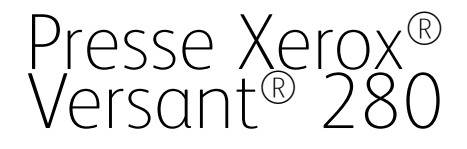

Guide de l'administrateur système

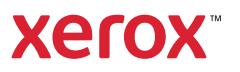

©2024 Xerox Corporation. Tous droits réservés. Xerox®, SquareFold®, MeterAssistant®, SuppliesAssistant®, CentreWare® et Versant® sont des marques de Xerox Corporation aux États-Unis et/ou dans d'autres pays.

Fiery® est une marque ou une marque déposée de Fiery, LLC.

Macintosh® et Mac OS® sont des marques commerciales ou des marques déposées d'Apple Computer, Inc. aux États-Unis et/ou dans d'autres pays.

Microsoft®, Microsoft Windows®, Internet Explorer® et Microsoft Edge sont des marques déposées de Microsoft Corporation aux États-Unis et/ou dans d'autres pays.

Netware® est une marque déposée de Novell, Inc.

Solaris® est une marque déposée de Sun Microsystems, Inc.

Kerberos® est une marque déposée du Massachusetts Institute of Technology.

BR39885

# Table des matières

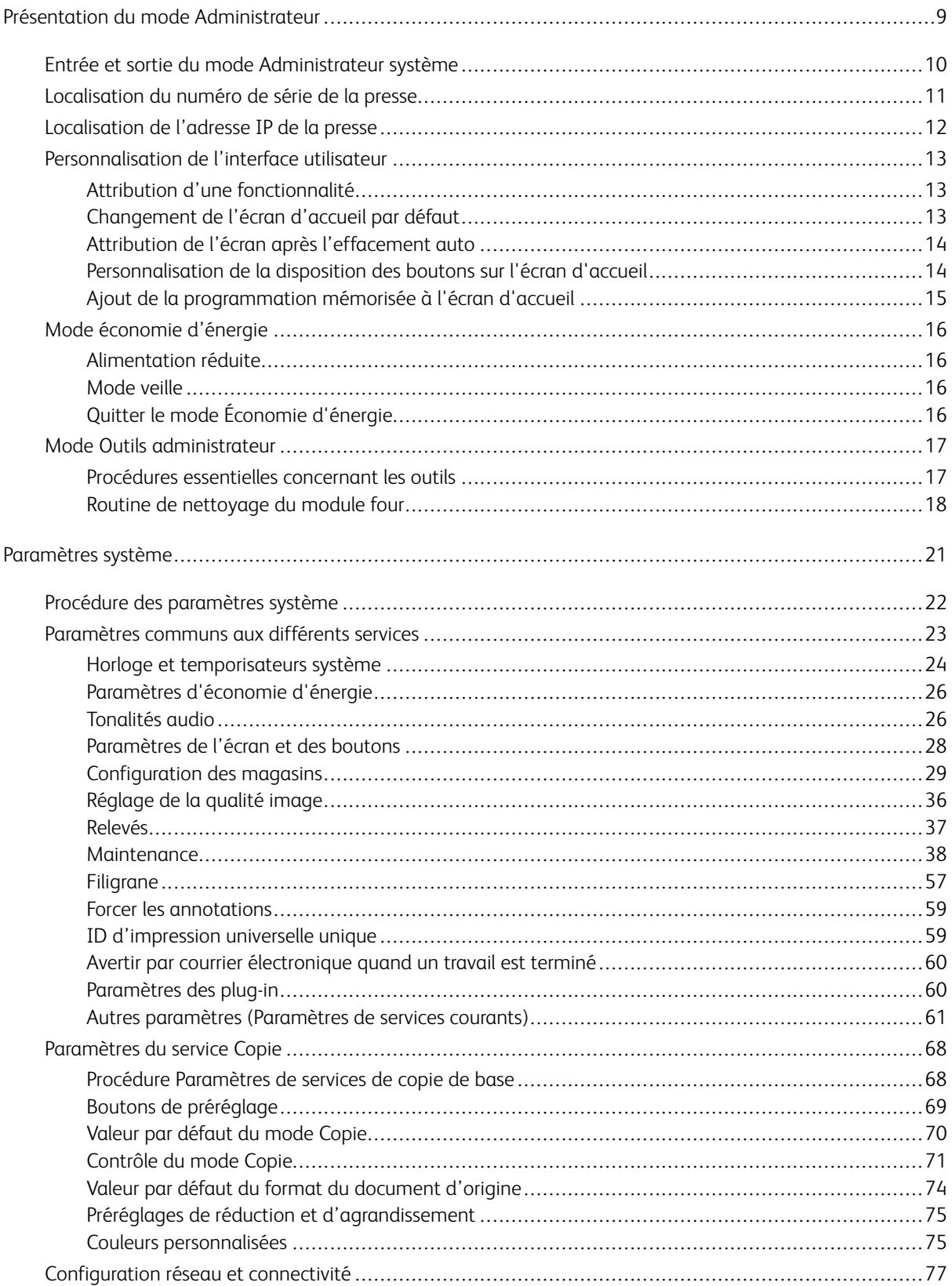

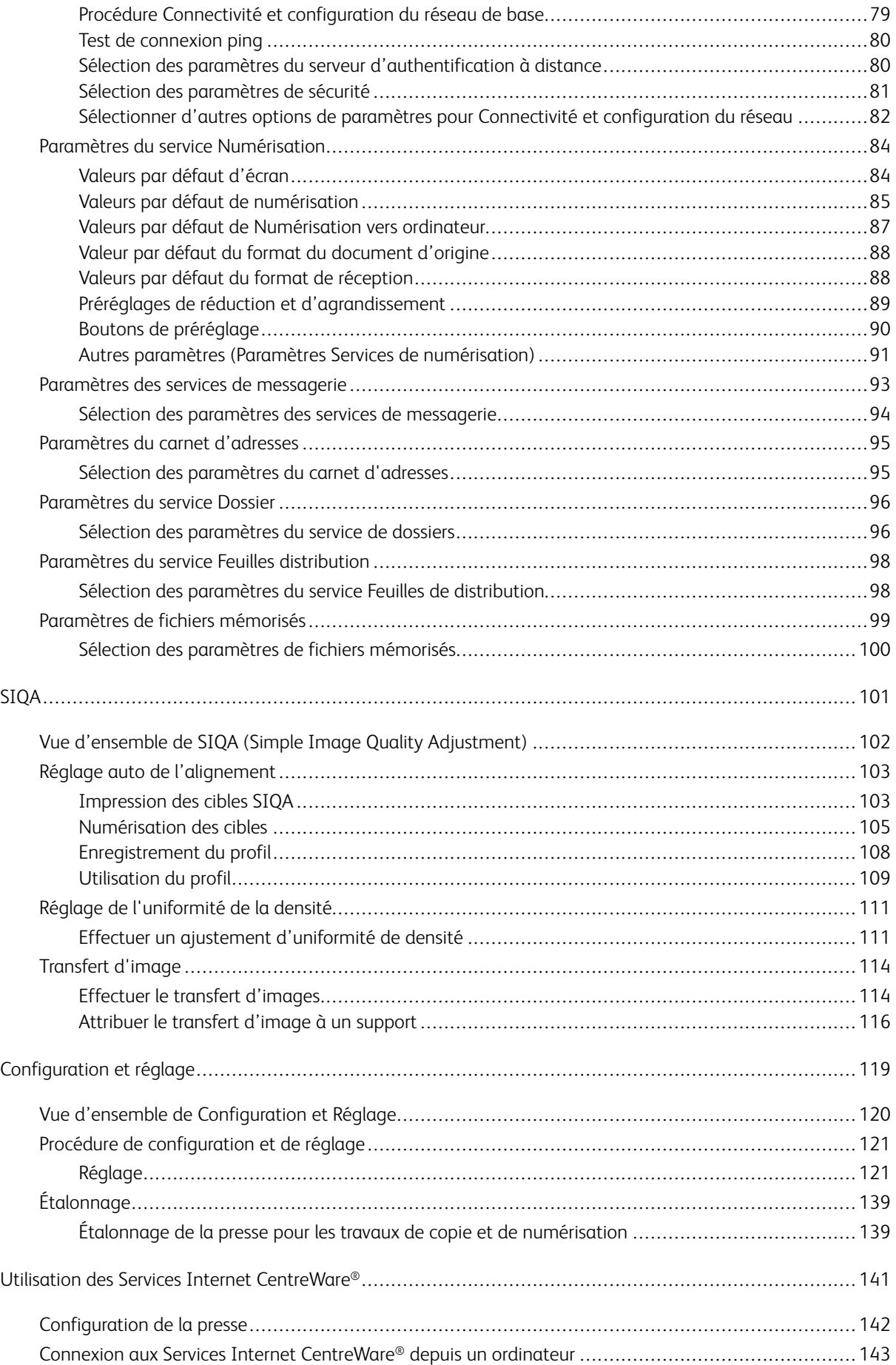

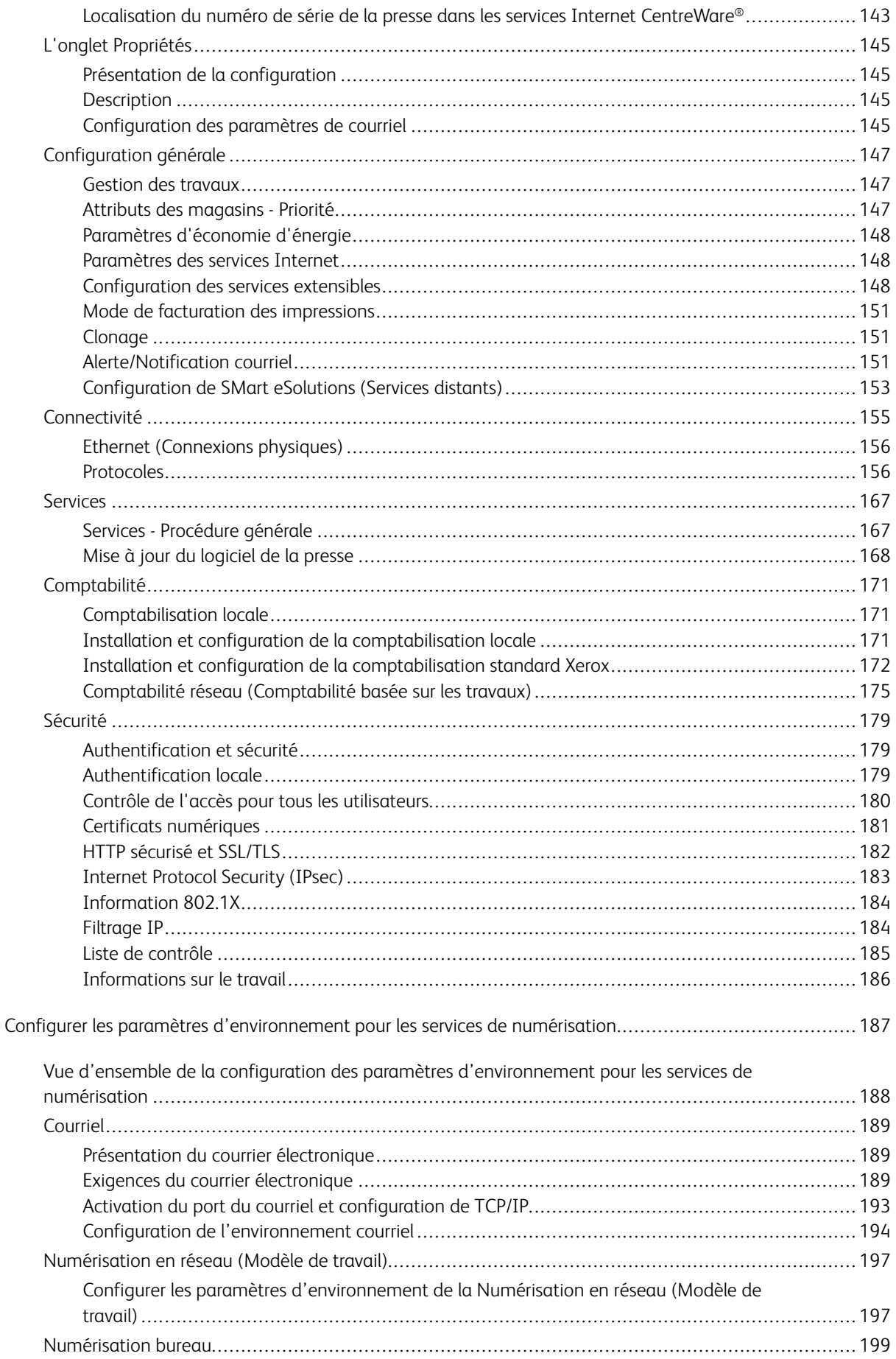

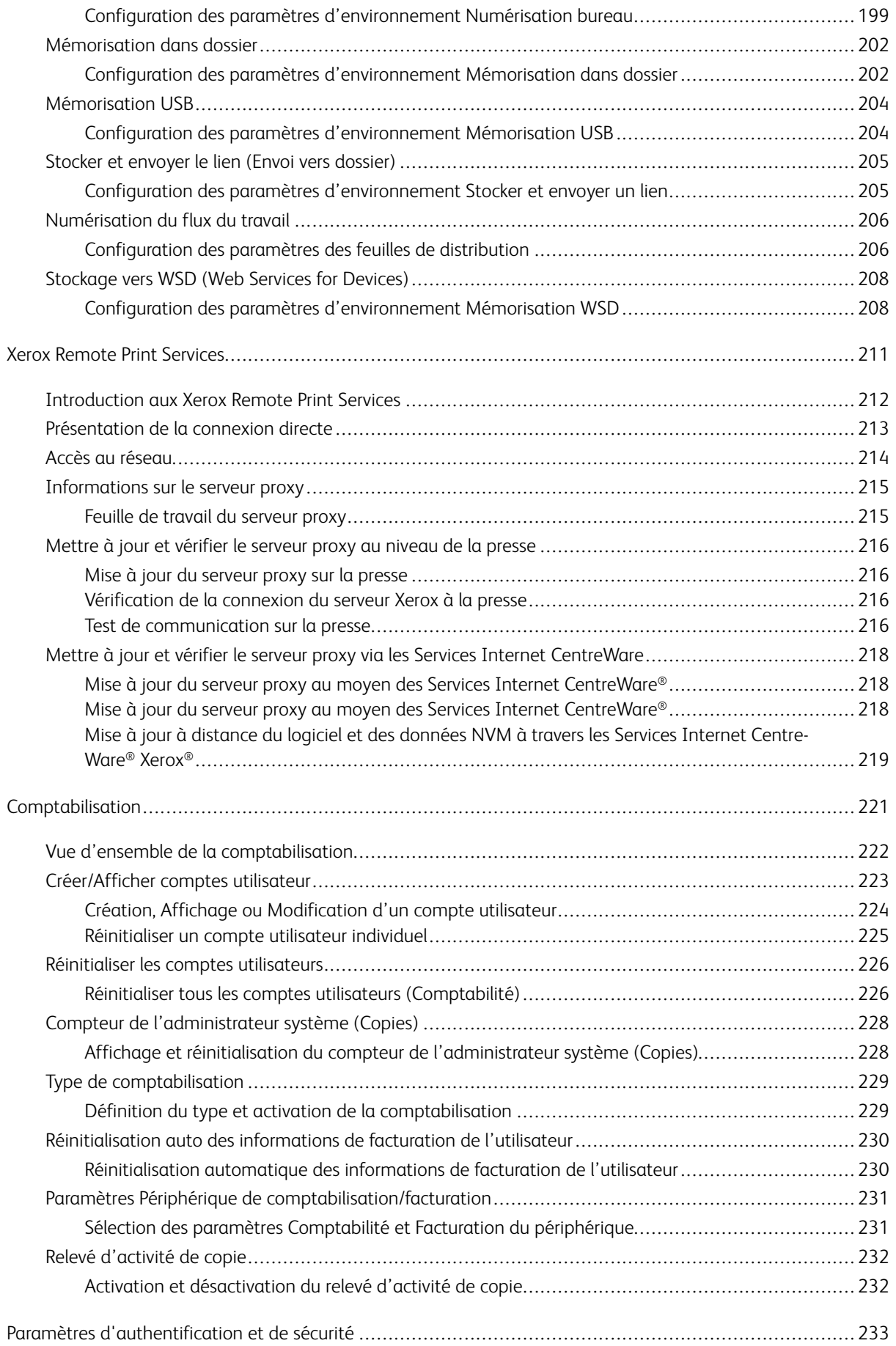

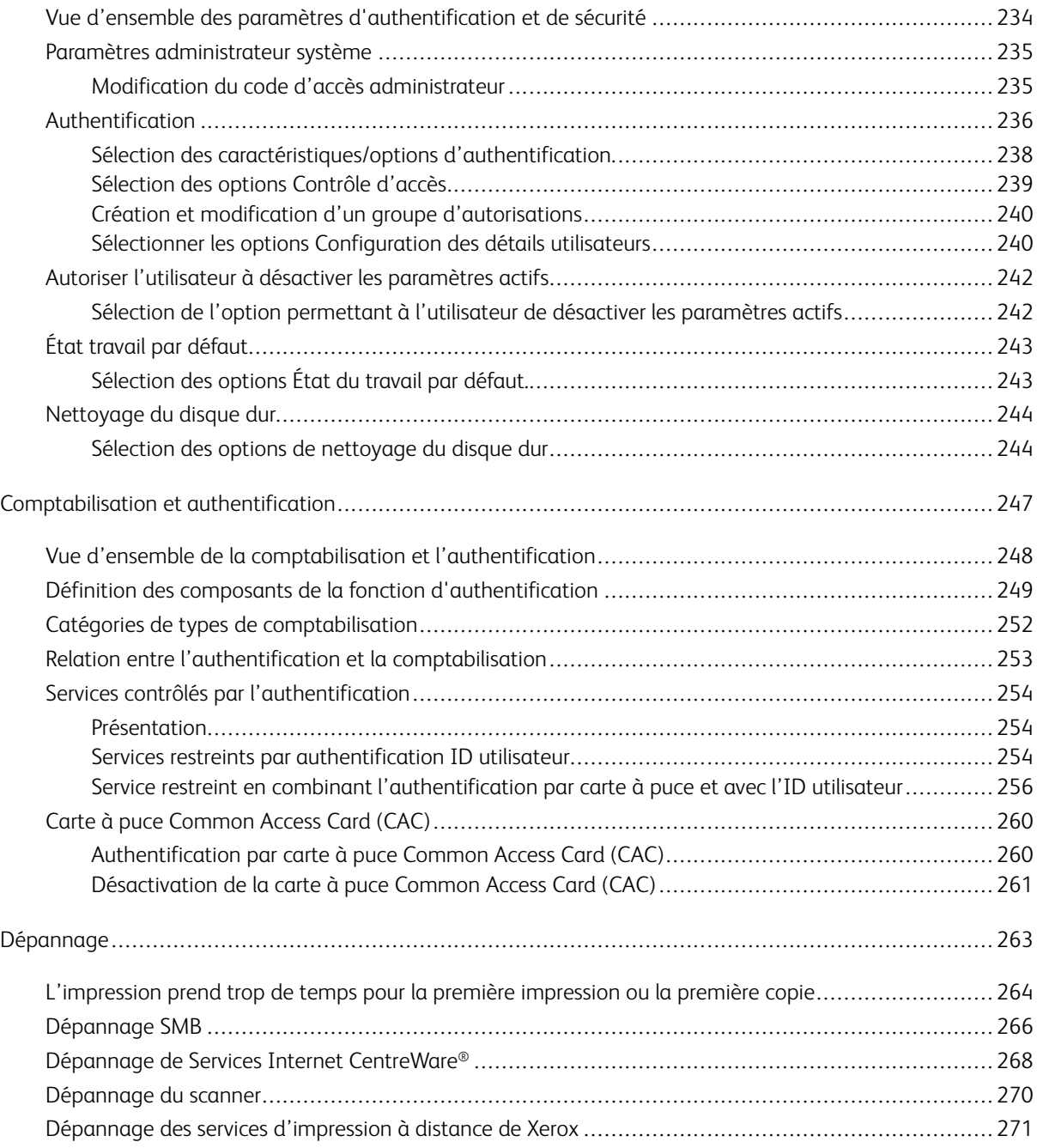

Table des matières

# <span id="page-8-0"></span>Présentation du mode Administrateur

# Ce chapitre contient :

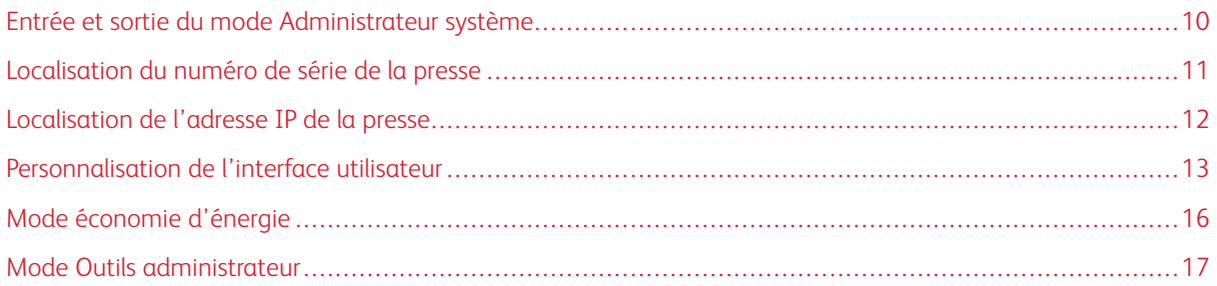

# <span id="page-9-0"></span>Entrée et sortie du mode Administrateur système

- 1. À l'interface utilisateur de la presse, cliquez sur **Connexion/déconnexion**.
- 2. Entrez l'ID de connexion de l'administrateur système sur le pavé numérique et sélectionnez **Suivant**. L'ID de connexion par défaut est **admin**.
- 3. Entrez le mot de passe ou code d'accès de l'administrateur sur le pavé numérique et sélectionnez **Entrée**. Le mot de passe administrateur par défaut est le numéro de série de la presse.

Remarque : Si l'invite de mot de passe est activée, le mot de passe administrateur par défaut est le numéro de série de la presse. Pour empêcher tout accès non autorisé au mode administrateur après l'installation de la presse, il est recommandé de modifier le mot de passe administrateur dès que possible.

- 4. Pour accéder aux fonctions du système, appuyez sur la touche **État machine**.
- 5. Pour modifier les paramètres, sélectionnez l'onglet **Outils**.
- 6. Sélectionnez le **mode**, le **groupe** et la **fonctionnalité** appropriés.
- 7. Pour vous déconnecter, appuyez de nouveau sur le bouton **Connexion/Déconnexion**.
- 8. Lorsque l'écran Déconnexion apparaît, sélectionnez **Déconnexion**.

# <span id="page-10-0"></span>Localisation du numéro de série de la presse

Le numéro de série de la presse est accessible à partir de l'interface utilisateur ou visible sur la plaque du numéro de série à l'intérieur du cadre de la presse, à côté du magasin 1.

- 1. Sur l'interface utilisateur de la presse, appuyez sur la touche **État machine**.
- 2. À partir de l'écran État machine, vérifiez que l'onglet **Information machine** s'affiche.

Le numéro de série de la presse est affiché dans la zone Numéro série périphérique au bas de l'écran.

- 3. S'il y a panne d'alimentation électrique et qu'il est impossible d'accéder à l'écran **État machine**, vous pouvez vérifier le numéro de série de la presse à l'intérieur du cadre de la presse, à côté du magasin 1 :
	- a. Sur la presse, ouvrez complètement le magasin 1.
	- b. À gauche du magasin d'alimentation, sur le cadre de la presse, recherchez la plaque portant le numéro de série (SER#).

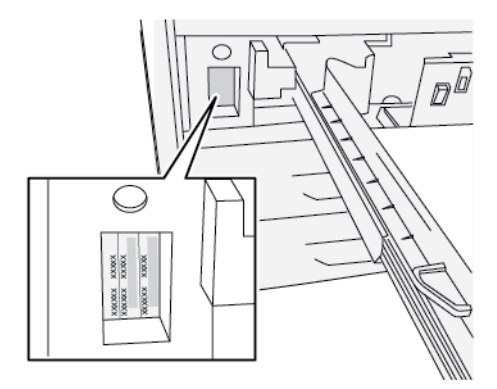

# <span id="page-11-0"></span>Localisation de l'adresse IP de la presse

L'adresse IP de l'imprimante se trouve sur le relevé de configuration ou à l'écran tactile de la presse. Toutefois, cette adresse n'est utilisée que pour activer la communication ou la connectivité réseau entre la presse et le serveur d'impression.

Pour obtenir l'adresse IP de la presse :

- 1. Sur l'interface utilisateur de la presse, appuyer sur la touche **État machine**.
- 2. Sélectionnez l'onglet **Informations machine**. L'adresse IP est affichée.

# <span id="page-12-0"></span>Personnalisation de l'interface utilisateur

L'administrateur peut personnaliser les fonctionnalités suivantes :

- affichage possible de certains écrans sur l'écran tactile la presse ;
- l'affichage éventuel de certains écrans, par exemple, lorsque la presse a été mise sous tension ou qu'elle a quitté le mode **Économie d'énergie** ;
- la luminosité des écrans qui s'affichent à l'interface utilisateur de la presse ;
- la vitesse des boutons de défilement le long de l'écran ;
- la langue par défaut à utiliser.

#### <span id="page-12-1"></span>**ATTRIBUTION D'UNE FONCTIONNALITÉ**

- 1. Connectez-vous en tant qu'administrateur.
- 2. Pour accéder aux fonctions du système, appuyez sur la touche **État de l'imprimante** à l'interface utilisateur.
- 3. Pour modifier les paramètres, sélectionnez l'onglet **Outils**.
- 4. Sélectionnez **Paramètres système > Paramètres services communs**.
- 5. Sélectionnez **Paramètres écran/boutons**. Dans la liste, choisissez la fonctionnalité à définir ou à modifier.
- 6. Sélectionnez **Modifier les paramètres**.
- 7. Sélectionnez les paramètres requis pour la fonction.
- 8. Sélectionnez **Enregistrer**.

L'écran précédent s'affiche.

9. Cliquez sur **Fermer**.

L'écran Outils principal s'affiche.

10. Quittez le mode Administrateur.

#### <span id="page-12-2"></span>**CHANGEMENT DE L'ÉCRAN D'ACCUEIL PAR DÉFAUT**

Utilisez cette procédure pour changer l'écran affiché lorsque la machine est mise sous tension ou lorsque le mode Économie d'énergie est désactivé.

- 1. Connectez-vous en tant qu'administrateur.
- 2. Appuyez sur la touche **État machine** à l'interface utilisateur.
- 3. Sélectionnez l'onglet **Outils**.
- 4. Sélectionnez **Paramètres système > Paramètres services communs**.
- 5. Sélectionnez **Paramètres écran/boutons**.
- 6. Sélectionnez **Écran par défaut** à partir de la liste affichée.
- 7. Sélectionnez **Modifier les paramètres**.
- 8. Sélectionner le paramètre souhaité pour l'écran Accueil par défaut. Le paramètre par défaut est **Accueil des services**.
- 9. Sélectionnez **Enregistrer**.

L'écran précédent s'affiche.

10. Cliquez sur **Fermer**.

L'écran Outils principal s'affiche.

11. Quittez le mode Administrateur.

## <span id="page-13-0"></span>**ATTRIBUTION DE L'ÉCRAN APRÈS L'EFFACEMENT AUTO**

Utilisez cette procédure pour attribuer l'écran affiché après avoir sélectionné le bouton **Effacement auto**.

- 1. Connectez-vous en tant qu'administrateur.
- 2. Appuyez sur la touche **État machine** à l'interface utilisateur.
- 3. Sélectionnez l'onglet **Outils**.
- 4. Sélectionnez **Paramètres système > Paramètres services communs**.
- 5. Sélectionnez **Paramètres écran/boutons**.
- 6. Sélectionner **Écran après effacement auto** à partir de la liste affichée.
- 7. Sélectionnez **Modifier les paramètres**.
- 8. Sélectionnez **Dernier écran de sélection** ou**Accueil des services**. Le paramètre par défaut est **Accueil des services**.
- 9. Sélectionnez **Enregistrer**.

L'écran précédent s'affiche.

10. Cliquez sur **Fermer**.

L'écran Outils principal s'affiche.

11. Quittez le mode Administrateur.

#### <span id="page-13-1"></span>**PERSONNALISATION DE LA DISPOSITION DES BOUTONS SUR L'ÉCRAN D'ACCUEIL**

- 1. Connectez-vous en tant qu'administrateur.
- 2. Appuyez sur la touche **État machine** à l'interface utilisateur.
- 3. Sélectionnez l'onglet **Outils**.
- 4. Sélectionnez **Paramètres système > Paramètres services communs**.
- 5. Sélectionnez **Paramètres écran/boutons**.
- 6. Sélectionnez **Accueil des services** dans la liste.

#### 7. Sélectionnez **Modifier les paramètres**.

- 8. À partir de la liste affichée, sélectionnez la position où attribuer un service. La mise en place des boutons sur cet écran est identique à celle de l'écran d'accueil.
- 9. À partir de l'écran de sélection des fonctionnalités principales, choisissez un service à afficher sur l'écran d'accueil.

#### 10. Sélectionnez **Enregistrer**.

L'écran précédent s'affiche.

11. Sélectionnez à nouveau **Enregistrer**.

La fenêtre Paramètres d'écran/de boutons s'affiche.

12. Cliquez sur **Fermer**.

L'écran principal Outils s'affiche.

13. Quittez le mode Administrateur.

#### <span id="page-14-0"></span>**AJOUT DE LA PROGRAMMATION MÉMORISÉE À L'ÉCRAN D'ACCUEIL**

- 1. Connectez-vous en tant qu'administrateur.
- 2. Appuyez sur la touche **État machine** à l'interface utilisateur.
- 3. Sélectionnez l'onglet **Outils**.
- 4. Sélectionnez **Paramètres système > Paramètres services communs**.
- 5. Sélectionnez **Paramètres écran/boutons**.
- 6. Sélectionnez **Accueil des services** dans la liste.
- 7. Sélectionnez **Modifier les paramètres**.
- 8. À partir de la liste affichée, sélectionnez la position pour le service Travaux mémorisés.
- 9. À partir de l'écran Sélection des fonctionnalités principales , sélectionnez le service Travaux mémorisés.
- 10. Sélectionnez **Enregistrer**.

L'écran précédent s'affiche.

11. Sélectionnez à nouveau **Enregistrer**.

La fenêtre Paramètres d'écran/de boutons s'affiche.

12. Cliquez sur **Fermer**.

L'écran Outils principal s'affiche.

13. Quittez le mode Administrateur.

# <span id="page-15-0"></span>Mode économie d'énergie

La fonction d'économie d'énergie permet à la presse d'entrer en mode de consommation réduite lorsque toutes les impressions sont réalisées et qu'aucun travail n'est en cours. Il existe deux modes d'économie d'énergie : Faible consommation et Veille

- Alimentation réduite : après être restée inactive pendant un délai prédéfini, la presse passe en mode Faible consommation.
- Veille : après être entrée en mode Faible consommation et être restée inactive pendant un autre délai prédéfini, la presse passe en mode Veille.

Par défaut, la presse passe automatiquement en mode Faible consommation après 1 minute d'inactivité. Après 1 minute d'inactivité, la presse passe en mode Veille. L'administrateur système peut modifier les intervalles temporaires des deux modes.

Reportez-vous à l'exemple suivant :

- Le mode Alimentation réduite est défini sur 1 minute.
- Le Mode Veille est défini sur 10 minutes.
- Le mode Veille s'active après 10 minutes d'inactivité totale et non 10 minutes après le démarrage du mode Alimentation réduite.

Pour obtenir des informations sur le changement des intervalles de temps, reportez-vous à la section [Configuration/Modification des intervalles de temps du mode d'économie d'énergie.](#page-25-2)

#### <span id="page-15-1"></span>**ALIMENTATION RÉDUITE**

Dans ce mode, l'alimentation de l'interface utilisateur et du four est diminuée pour économiser de l'énergie. Le voyant s'éteint et le bouton Économie d'énergie du panneau de l'interface utilisateur s'allume. Pour utiliser la presse, sélectionnez le bouton **Économie d'énergie**. Le bouton Économie d'énergie est éteint, indiquant que ce mode a été annulé.

#### <span id="page-15-2"></span>**MODE VEILLE**

Dans ce mode, l'alimentation est plus faible que le mode Faible consommation. Le voyant s'éteint et le bouton Économie d'énergie du panneau de l'interface utilisateur s'allume. Pour utiliser la presse, sélectionnez le bouton **Économie d'énergie**. Le bouton Économie d'énergie est éteint, indiquant que ce mode a été annulé.

#### <span id="page-15-3"></span>**QUITTER LE MODE ÉCONOMIE D'ÉNERGIE**

Les événements suivants annulent le mode d'économie d'énergie :

- la sélection du bouton **Économie d'énergie** à l'interface utilisateur de la presse ;
- la réception des données d'impression d'un travail entrant à imprimer ;
- la programmation et le lancement d'un travail de copie ou d'impression.

### <span id="page-16-0"></span>Mode Outils administrateur

Le résumé suivant décrit les différentes options que vous pouvez définir lorsque vous êtes connecté en tant qu'administrateur. Vous pouvez définir ces options dans l'onglet **État machine > Outils** dans l'interface utilisateur de la presse.

Lorsque l'on appuie sur le bouton **Outils** dans le mode Administrateur, les fonctionnalités suivantes peuvent être sélectionnées :

- **Nettoyage du module four avec du papier** : si nécessaire, effectuez cette procédure de qualité image pour nettoyer et retirer les débris de toner pouvant apparaître sur le dos des impressions.
- **Profils du module de finition DFA** : si la presse inclut des modules de finition en ligne DFA tiers, cette fonction est activée pour créer un profil du module de finition et ajouter, modifier, supprimer les attributs.
- **Outils simple ajustement de la qualité d'image** (SIQA) : il s'agit d'un ensemble de procédures utilisées pour corriger et ajuster l'alignement, l'uniformité de la densité et le transfert de la qualité de l'image sur les impressions. Pour des informations et des procédures détaillées, reportez-vous au [chapitre SIQA](#page-101-0).
- **Outils** : sélectionnez l'onglet Outils sur l'interface utilisateur pour accéder à d'autres zones où il est possible de définir la fonction système ainsi que les paramètres de sécurité suivants :
	- **Paramètres système** : Pour obtenir des détails, reportez-vous à [Langues prises en charge](#page-20-0).
	- **Configuration et ajustement** : Pour obtenir des détails, reportez-vous à [Configuration et ajustement.](#page-119-0)
	- **Comptabilisation** : Pour plus de détails, reportez-vous à la section [Comptabilisation](#page-221-0).
	- **Authentification/Paramètres de sécurité** : Pour obtenir des détails, reportez-vous à [Authentification/](#page-233-0)  [Paramètres de sécurité.](#page-233-0)
	- Remarque : Utilisez les boutons de défilement sur les écrans pour voir toutes les options.

#### <span id="page-16-1"></span>**PROCÉDURES ESSENTIELLES CONCERNANT LES OUTILS**

Ci-après figure une liste des procédures essentielles concernant les outils :

- [Nettoyage du module four](#page-17-0)
- [Étalonnage de la presse pour les travaux de copie et de numérisation](#page-138-1)
- Pour les compteurs HFSI, se reporter à [Réinitialisation d'un compteur HFSI \(Zone d'intervention fréquente\)](#page-42-0)
- Pour corriger ou ajuster la tuile du papier, se reporter à [Réglage de la tuile du papier](#page-45-0)
- Sous **Alignement auto**, **Uniformité de la densité** et **Transfert d'images**, reportez-vous à la section [Simple réglage de la qualité d'image \(SIQA\)](#page-101-0) de ce guide.
- Sous **Réglage du module de finition > Régler la position du pli**, reportez-vous à [Régler la position de pli.](#page-48-0)
- Sous **Réglage du module de finition > Profils du module de finition DFA**, reportez-vous à [Utiliser les](#page-54-0)  [profils du module de finition DFA](#page-54-0)

#### <span id="page-17-0"></span>**ROUTINE DE NETTOYAGE DU MODULE FOUR**

Lorsque vous rencontrez des problèmes de qualité d'image dus à des contaminants dans le module four, lancez la routine **Nettoyage du module** four à partir du menu Outils. Par exemple, utilisez cette fonctionnalité lorsque vous observez des résidus d'encre sèche/de toner au dos des impressions.

La presse exécute automatiquement cette routine de façon régulière. Cependant, si vous observez des problèmes de qualité dus à des résidus de toner au dos des impressions, vous pouvez démarrer cette procédure manuellement.

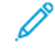

Remarque : Si vous continuez à observer des débris au dos des impressions après avoir exécuté cette procédure, contactez le service d'assistance technique Xerox. Les résidus de toner peuvent provenir de deux zones de la presse : le rouleau de transfert ou le module rouleau chauffant.

#### **Méthodes de nettoyage du module four**

La fonction **Nettoyage du module four** fournit deux méthodes d'exécution de la routine :

• **Nettoyage avec du papier** : cette méthode fait passer des feuilles blanches dans la presse pour enlever les résidus de toner du module four.

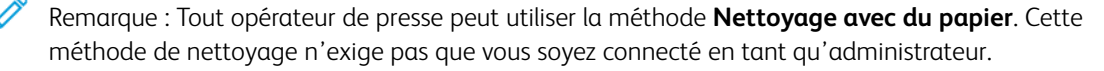

• **Nettoyage avec du feutre** : cette méthode utilise du feutre qui est monté à l'intérieur de la presse pour retirer le toner du module four. Il faut simplement appliquer le feutre sur le rouleau presseur. Tout résidu de toner est alors nettoyé. Du papier n'est pas utilisé dans cette méthode.

Remarque : Vous devez être connecté en tant qu'administrateur pour pouvoir utiliser la méthode **Nettoyer avec du feutre**.

#### **Nettoyage du module four avec du papier**

- 1. Connectez-vous en tant qu'administrateur.
- 2. Appuyez sur le bouton **État machine** sur l'interface utilisateur de la presse.
- 3. Sélectionnez l'onglet **Outils**.
- 4. Sélectionnez **Nettoyage module four**.
- 5. À partir de l'écran qui s'affiche, sélectionnez **Nettoyer avec papier**.
- 6. Dans **Papier**, sélectionnez le magasin à utiliser.
	- Remarque : Bien que vous puissiez utiliser n'importe quels type et format de papier, la surface lisse du papier couché offre une zone de contact supplémentaire pour le rouleau de pression.
- 7. À partir de **Nombre de feuilles**, sélectionnez le nombre de feuilles vierges à lancer (1 à 5).
	- Remarque : Pour de meilleurs résultats, utilisez moins de feuilles à la fois. Il est plus efficace d'imprimer une ou deux feuilles en plusieurs fois que d'imprimer cinq feuilles en une fois. C'est particulièrement important lors de l'impression de feuilles de grand format, dans le sens départ petit côté, par exemple, le papier format 11 x 17 pouces ou A4.

#### 8. Sélectionnez **Enregistrer**.

- 9. Appuyez sur le bouton **Démarrer**.
	- Remarque : Avec cinq feuilles de papier, le processus prend une minute environ.

Le système démarre le processus de nettoyage. Une fois le nettoyage terminé, le message « Terminé avec succès » s'affiche.

#### **Nettoyage du module four avec du feutre**

- 1. Connectez-vous en tant qu'administrateur.
- 2. Appuyez sur le bouton **État machine** sur l'interface utilisateur.
- 3. Sélectionnez l'onglet **Outils**.
- 4. Sélectionnez **Nettoyage module four**.
- 5. À partir de l'écran qui s'affiche, sélectionnez **Nettoyer avec du feutre**.

 $\mathscr{D}$ Remarque : Les sélections **Papier** et **Nombre de feuilles** ne sont pas disponibles.

6. Appuyez sur le bouton **Démarrer**.

Le système démarre le processus de nettoyage et affiche le message

Terminé avec succès à la fin du processus

7. Sélectionnez **OK**.

Présentation du mode Administrateur

# <span id="page-20-0"></span>Paramètres système

# Ce chapitre contient :

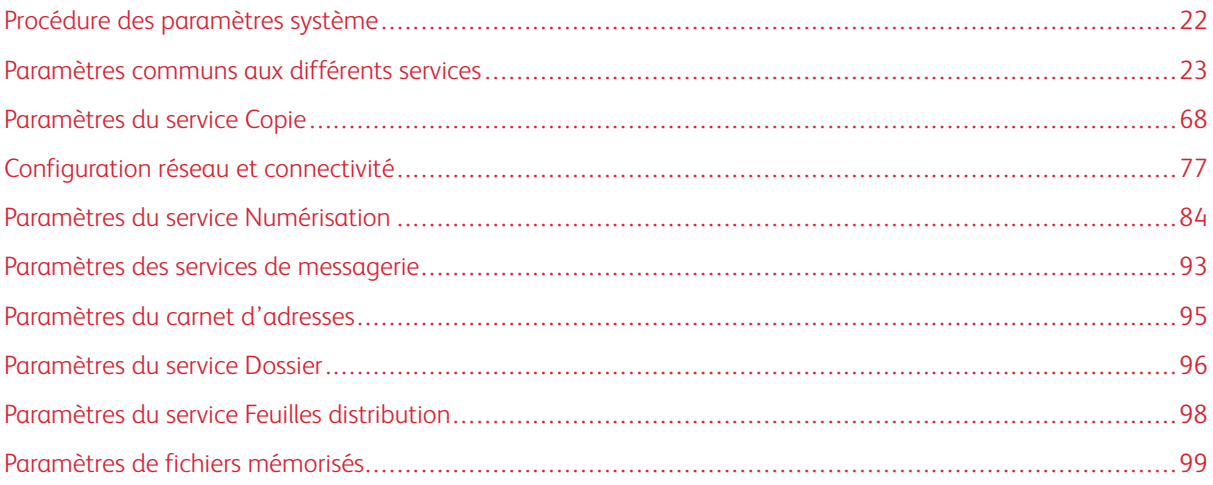

# <span id="page-21-0"></span>Procédure des paramètres système

- 1. Connectez-vous en tant qu'administrateur.
- 2. Appuyez sur la touche **État machine** sur le panneau de configuration l'interface utilisateur.
- 3. Sélectionnez l'onglet **Outils** sur l'interface utilisateur.
- 4. Sélectionnez **Paramètres système**.
- 5. Sélectionnez un mode, un groupe et une fonctionnalité.
- 6. Définissez ou modifiez les options des fonctionnalités, le cas échéant.
- 7. Sélectionnez **Enregistrer**.
- 8. Quittez le mode Administrateur système.

# <span id="page-22-0"></span>Paramètres communs aux différents services

Utiliser les Paramètres de services courants pour sélectionner les paramètres par défaut qui affectent la presse. Les Paramètres de services courants incluent les fonctionnalités suivantes :

#### Horloge système et temporisateurs

Utiliser cette fonctionnalité pour définir l'heure de l'horloge de l'imprimante et les intervalles de temps pour les différents délais.

#### Paramètres d'économie d'énergie

Les intervalles de temps pour les modes Faible consommation et Veille peuvent être modifiés pour refléter une valeur de 130 minutes pour chaque mode.

#### Tonalités audio

Utiliser cette fonction pour indiquer s'il faut actionner l'alarme pour divers fonctions de la presse. Par exemple, une alarme peut être réglée pour signaler la fin d'un travail ou un incident.

#### Paramètres de l'écran ou des boutons

Utiliser cette fonctionnalité pour définir les écrans et boutons spécifiques qui s'affichent à la mise sous tension de la machine ou lorsque cette dernière quitte le mode Économie d'énergie.

#### Configuration des magasins

Utiliser cette fonctionnalité pour définir les éléments en liaison avec le papier et les magasins.

#### Réglage de la qualité image

Utiliser cette fonctionnalité pour définir la méthode de traitement de qualité des images qui est utilisée lorsque la machine numérise un document.

#### Relevés

Utiliser cette fonctionnalité pour définir les options qui affectent les rapports imprimables. Par exemple, en sélectionnant une option spécifique, la presse imprime automatiquement un relevé après le traitement d'un nombre spécifié de travaux.

#### Maintenance

Utiliser cette fonctionnalité pour personnaliser plus précisément les paramètres de la machine (par exemple, dans le cas la création d'un réglage d'alignement pour un support spécifique) afin d'initialiser le disque dur de la machine ou de supprimer des données.

#### **Filiarane**

Utiliser cette fonctionnalité pour configurer des paramètres par défaut pour les filigranes couramment utilisés.

#### Annotation forcée

Utiliser cette fonctionnalité pour créer et enregistrer des modèles d'annotation qui peuvent être utilisés avec des travaux de copie, de numérisation et d'impression.

#### ID d'impression universelle unique

Utiliser cette fonctionnalité pour sélectionner si oui ou non un ID unique doit être imprimé sur chaque travail. Les ID d'impression universelle uniques peuvent être utilisés avec certaines applications en tant que clés de recherche pour récupérer les informations du journal d'impression.

#### Avertir par courrier électronique quand un travail est terminé

Utiliser cette fonctionnalité pour définir si oui ou non un utilisateur doit recevoir une notification par courrier électronique avec les résultats du travail (copie, numérisation, impression) qui a été traité sur la presse.

#### Paramètres des plug-in

Utiliser cette fonctionnalité pour sélectionner et définir toute option du plugiciel, selon ce qui s'applique.

#### Autres paramètres

Utiliser cette fonctionnalité pour attribuer une variété de paramètres pour les fonctionnalités couramment utilisées (par exemple, les formats de support par défaut).

#### <span id="page-23-0"></span>**HORLOGE ET TEMPORISATEURS SYSTÈME**

Utilisez la fonctionnalité Horloge/Temporisateurs système pour définir l'horloge et les intervalles de temps de la machine pour les diverses options :

#### Date

Permet de définir la date de l'horloge de la presse. La date définie ici s'imprime sur les listes et les rapports. Sélectionnez parmi trois formats de date différents :

- Année/Mois/Jour
- Mois/Jour/Année
- Jour/Mois/Année

#### Heure

Permet de définir l'heure de l'horloge de la presse. L'heure définie ici est imprimée sur les listes et les relevés. Sélectionnez un format 12 ou 24 heures.

#### Annulation auto

Définit le laps de temps avant que la machine ne revienne à son écran par défaut. En d'autres termes, si un laps de temps donné s'écoule sans opération, la machine revient automatiquement à l'écran initial (par défaut). Lorsque cette option est définie à **Activé(e)**, sélectionner une période de temps de 10 à 900 secondes, par intervalles de 1 seconde.

Remarque : Même si **Désactivé(e)** est sélectionné, tout travail actuellement en attente continue d'être traité après une minute d'inactivité de la machine.

#### Libération automatique des travaux

Si une erreur se produit pendant un travail de copie ou de numérisation, cette option permet de définir le temps qui s'écoule jusqu'à ce que le travail en cours soit automatiquement effacé et, par conséquent, permet d'achever le travail suivant. Avec le choix **Activé(e)**, sélectionner un laps de temps de 4 à 99 secondes, par intervalles de 1 minute. Sélectionnez **Désactivé(e)** si vous ne voulez pas utilisez cette

fonction.

#### Impression auto

Définir l'intervalle de temps entre la fin du travail d'impression et l'exécution du travail d'impression suivant. Lorsque cette option est définie sur **Activé(e)**, choisissez une durée entre 1 et 240 secondes, en incréments d'une seconde. Si **Désactivé(e)** est sélectionné, l'impression peut démarrer immédiatement, une fois que la machine est prête.

#### Durée de verrouillage de l'imprimante

Lorsque le réglage est **Activé(e)**, sélectionnez la duré, du démarrage à la fin du verrouillage de l'imprimante. Définissez les valeurs de 0 à 23 h et jusqu'à 59 minutes. Avec la sélection **Désactivé(e)** l'imprimante ne se verrouille pas.

#### Zone horaire

Définir la différence de temps à partir du temps moyen de Greenwich (GMT).

#### Heure d'été

Cette fonctionnalité étant activée, la machine ajuste automatiquement l'heure actuelle lorsque l'heure d'été commence et se termine. Les options disponibles sont les suivantes :

- **Heure d'été désactivée**: Sélectionnez cette fonction si vous ne souhaitez pas utiliser la fonction Heure d'été.
- **Ajuster par mois, jour et heure** : Sélectionnez cette fonction pour spécifier le démarrage de la fonction Heure d'été, par mois, jour et heure.
- **Ajuster par mois, semaine, jour de la semaine et heure** : Sélectionnez cette fonction pour spécifier le démarrage de la fonction Heure d'été, par mois, semaine, jour de la semaine et heure.

#### **Définir le mode Horloge/Temporisateurs machine**

- 1. Connectez-vous en tant qu'administrateur.
- 2. Appuyez sur la touche **État machine** à l'interface utilisateur.
- 3. Sélectionnez l'onglet **Outils**.
- 4. Sélectionnez **Paramètres système > Paramètres services communs**.
- 5. Sélectionnez **Horloge/Temporisateurs système**.
- 6. Sélectionnez l'élément à définir ou à modifier.
- 7. Sélectionnez **Modifier les paramètres**.
- 8. Sélectionnez le paramètre souhaité pour l'option.
- 9. Sélectionnez **Enregistrer**.
- 10. Sélectionnez un autre élément à définir ou à modifier et répétez les étapes précédentes, le cas échéant.
- 11. Cliquez sur **Fermer**.

L'écran Outils principal s'affiche.

#### 12. Quittez le mode Administrateur.

#### <span id="page-25-0"></span>**PARAMÈTRES D'ÉCONOMIE D'ÉNERGIE**

#### <span id="page-25-2"></span>**Définition ou modification des délais du mode Économie d'énergie**

- Remarque : Les intervalle temporaires du mode d'alimentation réduite et du mode veille peuvent être modifiés pour refléter une valeur comprise entre **1 et 30** minutes pour chaque mode. Vous pouvez également modifier ou définir d'autres options dans les paramètres système, désactivez la fonction ou activez le mode d'économie d'énergie à la fin d'une impression, par exemple.
- 1. Connectez-vous en tant qu'administrateur.
- 2. Appuyez sur la touche **État machine** à l'interface utilisateur.
- 3. Sélectionnez l'onglet **Outils**.
- 4. Sélectionnez **Paramètres système > Paramètres services communs**.
- 5. Sélectionnez **Paramètres d'économie d'énergie**.
- 6. Sélectionnez **Temporisateurs d'économie d'énergie**.
- 7. Sélectionnez **Modifier les paramètres**.
- 8. Spécifiez le délai des modes Alimentation réduite et Veille :
	- a. **De la dernière opération au mode Alimentation réduite** : La valeur de temps par défaut est 1 minute. Spécifiez le délai entre la dernière opération et l'activation du mode Alimentation réduite. Sélectionnez un délai entre **1** et **30** minutes, par incréments d'une minute.

Le délai du mode De la dernière opération au mode Alimentation réduite ne doit pas être supérieur au délai du mode De la dernière opération au mode Veille.

b. **De la dernière opération au mode Veille** : La valeur de temps par défaut est 1 minute. Spécifiez le délai entre la dernière opération et l'activation du mode Veille. Sélectionnez un délai entre **1** et **30** minutes, par incréments d'une minute.

Assurez-vous que le délai du mode veille est plus long que le délai du mode d'alimentation réduite.

- 9. Sélectionnez **Enregistrer**.
- 10. Cliquez sur **Fermer**.

L'écran Outils principal s'affiche.

11. Quittez le mode Administrateur.

#### <span id="page-25-1"></span>**TONALITÉS AUDIO**

Utilisez la fonctionnalité **Tonalités audio** pour associer un signal sonore aux diverses fonctions de la presse, par exemple, lorsqu'un travail se termine ou en cas d'erreur.

Remarque : Toutes les options incluent les sélections de volume **Faible**, **Normal** et **Fort**. Pour désactiver la tonalité d'une option, sélectionnez **Désactivé(e)**.

Les options disponibles sont les suivantes :

#### Tonalité Sélection panneau commande

Régler le volume qui retentit lorsqu'un bouton sur l'interface utilisateur est correctement sélectionné.

#### Tonalité Alarme panneau de commande

Sélectionner le niveau du volume qui retentit lorsqu'un bouton ne fonctionnant pas (grisé) est sélectionné ou en cas d'erreur.

#### Tonalité standard

Pour un bouton qui passe d'une fonction à l'autre (le réglage change chaque fois qu'il est sélectionné), choisir le niveau de volume qui retentit lorsque le boutons est à sa position initiale (première fonction). Il s'agit de la tonalité qui retentit lorsque l'on relâche le bouton **Interrompre**.

#### Tonalité Machine disponible

Régler le volume qui retentit lorsque la presse est disponible pour l'impression ou qu'elle vient d'être mise sous tension.

#### Tonalité 1 Travail terminé

Régler le volume qui retentit lorsque la presse effectue avec succès un cycle spécifique, tel qu'un travail d'impression. Le réglage par défaut est Copier.

#### Tonalité 2 Travail terminé

Régler le volume qui retentit lorsque la presse effectue avec succès un cycle spécifique, tel qu'un travail d'impression. Le paramètre par défaut est Relevé d'impression.

#### Tonalité Incident

Sélectionner le niveau de volume qui retentit en fin d'erreur.

#### Tonalité Annulation auto

Sélectionner le niveau de volume qui retentit lorsque la fonctionnalité suppression auto est activée.

#### Tonalité de l'alarme

Sélectionner le niveau de volume qui retentit lorsqu'une erreur, tel qu'un incident papier, se produit et que personne ne s'en occupe.

#### Tonalité Magasin vide

Sélectionner le niveau de volume qui retentit lorsqu'il n'y a plus de papier dans le magasin et que le travail est en attente.

#### Tonalité Niveau de toner bas

Sélectionner le niveau de volume qui retentit lorsqu'il faut remplacer la cartouche de toner du tambour.

#### Travaux mémorisés

Sélectionner le niveau de volume qui retentit lorsque la fonctionnalité Travail mémorisé est activée.

#### **Définir les tonalités audio**

- 1. Connectez-vous en tant qu'administrateur.
- 2. Appuyez sur la touche **État machine** à l'interface utilisateur.
- 3. Sélectionnez l'onglet **Outils**.
- 4. Sélectionnez **Paramètres système > Paramètres services communs**.
- 5. Sélectionnez **Tonalités audio**.
- 6. Sélectionnez l'élément à définir ou à modifier.
- 7. Sélectionnez **Modifier les paramètres**.
- 8. Sélectionnez le paramètre souhaité pour l'option.
- 9. Sélectionnez **Enregistrer**.
- 10. Sélectionnez un autre élément à définir ou à modifier et répétez les étapes précédentes, le cas échéant.
- 11. Cliquez sur **Fermer**.

L'écran Outils principal s'affiche.

12. Quittez le mode Administrateur.

#### <span id="page-27-0"></span>**PARAMÈTRES DE L'ÉCRAN ET DES BOUTONS**

Utiliser la fonctionnalité Paramètres de l'écran ou des boutons pour définir les écrans et les boutons spécifiques qui sont affichés lorsque la machine est mise sous tension, à la fin du mode Économie d'énergie, et bien plus encore. Les options disponibles sont les suivantes :

#### Écran par défaut

Attribuer un écran par défaut qui s'affiche lorsque la machine est mise sous tension. Les sélections incluent **Services**, **Copie**, **État du travail** ou **État de l'imprimante**.

#### Écran de service par défaut

Attribuer une valeur par défaut à l'écran de service. Les sélections incluent **Accueil service**, **Copie** ou **Travaux mémorisés**.

#### Écran de service après Suppression auto

Attribuer un écran de service par défaut qui s'affiche après qu'une Suppression auto se soit produit. Sélectionner **Accueil services** ou **Dernier écran de sélection**.

#### Affichage auto de l'écran de connexion

Lorsque la fonctionnalité Authentification est utilisée, sélectionner si oui ou non il faut automatiquement afficher l'écran de connexion après avoir mis la presse sous tension ou après avoir annulé le mode Économie d'énergie.

#### Tous les services

Définir l'arrangement des boutons de service qui s'affichent sur l'écran d'accueil services en appuyant sur le bouton **Accueil services** sur le panneau de commande.

#### Écran Accueil des services par défaut

Sélectionner si oui ou non l'écran Accueil services affiche une description fonctionnelle d'un bouton quand ce dernier est sélectionné.

#### Type de travail sur l'écran État travail

Sélectionner les types de travaux à afficher sur l'onglet Travaux terminés de l'écran d'état du travail lorsque le bouton **État du travail** est sélectionné sur le panneau de commande.

#### Boutons personnalisés 1 à 3

Attribuer des fonctionnalités aux trois boutons personnalisés sur le panneau de commande. Par exemple, attribuer la fonctionnalité Copier un bouton, Travail mémorisé et Langue aux deux autres boutons.

#### Langue par défaut

Définir la langue par défaut de la presse. Cette langue apparaît à l'interface utilisateur.

#### Personnaliser un bouton de clavier

Utiliser cette option pour entrer et enregistrer les informations fréquemment utilisées et pour créer un bouton personnalisé sur l'écran du clavier de l'interface utilisateur. Les informations fréquemment utilisées peuvent être un nom de domaine, une adresse IP ou d'autres données connexes, par exemple : [www.xerox.](https://www.xerox.com) [com.](https://www.xerox.com) Seul un bouton du clavier de l'interface utilisateur peut être personnalisé.

#### **Attribution des paramètres de l'écran et des boutons**

- 1. Connectez-vous en tant qu'administrateur.
- 2. Appuyez sur la touche **État machine** à l'interface utilisateur.
- 3. Sélectionnez l'onglet **Outils**.
- 4. Sélectionnez **Paramètres système > Paramètres services communs**.
- 5. Sélectionnez **Paramètres écran/boutons**.
- 6. Sélectionnez l'élément à définir ou à modifier.
- 7. Sélectionnez **Modifier les paramètres**.
- 8. Sélectionnez le paramètre souhaité pour l'option.
- 9. Sélectionnez **Enregistrer**.
- 10. Sélectionnez un autre élément à définir ou à modifier et répétez les étapes précédentes, le cas échéant.
- 11. Cliquez sur **Fermer**.

L'écran Outils principal s'affiche.

12. Quittez le mode Administrateur.

#### <span id="page-28-0"></span>**CONFIGURATION DES MAGASINS**

Utiliser la fonctionnalité **Paramètres bac papier** pour définir les éléments en liaison au papier et aux magasins, y compris les composants suivants :

#### Paramètres papier personnalisés

Utiliser cette fonctionnalité pour définir et attribuer des attributs papier spécifiques à un support personnalisé. Pour plus d'informations, reportez-vous à la section [Paramètres papier personnalisé](#page-30-0).

#### Attributs de magasin

Utiliser cette fonctionnalité pour configurer les paramètres pour des caractéristiques papier spécifiques pour le support placé dans chaque magasin. Les options incluent :

- Format papier
- Type de support (par exemple support ordinaire, couché ou non couché)
- Grammages
- Couleur du support
- Réglage de l'alignement : Utiliser cette fonctionnalité pour ajuster l'image en fonction de la sortie d'alignement d'un document. Le cadrage, la perpendicularité, l'oblique et l'agrandissement peuvent être modifiés.
- Réglage de la tuile du papier : Utiliser cette fonctionnalité lorsque la tuile sur la réception est trop élevée.
- Valeurs auto du ventilateur à air comprimé : Utiliser cette fonction pour mettre en marche ou arrêter les ventilateurs afin d'éliminer les faux départs, les départs multiples, les bourrages ou tout autre problème d'alimentation.
- Réglez la position de pliage : Utiliser cette fonctionnalité pour ajuster la position du pli de différents types de papier et également configurer les valeurs d'ajustement pour différents types par défaut. Cette option n'est disponible que si la presse est équipée du module de finition standard en option, du module de finition avec plieuse-brocheuse ou du module de finition standard Plus.

#### Paramètres Couleur du support personnalisé

Utiliser cette fonctionnalité pour attribuer un nom personnalisé pour le support couleur placé dans la presse. Au maximum, 12 caractères peuvent être saisis pour chaque nom de support de couleur personnalisée.

#### Attributs de magasins sur l'écran de configuration

La sélection faite sur cet écran détermine si l'option **Attributs du bac papier** est affichée sur l'onglet **Outils**  ou non.

#### Attributs des magasins pendant le placement du support

Cette fonctionnalité détermine si oui ou non l'option Attributs du bac papier est affichée sur l'interface utilisateur lorsqu'un magasin est ouvert et fermé.

#### Priorité magasin

Utiliser cette fonctionnalité pour définir la séquence de priorité des magasins pour leur sélection automatique. La sélection automatique des magasins se produit lorsqu'un magasin contenant le support approprié est automatiquement choisi par la machine pour la copie ou l'impression.

#### Format du magasin 5 (Départ manuel)

Utiliser cette fonctionnalité pour attribuer des formats spécifiques au magasin 5 (Départ manuel). La copie est ainsi plus facile en utilisant le magasin 5 (Départ manuel). 20 formats de papier au maximum peuvent être attribués aux sélections de format du magasin 5 (départ manuel).

#### Contrôle de la fonctionnalité Permutation auto des magasins

Utiliser cette fonctionnalité pour choisir la méthode de tirage continu et comment copier des documents de formats mixtes.

#### **Sélection ou changement des attributs de magasins**

- 1. Connectez-vous en tant qu'administrateur.
- 2. Appuyez sur la touche **État machine** à l'interface utilisateur.
- 3. Sélectionnez l'onglet **Outils**.
- 4. Sélectionnez **Paramètres système > Paramètres services communs**.
- 5. Sélectionnez **Configuration des magasins**.
- 6. Sélectionnez l'élément à définir ou à modifier.
- 7. Sélectionnez **Modifier les paramètres**.
- 8. Sélectionnez le paramètre souhaité pour l'option.
- 9. Sélectionnez **Enregistrer**.
- 10. Sélectionnez un autre élément à définir ou à modifier et répétez les étapes précédentes, le cas échéant.
- 11. Cliquez sur **Fermer**.

L'écran Outils principal s'affiche.

12. Quittez le mode Administrateur.

#### <span id="page-30-0"></span>**Paramètres papier personnalisés**

Utiliser cette fonctionnalité pour définir et attribuer des attributs papier spécifiques à un support personnalisé. Vous pouvez créer jusqu'à 40 paramètres papier personnalisés. Les paramètres papier personnalisés comprennent les options ci-après.

#### Nom

Attribuez un nom au nouveau paramètre papier personnalisé. Utilisez des caractères alphanumériques et des symboles pour créer un nom. Un nom peut comporter jusqu'à 60 caractères.

#### Type et grammage de papier

Pour le papier personnalisé, sélectionnez un type, notamment ordinaire, couché ou non couché et le grammage papier.

#### Ajustement de l'alignement

Utiliser cette fonctionnalité pour ajuster l'image en fonction de la sortie d'alignement d'un document. Le cadrage, la perpendicularité, l'oblique et l'agrandissement peuvent être modifiés. Pour obtenir plus d'informations, reportez-vous à la section [Réglage de manuel de l'alignement.](#page-43-0)

Remarque : Avant de créer ou effectuer tout alignement manuel, veuillez toujours exécuter un alignement automatique. Pour obtenir plus d'informations, reportez-vous à la section [Réglage auto de](#page-102-0) [l'alignement.](#page-102-0)

#### Réglage de la tuile du papier

Utiliser cette fonctionnalité lorsque la tuile sur la réception est trop élevée. Sélectionnez la **Valeur par défaut**, **Type A**, **Type B** et **Type C** ou **Type 1** à **Type 10**.

**Valeur par défaut**, **Type A**, **Type B** et **Type C** sont des types de réglages pré-enregistrés qui correspondent aux caractéristiques du papier standard pour la presse.

**Type 1** à **Type 10** sont des options personnalisées avec lesquelles on peut sélectionner un type de réglage adéquat en fonction des caractéristiques du papier sélectionné et le format de sortie.

Remarque : Pour plus d'informations, reportez-vous à la section [Réglage de la tuile papier.](#page-45-1)

#### Valeurs de ventilation automatique

Utiliser cette fonction pour mettre en marche ou arrêter les ventilateurs afin d'éliminer les faux départs, les départs multiples, les bourrages ou tout autre problème d'alimentation.

La fonction de ventilation pompe l'air entre les feuilles pour éliminer les problèmes de départs multiples et les incidents papier. Elle permet de régler le volume d'air (quantité d'air à pomper) pour les types de papiers personnalisés spécifiques.

Sélectionnez l'une des options suivantes :

- **Auto** : Cette option est définie par défaut. Lorsque la fonction **Auto** est sélectionnée, la presse ajuste le volume de la ventilation en fonction du type et du grammage du papier sélectionné.
- **Tableau standard** : cette option règle le volume d'air en fonction des paramètres système optimisés pour les supports Xerox.
- **Tableau gestion départs multiples** : sélectionnez cette option en cas de départs multiples. Elle a pour effet de modifier la fonction de ventilation et de réduire la quantité d'air afin d'éviter que trop de feuilles ne soient soulevées. Il s'agit d'un volume inférieur préréglé qui est déjà stocké dans la mémoire non volatile (NVM) de la presse.
- **Tableau de faux départs** : sélectionner cette option en présence d'une erreur d'alimentation. Elle a pour effet de modifier la fonction de ventilation et de réduire la quantité d'air afin de limiter les incidents papier. Ce réglage inférieur prédéfini est stocké dans la mémoire non volatile (ou NVM) de la presse.
- **Désactivation forcée** : sélectionner cette option quand l'une des options ci-dessus produit un changement de tirage. Cette option désactive toutes les fonctions de ventilation.
- **Personnalisé 1 à 4** : par défaut, il s'agit de paramètres de stockage NVM vides. Le cas échéant, ces options ne sont paramétrés que par le technicien.

#### Réglage du transfert d'images

Lorsqu'une image de toner qui a été transférée sur un support n'est pas optimale, cette option permet de définir une tension de transfert optimale pour les supports personnalisés. Sélectionnez entre **Auto**, **Entrer un pourcentage** et **Sélectionner un numéro échantillon**.

- **Auto** : Lorsque **Auto** est sélectionné, la tension de transfert est réglée automatiquement.
- **Entrer un pourcentage** : Lorsque **Entrer un pourcentage** est sélectionné, réglez la tension appliquée dans un pourcentage relatif à la valeur de tension de référence comprise entre 10 et 300 %. Différentes valeurs peuvent être configurées pour le recto et le verso. Par ailleurs, la tension de transfert peut être réglée en numérisant un échantillon de copie pour le réglage imprimé sous **Sélectionner un numéro échantillon**.
- **Sélectionner un échantillon** : Lorsque ce mode est activé, faites un choix entre les valeurs de réglage de la presse comprises entre 5 et 10.

#### Réglage Regi-Loop (Boucle de cadrage)

Utilisez cette option pour ajuster et corriger l'inclinaison qui peut se produire le long du trajet de la feuille lors de son passage dans le circuit papier. Cette option permet de régler la boucle qui se forme au moment où la feuille bute contre la porte de cadrage et optimise ainsi la correction de l'oblique du bord avant.

Pour l'alimentation de pré-cadrage, réglez la valeur de réglage entre -9 et 9 mm avec incrément de 0,3 mm.

#### Réglage de la boucle de cadrage pendant le décalage de face

Si le décalage de face se produit souvent pendant le chargement du papier, vous pouvez utiliser cette option pour corriger le décalage de face et l'inclinaison de chargement. Sélectionnez entre **Auto**, **Correction du décalage de face et l'alimentation de travers**, **Décalage de face uniquement**, **Correction de l'alimentation de travers uniquement** et **Désactivé(e)**.

Sélectionnez **Auto** pour appliquer la correction automatique au décalage de face et l'alimentation de travers. Appuyez sur **Désactivé** pour désactiver la correction auto.

#### Réglage de la position de pliage

Utiliser cette fonctionnalité pour ajuster la position du pli de différents types de papier et également configurer les valeurs d'ajustement pour différents types par défaut. Pour plus d'informations, reportez-vous à la section [Réglage de la position de pliage.](#page-48-0)

Remarque : Cette option n'est disponible que si la presse est dotée de l'un des périphériques de finition en option suivants : le module de finition PR, le module de finition PR avec plieuse/brocheuse ou le module de finition PR Plus.

#### Réglage du transfert d'images pour le bord arrière

Cette option permet d'augmenter ou de réduire le délai de la tension de transfert vers le deuxième (2e) rouleau de transfert, lequel réduit la suppression du bord arrière sur la réception.

Remarque : Il est déconseillé d'utiliser cette option pour les problèmes de retournement du bord arrière, liés à l'utilisation de supports épais.

Lorsqu'une couleur irrégulière se produit uniquement au niveau du bord arrière en utilisant du papier épais, réglez le taux de transfert au niveau du rouleau du module de transfert. C'est à ce niveau que l'image est transférée de la courroie sur le papier. Le réglage de la tension peut améliorer la réception et corriger ce problème. Définissez les paramètres de réglage entre 0 et 100 % en incréments de 1 %.

Remarque : Si le rapport de tension au niveau du deuxième rouleau de transfert est trop élevé ou trop faible pour le papier à utiliser, un incident de transfert se produit. Le cas échéant, ajustez le rapport en conséquence.

#### Régler la vitesse du papier dans le module de transfert

Cette fonction est rarement utilisée. Dans la presse, la distance entre le four et le deuxième rouleau de transfert est très courte. Lors de l'utilisation de papier grand format, ce dernier est pincé (saisi) simultanément au niveau du deuxième rouleau de transfert et du module four. Il arrive que la traction subie par le papier entre le deuxième rouleau de transfert et le module four abîme le papier ou donne lieu à des problèmes de qualité image sur les impressions. Lorsque cela se produit, cette option permet d'effectuer de légers réglages afin que le papier soit correctement acheminé entre la zone de transfert et le module four et qu'aucun dommage ou défaut ne survienne. Les réglages peuvent être compris entre **-0,5 %** et **0,5 %** au maximum. La valeur par défaut est **0** (zéro).

#### Réglage du courant de transfert principal Jaune/Magenta/Cyan/Noir (J/M/C/N)

Ce réglage a pour but de déterminer les problèmes de qualité image sur la réception, notamment :

- Des lignes de salissures noires (N) sur le bord d'attaque de la réception ; elles se produisent à environ 10 mm du bord d'attaque. Ce problème peut être résolu en augmentant le courant de transfert principal. Le noir (N) est principalement à l'origine de ces salissures.
- Image fantôme : Il se produit un aspect flou de l'image, des lignes blanches ou un aspect fantôme dus à un défaut de transfert. Le réglage des autres couleurs, notamment Cyan (C) Magenta (M) et Jaune (J) peut également résoudre ces problèmes.

Augmentez la tension si des images floues se produisent sur la partie avant du papier (la zone des 10 premiers millimètres).

Réduisez la tension lorsque des lignes blanches ou des aspects fantômes se produisent dans la zone de demiteinte.

 $\mathscr{O}$ Remarque : Si le rapport de tension est trop élevé, les défauts de couleur peuvent se produire. Si le rapport est trop réduit, il peut se produire une faible densité de toner ou un aspect flou.

#### Réglage de la température du module four

Cette option permet à l'utilisateur de régler la température du four en fonction de types de supports spécifiques. Dans la plupart des conditions, la température du module four est réglée automatiquement par la presse au gré des besoins. Toutefois, en de rares occasions, l'utilisateur peut être amené à ajuster légèrement la température du module four pour un flux de travail ou des grammages de support spécifiques.

- Exemple : un décalage est observé ou le toner s'écaille sur les sorties imprimées. Cela peut être provoqué par :
	- un matériel d'impression/support spécifique, couché ou satiné
	- une température du module four trop faible ou trop élevée
- Il est possible de régler la température du module four, dans une plage comprise entre **-10° et +10° Celsius**  (14° et 50° Fahrenheit).
- La valeur par défaut est **0** (zéro). Il est recommandé de ne pas modifier le paramétrage par défaut de cette option jusqu'à ce que des impressions test aient été effectuées et évaluées.
- La modification du paramétrage par défaut doit être envisagée comme une solution temporaire, les conditions ambiantes variant d'un jour à l'autre. Il est recommandé de rétablir la valeur par défaut une fois le travail d'impression terminé.

#### Réglage de vitesse de fusion

Cette option permet à l'utilisateur de régler la vitesse du four en fonction de types de supports spécifiques. Dans la plupart des cas, la vitesse du module four est réglée automatiquement par la presse au gré des besoins. Toutefois, en de rares occasions, l'utilisateur peut être amené à ajuster légèrement la vitesse du module four pour un flux de travail ou des grammages de support spécifiques.

Ce réglage est une contre-mesure pour les taches présentes sur l'impression à 208 mm du bord d'attaque. Ces taches sont provoquées par un décalage de vitesse entre le bord d'attaque du papier dans la fente du module four et le milieu du papier dans la fente du deuxième transfert.

Si l'impression présente des taches (à 208 mm du bord d'attaque), la vitesse du module four peut augmenter (jusqu'à +2 ou 3 %). Cela permettra de corriger ce défaut.

#### Chauffage magasin

Utilisez cette fonction pour maintenir la température interne appropriée du bac papier en fournissant l'air nécessaire à la pile de papier, ce qui permet d'éviter les départs multiples ou les faux départs. En fonction de la température et de l'humidité ambiantes, le réchauffeur envoie des informations aux ventilateurs du magasin. Les ventilateurs de magasin se mettent en marche et fournissent l'air requis au papier, évitant ainsi les départs multiples et les faux départs. Cette option fonctionne avec l'option **Valeurs de ventilation automatique**.

#### Multifeed Detection (Détection départ multiple)

Remarque : N'utilisez cette option qu'avec les magasins 6, 7, 8 et 9. Elle ne fonctionne pas avec les magasins 1 à 3.

Utilisez cette fonction pour détecter et empêcher que plusieurs feuilles ne soient tirées simultanément du plateau.

Sélectionnez **Activé(e)** ou **Désactivé(e)**. Lorsque cette option est **Activée**, la presse détecte et empêche que plusieurs feuilles ne soient tirées simultanément du bac.

Lorsque cette option est **Désactivée**, la presse ne détecte pas les feuilles susceptibles d'être insérées simultanément dans le circuit papier.

Désactivez cette option uniquement à titre temporaire, afin de poursuivre le flux de travail jusqu'à ce qu'un technicien intervienne pour résoudre le problème.

#### **Sélection ou modification des paramètres de papier personnalisé**

- 1. Connectez-vous en tant qu'administrateur.
- 2. Appuyez sur la touche **État machine** à l'interface utilisateur.
- 3. Sélectionnez l'onglet **Outils**.
- 4. Sélectionnez **Paramètres système > Paramètres services communs**.
- 5. Sélectionnez **Configuration des magasins**.
- 6. Sélectionnez **Paramètres de papier personnalisé**.
- 7. Sélectionnez l'option à définir ou à modifier.
- 8. Sélectionnez **Modifier les paramètres**.
- 9. Sélectionnez le paramètre souhaité pour l'option.
- 10. Sélectionnez **Enregistrer**.
- 11. Sélectionnez un autre élément à définir ou à modifier et répétez les étapes précédentes, le cas échéant.
- 12. Cliquez sur **Fermer**. Si nécessaire, sélectionnez **Fermer** de manière répétée, jusqu'à ce que l'écran Outils soit affiché.
- 13. Quittez le mode Administrateur.

#### <span id="page-35-0"></span>**RÉGLAGE DE LA QUALITÉ IMAGE**

Sélectionner la méthode de traitement de qualité des images utilisée lorsque la machine numérise un document. Les options de qualité d'image comprennent :

#### Reconnaissance Photo et Texte

Utiliser cette option pour définir le niveau par défaut pour tous les travaux de copie de photos et de texte. **Photo et texte** est utilisé avec Type de documents pour copier des travaux.

#### Reconnaissance de couleur de réception

Utiliser cette option pour changer les paramètres de reconnaissance utilisés lorsque le réglage **Détection auto** est sélectionné sur la zone Couleur de réception de l'onglet Copie. Choisissez entre **Autre noir et blanc**,**Noir et blanc**, **Normal**, **Couleur** et **Autre couleur**.

#### Niveau de reproduction photo

Utiliser cette option pour changer le paramètre de reproduction utilisé avec la sélection **Auto** sur l'écran Type de document. Choisir entre **Autre texte**, **Normal** et **Autre photo**.

#### Suppression du fond (copie Couleur)

Utiliser cette option pour changer le paramètre de suppression du fond utilisé avec la sélection **Suppression auto** sur l'écran Amélioration des images. Choisir entre **Haute qualité** et **Vitesse élevée**.

#### Suppression du fond (copie Noir)

Utiliser cette option pour changer le paramètre de suppression du fond utilisé avec la sélection **Suppression auto** sur l'écran Amélioration des images. Choisir entre **Haute qualité** et **Vitesse élevée**.

#### Suppression du fond (travaux de numérisation)

Utiliser cette option pour changer le paramètre de suppression du fond utilisé avec la sélection **Suppression auto** sur l'écran Amélioration des images. Choisir entre **Haute qualité** et **Vitesse élevée**.
# Optimisation image

Utiliser cette option pour sélectionner si oui ou non effectuer l'amélioration d'images. Si **Activé(e)** est sélectionné, les données de copie sont adoucies pour une apparence plus lissée. Si **Désactivé(e)** est sélectionné, la machine n'améliore pas l'image.

#### **Sélection des paramètres Ajustement de la qualité d'image**

- 1. Connectez-vous en tant qu'administrateur.
- 2. Appuyez sur la touche **État machine** à l'interface utilisateur.
- 3. Sélectionnez l'onglet **Outils**.
- 4. Sélectionnez **Paramètres système > Paramètres services communs**.
- 5. Sélectionnez **Réglage de la qualité image**.
- 6. Sélectionnez l'élément à définir ou à modifier.
- 7. Sélectionnez **Modifier les paramètres**.
- 8. Sélectionnez le paramètre souhaité pour l'option.
- 9. Sélectionnez **Enregistrer**.
- 10. Sélectionnez un autre élément à définir ou à modifier et répétez les étapes précédentes, le cas échéant.
- 11. Cliquez sur **Fermer**.

L'écran Outils principal s'affiche.

12. Quittez le mode Administrateur.

#### **RELEVÉS**

Utilisez cette fonctionnalité pour définir les options qui affectent les relevés imprimables. Les options incluent :

#### Bouton d'impression des relevés

Lorsque cette option est activée, le bouton **Imprimer des relevés** s'affiche sur l'onglet Informations machine. Aucun ID de connexion d'administrateur système n'est exigé pour imprimer les relevés.

# Relevé des travaux

Sélectionnez **Imprimer relevé** pour automatiquement imprimer un Relevé d'historique des travaux après le traitement d'un total de 50 travaux.

### Relevé de transfert des fichiers numérisés

Sélectionnez si vous souhaitez imprimer ou non le relevé des résultats de transmission de données lorsque les données numérisées sont transférées à un ordinateur sur le réseau ou qu'elles sont envoyées par courrier électronique. Il est possible de sélectionner **Désactivé(e)**, **Activé(e)** ou **Imprimer en cas d'échec de remise**.

#### Mode d'impression des relevés

Lors de l'impression d'un relevé, sélectionnez si vous souhaitez imprimer ou non un relevé recto ou recto verso.

# Relevé d'erreur des flux de travaux

Sélectionnez si vous souhaitez imprimer automatiquement ou non un relevé d'erreur des flux de travaux. Sélectionnez **Activé(e)** ou **Désactivé(e)**.

# **Configuration des options liées aux relevés**

- 1. Connectez-vous en tant qu'administrateur.
- 2. Appuyez sur la touche **État machine** à l'interface utilisateur.
- 3. Sélectionnez l'onglet **Outils**.
- 4. Sélectionnez **Paramètres système > Paramètres services communs**.
- 5. Sélectionnez **Relevés**.
- 6. Sélectionnez l'élément à définir ou à modifier.
- 7. Sélectionnez **Modifier les paramètres**.
- 8. Sélectionnez le paramètre souhaité pour l'option.
- 9. Sélectionnez **Enregistrer**.
- 10. Sélectionnez un autre élément à définir ou à modifier et répétez les étapes précédentes, le cas échéant.
- 11. Cliquez sur **Fermer**.

L'écran Outils principal s'affiche.

12. Quittez le mode Administrateur.

# **MAINTENANCE**

Utiliser la fonctionnalité Maintenance pour personnaliser davantage les paramètres de la presse pour les options suivantes :

# Configuration d'accueil rapide

Utiliser cette option pour créer une page rapide à utiliser en tant qu'écran d'accueil.

# Initialiser le disque dur

Utiliser cette option pour initialiser le disque dur de la presse. Cette option permet d'effacer toutes les données actuelles sur le disque dur. Se reporter à [Initialisation du disque dur](#page-40-0).

# Clé USB

Lorsqu'elle est activée, cette fonctionnalité offre la possibilité de charger des options de kit de logiciel en utilisant un dispositif USB connecté au système plutôt qu'un code NIP.

# Supprimer toutes les données

Utilisez cette option pour sélectionner **Supprimer un travail** ou **Exécuter un travail** lorsque la mémoire de la presse est pleine.

### Supprimer des certificats / Initialiser des paramètres

Supprime tous les certificats mémorisés sur la presse et initialise les paramètres de sécurité associés aux certificats. Cette fonction est conçue pour être utilisée lorsque vous ne pouvez pas utiliser les données d'un certificat sur la presse en raison d'une anomalie du fichier de certificat, même lorsque le certificat est réglé sur activé pour les **Paramètres SSL/TLS** dans **Configuration réseau et connectivité > Paramètres de sécurité**.

### Test auto au démarrage

Choisissez d'effectuer ou non un autotest lorsque la presse est allumée/en marche. En cas de condition anormale, par exemple une modification intentionnelle de programme, la presse s'arrête et enregistre les informations dans le journal d'audit. Si la presse ne démarre pas, contactez le Centre Services Xerox. Se reporter à [Effectuer un test de mise sous tension auto.](#page-41-0)

#### Options logicielles

Cette fonctionnalité est réservée uniquement aux interlocuteurs du Centre services. Pour obtenir d'autres informations concernant ce programme, contacter le Centre Services Xerox.

### Lecture/Écriture NVM

Le technicien Xerox utilise cette fonctionnalité pour modifier certains paramètres du système.

#### Mode de facturation des impressions

Identifie la capacité de facturation utilisée sur la presse et comment les impressions sont suivies sur des feuilles grand format telles que le support A3. Deux paramètres peuvent être sélectionnés. Le paramètre par défaut est Mode d'impression A3 qui comptabilise toutes les impressions de manière égale. Ou bien, le système peut être défini pour le Mode d'impression A4 qui comptabilise les impressions grand format (selon la région du client et le marché). Elle permet au compteur d'impressions normales d'incrémenter de deux unités lorsqu'une impression grand format est réalisée.

# Code d'activation des consommables

Soutient la conversion de la presse de la facturation Compteurs à Vendu.

#### Option Magasin 5

Le magasin 5 n'est pas automatiquement détecté par le système. Lorsque le magasin 5 est installé, utiliser cette fonctionnalité pour afficher (activer) ou masquer (désactiver) le magasin 5 dans le graphique de la configuration du système qui est affiché sur l'écran tactile de la presse et sur le Gestionnaire de la bibliothèque de supports.

### Réglage du guide du magasin 5

Étalonne les guides du papier du magasin 5 à leur largeur minimale et maximale. Utiliser cette routine lorsque le détecteur de format du magasin est remplacé pour étalonner la détection du format papier pour le magasin 5. Se reporter à [Configuration du réglage des guides du magasin 5](#page-41-1).

# Opérateur technique principal

Accédez à cette zone pour réinitialiser le compteur HFSI pour une unité remplaçable par le client nouvellement remplacée, comme le filtre d'aspiration à l'arrière de la presse. Le compteur HFSI de la pièce de rechange sélectionnée sera remis à 0. Ceci permet de savoir quand le consommable doit être remplacé.

Se reporter à [Remettre à zéro le compteur HFSI](#page-42-0).

### Réglage de l'uniformité de la densité

Se reporter au chapitre [Simple ajustement de la qualité d'image \(SIQA\)](#page-101-0) pour obtenir des informations détaillées ainsi que les procédures.

### Ajustement de l'alignement

Choisir [Réglage auto de l'alignement \(chapitre SIQA\)](#page-102-0) ou [Réglage manuel de l'alignement.](#page-43-0)

### Réglage de la tuile du papier

Utilisez cette fonction pour modifier les paramètres de la tuile du papier au moment voulu ou pour créer des profils de la tuile du papier individuels pour des types, des poids et des magasins de papier spécifiques. Se reporter à [Correction de la tuile du papier](#page-45-0) pour obtenir des informations détaillées ainsi que les procédures.

### Ajustement du module de finition (en option)

Cette fonctionnalité n'est disponible que si l'un des modèles de finition suivants est rattaché à la presse :

- Module de finition standard
- Plieuse/brocheuse
- Module de finition standard Plus

Utiliser la fonctionnalité Ajustement du module de finition afin de sélectionner les paramètres pour les options suivantes :

- [Réglage de la position de pliage](#page-48-0)
- [Utiliser les profils du module de finition DFA \(pour les périphériques de finition tiers\)](#page-54-0)

#### Mode Productivité

Se référer à [Configuration de l'option Mode de productivité](#page-55-0).

# Nettoyer le module four

Se référer à [Routine de nettoyage du module four.](#page-17-0)

### Nettoyer toner

Se référer à [Procédure de nettoyage du toner](#page-55-1).

### Paramètres Xerox SMart eSolutions

Votre presse est automatiquement installée et configurée avec Xerox Remote Print Services, également appelé SMart eSolutions. Pour plus d'informations, voir [Xerox Remote Print Services](#page-210-0).

# Impression, lors de l'utilisation du magasin d'insertions T1 (facultatif)

C'est une fonction facultative. Utilisez cette fonction lorsque vous imprimez depuis le magasin d'insertions T1.

#### **Procédure de maintenance de base**

1. Connectez-vous en tant qu'administrateur.

- 2. Appuyez sur la touche **État machine** à l'interface utilisateur.
- 3. Sélectionnez l'onglet **Outils**.
- 4. Sélectionnez **Paramètres système > Paramètres services communs**.
- 5. Sélectionnez **Maintenance**.
- 6. Sélectionnez l'élément Maintenance à définir ou à modifier.
- 7. Sélectionnez **Modifier les paramètres**.
- 8. Sélectionnez le paramètre souhaité pour l'option.
- 9. Sélectionnez **Enregistrer**.
- 10. Sélectionnez un autre élément à définir ou à modifier et répétez les étapes précédentes, le cas échéant.
- 11. Cliquez sur **Fermer**.

L'écran Outils principal s'affiche.

12. Quittez le mode Administrateur.

# <span id="page-40-0"></span>**Initialisation du disque dur**

- 1. Connectez-vous en tant qu'administrateur.
- 2. Appuyez sur la touche **État machine** à l'interface utilisateur.
- 3. Sélectionnez l'onglet **Outils**.
- 4. Sélectionnez **Paramètres système > Paramètres services communs**.
- 5. Sélectionnez **Maintenance**.
- 6. Pour initialiser le disque dur de la machine, sélectionnez **Initialiser le disque dur**.
	- a. Sur l'écran Initialiser disque dur, sélectionnez la partition à reformater.
	- b. Sélectionnez **Démarrer**.
	- c. Sélectionnez **Oui**.

Lorsque le reformatage est bien terminé, un message apparaît sur l'écran.

- d. Sélectionnez **Confirmer**.
- e. Sélectionnez **Fermer** pour revenir à l'écran Maintenance.
- 7. Pour supprimer les données de la presse, sélectionnez **Supprimer toutes les données**.
	- a. À partir de l'écran Supprimer toutes les données, sélectionnez **Démarrer**.
		- Important : Vous ne devez pas utiliser cette fonction à moins d'y avoir été autorisé et d'avoir vérifié auprès du technicien Xerox. Le fait de sélectionner **Démarrer** supprime toutes les données enregistrées dans la machine. Cela inclut tous les paramètres de l'utilisateur et les données enregistrées automatiquement par le système.
	- b. Une fois cette opération terminée, sélectionnez **Fermer** pour revenir à l'écran Maintenance.

8. Cliquez sur **Fermer**.

L'écran Outils principal s'affiche.

9. Quittez le mode Administrateur.

# <span id="page-41-0"></span>**Réalisation d'un test de mise sous tension automatique**

- 1. Connectez-vous en tant qu'administrateur.
- 2. Appuyez sur la touche **État machine** à l'interface utilisateur.
- 3. Sélectionnez l'onglet **Outils**.
- 4. Sélectionnez **Paramètres système > Paramètres services communs**.
- 5. Sélectionnez **Maintenance**.
- 6. Sélectionnez **Test de mise sous tension auto**.
- 7. Sélectionnez **Activé(e)** ou **Désactivé(e)** pour déterminer si un test auto sera imprimé à la mise sous tension de l'imprimante.
- 8. Cliquez sur **Fermer**.

L'écran Outils principal s'affiche.

9. Quittez le mode Administrateur.

# <span id="page-41-1"></span>**Configuration du réglage des guides du magasin 5**

Si le départ manuel est installé et qu'une erreur de détection de format papier se produit, utilisez cette procédure pour régler la position des guides papier.

- 1. Connectez-vous en tant qu'administrateur.
- 2. Appuyez sur la touche **État machine** à l'interface utilisateur.
- 3. Sélectionnez l'onglet **Outils**.
- 4. Sélectionnez **Paramètres système > Paramètres services communs**.
- 5. Sélectionnez **Maintenance**.
- 6. À partir de l'écran Maintenance, sélectionnez **Réglage guides Magasin 5**.
- 7. Poussez les guides papier vers leur largeur minimum.
- 8. Sélectionnez **Position minimum** et appuyez sur le bouton **Démarrer** du panneau de commande.

Si la valeur de sortie du capteur se situe dans la plage spécifiée, **OK** s'affiche dans la zone des résultats. Si la valeur se situe en-dehors de la plage spécifiée, **NG** s'affiche. Vérifiez la position des guides et recommencez.

9. Poussez les guides papier vers leur largeur maximum.

10. Sélectionnez **Position maximum** et appuyez sur le bouton **Démarrer** du panneau de commande.

Si la valeur de sortie du capteur se situe dans la plage spécifiée, **OK** s'affiche dans la zone des résultats. Si la valeur se situe en-dehors de la plage spécifiée, **NG** s'affiche. Vérifiez la position des guides et recommencez.

11. Cliquez sur **Fermer**.

L'écran Outils principal s'affiche.

12. Quittez le mode Administrateur.

### <span id="page-42-0"></span>**Réinitialiser un compteur HFSI (Zone d'intervention fréquente)**

De nombreux composants de la presse nécessitent une maintenance et un remplacement réguliers. Ces composants disposent de leur propre compteur HFSI, et un nombre maximal d'impressions est recommandé entre les tâches de maintenance. Lorsqu'un compteur atteint sa limite d'utilisation, la presse affiche un message indiquant de remplacer le composant. Pour afficher l'état du consommable sur l'interface utilisateur de la presse, appuyez sur **État machine > Consommables**.

Après avoir remplacé le consommable, l'administrateur système réinitialise le compteur HFSI.

- Remarque : Vous ne devez pas réinitialiser les compteurs HFSI après avoir remplacé les modules photorécepteurs, les cartouches d'encre sèche/de toner ou le récupérateur d'encre sèche/de toner. Le système met automatiquement à jour le compteur HFSI pour ces consommables.
- 1. Appuyez sur le bouton **Accueil** de l'interface utilisateur de la presse.
- 2. Connectez-vous en tant qu'administrateur.
- 3. Appuyez sur le bouton **État machine**.
- 4. Sélectionnez **Paramètres système > Paramètres services communs > Maintenance**.
- 5. Pour accéder aux fonctions de maintenance, utilisez les boutons fléchés.
- 6. Sélectionnez l'icône **Opérateur technique principal**.
- 7. Pour accéder au mode OTP :

Remarque : Pour fermer la presse depuis un mode Prêt pour impression, accédez au mode Opérateur technique principal (OTP). Lorsque vous êtes en mode OTP, vous ne pouvez pas exécuter de travaux d'impression depuis le panneau de commande ou via un serveur d'impression.

- a. Dans la fenêtre Prêt pour impression, sélectionnez **Connexion**.
- b. Dans la fenêtre Connexion, sélectionnez **Opérateur technique principal**.
- c. **Entrez le mot de passe OTP**, puis cliquez sur **OK**.

Vous êtes maintenant en mode Opérateur technique principal.

#### Attention

Si vous ne pouvez pas vous connecter en tant qu'OTP ou si vous ne disposez pas du mot de passe OTP, contactez votre technicien du service clients.

8. Dans la fenêtre qui s'affiche, sélectionnez la colonne qui correspond au nom de la partie consommable du composant nouvellement remplacé.

### 9. Sélectionnez **Réinitialiser la valeur actuelle**.

Le système remet le compteur HFSI à zéro et enregistre la nouvelle valeur dans le journal.

- 10. Pour quitter le mode OTP, sélectionnez **Déconnexion**.
- 11. Dans la fenêtre de consommables, vérifiez que l'état du composant est à 100 %. Si l'état n'atteint pas 100 %, contactez votre technicien du service clients.
- 12. Quittez le mode Administrateur.

### <span id="page-43-0"></span>**Réglage manuel de l'alignement**

Astuce : Toujours effectuer la procédure [Réglage auto de l'alignement \(chapitre SIQA\)](#page-102-0) avant de faire tout ajustement manuel. La majeure partie du temps, la procédure d'alignement automatique corrige et répare de nombreux problèmes d'alignement.

Les ajustements peuvent être faits à l'image en fonction de l'alignement sur la réception d'un document. Plusieurs réglages peuvent être modifiés, notamment la position de l'image, la mise à l'échelle et l'oblique. Pour réaliser l'alignement, utiliser les 20 types d'ajustement par défaut. De plus, un magasin spécifique peut être attribué à un type d'ajustement spécifique.

Les ajustements peuvent être effectués lorsque l'image réceptionnée est mal alignée ou est en oblique. Cela peut être dû à l'expansion et à la contraction du papier, à une coupe inexacte ou à des conditions de stockage inappropriées pour le papier. Pour contrecarrer ce problème, la fonction Réglage manuel de l'alignement peut être utilisée pour ajuster l'alignement de l'image.

Les ajustements suivants peuvent être faits à la position de l'image de réception.

- Ajustement de l'équerrage (oblique) : régler une image de travers.
- Ajustement de la mise à l'échelle : régler la mise à l'échelle lorsque la taille de l'image imprimée est décalée.
- Ajustement de la position d'impression : régler le bord d'attaque (axe X) et le bord latéral de l'image (axe Y). Par exemple, utilisez cette fonctionnalité lorsque les images sur les faces 1 et 2 sont mal alignées.

#### **Procédure de réglage manuel de l'alignement**

Toujours effectuer la procédure [Réglage auto de l'alignement \(chapitre SIQA\)](#page-102-0) avant de faire quelconque ajustement manuel.

- 1. Placez le papier dans un magasin.
- 2. Connectez-vous en tant qu'administrateur.
- 3. Appuyez sur la touche **État machine** à l'interface utilisateur.
- 4. Sélectionnez l'onglet **Outils**.
- 5. Sélectionnez **Paramètres système > Paramètres services communs**.
- 6. Sélectionnez **Maintenance**.
- 7. Sélectionnez **Réglage de l'alignement**.
- 8. Sélectionnez **Réglage manuel de l'alignement**.
- 9. Sélectionnez **Configuration type de réglage alignement**, puis appuyez sur **Modifier les paramètres**.
- 10. Sélectionnez le type de réglage d'alignement à définir ou à modifier, puis appuyez sur **Modifier les paramètres**.
- 11. Sélectionnez **Nom**, puis appuyez sur **Modifier les paramètres**.
- 12. Attribuez un nom de type et appuyez sur **Enregistrer**.

Remarque : Nous recommandons d'utiliser un nom tel que « Ordinaire A4 » qui permet de savoir quel est le contenu du type de papier.

### 13. Appuyez sur **Impression échantillon**.

14. Sélectionnez le magasin dans lequel a été placé le papier à l'étape 1, puis sélectionnez **Recto** ou **Recto verso**, suivi du nombre de feuilles désirées au moyen de l'option Nombre de feuilles.

Remarque : En utilisant l'option Ajustement de l'équerrage, sélectionnez le format A3. Avec l'option Nombre de feuilles, nous recommandons d'imprimer environ 10 feuilles pour calculer la valeur moyenne des variations.

15. Appuyez sur le bouton **Démarrer**.

L'échantillon en cours est imprimé.

Si la position de l'épreuve de réception est correcte, une ligne est imprimée à 10 mm du bord du papier. Si la position de la ligne sur l'échantillon n'est pas alignée, faire les ajustements nécessaires.

Remarque : Deux lignes sont imprimées sur l'image recto et une ligne est imprimée sur l'image verso de l'épreuve réalisée avec Impression exemple pour indiquer la direction d'alimentation du papier.

- 16. Appuyez sur **Enregistrer**.
- 17. Vérifiez la sortie de l'échantillon. Si un mauvais alignement s'est produit, réglez la position.
- 18. Après avoir terminé les ajustements, imprimez une autre épreuve en appuyant sur **Impression échantillon**  et vérifiez les résultats du réglage.
- 19. Procédez à de nouveaux réglages, le cas échéant, et appuyez sur **Enregistrer**.
- 20. Appuyez sur **Enregistrer**.
- 21. Appuyez sur **Fermer**.
- 22. Sélectionnez le magasin pour attribuer le type défini (magasin dans lequel le papier a été placé à l'étape 1) et appuyer sur **Modifier les paramètres**.
- 23. Sélectionnez le type de réglage, puis appuyez sur **Enregistrer**.
- 24. Cliquez sur **Fermer**.

L'écran Outils principal s'affiche.

25. Quittez le mode Administrateur.

# **Réglage de la tuile du papier**

### <span id="page-45-0"></span>**Présentation de la correction de la tuile du papier**

Cette fonction permet de sélectionner le réglage de la tuile du papier souhaité pour prévenir la courbure du support à la réception.

Lorsque le support est soumis à la chaleur, il perd de l'humidité et se courbe vers la source de chaleur. Les travaux à fort taux de couverture d'encre sèche/toner ont tendance à s'enrouler davantage en raison de l'effet de plastification de l'encre sèche/toner sur la surface du papier.

La tuile du papier est due à de nombreux facteurs, notamment :

- Le grammage du support et si celui-ci est couché ou non couché
- La quantité d'encre sèche/toner et la surface couverte sur une feuille : plus la couverture est importante, plus le papier est susceptible de s'enrouler
- Placement du papier placé dans le magasin ; placer le papier comme cela est indiqué sur l'emballage de la rame.
- Les conditions atmosphériques de la pièce où le papier est entreposé, et spécialement celles qui sont liées à l'humidité et à la température.
- La chaleur dégagée au cours du processus de fusion.

 $\Omega$ Astuce : Une bonne correction de tuile papier varie d'un jour à l'autre. Un paramètre correct utilisé un jour peut ne pas fonctionner un autre jour. Cela est particulièrement vrai si la pièce dans laquelle la presse est située fait l'objet de changements de température et d'humidité.

# Correction auto de la tuile papier

Cette presse est dotée d'un réglage automatisé pour contrôler la courbure qui n'exige pas que l'utilisateur fasse de sélection **Réglage de la tuile du papier**. La presse envoie automatiquement le papier au détuileur approprié et détermine automatiquement la pression nécessaire pour les différents détuileurs, afin de réduire la tuile du papier en sortie.

Toutefois, avec certains travaux d'impression, la tuile du papier peut être supérieure au résultat escompté, même après avoir utilisé le paramètre de contrôle automatisé de la presse. Il peut exister d'autres moyens de corriger la tuile du papier avant d'utiliser l'option **Réglage de la tuile du papier**. Tout dépend de la presse et des périphériques en option qui sont connectés, tels que le module d'interface du détuilage.

Remarque : Pour plus d'informations sur la correction de la tuile papier via le *Module détuileur d'interface*, reportez-vous à la section éponyme.

# Correction de la tuile du papier à partir de la fonctionnalité Ajuster la tuile du papier

Si ni la presse ni le module d'interface du détuilage (le cas échéant) ne permettent de corriger la tuile du papier, utilisez l'option **Réglage de la tuile du papier**. **Les options Réglage de la tuile du papier** se basent sur le type de travail et le ratio de densité d'image.

Remarque : Reportez-vous toujours à la liste des supports recommandés (RML) pour connaître les types de papier et les grammages appropriés pour la presse, ainsi que les paramètres par défaut de la tuile du papier (détuileur) à utiliser avec ces derniers. La liste des supports recommandés (RML) peut aussi être téléchargée à l'adresse [www.xerox.com.](http://www.xerox.com)

#### **Types de réglage de la tuile du papier**

Il existe trois types de configurations de réglages prédéfinis sur la presse. Sélectionnez **Type B** pour tout d'abord vérifier les résultats de l'imprimante, puis **Type A** ou **Type C**, en conséquence.

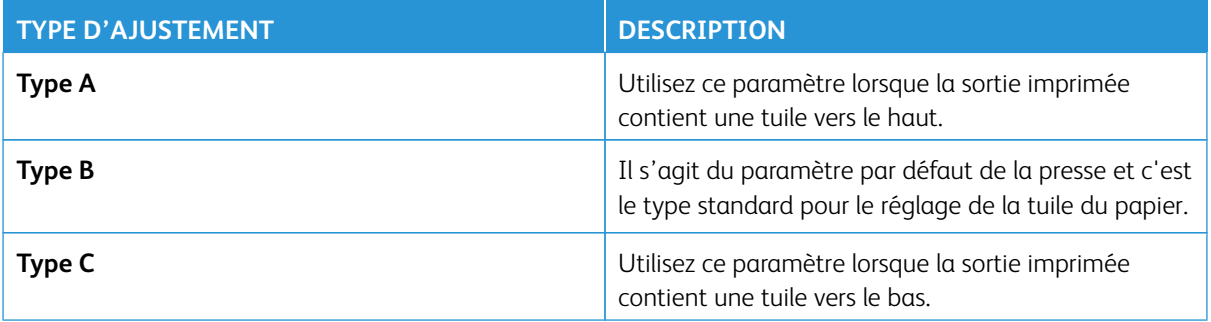

Si une option prédéfinie (**Type A**, **Type B** ou **Type C**) ne permet pas d'obtenir le réglage correct, sélectionnez un type de réglage approprié qui reflète les caractéristiques du papier et du format de sortie choisi. Vous pouvez au maximum créer dix (10) configurations pour la correction de la tuile du papier.

Trouvez ci-dessous un exemple de réglage manuel de tuile papier.

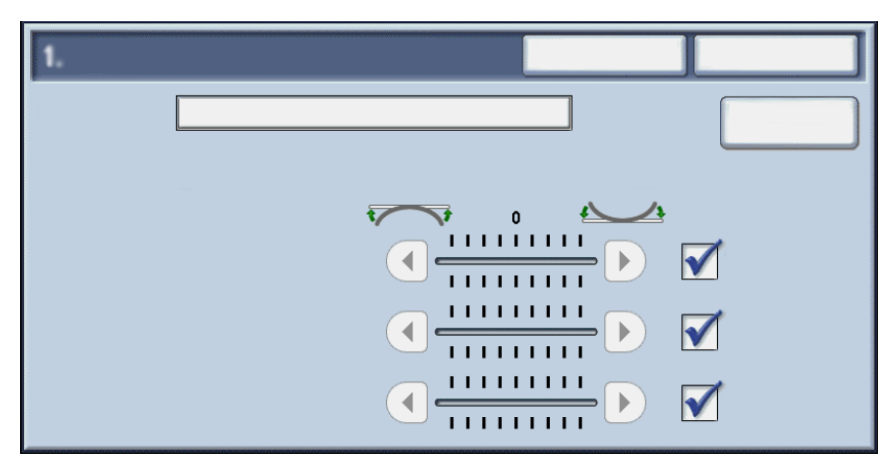

Reportez-vous au tableau suivant pour connaître les éléments qui apparaissent sur l'écran de réglage manuel de la tuile du papier.

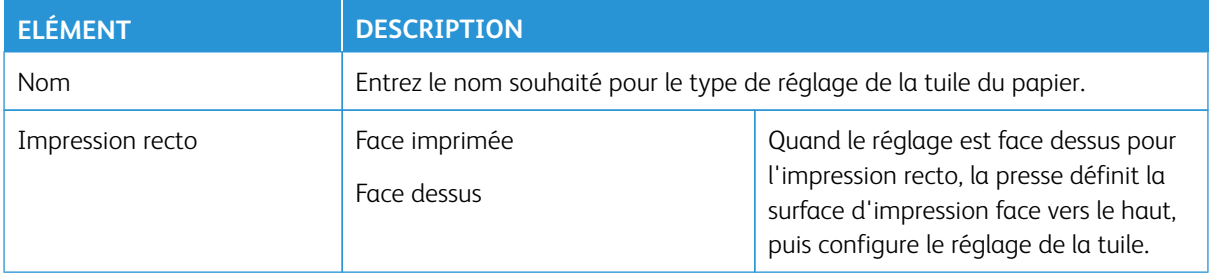

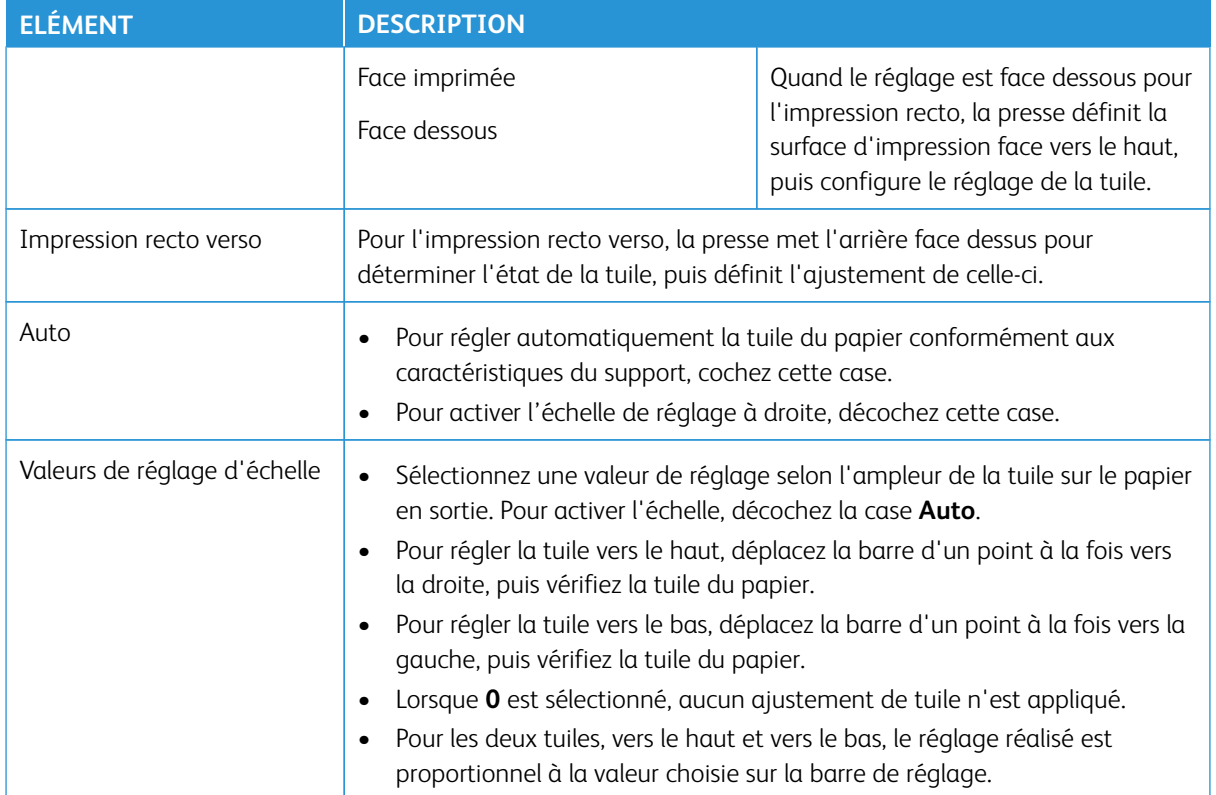

# **Régler la tuile du papier**

- 1. Connectez-vous en tant qu'administrateur.
- 2. Appuyez sur la touche **État machine** à l'interface utilisateur.
- 3. Sélectionnez l'onglet **Outils**.
- 4. Sélectionnez **Paramètres système > Paramètres services communs**.
- 5. Sélectionnez **Maintenance**.
- 6. Sélectionnez **Réglage de la tuile du papier**.
- 7. Sélectionnez l'un des éléments **Type 1 à 10**.
- 8. Sélectionnez **Modifier les paramètres**.
- 9. Attribuez les paramètres souhaités à l'option de tuile du papier Type (1 à 10).
	- a. Sélectionnez le champ **Nom**.
	- b. Utilisez le clavier pour entrer un nom.
	- c. Sélectionnez les paramètres appropriés pour Recto face dessus, Recto face dessous et Recto verso.
	- d. Utilisez les boutons fléchés pour sélectionner la tuile adéquate. La sélection d'**Auto** permet au système d'ajuster la tuile du papier automatiquement.
	- e. Sélectionnez **Impression échantillon**.
- f. Examinez l'impression échantillon pour vérifier la tuile du papier. Si l'épreuve d'impression reste toujours tuilée, ajuster les paramètres de courbe du papier et imprimer une autre épreuve.
- 10. Effectuez l'une des opérations suivantes :
	- Le cas échéant, continuez d'ajuster les paramètres de tuile du papier jusqu'à ce que les impressions vous conviennent.
	- Après avoir obtenu une impression satisfaisante, sélectionnez **Enregistrer**.
- 11. Sélectionnez **Fermer** à deux reprises.

L'onglet Outils principal s'affiche.

12. Quittez le mode Administrateur.

### **Réglage module de finition**

La fonctionnalité Ajustement du module de finition est disponible lorsque les appareils de finition en option sont rattachés à la presse, tels que :

- Module de finition standard (avec ou sans plieuse C/Z en option)
- Module de finition avec plieuse/brocheuse (avec ou sans plieuse C/Z en option)
- Module de finition standard Plus (avec ou sans plieuse C/Z) plus dispositif d'architecture de finition numérique tiers (rattaché au module de finition standard Plus)

Une ou les deux options suivantes sont disponibles :

- **Régler la position de pliage** : Utiliser cette fonctionnalité pour ajuster la position de pliage de la réception imprimée. Il est possible d'ajuster la position de pliage pour divers types de support, ainsi que les valeurs d'ajustement pour un maximum de 10 types par défaut. De plus, un type défini peut être attribué à chaque magasin. Les ajustements de position de pli peuvent être définis pour les articles à pli simple et les cahiers. De plus, si la plieuse C/Z en option est reliée, les positions de pliage peuvent être définies pour les plis en C, Z et Z demi-feuille.
- **Profils du module de finition DFA** (pour les périphériques de finition tiers) : Utiliser cette option pour créer ou faire des changements/ajouts à un profil DFA existant pour l'appareil tiers relié.

Remarque : Pour obtenir des informations concernant les paramètres du DFA qui doivent être entrés pour le périphérique, reportez-vous à la documentation du module de finition DFA tiers.

#### <span id="page-48-0"></span>**Réglage de la position de pliage**

Utiliser cette fonctionnalité pour ajuster la position de pliage de la réception imprimée. Il est possible d'ajuster la position de pliage pour divers types de support, ainsi que les valeurs d'ajustement pour un maximum de 10 types par défaut. De plus, un type défini peut être attribué à chaque magasin. Les ajustements de position de pli peuvent être définis pour les articles à pli simple et les cahiers. De plus, si la plieuse C/Z en option est reliée, les positions de pliage peuvent être définies pour les plis en C, Z et Z demi-feuille.

# Ajustement de la position de pliage

1. Placer du papier dans le magasin souhaité.

- 2. Connectez-vous en tant qu'administrateur.
- 3. Appuyez sur la touche **État machine** à l'interface utilisateur.
- 4. Sélectionnez l'onglet **Outils**.
- 5. Sélectionnez **Paramètres système > Paramètres services communs**.
- 6. Sélectionnez **Maintenance > Réglage module de finition.**
- 7. Sélectionnez **Réglage position de pliage**.
- 8. Sélectionnez **Configuration type de position de pliage**, puis **Modifier les paramètres**.
- 9. Sélectionnez le type de position de pliage à définir ou à ajuster pour le papier, puis **Modifier les paramètres**.
- 10. Sélectionnez **Nom**, puis appuyez sur **Modifier les paramètres**.
- 11. Entrez le nom de type souhaité et sélectionnez **Enregistrer**.

Remarque : Il est recommandé d'utiliser un nom tel que Pli ordinaire simple pour se remémorer le contenu du type de pli.

12. Sélectionnez le type de pli, puis **Modifier les paramètres**.

Remarque : Pour obtenir des détails relatifs au réglage de chaque pli, reportez-vous à la procédure du pli en question.

- 13. Sélectionnez les paramètres souhaités, puis **Impression échantillon**.
- 14. Sélectionnez le magasin dans lequel le papier a été placé à l'étape 1, puis appuyez sur le bouton **Démarrer**.
- 15. Mesurez la position de pliage sur l'épreuve et ajustez-la en conséquence.
- 16. Modifiez les éléments, le cas échéant.
- 17. Après avoir effectué les ajustements nécessaires, imprimez une autre épreuve à l'aide de l'option **Impression échantillon**, puis examinez le résultat des modifications.
- 18. Effectuez les ajustements en conséquence en répétant les étapes précédentes.
- 19. Sélectionnez **Enregistrer**.
- 20. Sélectionnez **Fermer** jusqu'à ce que l'écran Réglage position de pliage apparaisse.
- 21. Sélectionnez le magasin dans lequel le papier a été placé à l'étape 1, puis appuyez sur le bouton **Démarrer**.
- 22. Sélectionnez la position de pliage ajustée et cliquez sur **Enregistrer**.
- 23. Continuez en sélectionnant **Enregistrer** ou **Fermer** pour revenir au principal affichage de l'onglet Outils.
- 24. Ouittez le mode Administrateur.

# Ajustement de la position du pli simple

- 1. Placer du papier dans le magasin souhaité.
- 2. Connectez-vous en tant qu'administrateur.
- 3. Appuyez sur la touche **État machine** à l'interface utilisateur.
- 4. Sélectionnez l'onglet **Outils**.
- 5. Sélectionnez **Paramètres système > Paramètres services communs**.
- 6. Sélectionnez **Maintenance > Réglage module de finition.**
- 7. Sélectionnez **Réglage position de pliage**.
- 8. Sélectionnez **Configuration type de position de pliage**, puis **Modifier les paramètres**.
- 9. Sélectionnez **Pli simple**, puis **Modifier les paramètres**.
- 10. Spécifiez les feuilles à plier et sélectionnez **Impression échantillon**.
- 11. Sélectionnez le magasin dans lequel vous avez placé le papier et appuyez sur le bouton **Démarrer**. Une épreuve est imprimée.
- 12. Cliquez sur **Fermer**.
- 13. Vérifiez l'impression épreuve et mesurez la distance de décalage.
- 14. Sélectionnez **Plus long à gauche** ou **Plus long à droite**.
- 15. Entrer la valeur de mesure obtenue précédemment dans le champ Valeurs A avant le réglage en utilisant les flèches vers le haut ou vers le bas.
- 16. Sélectionnez **Régler**.
- 17. Sélectionnez à nouveau **Impression échantillon** pour imprimer une épreuve de réception et vérifier le résultat des réglages.
- 18. Effectuez d'autres réglages si nécessaire.
- 19. Sélectionnez **Enregistrer**.
- 20. Sélectionnez **Fermer** jusqu'à ce que l'écran Réglage position de pliage apparaisse.
- 21. Sélectionnez le magasin dans lequel le papier a été placé à l'étape 1, puis appuyez sur le bouton **Démarrer**.
- 22. Sélectionnez la position de pliage ajustée et cliquez sur **Enregistrer**.
- 23. Continuez en sélectionnant **Enregistrer** ou **Fermer** pour revenir au principal affichage de l'onglet Outils.
- 24. Quittez le mode Administrateur.

# Ajustement de la position du pli pour brochures

- 1. Placer du papier dans le magasin souhaité.
- 2. Connectez-vous en tant qu'administrateur.
- 3. Appuyez sur la touche **État machine** à l'interface utilisateur.
- 4. Sélectionnez l'onglet **Outils**.
- 5. Sélectionnez **Paramètres système > Paramètres services communs**.
- 6. Sélectionnez **Maintenance > Réglage module de finition.**
- 7. Sélectionnez **Réglage position de pliage**.
- 8. Sélectionnez **Configuration type de position de pliage**, puis **Modifier les paramètres**.
- 9. Sélectionnez **Cahier**, puis **Modifiez les paramètres**.
- 10. Appuyez sur **Impression échantillon**.
- 11. Sélectionnez le magasin dans lequel vous avez placé le papier, puis **Pile 2 feuilles** et appuyez sur le bouton **Démarrer**.

Une épreuve est imprimée.

12. Sélectionnez le magasin dans lequel vous avez placé le papier, puis **Pile 15 feuilles** et appuyez sur le bouton **Démarrer**.

Une épreuve est imprimée.

- 13. Cliquez sur **Fermer**.
- 14. Vérifiez l'épreuve et mesurez la distance de décalage de la position pour la pile de 2 et la pile de 15 feuilles.
- 15. Appuyez sur **État du pliage cahier (2 feuilles)**.
- 16. Sélectionnez l'état du pliage et la position des agrafes sur le support de réception et précisez le décalage de la pile de 2 feuilles qui a été mesuré précédemment dans le champ Valeurs A & B avant le réglage.
- 17. Sélectionnez **Enregistrer**.
- 18. Définissez **État du pliage cahier (15 feuilles)** de la même manière.

Remarque : Les valeurs entre Pile de 2 feuilles et Pile de 15 feuilles sont automatiquement ajustées.

Remarque : Pour spécifier le nombre de feuilles séparément, utilisez l'option Cahier - Cahier nombre de feuilles variable.

- 19. Sélectionnez à nouveau **Impression échantillon** pour imprimer une épreuve de réception et vérifier les résultats de l'ajustement.
- 20. Effectuez d'autres réglages si nécessaire.
- 21. Sélectionnez **Enregistrer**.
- 22. Sélectionnez **Fermer** jusqu'à ce que l'écran Réglage position de pliage apparaisse.
- 23. Sélectionnez le magasin dans lequel le papier a été placé à l'étape 1, puis appuyez sur le bouton **Démarrer**.
- 24. Sélectionnez la position de pliage ajustée et cliquez sur **Enregistrer**.
- 25. Continuez en sélectionnant **Enregistrer** ou **Fermer** pour revenir au principal affichage de l'onglet Outils.
- 26. Quittez le mode Administrateur.

# Ajustement de la position du pli en C

- 1. Placer du papier dans le magasin souhaité.
- 2. Connectez-vous en tant qu'administrateur.
- 3. Appuyez sur la touche **État machine** à l'interface utilisateur.
- 4. Sélectionnez l'onglet **Outils**.
- 5. Sélectionnez **Paramètres système > Paramètres services communs**.
- 6. Sélectionnez **Maintenance > Réglage module de finition.**
- 7. Sélectionnez **Réglage position de pliage**.
- 8. Sélectionnez **Configuration type de position de pliage**, puis **Modifier les paramètres**.
- 9. Sélectionnez **Pli en C A4** ou **Pli en C 8,5x11 pouces**, puis **Modifier les paramètres**.
- 10. Appuyez sur **Impression échantillon**.
- 11. Sélectionnez le magasin dans lequel vous avez placé le papier et appuyez sur le bouton **Démarrer**. Une épreuve est imprimée.
- 12. Cliquez sur **Fermer**.
- 13. Vérifiez l'impression échantillon et mesurez la distance de mouvement des positions de pliage A et B.
- 14. Tapez les valeurs obtenues précédemment sous Valeurs A & B avant le réglage. Saisissez la valeur finale souhaitée avant le réglage sous Valeurs A et B souhaitées.
- $\Omega$ Astuce : Définissez les valeurs A et B pour que le bord du papier ne dépasse pas une position de pliage du papier. En effet, un bord de papier excédant une position de pliage peut entraîner un incident.
- 15. Sélectionnez à nouveau **Impression échantillon** pour imprimer une épreuve de réception et vérifier les résultats de l'ajustement.
- 16. Effectuez d'autres réglages si nécessaire.
- 17. Sélectionnez **Enregistrer**.
- 18. Sélectionnez **Fermer** jusqu'à ce que l'écran Réglage position de pliage apparaisse.
- 19. Sélectionnez le magasin dans lequel le papier a été placé à l'étape 1, puis appuyez sur le bouton **Démarrer**.
- 20. Sélectionnez la position de pliage ajustée et cliquez sur **Enregistrer**.
- 21. Continuez en sélectionnant **Enregistrer** ou **Fermer** pour revenir au principal affichage de l'onglet Outils.
- 22. Quittez le mode Administrateur.

# Ajustement de la position du pli en Z

- 1. Placer du papier dans le magasin souhaité.
- 2. Connectez-vous en tant qu'administrateur.
- 3. Appuyez sur la touche **État machine** à l'interface utilisateur.
- 4. Sélectionnez l'onglet **Outils**.
- 5. Sélectionnez **Paramètres système > Paramètres services communs**.
- 6. Sélectionnez **Maintenance > Réglage module de finition.**
- 7. Sélectionnez **Réglage position de pliage**.
- 8. Sélectionnez **Configuration type de position de pliage**, puis **Modifier les paramètres**.
- 9. Sélectionnez **Pli en Z A4** ou **Pli en Z 8,5x11 pouces**, puis **Modifier les paramètres**.
- 10. Sélectionnez **Impression échantillon**.
- 11. Sélectionnez le magasin dans lequel vous avez placé le papier et appuyez sur le bouton **Démarrer**. Une épreuve est imprimée.
- 12. Sélectionnez **Enregistrer**.
- 13. Vérifiez l'impression échantillon et mesurez la distance de mouvement des positions de pliage A et B.
- 14. Saisissez la valeur de mesure obtenue à l'étape précédente sous Valeurs A et B avant le réglage. Saisissez la valeur finale souhaitée avant le réglage sous Valeurs A et B souhaitées.
- $\binom{1}{1}$ Astuce : Définissez les valeurs A et B pour que le bord du papier ne dépasse pas une position de pliage du papier. En effet, un bord de papier excédant une position de pliage peut entraîner un incident.
- 15. Sélectionnez à nouveau **Impression échantillon** pour imprimer une épreuve de réception et vérifier les résultats de l'ajustement.
- 16. Effectuez d'autres réglages si nécessaire.
- 17. Sélectionnez **Enregistrer**.
- 18. Sélectionnez **Fermer** jusqu'à ce que l'écran Réglage position de pliage apparaisse.
- 19. Sélectionnez le magasin dans lequel le papier a été placé à l'étape 1, puis appuyez sur le bouton **Démarrer**.
- 20. Sélectionnez la position de pliage ajustée et cliquez sur **Enregistrer**.
- 21. Continuez en sélectionnant **Enregistrer** ou **Fermer** pour revenir au principal affichage de l'onglet Outils.
- 22. Ouittez le mode Administrateur.

#### Ajustement de la position du pli en Z demi-feuille

- 1. Placer du papier dans le magasin souhaité.
- 2. Connectez-vous en tant qu'administrateur.
- 3. Appuyez sur la touche **État machine** à l'interface utilisateur.
- 4. Sélectionnez l'onglet **Outils**.
- 5. Sélectionnez **Paramètres système > Paramètres services communs**.
- 6. Sélectionnez **Maintenance > Réglage module de finition.**
- 7. Sélectionnez **Réglage position de pliage**.
- 8. Sélectionnez **Configuration type de position de pliage**, puis **Modifier les paramètres**.
- 9. Sélectionnez **Pli Z demi-feuille A3**, **Pli en Z demi-feuille B4**, **Pli en Z demi-feuille 11x17 pouces** ou **Pli en Z demi feuille - 8 K**, puis **Modifier les paramètres**.
- 10. Sélectionnez **Impression échantillon**.
- 11. Sélectionnez le magasin dans lequel vous avez placé le papier et appuyez sur le bouton **Démarrer**. Une épreuve est imprimée.
- 12. Sélectionnez **Enregistrer**.
- 13. Vérifiez l'impression échantillon et mesurez la distance de mouvement des positions de pliage A et B.
- 14. Saisissez la valeur de mesure obtenue à l'étape précédente sous Valeurs A et B avant le réglage. Saisissez la valeur finale souhaitée avant le réglage sous Valeurs A et B souhaitées.
- Astuce : Définissez la valeur B pour que le bord du papier ne dépasse pas une position de pliage du papier.  $\Omega$ En effet, un bord de papier excédant une position de pliage peut entraîner un incident.
- 15. Sélectionnez à nouveau **Impression échantillon** pour imprimer une épreuve de réception et vérifier les résultats de l'ajustement.
- 16. Effectuez d'autres réglages si nécessaire.
- 17. Sélectionnez **Enregistrer**.
- 18. Sélectionnez **Fermer** jusqu'à ce que l'écran Réglage position de pliage apparaisse.
- 19. Sélectionnez le magasin dans lequel le papier a été placé à l'étape 1, puis appuyez sur le bouton **Démarrer**.
- 20. Sélectionnez la position de pliage ajustée et cliquez sur **Enregistrer**.
- 21. Continuez en sélectionnant **Enregistrer** ou **Fermer** pour revenir au principal affichage de l'onglet Outils.
- 22. Quittez le mode Administrateur.

#### <span id="page-54-0"></span>**Utiliser les profils du module de finition DFA (pour les périphériques de finition tiers)**

Utiliser la fonctionnalité Profils du module de finition DFA afin de créer un profil pour le périphérique DFA et d'ajouter, de modifier ou de supprimer des attributs pour ce périphérique, tels que les valeurs de temporisation.

Remarque : Pour obtenir des informations concernant les paramètres du DFA qui doivent être entrés pour le périphérique, reportez-vous à la documentation du module de finition DFA tiers.

- 1. Connectez-vous en tant qu'administrateur.
- 2. Appuyez sur la touche **État machine** à l'interface utilisateur.
- 3. Sélectionnez l'onglet **Outils**.
- 4. Sélectionnez **Paramètres système > Paramètres services communs**.
- 5. Sélectionnez **Maintenance**.
- 6. Faites défiler la liste jusqu'à l'option **Réglage module de finition** et **Profils module de finition DFA** et sélectionnez-les.
- 7. À partir de l'écran Profils du module de finition DFA :
	- a. Pour ajouter un nouveau module de finition tiers, sélectionnez une rangée disponible et choisissez **Créer/Modifier**. Entrez le nom et d'autres attributs pour ce périphérique.
	- b. Pour modifier des informations concernant un périphérique existant, sélectionnez la rangée du module concerné et cliquez sur **Créer/Modifier** afin de modifier le profil.
	- c. Pour supprimer un périphérique de finition tiers, sélectionnez la rangée dudit module et cliquez sur **Supprimer**.
- 8. Sélectionnez **Enregistrer**.
- 9. Cliquez sur **Fermer**.

10. Sélectionnez à nouveau **Fermer**.

L'écran Outils principal s'affiche.

11. Quittez le mode Administrateur.

### <span id="page-55-0"></span>**Configuration de l'option Mode de productivité**

Utilisez cette fonctionnalité pour définir le mode productivité de la presse. Sélectionnez l'une des deux options :

#### • **Optimiser pour qualité image** :

Quand cette option est sélectionnée, la presse règle les paramètres du module four en fonction de chaque support utilisé pour le travail.

# • **Optimiser pour vitesse** :

Quand cette option est choisie, la presse ralentit uniquement pour préchauffer ou refroidir le four, selon les plages de support.

Remarque : Ces options de mode de productivité sont aussi disponibles sur le serveur d'impression. Les options sélectionnées sur le serveur d'impression supplantent les sélections effectuées sur la presse.

- 1. Connectez-vous en tant qu'administrateur.
- 2. Appuyez sur le bouton **État machine** sur l'interface utilisateur de la presse.
- 3. Sélectionnez l'onglet **Outils**.
- 4. Sélectionnez **Paramètres système > Paramètres communs aux différents services > Maintenance**.
- 5. Faites défiler la page vers le bas et sélectionnez **Mode de productivité**.
- 6. Sélectionnez l'option souhaitée.
	- **Optimiser pour qualité image**
	- **Optimiser pour vitesse**
- 7. Sélectionnez **Enregistrer**.
- 8. Cliquez sur **Fermer**.

L'écran Outils principal s'affiche.

9. Quittez le mode Administrateur.

#### <span id="page-55-1"></span>**Procédure de nettoyage du toner**

Utilisez la procédure de nettoyage du toner après avoir lancé un travail à faible couverture suivi par un travail à couverture importante entrainant la présence d'accumulations ou des résidus de toner sur les impressions. La presse lance une pleine page en demi-teinte pour purger les résidus d'encre sèche/toner du système.

Remarque : Il est recommandé d'effectuer quelques tests d'impression avant d'exécuter la procédure de nettoyage. Une fois le bouton Démarrer nettoyage sélectionné, le système génère automatiquement un test d'impression. Il est ainsi possible de faire une comparaison avant/après de la qualité de l'image.

1. Connectez-vous en tant qu'administrateur.

- 2. Appuyez sur le bouton **État machine** sur l'interface utilisateur de la presse.
- 3. Sélectionnez l'onglet **Outils**.
- 4. Sélectionnez **Paramètres système > Paramètres communs aux différents services > Maintenance**.
- 5. Allez plus bas sur la page et sélectionnez **Nettoyage du toner**.
- 6. Sélectionnez les couleurs d'encre sèche/toner à nettoyer. Il est possible de sélectionner toutes les couleurs de toner, le cas échéant.
- 7. Appuyez sur **Démarrer**.

Après l'impression de la page de purge, un message Terminé avec succès s'affiche.

- 8. Pour vous assurer que le problème est résolu, sélectionnez **Impression de l'échantillon**.
- 9. Sélectionnez **Fermer** de manière répétée, jusqu'à ce que l'écran Outils principal soit affiché.
- 10. Quittez le mode Administrateur.

# **FILIGRANE**

Utiliser cette fonctionnalité pour configurer des paramètres par défaut pour les filigranes couramment utilisés. Ces options comprennent :

# Format de la date

Définir le format de date par défaut tel qu'il apparaît sur les écrans Annotation et Filigrane sur l'onglet **Format de sortie** (Copie). Après avoir été sélectionné, le format de date par défaut est imprimé sur la réception de la copie lorsque le **Activé(e)** est sélectionné pour la fonctionnalité Annotation/Date ou lorsque l'option Date dans la fonctionnalité Filigrane est sélectionnée.

- Choisir parmi les options de format de date suivantes : 20aa/mm/jj, mm/jj/20aa, jj/mm/20aa et 20aamm-jj.
- L'option choisie ici devient le paramètre par défaut pour les fonctionnalités Annotation et Filigrane.

# Effet du filigrane par défaut

Sélectionnez le paramètre par défaut pour l'effet textuel. Cette valeur par défaut s'affiche à l'écran de filigrane dans l'onglet Format de sortie (Copie). Ce paramètre détermine comment le texte du fond (filigrane) apparaît sur la réception imprimée. Les sélections Effet de texte incluent : **Désactivé(e)**, **Relief** et **Contour**.

# Filigrane par défaut

Sélectionner le filigrane par défaut dans la liste affichée.

# Taille de la police

Sélectionner parmi quatre possibilités : 48 points, 64 points, 80 points ou une taille personnalisée de 24 à 80 points.

# Motif du fond

Sélectionner le motif du fond à utiliser pour l'option Filigrane (sur l'onglet Format de réception/ fonctionnalité Copie). Sélectionner parmi huit motifs : **ondulation,**, **cercle**, **rayures**, **chaîne**, **faisceau**, **rhombique**, **tournesol** et **éventail**.

# Couleur de police

Sélectionner la couleur de police pour l'impression du texte du filigrane en fond. Il est possible de choisir entre **Noir**, **Magenta** ou **Cyan**.

# Densité

Sélectionner la densité pour l'impression du texte du filigrane en fond. Il est possible de sélectionner trois niveaux : **Plus clair**, **Normal** ou **Plus foncé**.

# Contraste du filigrane/arrière-plan

Sélectionner le contraste du texte/arrière-plan pour l'impression des informations du filigrane. Il est possible de sélectionner les niveaux 1 à 9.

# Forcer la copie de filigrane

Sélectionner **Activé(e)** pour forcer tous les travaux de copie à s'imprimer avec un filigrane. Sélectionner **Désactivé(e)** pour ne pas imprimer de filigrane sur l'ensemble des travaux de copie.

# Filigrane personnalisé 1 à 3

Créer son propre filigrane.

# **Sélection des options Filigrane**

- 1. Connectez-vous en tant qu'administrateur.
- 2. Appuyez sur la touche **État machine** à l'interface utilisateur.
- 3. Sélectionnez l'onglet **Outils**.
- 4. Sélectionnez **Paramètres système > Paramètres services communs**.
- 5. Sélectionnez **Filigrane**.

L'écran Filigrane s'affiche.

- 6. Sélectionnez l'élément à définir ou à modifier.
- 7. Sélectionnez **Modifier les paramètres**.
- 8. Sélectionner l'option souhaitée pour la fonctionnalité Filigrane.
- 9. Sélectionnez **Enregistrer**.
- 10. Sélectionnez une autre option à définir ou à modifier et reprenez les étapes précédentes si nécessaire.
- 11. Cliquez sur **Fermer**.

L'onglet Outils principal s'affiche.

12. Quittez le mode Administrateur.

# **FORCER LES ANNOTATIONS**

#### **Utilisation de la fonction Forcer annotation**

Utiliser cette fonctionnalité pour créer et enregistrer des modèles d'annotation qui peuvent être utilisés avec des travaux de copie, de numérisation et d'impression.

- 1. Connectez-vous en tant qu'administrateur.
- 2. Appuyez sur la touche **État machine** à l'interface utilisateur.
- 3. Sélectionnez l'onglet **Outils**.
- 4. Sélectionnez **Paramètres système > Paramètres services communs**.
- 5. Sélectionnez **Forcer les annotations**.
- 6. Sélectionnez l'une des options suivantes :
	- Appliquer un modèle de mise en page à la copie
	- Supprimer un modèle de mise en page
	- Créer une chaîne de texte.
- 7. Sélectionnez **Enregistrer**.
- 8. Cliquez sur **Fermer**.

L'écran Outils principal s'affiche.

9. Quittez le mode Administrateur.

# **ID D'IMPRESSION UNIVERSELLE UNIQUE**

### **Utilisation d'un ID d'impression universelle unique**

Utiliser cette fonctionnalité pour sélectionner si oui ou non un ID unique doit être imprimé sur chaque travail. Les ID d'impression universelle uniques peuvent être utilisés avec certaines applications en tant que clés de recherche pour récupérer les informations du journal d'impression.

- 1. Connectez-vous en tant qu'administrateur.
- 2. Appuyez sur la touche **État machine** à l'interface utilisateur.
- 3. Sélectionnez l'onglet **Outils**.
- 4. Sélectionnez **Paramètres système > Paramètres services communs**.
- 5. Sélectionnez un **ID d'impression universelle unique**.
- 6. Sélectionnez le paramètre souhaité pour la fonctionnalité ID d'impression universelle unique.
- 7. Sélectionnez **Enregistrer** pour ensuite revenir à l'écran ID d'impression universelle unique.
- 8. Cliquez sur **Fermer**.

L'écran Outils principal s'affiche.

9. Quittez le mode Administrateur.

# **AVERTIR PAR COURRIER ÉLECTRONIQUE QUAND UN TRAVAIL EST TERMINÉ**

#### **Utilisation de la fonction de notification de la fin d'un travail par courrier électronique**

Utiliser cette fonctionnalité pour définir si oui ou non un utilisateur doit recevoir une notification par courrier électronique avec les résultats du travail (copie, numérisation, impression) qui a été effectué par la presse.

- 1. Connectez-vous en tant qu'administrateur.
- 2. Appuyez sur la touche **État machine** à l'interface utilisateur.
- 3. Sélectionnez l'onglet **Outils**.
- 4. Sélectionnez **Paramètres système > Paramètres services communs**.
- 5. Dans la colonne Fonctionnalités, sélectionner **Avertir par courrier électronique quand un travail est terminé**.
- 6. Sélectionnez **Travaux ciblés** dans la liste des éléments.
- 7. Sélectionnez **Modifier les paramètres**.
- 8. Sélectionnez le service **Copie**, **Numérisation**, **Impression** ou **Relevé** pour lequel recevoir les résultats de travaux par notification électronique.
- 9. Sélectionnez le moment de la notification **Avertir à la fin du travail** ou **Avertir en cas d'erreur uniquement**.
- 10. Sélectionnez **Enregistrer**.
- 11. Sélectionner une adresse électronique dans la liste des éléments.
- 12. Sélectionnez **Modifier les paramètres**.
- 13. Entrer une adresse électronique sur le clavier.
- 14. Sélectionnez **Enregistrer**.
- 15. Cliquez sur **Fermer**.

L'écran Outils principal s'affiche.

16. Quittez le mode Administrateur.

# **PARAMÈTRES DES PLUG-IN**

### **Utilisation des Paramètres des plug-ins**

Utilisez cette fonctionnalité pour sélectionner et définir toute option du plugiciel, selon ce qui s'applique.

- 1. Connectez-vous en tant qu'administrateur.
- 2. Appuyez sur la touche **État machine** à l'interface utilisateur.
- 3. Sélectionnez l'onglet **Outils**.
- 4. Sélectionnez **Paramètres système > Paramètres services communs**.
- 5. Sélectionnez **Paramètres de plug-in**.
- 6. Sélectionnez **Plug-ins intégrés** ou à partir d'une **Liste de plug-ins intégrés**.
- 7. Sélectionnez **Enregistrer**.
- 8. Cliquez sur **Fermer**.

L'écran Outils principal s'affiche.

9. Quittez le mode Administrateur.

### **AUTRES PARAMÈTRES (PARAMÈTRES DE SERVICES COURANTS)**

Pour attribuer différents paramètres aux fonctions couramment utilisées, utilisez la fonction Autres paramètres (Paramètres des services communs) qui comprend les éléments suivants :

#### Pile en décalage (magasin au centre à droite)

Cette fonctionnalité est disponible uniquement si le module de finition standard ou avec plieuse-brocheuse est connecté à la presse. Pour le bac du module de finition, sélectionnez l'option **Décalage par défaut** :

- **Aucun (e)** : si cette option est sélectionnée, le module de finition ne décale aucune réception.
- **Décalage par jeu** : si cette option est sélectionnée, le bac du module de finition décale chaque jeu d'un travail de copie. De plus, cette fonction décale tous les travaux.
- **Décalage par travail** : si cette option est sélectionnée, tous les jeux d'un travail sont livrés en une pile à la zone de réception. Lorsque le jeu suivant démarre, ce travail est décalé par rapport au travail précédent dans le bac. Cette option ne décale pas chaque jeu d'un travail.

#### Pile en décalage (module de réception - chariot du module de réception)

Cette fonctionnalité n'est disponible que si le bac récepteur grande capacité (BRGC) est rattaché à la presse. Décalage signifie que chaque jeu de copies est livré au magasin central et qu'il est légèrement décalé pour le séparer du travail précédent. Lorsqu'un jeu de copies est livré à l'avant du magasin, le jeu suivant est livré à l'arrière. Les options pour la fonction décalage pour le module de réception grande capacité incluent :

- **Aucun (e)** : si cette option est sélectionnée, le module de finition ne décale aucune réception.
- **Décalage par jeu** : si cette option est sélectionnée, le bac du module de finition décale chaque jeu d'un travail de copie ou d'impression. De plus, cette fonction décale tous les travaux.
- **Décalage par travail** : si cette option est sélectionnée, tous les jeux d'un travail sont livrés en une pile à la zone de réception. Lorsque le jeu suivant démarre, ce travail est décalé par rapport au travail précédent dans le bac. Cette option ne décale pas chaque jeu d'un travail.

Lorsque **Décalage par jeu** ou **Décalage par travail** est activé, la presse décale légèrement la position de réception de chaque jeu ou travail d'impression respectivement.

### Décharger le bac grande capacité

Cette fonctionnalité n'est disponible que si le module de réception grande capacité (MRGC) est rattaché à la presse. Elle permet de déterminer le moment où la presse doit être arrêtée quand le bouton **Retirer la réception** est sélectionné. Sélectionner **Arrêter à la fin du jeu en cours** et **Arrêter immédiatement**.

# Priorité d'impression auto

S'il est impossible de lancer un travail prioritaire sur la presse, cette option permet de paramétrer la presse afin qu'elle applique automatiquement la priorité à un travail de copie ou d'impression. Par exemple, lorsque la presse ne peut pas démarrer une opération, car il n'y a pas de papier dans le magasin. Si cette fonctionnalité est activée, la presse peut passer le travail en cours et permettre à l'impression ou à la copie d'autres travaux de commencer.

Astuce : Les autres travaux à promouvoir ne peuvent pas avoir les mêmes exigences en matière de copie ou d'impression que le travail en erreur. Si d'autres travaux disposent d'autres exigences, ils peuvent être promus et traités.

Remarque : Les documents mémorisés tels que les impressions sécurisées et les épreuves sont exclus et ne peuvent être automatiquement mis en priorité.

### Format papier d'impression par défaut

Définissez le format papier par défaut, A4 ou 8,5 × 11 pouces, sur lequel vous souhaitez imprimer les rapports et les listes.

### Paramètres de format papier

Spécifier le format papier qui doit être automatiquement détecté lorsque l'on utilise des formats standards pour un document ou lorsque la presse est définie pour détecter les formats d'un document. Sélectionnez l'une des options suivantes :

- **Série A/B (8 × 13 pouces)**
- **Série A/B**
- **Série A/B (8K/16K)**
- **Série A/B (8 × 13 pouce/8 × 14 pouces)**
- **Série Pouces**

#### Millimètres/Pouces

Sélectionner l'unité de mesure affiché à l'écran. Sélectionner **Millimètres** ou **Pouces**.

### Restriction des entrées au clavier

Sélectionnez s'il faut restreindre ou non l'affichage du clavier virtuel à l'interface utilisateur de la presse. Pour éviter que les caractères ne s'affichent de manière incorrecte lorsque vous changez de jeu de caractères, vous pouvez limiter la saisie aux caractères ASCII. Le fait de sélectionner **Activé (ASCII seulement)** affiche uniquement les caractères ASCII sur le clavier.

# Fonctionnement des boutons de défilement vers le haut/vers le bas

Sélectionnez s'il faut activer le défilement continu lorsqu'on appuie sur le bouton de défilement.

# Afficher l'écran Consommables

Sélectionner si oui ou non afficher l'état des consommables quand un remplacement est exigé. Ces options comprennent :

- **Désactivé(e)** : Ne pas afficher l'état des consommables.
- **Lorsque la machine est sous tension** : Affiche l'écran des consommables au démarrage.

• **Quand Annulation auto est activée** : affiche l'écran d'état des consommables quand l'**Annulation auto** est activée.

# Cryptage des données

Pour que les données enregistrées sur le disque dur soient chiffrées, sélectionnez **Activé(e)** comme paramètre par défaut pour cette fonctionnalité. Lorsque le chiffrement de données, est activé, toutes les données écrites sur le disque dur sont chiffrées automatiquement. Le chiffrement empêche tout accès non autorisé aux données mémorisées. Lorsque le chiffrement est activé, une clé de chiffrement est requise.

Remarque : Il s'agit d'une fonctionnalité en option qui fait partie du kit de sécurité des données en option. Pour plus d'informations, contactez l'assistance technique Xerox.

Pour plus d'informations, reportez-vous à la section [Définition des options de chiffrement de données.](#page-64-0)

### Clé de chiffrement pour les données confidentielles

Cette fonctionnalité en option définit une clé de chiffrement pour encoder des informations confidentielles telles que le code d'accès de l'administrateur système. Le chiffrement des informations confidentielles empêche le piratage du réseau et l'accès non autorisé aux informations. Entrez une clé de chiffrement de 4 à 12 caractères à l'aide des caractères alphanumériques.

Important : Si vous modifiez la clé de chiffrement existante, vous ne pourrez pas restaurer les  $\bigcirc$ informations confidentielles d'une sauvegarde. La clé de chiffrement par défaut usine est x-admin.

Remarque : Il s'agit d'une fonctionnalité en option qui fait partie du kit de sécurité des données en option. Pour plus d'informations, contactez l'assistance technique Xerox. Un technicien peut bloquer les modifications des paramètres de cette fonction.

Pour plus d'informations, reportez-vous à la section [Définition de la clé de chiffrement des informations](#page-64-1) [confidentielles](#page-64-1).

### Restriction de l'accès du technicien Service Clients

Pour protéger la modification des paramètres de sécurité par un usurpateur de l'identité d'un technicien, vous pouvez restreindre les activités d'un technicien. Les ptions sont les suivantes :

- **Désactivé(e)** : Aucune opération sur la presse n'est restreinte pour le technicien.
- **Activé(e)** : Le technicien ne peut modifier les paramètres cités ci-après : **Supprimer toutes les données**, **Filigrane sécurisé**, **Cryptage des données**, **Clé de chiffrement des informations confidentielles**, **Opération restreinte du technicien d'entretien**, **Paramètres de l'administrateur système**, **Nombre maximal de tentatives de connexion par l'administrateur système**, **Nettoyage du disque dur**, et créer ou modifier des utilisateurs dotés de droits d'administrateur système.

Lorsque la fonction est activée, définissez un code d'accès comportant entre 4 et 12 chiffres dans l'écran Code d'accès de maintenance. Le technicien doit entrer le code secret pour pouvoir effectuer la maintenance.

Important : Si vous ne vous souvenez pas de l'ID et du code d'accès de l'administrateur système alors que la fonction est activée, vous ne pouvez pas modifier les restrictions du technicien.

#### Téléchargement de logiciels

Cette fonctionnalité n'est pas prise en charge. Toutefois, elle peut toujours être accessible. Cette fonction est destinée au technicien uniquement, mais elle est parfois accessible aux utilisateurs. Sélectionnez **Désactivé** 

**(e)** comme paramètres par défaut. Pour plus d'information sur le téléchargement de logiciels, contactez l'assistance technique Xerox.

# Élévation du chargeur de documents

lorsqu'un document est placé dans le chargeur automatique de documents, indiquez quand vous souhaitez lever ce chargeur. Sélectionner **Lors du placement des documents** ou **Après avoir sélectionné Démarrer**.

- **Lors du placement des documents** : Sélectionner cette option pour que le magasin s'élève lors du placement des documents dans le chargeur.
- **Après avoir sélectionné Démarrer** : Sélectionner cette option pour que le plateau élévateur du chargeur de documents s'élève après avoir appuyé sur le bouton Démarrer du panneau de commande.

#### Heure estimée du travail

Sélectionner le paramètre par défaut qui est affiché pour l'heure estimée de la fin du travail.

# Méthode pour restreindre la sélection des destinataires

Sélectionner le paramètre par défaut qui est affiché pour la sélection du destinataire. Sélectionner **Oui** ou **Non**.

### Restreindre l'utilisateur pour la modification du carnet d'adresses

Cette fonctionnalité permet de spécifier si l'utilisateur peut modifier les informations du carnet d'adresses. Sélectionner **Oui** ou **Non**.

# Prévention de renversement d'encre

Se référer à [Configuration de l'option de prévention de renversement d'encre](#page-65-0).

# **Réglage et modification d'autres paramètres**

- 1. Connectez-vous en tant qu'administrateur.
- 2. Appuyez sur la touche **État machine** à l'interface utilisateur.
- 3. Sélectionnez l'onglet **Outils**.
- 4. Sélectionnez **Paramètres système > Paramètres services communs**.
- 5. Sélectionnez **Autres paramètres**.
- 6. Sélectionnez l'élément à définir ou à modifier.
- 7. Sélectionnez **Modifier les paramètres**.
- 8. Sélectionnez le paramètre souhaité pour l'option.
- 9. Sélectionnez **Enregistrer**.
- 10. Sélectionnez un autre élément à définir ou à modifier et répétez les étapes précédentes, le cas échéant.
- 11. Cliquez sur **Fermer**.

L'écran Outils principal s'affiche.

12. Quittez le mode Administrateur.

### <span id="page-64-0"></span>**Définition des options de chiffrement des données**

- 1. Connectez-vous en tant qu'administrateur.
- 2. Sur l'interface utilisateur de la presse, appuyez sur la touche **État machine**.
- 3. Sélectionnez l'onglet **Outils**.
- 4. Sélectionnez **Paramètres système > Paramètres services communs > Autres paramètres > Chiffrement des données > Modifier les paramètres**.
- 5. Sélectionnez **Activé(e)**.

L'écran Chiffrement des données s'affiche.

- 6. Sélectionnez **Clavier**, puis tapez le mot de passe de la clé de chiffrement. Tapez une clé de chiffrement à 12 caractères. La clé de chiffrement par défaut est 111111111111 (douze fois le chiffre 1).
- 7. Sélectionnez **Enregistrer**.

L'écran Chiffrement des données s'affiche.

- 8. Sélectionnez **Clavier**.
- 9. Dans l'écran Clavier, entrez de nouveau la même clé de chiffrement.
- 10. Sélectionnez **Enregistrer**.

L'écran Chiffrement des données s'affiche.

11. Sélectionnez **Enregistrer**.

L'écran Autres paramètres s'affiche.

12. Cliquez sur **Fermer**.

L'écran Outils principal s'affiche.

13. Quittez le mode Administrateur.

#### <span id="page-64-1"></span>**Définition de la clé de chiffrement pour les données confidentielles**

Important : N'oubliez pas la clé de chiffrement ! Les données ne peuvent pas être restaurées si la clé de chiffrement n'est pas spécifiée.

Astuce : Un technicien peut bloquer les modifications des paramètres de cette fonction. Pour plus d'informations concernant ces paramètres, reportez-vous à la section *Restriction d'accès du technicien*.

Si la presse dispose de la fonction de chiffrement de données en option, procédez comme suit pour créer une clé de chiffrement :

- 1. Connectez-vous en tant qu'administrateur.
- 2. Sur le panneau de commande de l'imprimante, appuyez sur la touche **État machine**.
- 3. Appuyez sur l'onglet **Outils**.
- 4. Sélectionnez **Paramètres système > Paramètres services communs**.
- 5. Sélectionnez **Autres paramètres**.
- 6. Sélectionnez **Clé de chiffrement des données confidentielles**.
- 7. Sélectionnez **Clavier** et entrez une clé de chiffrement à 12 caractères.

0 Remarque : La valeur par défaut pour la clé de chiffrement est 11111111111111 (12 fois le chiffre un).

- 8. Sélectionnez **Enregistrer**.
- 9. Sélectionnez **Suivant**.
- 10. Sur le panneau de commande de la presse, tapez à nouveau la clé de chiffrement.
- 11. Sélectionnez **Enregistrer**.
- 12. Sélectionnez une autre fonction à définir ou à modifier. Répétez la procédure au besoin.
- 13. Cliquez sur **Fermer**.

L'écran Outils principal s'affiche.

14. Quittez le mode Administrateur.

Restauration des données : Les données chiffrées de la clé ne peuvent pas être restaurées si l'une des conditions suivantes se produit :

- Quand il y a une erreur avec le disque dur physique
- Quand l'utilisateur ne peut se rappeler de la clé de chiffrement
- Lorsque l'utilisateur tente d'accéder à la fonctionnalité Limite des opérations du technicien, mais ne peut se rappeler l'ID et le mot de passe utilisateur de l'administrateur système.

# <span id="page-65-0"></span>**Configuration de l'option de prévention de renversement d'encre**

Lors de l'impression à grande vitesse, un "blocage" peut parfois se produire dans les piles de documents. Cela est causé par le fait que les feuilles de papier collent les unes aux autres dans la pile de sortie, parce que l'encre n'a pas eu le temps de sécher. L'option de prévention de renversement d'encre résout ce problème en ralentissant le moteur d'impression pour permettre à l'encre de sécher.

La plupart du temps, cette option n'est pas nécessaire, mais elle peut être utilisée lorsque les conditions suivantes sont réunies :

- Dans les environnements à température élevée ou à forte humidité
- Avec des supports spécifiques, par exemple le grammage 140 g/m2 couché
- Lorsque l'on utilise le module de finition Business Ready (BR) ou le bac à décalage et que les piles d'impressions se constituent à grande vitesse

Lorsque l'option est **Activé(e)**, la presse passe des pas, ce qui permet au papier de mieux refroidir entre l'empilage des feuilles. Le paramètre par défaut est **Désactivé**.

- 1. Connectez-vous en tant qu'administrateur.
- 2. Appuyez sur la touche **État machine** sur l'interface utilisateur.
- 3. Sélectionnez l'onglet **Outils**.
- 4. Sélectionnez **Paramètres système > Paramètres services communs**.
- 5. Sélectionnez **Autres paramètres**.
- 6. Sélectionnez **Prévention déversement d'encre**
- 7. Sélectionnez **Modifier les paramètres**.
- 8. Choisissez l'une des options suivantes :
	- **Désactivé(e)** (paramètre par défaut)
	- **Toujours activé**
	- **Activé(e) pour le papier exigé seulement**
- 9. Sélectionnez **Enregistrer**.
- 10. Cliquez sur **Fermer**.

L'écran Outils principal s'affiche.

11. Quittez le mode Administrateur.

# Paramètres du service Copie

Utilisez les paramètres de services de copie pour sélectionner les paramètres par défaut qui affectent la presse. Les Paramètres de services de copie incluent les fonctionnalités suivantes :

# Boutons de préréglage

Utiliser ces fonctionnalités pour définir les paramètres par défaut pour les éléments tels que le magasin papier le plus couramment utilisé et le pourcentage d'agrandissement.

# Valeur par défaut du mode Copie

Utiliser cette fonctionnalité pour sélectionner les paramètres par défaut pour les diverses fonctionnalités de copie.

# Contrôle du mode Copie

Utiliser cette fonctionnalité pour définir les paramètres par défaut en liaison avec l'opération de copie, notamment la libération automatique du travail et les originaux de formats mixtes.

# Valeur par défaut du format du document d'origine

Utiliser cette fonctionnalité pour définir les formats des documents affichés dans **Mise en page > Format du document**.

# Préréglages Réduire/Agrandir

Utiliser cette fonctionnalité pour définir un maximum de 12 niveaux d'agrandissement par défaut.

# Couleurs personnalisées

Utiliser cette fonctionnalité pour définir un maximum de six couleurs personnalisées.

# **PROCÉDURE PARAMÈTRES DE SERVICES DE COPIE DE BASE**

- 1. Connectez-vous en tant qu'administrateur.
- 2. Appuyez sur la touche **État machine** à l'interface utilisateur.
- 3. Sélectionnez l'onglet **Outils**.
- 4. Sélectionnez **Paramètres système > Paramètres de services de copie**.
- 5. Sélectionnez l'élément à définir.
- 6. Sélectionnez **Modifier les paramètres**.
- 7. Sélectionnez le paramètre souhaité pour l'option.
- 8. Sélectionnez **Enregistrer**.
- 9. Sélectionnez un autre élément à définir ou à modifier et répétez les étapes précédentes, le cas échéant.
- 10. Cliquez sur **Fermer**.

L'écran Outils principal s'affiche.

11. Quittez le mode Administrateur.

# **BOUTONS DE PRÉRÉGLAGE**

Sélectionner les paramètres par défaut pour les boutons de préréglage, y compris le magasin papier et le pourcentage d'agrandissement qui sont le plus souvent utilisés. Le fait d'attribuer des valeurs par défaut à ces boutons permet de réduire le nombre de sélections lors du choix des fonctionnalités pour le processus de copie. Ces options comprennent :

#### Boutons papier 2 à 5

Sélectionnez les paramètres par défaut du magasin des **Boutons papier** 2, 3, 4 et 5. Ces boutons s'affichent dans la colonne Papier sur l'onglet de base Copie (fonction Copie).

#### Boutons Réduire/Agrandir 3, 4, 5

Sélectionnez le paramètre d'agrandissement par défaut des **Boutons Réduire/Agrandir** 3, 4 et 5. Ces boutons s'affichent dans la colonne Réduire/Agrandir sur l'onglet de base Copie (fonction Copie).

### Boutons de préréglages de décalage d'image 1, 2, 3

Sélectionnez le paramètre par défaut des **Boutons préréglages de décalage image** 1, 2 et 3. Ces boutons s'affichent à l'écran de décalage image disponible dans la fonction Copie, sous l'onglet Mise en page.

# Magasin de la couverture début : boutons 1 à 3

Définissez les paramètres par défaut du magasin affiché dans Papier quand l'option **Couverture début** est sélectionnée sous **Format de sortie > Couvertures**.

#### Magasin de la couverture de fin : boutons 1 à 3

Définissez les paramètres par défaut du magasin affiché dans Papier quand l'option **Couverture de fin** est sélectionnée sous **Format de sortie > Couvertures**.

# Magasin pour transparents : boutons 1 à 3

Définissez les paramètres par défaut du magasin pour transparents qui est affiché dans **Format de sortie > Options Transparents**.

### Magasin pour intercalaires et documents à distribuer : boutons 1 à 3

Définissez les paramètres par défaut du magasin pour intercalaires et documents à distribuer qui est affiché dans **Format de sortie > Options Transparents**.

### **Sélection des boutons de préréglage**

- 1. Connectez-vous en tant qu'administrateur.
- 2. Appuyez sur la touche **État machine** à l'interface utilisateur.
- 3. Sélectionnez l'onglet **Outils**.
- 4. Sélectionnez **Paramètres système > Paramètres de services de copie**.
- 5. Sélectionnez **Boutons de préréglage**.
- 6. Sélectionnez l'élément à définir.
- 7. Sélectionnez **Modifier les paramètres**.
- 8. Sélectionnez le paramètre souhaité pour l'option.
- 9. Sélectionnez **Enregistrer**.
- 10. Sélectionnez un autre élément à définir ou à modifier et répétez les étapes précédentes, le cas échéant.
- 11. Cliquez sur **Fermer**.

L'écran Outils principal s'affiche.

12. Quittez le mode Administrateur.

# **VALEUR PAR DÉFAUT DU MODE COPIE**

Utiliser cette fonctionnalité pour sélectionner les paramètres par défaut pour les diverses fonctionnalités de copie. Les sélections faites ici sont affichées sur l'écran Copie. Lorsque la machine est mise sous tension, quand elle quitte le mode Économie d'énergie ou que le bouton **Tout effacer** est sélectionné, ces paramètres par défaut sont affichés. Le fait d'attribuer des valeurs par défaut à des fonctionnalités couramment utilisées permet de réduire le nombre de sélections lors du choix des fonctionnalités pour le processus de copie. Les paramètres Valeurs par défaut de copie peuvent être décidés pour les options suivantes :

- Source papier
- Réduction /agrandissement
- Mode couleur
- Type de document
- Densité
- Définition
- Suppression du fond
- Copie recto verso
- Documents multiformats
- Effacement de bords : Bord supérieur, Bord inférieur, Bord gauche, Bord droit, Effacement du centre / Effacement du bord de reliure et Document recto verso - Face
- Décalage image : Face 1 et Face 2
- Rotation d'image et Rotation d'image Direction de rotation
- Orientation du document
- Pages par face
- Réception
- Réception en série Magasin d'intercalaires par défaut
- Destination de sortie
- Option Face dessus/dessous
- Jeu épreuve
- Annotations : Commentaire mémorisé, Commentaire sur face 1 et face 2, Commentaire Taille de police, Commentaire - Couleur de police
- Date : Position sur face 1 et face 2, taille de la police
- Numéros de pages : Style, Position sur Face 1 et Face 2, Taille de police
- Estampillage Bates : Nombre de chiffres, Position sur Face 1 et Face 2, Taille de police
- Marge de décalage d'onglet Valeur du décalage
- Création de brochures Magasin de couvertures par défaut
- Couvertures Magasin de couvertures avant par défaut, magasin de couverture arrière par défaut
- Séparateurs Magasin d'intercalaires par défaut

#### **Définition des valeurs par défaut de copie**

- 1. Connectez-vous en tant qu'administrateur.
- 2. Appuyez sur la touche **État machine** à l'interface utilisateur.
- 3. Sélectionnez l'onglet **Outils**.
- 4. Sélectionnez **Paramètres système > Paramètres de services de copie**.
- 5. Sélectionnez **Valeurs par défaut de copie**.
- 6. Sélectionnez l'élément à définir.
- 7. Sélectionnez **Modifier les paramètres**.
- 8. Sélectionnez le paramètre souhaité pour l'option.
- 9. Sélectionnez **Enregistrer**.
- 10. Sélectionnez un autre élément à définir ou à modifier et répétez les étapes précédentes, le cas échéant.
- 11. Cliquez sur **Fermer**.

L'écran Outils principal s'affiche.

12. Quittez le mode Administrateur.

# **CONTRÔLE DU MODE COPIE**

Les options ici permettent de sélectionner les paramètres par défaut en liaison à l'opération de copie, y compris :

#### Procédure Mémoire saturée

Lors de la numérisation/copie d'un original, si l'espace disponible sur le disque dur de l'appareil est insuffisant, un écran s'affiche. Cet écran demande à l'utilisateur comment gérer les données partiellement mémorisées.

Si l'utilisateur ne répond pas à cet écran et qu'une durée prédéterminée s'est écoulée, la machine annule ou exécute partiellement le travail lancé pour copie ou numérisation. Le paramètre sélectionné ici détermine comment la machine gère ce travail partiellement copié ou numérisé. Sélectionner l'une des deux options suivantes :

- **Supprimer un travail** : Les données stockées sont supprimées du disque dur de l'appareil.
- **Exécuter un travail** : Les données scannées/copiées sont considérées comme valables et complètes et le travail est imprimé tel quel.

Le temps qui s'écoule entre l'apparition d'une erreur et la façon dont la machine traite le travail partiellement numérisé/copié peut être défini pour un nombre spécifique avec l'option **Libération automatique du travail** (Horloge/temporisateurs de la machine).

# Pages maximum mémorisées

Définir le nombre de pages maximum mémorisées pour un document de copie. Il est possible de définir de 1 à 2 000 pages.

# Support auto désactivé

Sélectionnez le magasin par défaut qui sera utilisé lorsque l'option **Automatique** (**Copier > Papier**) est désactivée parce que l'option **Auto%** ou **X-Y% indépendant** (**Copier > Réduction/Agrandissement**) est sélectionnée.

# Documents multiformats

Sélectionnez les paramètres par défaut qui influencent les documents recto verso. Sélectionnez **Copier sur une nouvelle feuille** ou **Copier au verso**.

# Ajustement précis à 100 %

La valeur d'ajustement précis est appliquée aux documents placés sur la glace d'exposition pour copie, et l'option **Copier > Réduction/Agrandissement > 100 %** ou **Réduction/Agrandissement > % de préréglage** est sélectionné. Définir la valeur dans la direction X/Y dans la plage de 98 à 102 % par incréments de 0,1 %.

# Copie de cartes d'identification - Réduire/Agrandir

Définir le ratio d'agrandissement de copie par défaut lors de la copie de cartes d'identification. Sélectionnez **Autoriser la modification** pour préciser le ratio entre 25 et 400 % en incrément de 1 %.

# Suppression du fond (Photo et Texte)

Indiquez si le niveau de Suppression du fond est **Normal** ou **Élevé** pour la fonction Photo et Texte.

# Niveau de suppression du fond (Texte)

Indiquez si le niveau de Suppression du fond est **Normal** ou **Élevé** pour la fonction Texte.

# Photo et texte/Document imprimé

Indiquez si l'option **Document imprimé** est définie pour **Normal**, **Jet d'encre**, ou **Mise en évidence** pour la fonction Photo et texte.

# Type de document - Papier par transparence

Sélectionnez le paramètre par défaut pour la fonction Papier par transparence. Le choix effectué ici s'affiche dans **Qualité de l'image > Type de document**. Sélectionnez **Activé** ou **Désactivé**.
#### Réception face dessus/dessous

Indiquez si la fonction Face dessus/dessous doit être réglée sur **Ordre inverse**.

## Annotations - Modifier le commentaire 1 à 8

Sélectionnez **Autoriser** ou **Ne pas autoriser**.

#### Numérotation Bates - Modifier le préfixe 1 à 8

Sélectionnez **Autoriser** ou **Ne pas autoriser**.

## Numérotation Bates - Position

Sélectionnez la position souhaitée pour la Numérotation Bates.

#### Positionnement automatique de l'image - Au-dessus/en dessous de 105 g/m2

Sélectionner une valeur pour la position de l'image.

#### Position des commentaires

Sélectionner une valeur pour la position de l'image.

#### Position de la date

Sélectionner la position souhaitée pour la date.

#### Nombre maximum de jeux

Sélectionnez de 1 à 9 999.

#### Options d'ordre de lecture

Sélectionnez **Masquer l'ordre de lecture** ou **Afficher l'ordre de lecture**.

#### **Sélection des options de contrôle de copie**

- 1. Connectez-vous en tant qu'administrateur.
- 2. Appuyez sur la touche **État machine** à l'interface utilisateur.
- 3. Sélectionnez l'onglet **Outils**.
- 4. Sélectionnez **Paramètres système > Paramètres de services de copie**.
- 5. Sélectionnez **Contrôle de copie**.
- 6. Sélectionnez l'élément à définir.
- 7. Sélectionnez **Modifier les paramètres**.
- 8. Sélectionnez le paramètre souhaité pour l'option.
- 9. Sélectionnez **Enregistrer**.
- 10. Sélectionnez un autre élément à définir ou à modifier et répétez les étapes précédentes, le cas échéant.
- 11. Cliquez sur **Fermer**.

L'écran Outils principal s'affiche.

#### 12. Quittez le mode Administrateur.

## **VALEUR PAR DÉFAUT DU FORMAT DU DOCUMENT D'ORIGINE**

Définir les formats de documents affichés dans **Mise en page > Format du document**. Il est possible d'attribuer des formats d'originaux aux boutons (excepté pour le bouton **Détection auto**).

Si des formats non standards sont souvent utilisés, définir ces formats non standards par défaut peut permettre d'éviter des opérations supplémentaires exigées en utilisant la machine. Les options de formats de documents par défaut incluent :

## Série de formats A/B

Sélectionnez un format parmi les séries A et B.

#### Format en pouces

Sélectionnez un format à partir d'un format de série en pouces.

#### Autres

Sélectionnez un format à partir d'autres formats.

#### Format personnalisé

entrer tout format. Définir la largeur (X) de 15 à 432 mm et la hauteur (Y) de 15 à 297 mm par incréments de 1 mm.

#### **Sélection des valeurs par défaut du format du document d'origine**

- 1. Connectez-vous en tant qu'administrateur.
- 2. Appuyez sur la touche **État machine** à l'interface utilisateur.
- 3. Sélectionnez l'onglet **Outils**.
- 4. Sélectionnez **Paramètres système > Paramètres de services de copie**.
- 5. Sélectionner les **Valeurs par défaut du format du document d'origine**.

L'écran Valeurs par défaut du format du document d'origine s'affiche.

- 6. Sélectionnez l'élément à définir.
- 7. Sélectionnez **Modifier les paramètres**.
- 8. Sélectionnez le paramètre souhaité pour l'option.
- 9. Sélectionnez **Enregistrer**.
- 10. Sélectionnez un autre élément à définir ou à modifier et répétez les étapes précédentes, le cas échéant.
- 11. Cliquez sur **Fermer**.

L'écran Outils principal s'affiche.

## **PRÉRÉGLAGES DE RÉDUCTION ET D'AGRANDISSEMENT**

#### **Sélection des préréglages de réduction et d'élargissement**

Sélectionner un maximum de 12 niveaux d'agrandissement par défaut. Les choix effectués ici s'affichent dans **Copie > Réduction /agrandissement > Plus > Préréglage%**.

- 1. Connectez-vous en tant qu'administrateur.
- 2. Appuyez sur la touche **État machine** à l'interface utilisateur.
- 3. Sélectionnez l'onglet **Outils**.
- 4. Sélectionnez **Paramètres système > Paramètres de services de copie**.
- 5. Sélectionnez **Préréglages Réduire/Agrandir**.
- 6. Sélectionnez l'élément à définir.
- 7. Sélectionnez **Modifier les paramètres**.
- 8. Sélectionnez le paramètre souhaité pour l'option.
- 9. Sélectionnez **Enregistrer**.
- 10. Sélectionnez un autre élément à définir ou à modifier et répétez les étapes précédentes, le cas échéant.
- 11. Cliquez sur **Fermer**.

L'écran Outils principal s'affiche.

12. Quittez le mode Administrateur.

## **COULEURS PERSONNALISÉES**

#### **Sélection des couleurs personnalisées**

Sélectionner un maximum de six couleurs personnalisées. Les sélections effectuées à ce niveau s'affichent dans **Copie > Mode couleur**.

- 1. Connectez-vous en tant qu'administrateur.
- 2. Appuyez sur la touche **État machine** à l'interface utilisateur.
- 3. Sélectionnez l'onglet **Outils**.
- 4. Sélectionnez **Paramètres système > Paramètres de services de copie**.
- 5. Sélectionner **Couleurs personnalisées**.
- 6. Sélectionnez l'élément à définir.
- 7. Sélectionnez **Modifier les paramètres**.
- 8. Sélectionnez le paramètre souhaité pour l'option.
- 9. Sélectionnez **Enregistrer**.
- 10. Sélectionnez un autre élément à définir ou à modifier et répétez les étapes précédentes, le cas échéant.

11. Cliquez sur **Fermer**.

L'écran Outils principal s'affiche.

# Configuration réseau et connectivité

Les fonctionnalités Connectivité et configuration du réseau permettent de sélectionner les paramètres par défaut du réseau auquel la presse est connectée. Elles communiquent également avec les ordinateurs clients et les paramètres exigés pour les communications entre la presse et ses clients en réseau.

Remarque : D'autres paramètres détaillés sont disponibles en utilisant [Services Internet CentreWare.](#page-140-0)

Les fonctionnalités Connectivité et configuration du réseau incluent :

#### Paramètres du port

Sélectionner l'interface avec laquelle la presse est connectée au client. Dans Paramètres du port, il est possible de définir les éléments suivants :

- $\blacksquare$  USB
- SMB
- Port9100
- SNMP
- Client FTP
- Envoyer un courrier électronique
- Service de notification par courrier électronique
- WSD (Web Services on Devices)
- Services Internet (HTTP)
- SOAP
- WebDAV

#### Paramètres du protocole

Sélectionner les paramètres nécessaires aux communications entre la presse et les postes de travail client. Dans Paramètres du protocole, il est possible de définir les éléments suivants :

- Vitesse Ethernet nominale
- TCP/IP Mode IP
- IPv4 Résolution d'adresse IP
- IPv4 Adresse IP
- IPv4 Masque de sous-réseau
- IPv4 Adresse de passerelle
- IPv4 Configuration du serveur DNS
- IPv4 Filtre IP
- Configuration manuelle d'adresse IPv6
- Adresse IPv6 configurée de façon manuelle
- Préfixe d'adresse IPv6 configuré de façon manuelle
- Passerelle IPv6 configurée de façon manuelle
- IPv6 Configuration du serveur DNS
- Adresse IPv6 configurée automatiquement
- IPv6 Filtre IP

## Adresse électronique de l'appareil / Nom de l'hôte

Sélctionnez l'adresse électronique et le nom d'hôte de cet appareil. Pour l'adresse électronique de la machine et le nom d'hôte, vous pouvez définir les éléments suivants :

- Adresse électronique
- Nom du périphérique
- Nom d'hôte
- Nom de domaine

## Paramètres du serveur proxy

Il est possible de définir les éléments suivants :

- Utiliser le serveur proxy
- Configuration du serveur proxy
- Adresses ignorant le serveur Proxy
- Nom du serveur proxy HTTP
- Numéro de port du serveur proxy HTTP
- Authentification du serveur proxy HTTP
- Nom de connexion du serveur proxy HTTP
- Mot de passe du serveur proxy HTTP
- Nom du serveur proxy HTTPS
- Numéro de port du serveur proxy HTTPS
- Authentification du serveur proxy HTTPS
- Nom de connexion du serveur proxy HTTPS
- Mot de passe du serveur proxy HTTPS

## Paramètres du serveur d'authentification à distance

Définissez les éléments suivants :

- Paramètres du serveur SMB
- Paramètres du serveur Kerberos

## Paramètres de sécurité

Définissez les éléments suivants :

- Paramètres SSL/TLS
- Paramètres IPsec
- Paramètres S/MIME
- Paramètres IEEE 802.1x
- Paramètres de signature PDF/XPS
- Paramètres récupération révocation de certificats
- Autres paramètres de sécurité : Mode de validation FIPS140

#### Autres paramètres

Définissez les éléments suivants :

- Ajouter un nom de domaine au nom d'utilisateur
- Nom de la connexion au serveur FTP
- Destination de réception pour le courrier électronique
- Filtrage de domaines

## **PROCÉDURE CONNECTIVITÉ ET CONFIGURATION DU RÉSEAU DE BASE**

- 1. Connectez-vous en tant qu'administrateur.
- 2. Appuyez sur la touche **État machine** sur le panneau de configuration l'interface utilisateur.
- 3. Sélectionnez l'onglet **Outils** sur l'interface utilisateur.
- 4. Sélectionnez **Paramètres système**.
- 5. Sélectionnez **Configuration réseau et connectivité**.
- 6. Sélectionnez la fonction à définir ou à modifier.
	- Paramètres du port
	- Paramètres du protocole
	- Adresse électronique du périphérique/Nom d'hôte
	- Paramètres du serveur proxy
	- Paramètres du serveur d'authentification à distance
	- Paramètres de sécurité
	- Autres paramètres
- 7. Sélectionnez l'élément à définir ou à modifier.
- 8. Sélectionnez **Modifier les paramètres**.
- 9. Sélectionnez le paramètre souhaité pour l'option.
- 10. Sélectionnez **Enregistrer**.
- 11. Sélectionnez un autre élément à définir ou à modifier et répétez les étapes précédentes, le cas échéant.
- 12. Cliquez sur **Fermer**.

L'écran Outils principal s'affiche.

13. Quittez le mode Administrateur.

## **TEST DE CONNEXION PING**

Utilisez cette fonction pour vérifier que la connexion Ethernet de la presse fonctionne.

- 1. Connectez-vous en tant qu'administrateur.
- 2. Appuyer sur le bouton **État machine** sur l'interface utilisateur de la presse.
- 3. Sélectionnez l'onglet **Outils** sur l'interface utilisateur.
- 4. Sélectionnez **Paramètres système > Configuration réseau et connectivité > Paramètres du protocole**.
- 5. Sélectionner le bouton **Test de connexion ping**.
- 6. Dans la fenêtre Test de connexion Ping entrez l'adresse IP de la presse ou le nom d'hôte
- 7. Sélectionnez **Démarrer**.

Lorsque le test est terminé, un message s'affiche annonçant sa réussite. Si le test a été effectué avec succès, alors la connexion Ethernet fonctionne. En cas d'échec du test, contacter votre service d'assistance technique

- 8. Sélectionnez **Fermer** de manière répétée, jusqu'à ce que l'écran Outils principal soit affiché.
- 9. Quittez le mode Administrateur.

#### **SÉLECTION DES PARAMÈTRES DU SERVEUR D'AUTHENTIFICATION À DISTANCE**

- 1. Connectez-vous en tant qu'administrateur.
- 2. Appuyez sur la touche **État machine** sur le panneau de configuration l'interface utilisateur.
- 3. Sélectionnez l'onglet **Outils** sur l'interface utilisateur.
- 4. Sélectionnez **Paramètres système**.
- 5. Sélectionnez **Configuration réseau et connectivité**.
- 6. Sélectionner **Paramètres du serveur d'authentification à distance**.
- 7. Sélectionner **Système d'authentification**.
- 8. Sélectionnez **Configuration**.
- 9. Sélectionnez **Modifier les paramètres**.
- 10. Sélectionnez l'une des options suivantes :
	- **Paramètres du serveur Kerberos** ; aller à l'[étape 11](#page-79-0).
	- **Paramètres du serveur SMB** ; aller à l'[étape 12](#page-80-0).
- <span id="page-79-0"></span>11. Pour les **Paramètres du serveur Kerberos**, suivez les étapes suivantes :
	- a. Sélectionner un serveur Kerberos.
	- b. Sélectionnez **Modifier les paramètres**.
- c. Dans Paramètres du serveur Kerberos, il est possible de définir les éléments suivants :
	- Nom/Adresse du serveur principal
	- Numéro de port du serveur principal
	- Nom/Adresse du serveur secondaire
	- Numéro de port du serveur secondaire
	- Nom de domaine
- d. Répéter les étapes précédentes pour tout autre serveur Kerberos supplémentaire.
- <span id="page-80-0"></span>e. Passez à l['étape 13.](#page-80-1)
- 12. Dans **Paramètres du serveur SMB**, suivez les étapes suivantes :
	- a. Sélectionnez **Configuration du serveur SMB**.
	- b. Sélectionnez **Par nom de domaine** ou **Par nom de domaine et nom de serveur / Adresse IP**.
	- c. Sélectionnez **Enregistrer**.
	- d. Sélectionner un serveur SMB.
	- e. Sélectionnez **Modifier les paramètres**.
	- f. Dans Paramètres du serveur SMB, définir le Nom du domaine et le Nom du serveur/Adresse IP.
	- g. Répéter les étapes précédentes pour tout autre serveur SMB supplémentaire.
	- h. Passez à l['étape 13.](#page-80-1)
- <span id="page-80-1"></span>13. Sélectionnez **Enregistrer**, le cas échéant.
- 14. Sélectionnez **Fermer** jusqu'à ce que l'écran Outils soit affiché.
- 15. Quittez le mode Administrateur.

# **SÉLECTION DES PARAMÈTRES DE SÉCURITÉ**

- 1. Connectez-vous en tant qu'administrateur.
- 2. Appuyez sur la touche **État machine** sur le panneau de configuration l'interface utilisateur.
- 3. Sélectionnez l'onglet **Outils** sur l'interface utilisateur.
- 4. Sélectionnez **Paramètres système**.
- 5. Sélectionnez **Configuration réseau et connectivité**.
- 6. Sélectionnez **Paramètres de sécurité**.
- 7. Sélectionnez l'un des éléments ci-après et passez ensuite à l'étape suivante :
	- **Paramètres SSL/TLS**
	- **Paramètres IPSec**
	- **Paramètres S/MIME**
	- **Paramètres IEEE 802.1x**
	- **Paramètres de signature PDF/XPS**
	- **Paramètres récupération révocation de certificats**
	- **Autres paramètres : Mode de validation FIPS140**
- 8. Sélectionnez l'élément à définir ou à modifier.
- 9. Sélectionnez **Modifier les paramètres**.
- 10. Sélectionnez le paramètre souhaité ou entrez une valeur.
- 11. Sélectionnez **Enregistrer**.
- 12. Sélectionnez **Fermer** pour revenir à l'écran Paramètres de sécurité.
- 13. Sélectionnez un autre élément Paramètres de sécurité à définir ou à modifier et répétez les étapes précédentes, le cas échéant.
- 14. Sélectionnez **Fermer** jusqu'à ce que l'écran Outils soit affiché.
- 15. Quittez le mode Administrateur.

## **SÉLECTIONNER D'AUTRES OPTIONS DE PARAMÈTRES POUR CONNECTIVITÉ ET**

#### **CONFIGURATION DU RÉSEAU**

- 1. Connectez-vous en tant qu'administrateur.
- 2. Appuyez sur la touche **État machine** sur le panneau de configuration l'interface utilisateur.
- 3. Sélectionnez l'onglet **Outils** sur l'interface utilisateur.
- 4. Sélectionnez **Paramètres système**.
- 5. Sélectionnez **Configuration réseau et connectivité**.
- 6. Sélectionnez **Autres paramètres**.
- 7. Sélectionner l'un des éléments suivants :
	- **Ajouter un nom de domaine au nom d'utilisateur** : Procédez comme suit :
		- 1. Sélectionner **Désactivé(e)** ou **Activé(e)**.
		- 2. Si **Activé(e)** est sélectionné, entrez le **Nom de domaine** et le **Nom d'utilisateur**.
	- **Nom de connexion du serveur FTP** : Si la case est cochée, entrez le **Nom du serveur FTP** au moyen du clavier de l'interface utilisateur.
	- **Destination de la réception pour le courrier électronique** : Indiquer une destination de la réception pour le courrier électronique. Pour utiliser une destination de réception déjà définie par défaut, sélectionner **Auto**.
	- **Filtrage de domaines** : Configurer les paramètres de filtrage des domaines de la fonction de courrier électronique.
- 8. Sélectionnez l'élément à régler ou à modifier puis **Modifier les paramètres**.
- 9. Sélectionnez le paramètre souhaité ou entrez une valeur.
- 10. Sélectionnez **Enregistrer**.
- 11. Sélectionnez un autre élément à définir ou à modifier et répétez les étapes précédentes, le cas échéant.
- 12. Cliquez sur **Fermer**.

L'écran Outils principal s'affiche.

# Paramètres du service Numérisation

Utiliser les Paramètres du service de numérisation pour sélectionner les paramètres par défaut qui affectent les divers services de numérisation. Les Paramètres de services de numérisation incluent les options suivantes :

- Valeurs par défaut d'écran
- Valeurs par défaut de numérisation
- Valeurs par défaut de Numérisation vers ordinateur
- Valeur par défaut du format du document d'origine
- Valeurs par défaut du format de réception
- Préréglages Réduire/Agrandir
- Boutons de préréglage
- Autres paramètres

# **VALEURS PAR DÉFAUT D'ÉCRAN**

Utiliser les Valeurs par défaut d'écran pour définir l'écran principal (premier onglet) qui est affiché lors de la sélection de tout service de numérisation suivant :

- Courriel
- Numérisation réseau
- Numérisation bureau
- Mémorisation dans dossier
- Mémorisation USB
- Mise en mémoire et envoi d'un lien (Envoi vers dossier)

Sélectionnez les fonctionnalités qui apparaissent dans la deuxième colonne de la partie inférieure du premier onglet. Les options incluent :

- Mode de numérisation
- Résolution
- Densité
- Réduire/Agrandir : Si cette option est sélectionnée, les ratios d'agrandissement peuvent être définis pour les différents préréglages Réduire/Agrandir.

#### **Sélection des valeurs par défaut de l'écran**

- 1. Connectez-vous en tant qu'administrateur.
- 2. Appuyez sur la touche **État machine** sur le panneau de configuration l'interface utilisateur.
- 3. Sélectionnez l'onglet **Outils** sur l'interface utilisateur.
- 4. Sélectionnez **Paramètres système**.
- 5. Sélectionnez **Paramètres du service Numérisation**.
- 6. Sélectionnez **Valeurs par défaut de l'écran**.
- 7. Sélectionnez l'élément à régler ou à modifier puis **Modifier les paramètres**.
- 8. Sélectionner le paramètre par défaut souhaité pour cet élément.
- 9. Sélectionnez **Enregistrer**.

L'écran précédent apparaît.

10. Cliquez sur **Fermer**.

L'écran Outils principal s'affiche.

11. Quittez le mode Administrateur.

# **VALEURS PAR DÉFAUT DE NUMÉRISATION**

Utilisez les Valeurs par défaut de numérisation pour sélectionner les paramètres par défaut pour les divers services de numérisation. Ces paramètres par défaut sont affichés quand l'une des situations suivantes se produit :

- L'alimentation de la presse est activée
- La presse quitte le mode d'économie d'énergie
- Le bouton **Tout effacer** est sélectionné

Ces options comprennent :

- Numérisation couleur : Sélectionner la valeur par défaut pour la numérisation couleur. Sélectionnez l'une des options suivantes : **Détection auto**, **Couleur**,**Niveaux de gris**, ou **Noir et blanc**.
- Type de document : Sélectionnez la valeur par défaut pour **Type de document** qui s'affiche sur le premier onglet de l'écran de numérisation. Sélectionnez l'une des options suivantes : **Texte et photo**, **Texte** ou **Photo**.
- Format de fichier : Sélectionner le format de fichier par défaut. Sélectionnez l'une des options suivantes : **Sélection auto TIFF/JPEG**, **TIFF**, **PDF**, **PDF/A** ou **XPS**.
- Optimiser le PDF pour l'affichage Internet rapide : La fonction **Optimiser le PDF pour l'affichage Internet rapide** permet à l'utilisateur d'ouvrir et d'afficher dans un navigateur la première page d'un document PDF de plusieurs pages, pendant que le reste du document continue de se charger en arrière-plan. Cela permet d'augmenter la taille globale du fichier. L'affichage Internet rapide restructure un document Adobe® PDF® pour le téléchargement d'une page à la fois (service d'octet) à partir de serveurs Internet. Avec le téléchargement d'une page à la fois, le serveur Internet n'envoie que la page demandée plutôt que tout le document PDF. Cela est particulièrement important avec les documents volumineux qui peuvent demander du temps pour se télécharger à partir d'un serveur.
- Miniature Courrier électronique sortant : Sélectionnez **Désactivé(e)** ou **Activé(e)**.
- Miniature Numérisation vers PC : Sélectionnez **Désactivé(e)** ou **Activé(e)**.
- Éclaircir/Foncer : Sélectionner l'un des éléments suivants comme option Éclaircir/Foncer par défaut : **Plus clair (+3)**, **Plus clair (+2)**, **Plus clair (+1)**, **Normal**, **Plus foncé (+1)**, **Plus foncé (+2)**, ou**Plus foncé (+3)**.
- Contraste : Faire une sélection : **Plus élevé**, **Élevé**, **Normal**, **Faible**, ou **Plus faible**.
- Définition : Sélectionnez l'une des options suivantes : **Netteté +2**, **Netteté +1**, **Normal**, **Fort +1**, ou **Fort +2**.
- Suppression du fond : Sélectionner **Désactivé(e)** ou **Suppression auto**.
- Suppression des ombres : Sélectionnez **Désactivé(e)** ou **Activé(e)**.
- Espace colorimétrique : Sélectionnez **sRGB** ou **Modèle de couleur de l'appareil**.
- Orientation des originaux : Sélectionner **Images droites** ou **Images de côté (Haut vers Gauche)**.
- Résolution : Sélectionnez l'une des options suivantes : **200 ppp**, **300 ppp**, **400 ppp** ou **600 ppp**.
- Originaux de formats mixtes : Sélectionnez **Désactivé(e)** ou **Activé(e)**.
- Effacement de bords : Sélectionnez **Valeur identique** ou **Valeur différente**.
- Effacement de bords Bords supérieur et inférieur : Sélectionner la valeur par défaut de bord à effacer du document, en haut et en bas, dans **Effacement de bords** (comme cela est affiché sur l'écran Valeurs par défaut de numérisation). Sélectionner une valeur entre 0 et 50 mm, par incréments de 1 mm.
- Effacement de bords Bords gauche et droit : Sélectionner la valeur par défaut de bord à effacer du document, à gauche et à droite, dans **Effacement de bords** (comme cela est affiché sur l'écran Valeurs par défaut de numérisation). Sélectionner une valeur entre 0 et 50 mm, par incréments de 1 mm.
- Effacement du centre / Effacement du bord de reliure : Sélectionner une valeur entre 0 et 50 mm, par incréments de 1 mm.
- Qualité / Taille de fichier : Sélectionner la qualité et la taille du fichier à partir des quatre options allant de **Qualité : Normale, Taille de fichier : Petit** à **Qualité : Maximum, Taille de fichier : Le plus large**.
- Objet du courrier électronique : Au maximum 128 caractères peuvent être utilisés.
- Mise en mémoire et envoi d'un lien Objet du courrier électronique : Au maximum 128 caractères peuvent être utilisés.
- Texte pouvant être recherché : Sélectionnez **Image uniquement** ou **Consultable**.
- Langue du document : Sélectionnez **Auto** ou, le cas échéant, sélectionnez une langue spécifique (si disponible).
- Texte pouvant être recherché Compression du texte : Sélectionner **Désactivé(e)** ou **Activé(e) (structure de fichier unidimensionnelle)**.

#### **Sélection des valeurs par défaut de numérisation**

- 1. Connectez-vous en tant qu'administrateur.
- 2. Appuyez sur la touche **État machine** à l'interface utilisateur.
- 3. Sélectionnez l'onglet **Outils**.
- 4. Sélectionnez **Paramètres système > Paramètres du service Numérisation**.
- 5. Sélectionnez **Numérisation par défaut**.
- 6. Sélectionnez l'élément à définir ou à modifier.
- 7. Sélectionnez **Modifier les paramètres**.
- 8. Sélectionner les paramètres par défaut pour l'élément choisi.
- 9. Sélectionnez **Enregistrer**.

L'écran Valeurs par défaut de numérisation s'affiche.

- 10. Sélectionnez un autre élément à définir ou à modifier et répétez les étapes précédentes, le cas échéant.
- 11. Cliquez sur **Fermer**.

L'écran Outils principal s'affiche.

12. Quittez le mode Administrateur.

## **VALEURS PAR DÉFAUT DE NUMÉRISATION VERS ORDINATEUR**

Utiliser les Valeurs par défaut de Numérisation vers ordinateur pour Sélectionnez les valeurs par défaut pour la fonctionnalité Numérisation vers ordinateur. Les options incluent : Les options disponibles sont les suivantes :

- Protocole de transfert : Sélectionnez l'un des trois protocoles **FTP**, **SMB** ou **SMB (Format UNC)**.
- Références de connexion pour accéder à la destination : Sélectionnez la valeur par défaut pour le protocole de connexion. Sélectionnez **Aucun** ou **Utilisateur authentifié à distance**.
- Nom d'utilisateur pour la numérisation FTP : Sélectionnez **Aucun** ou **Utilisateur authentifié à distance**.

#### **Sélection des valeurs par défaut de numérisation vers ordinateur**

- 1. Connectez-vous en tant qu'administrateur.
- 2. Appuyez sur la touche **État machine** à l'interface utilisateur.
- 3. Sélectionnez l'onglet **Outils**.
- 4. Sélectionnez **Paramètres système > Paramètres du service Numérisation**.
- 5. Sélectionnez les **Valeurs par défaut de numérisation vers ordinateur**.
- 6. Sélectionnez l'élément à définir ou à modifier.
- 7. Sélectionnez **Modifier les paramètres**.
- 8. Sélectionner les paramètres par défaut pour l'élément choisi.
- 9. Sélectionnez **Enregistrer**.

L'écran Valeurs par défaut de Numérisation vers ordinateur s'affiche.

- 10. Sélectionnez un autre élément à définir ou à modifier et répétez les étapes précédentes, le cas échéant.
- 11. Cliquez sur **Fermer**.

L'écran Outils principal s'affiche.

## **VALEUR PAR DÉFAUT DU FORMAT DU DOCUMENT D'ORIGINE**

Utiliser Valeurs par défaut du format du document pour sélectionner les paramètres par défaut du format des documents (telles qu'affichées sous l'option Format du document dans l'onglet Mise en page). Attribuer un format le document d'origine à chacun des 14 boutons. Si les originaux de formats non standards sont régulièrement numérisés, prérégler un format non standard permet de ne pas avoir à entrer de format de document d'origine chaque fois qu'une numérisation est effectuée.

L'option Valeurs par défaut du format du document inclut :

- Séries A/B : sélectionner un format parmi les 10 formats des séries A et B.
- Format en pouces : si cette option est sélectionnée, il est ensuite possible de faire un choix sur 11 formats différents de la série en pouces.
- Autres : sélectionner parmi 14 autres formats.
- Format personnalisé : entrer tout format. Définir la largeur entre 15 et 432 mm et la hauteur entre 15 et 297 mm, par incréments de 1 mm.

#### **Sélection des valeurs par défaut du format du document d'origine**

- 1. Connectez-vous en tant qu'administrateur.
- 2. Appuyez sur la touche **État machine** à l'interface utilisateur.
- 3. Sélectionnez l'onglet **Outils**.
- 4. Sélectionnez **Paramètres système > Paramètres du service Numérisation**.
- 5. Sélectionner les **Valeurs par défaut du format du document d'origine**.
- 6. Sélectionnez l'élément à définir ou à modifier.
- 7. Sélectionnez **Modifier les paramètres**.
- 8. Sélectionner les paramètres par défaut pour l'élément choisi.
- 9. Sélectionnez **Enregistrer**.

L'écran Valeurs par défaut du format du document d'origine est affiché.

- 10. Sélectionnez un autre élément à définir ou à modifier et répétez les étapes précédentes, le cas échéant.
- 11. Cliquez sur **Fermer**.

L'écran Outils principal s'affiche.

12. Quittez le mode Administrateur.

## **VALEURS PAR DÉFAUT DU FORMAT DE RÉCEPTION**

Sélectionner les formats qui seront affichés pour le format des documents d'origine lors de la sélection % auto pour la numérisation de documents. Tout format peut être attribué aux boutons du format de réception 1 à 14. En sélectionnant des formats couramment utilisés, cela réduit le nombre de sélections requis pour une numérisation.

Les Valeurs par défaut du format de réception incluent les options suivantes :

- Séries A/B : sélectionner un format parmi les 10 formats des séries A et B.
- Format en pouces : si cette option est sélectionnée, il est ensuite possible de faire un choix sur 11 formats différents de la série en pouces.
- Autres : sélectionner parmi 14 autres formats.

#### **Sélection des valeurs par défaut du format de réception**

- 1. Connectez-vous en tant qu'administrateur.
- 2. Appuyez sur la touche **État machine** à l'interface utilisateur.
- 3. Sélectionnez l'onglet **Outils**.
- 4. Sélectionnez **Paramètres système > Paramètres du service Numérisation**.
- 5. Sélectionner les **Valeurs par défaut du format de réception**.
- 6. Sélectionnez l'élément à définir ou à modifier.
- 7. Sélectionnez **Modifier les paramètres**.
- 8. Sélectionner les paramètres par défaut pour l'élément choisi.
- 9. Sélectionnez **Enregistrer**.

L'écran précédent s'affiche.

- 10. Sélectionnez un autre élément à définir ou à modifier et répétez les étapes précédentes, le cas échéant.
- 11. Cliquez sur **Fermer**.

L'écran Outils principal s'affiche.

12. Quittez le mode Administrateur.

## **PRÉRÉGLAGES DE RÉDUCTION ET D'AGRANDISSEMENT**

Sélectionner les niveaux d'agrandissement tels qu'ils sont présentés dans l'option Préréglage en % (se reporter à la fonctionnalité Réduire/Agrandir sur l'écran Options de numérisation). Attribuer tout agrandissement aux boutons 1-9 de préréglage Réduire/Agrandir. Il est impossible de sélectionner 100 %.

Les options disponibles sont les suivantes :

- % prédéfini : sélectionner parmi 25 ratios d'agrandissement standard.
- % variable : sélectionner un niveau d'agrandissement. Spécifier une valeur, de 25 % à 400 %, par incréments de 1 %.

#### **Sélection des préréglages de réduction et d'élargissement**

- 1. Connectez-vous en tant qu'administrateur.
- 2. Appuyez sur le bouton **État machine** sur l'interface utilisateur.
- 3. Sélectionnez l'onglet **Outils**.
- 4. Sélectionnez **Paramètres système > Paramètres du service Numérisation**.
- 5. Sélectionnez **Préréglages Réduire/Agrandir**.
- 6. Sélectionnez l'élément à définir ou à modifier.
- 7. Sélectionnez **Modifier les paramètres**.
- 8. Sélectionner les paramètres par défaut pour l'élément choisi.
- 9. Sélectionnez **Enregistrer**.

L'écran précédent s'affiche.

- 10. Sélectionnez un autre élément à définir ou à modifier et répétez les étapes précédentes, le cas échéant.
- 11. Cliquez sur **Fermer**.

L'écran Outils principal s'affiche.

12. Quittez le mode Administrateur.

## **BOUTONS DE PRÉRÉGLAGE**

#### **Sélection des boutons de préréglage**

Sélectionner les paramètres par défaut pour les boutons de préréglages, y compris le magasin papier et le pourcentage d'agrandissement qui sont le plus souvent utilisés. Le fait d'attribuer des valeurs par défaut à ces boutons permet de réduire le nombre de sélections lors du choix des fonctionnalités pour le processus de numérisation.

- 1. Connectez-vous en tant qu'administrateur.
- 2. Appuyez sur la touche **État machine** à l'interface utilisateur.
- 3. Sélectionnez l'onglet **Outils**.
- 4. Sélectionnez **Paramètres système > Paramètres du service Numérisation**.
- 5. Sélectionnez **Boutons de préréglage**.
- 6. Sélectionnez l'élément à définir ou à modifier.
- 7. Sélectionnez **Modifier les paramètres**.
- 8. Sélectionnez le paramètre souhaité pour cet élément.
- 9. Sélectionnez **Enregistrer**.

L'écran précédent s'affiche.

- 10. Sélectionnez un autre élément à définir ou à modifier et répétez les étapes précédentes, le cas échéant.
- 11. Cliquez sur **Fermer**.

L'écran Outils principal s'affiche.

# **AUTRES PARAMÈTRES (PARAMÈTRES SERVICES DE NUMÉRISATION)**

Les options disponibles sont les suivantes :

- Procédure Mémoire saturée : Sélectionner **Supprimer le travail** ou **Exécuter un travail** comme paramètre par défaut. Ce paramètre par défaut apparaît pendant la numérisation d'un document s'il y a suffisamment d'espace sur le disque dur pour le scanneur. Si l'espace sur le disque dur est insuffisant, un écran de confirmation apparaît demandant dans quelle mesure les données partiellement mémorisées seront gérées (annulation du travail ou exécution du travail). D'autres options incluent :
	- Supprimer le travail : Les données mémorisées sont éliminées.
	- Exécuter le travail : Les données partiellement mémorisées sont traitées comme étant valides et complètes. Le travail est exécuté.
- Nombre maximum de pages mémorisées : Sélectionner le nombre maximum de pages mémorisées d'un document de numérisation. Sélectionner un nombre entre 1 et 999 pages.
- Saturation : Sélectionner **Pastel +2**, **Pastel +1**, **Normal**, **Vif +1** ou **Vif +2**.
- Suppression du fond : Sélectionner **Désactivé(e)** ou **Suppression auto**.
- Suppression des ombres : Sélectionnez **Désactivé(e)** ou **Activé(e)**.
- Espace colorimétrique : Sélectionner si oui ou non afficher la fonctionnalité Espace colorimétrique.
- Format TIFF : Sélectionner le format TIFF pour les données numérisées. Sélectionnez **TIFF V6** ou **TTN2**.
- Écran Transfert d'images : Sélectionner si oui ou afficher un message lorsque le processus de numérisation s'achève.
	- **Désactivé(e)** : Ne pas afficher de message.
	- **Afficher le message en fin de numérisation** : Afficher un message d'achèvement de la numérisation.
	- **Afficher les écrans de numérisation et de transfert** : Afficher un écran pendant la numérisation d'un document et à l'achèvement du processus de numérisation.
	- **Afficher un message en fin de transfert :**
- Orientation de page avec possibilité de recherche de texte : Sélectionner **Orientation verticale auto** ou **Selon l'orientation des documents**.
- Expiration du fichier d'URL : Définir la période de rétention pour les fichiers mémorisés à l'aide de la fonctionnalité Mise en mémoire et envoi d'un lien. Il est possible de spécifier une valeur de 1 à 168 heures par incréments de 1 heure. La valeur par défaut est 3 heures.
- Production d'un lien URL : Définir le format des URL générées avec la fonctionnalité Mise en mémoire et envoi d'un lien. Sélectionner **Utiliser une adresse IP** ou **Utiliser FQDN**.
- Mise en mémoire et envoi d'un lien Taille maximale de fichier : Définir la taille maximum des données des fichiers qui peuvent être mémorisés pour la fonctionnalité Mise en mémoire et envoi d'un lien. Il est possible de spécifier la valeur de 1 à 200 Mo par incréments de 1 Mo. La valeur par défaut est 200 Mo.
- Imprimer le nom de connexion sur les fichiers PDF : Sélectionnez **Oui** ou **Non**.

## **Sélection des autres paramètres (Paramètres du service Numérisation)**

- 1. Connectez-vous en tant qu'administrateur.
- 2. Appuyez sur la touche **État machine** à l'interface utilisateur.
- 3. Sélectionnez l'onglet **Outils**.
- 4. Sélectionnez **Paramètres système > Paramètres du service Numérisation**.
- 5. Sélectionnez **Autres paramètres**.
- 6. Sélectionnez l'élément à définir ou à modifier.
- 7. Sélectionnez **Modifier les paramètres**.
- 8. Sélectionnez le paramètre souhaité pour cet élément.
- 9. Sélectionnez **Enregistrer**.

L'écran précédent s'affiche.

- 10. Sélectionnez un autre élément à définir ou à modifier et répétez les étapes précédentes, le cas échéant.
- 11. Cliquez sur **Fermer**.

L'écran Outils principal s'affiche.

## Paramètres des services de messagerie

Utilisez **Paramètres du service Courriel** pour configurer les paramètres rattachés au service de courrier électronique. **Les paramètres du service Courriel** se composent de la fonctionnalité**Contrôle Courriel**.

**Contrôle du courrier électronique** comprend les options suivantes :

#### Nombre maximum d'adresses

Définir le nombre maximum d'adresses pouvant être spécifiées lors de l'envoi d'un courrier électronique. Le nombre de destinataires est le nombre total dans les champs À :,CC :, et CCI :. Définissez le nombre maximum de destinataires dans un intervalle de 1 à 100. Si le nombre maximum de destinataires est dépassé, la transmission de courrier est interrompue.

#### Options d'impression courriels entrants

Lorsque la machine reçoit un courrier électronique, il est possible de sélectionner le type d'opération d'impression :

- **Imprimer seulement la pièce jointe** : Seul le document en pièce jointe est imprimé.
- **En-têtes complets et message** : Les en-têtes du corps de l'e-mail et le corps du message sont imprimés.
- **Pièce jointe, en-têtes de base et message** : Il imprime la pièce jointe, les en-têtes du courrier (De, À, Objet et Date) et le corps du courrier.

#### Accusés de lecture

Lorsque l'e-mail est envoyé à partir de la machine, sélectionner si oui ou non une boîte de dialogue doit s'ouvrir pour demander au destinataire de renvoyer le statut de lecture :

- **Désactivé(e)** : La fonctionnalité des reçus de lecture ne peut être utilisée.
- **Activé(e)** : Tous les utilisateurs sont autorisés à utiliser la fonctionnalité des reçus de lecture.

#### Méthode Envoi séparé

Sélectionner **Diviser en pages** ou **Diviser par taille de données**.

#### Taille maximum des données par e-mail

Sélectionner une taille entre 512 et 20 480 kilo octets (Ko).

#### Total maximum de la taille des données

Sélectionner une taille entre 512 et 200 000 Ko.

#### Nombre maximum de divisions

Sélectionnez **Pas de division** ou indiquez le**Nombre de division**.

#### Cela permet aux utilisateurs occasionnels de modifier le champ « De ».

Choisissez d'autoriser ou non les utilisateurs occasionnels à Modifier le champ De ; sélectionnez**Oui** ou **Non**.

#### Cela permet aux utilisateurs hôtes de modifier le champ « De ».

Choisissez d'autoriser ou non les utilisateurs hôtes à Modifier le champ De ; sélectionnez**Oui** ou **Non**.

#### Permet de modifier le champ « De » si la recherche aboutit

Choisissez d'autoriser ou non la modification du champ « De » si la recherche aboutit ; sélectionnez **Oui**  ou**Non**.

#### Cela permet de modifier le champ « De » en cas d'échec de la recherche

Choisissez d'autoriser ou non la modification du champs « De » si la recherche a échoué ; sélectionnez **Oui**  ou**Non**.

#### Envoi de courrier électronique en cas d'échec de la recherche

Choisissez d'envoyer ou non un courrier automatique si la recherche a échoué ; sélectionnez **Oui** ou**Non**.

## M'ajouter au champ [À]

Choisissez de vous ajouter ou non et de manière automatique au champ À ; sélectionnez**Oui** ou **Non**.

## M'ajouter au champ [Cc]

Choisissez de vous ajouter ou non et de manière automatique au champ De CC ; sélectionnez**Oui** ou **Non**.

## Modifier les destinataires du courrier

Choisissez d'autoriser ou non la modification du destinataire du courrier ; sélectionnez **Oui** ou**Non**.

## **SÉLECTION DES PARAMÈTRES DES SERVICES DE MESSAGERIE**

- 1. Connectez-vous en tant qu'administrateur.
- 2. Appuyez sur la touche **État machine** à l'interface utilisateur.
- 3. Sélectionnez l'onglet **Outils**.
- 4. Sélectionnez**Paramètres système > Paramètres du service Courriel**.
- 5. Sélectionnez **Contrôle Courriel**.
- 6. Sélectionnez l'élément à définir ou à modifier.
- 7. Sélectionnez **Modifier les paramètres**.
- 8. Sélectionnez le paramètre souhaité pour cet élément.
- 9. Sélectionnez **Enregistrer**.

L'écran précédent s'affiche.

- 10. Sélectionnez un autre élément à définir ou à modifier et répétez les étapes précédentes, le cas échéant.
- 11. Cliquez sur **Fermer**.

L'écran Outils principal s'affiche.

# Paramètres du carnet d'adresses

#### **SÉLECTION DES PARAMÈTRES DU CARNET D'ADRESSES**

Utiliser les **Paramètres du carnet d'adresses** pour configurer le carnet d'adresses de la presse.

- 1. Connectez-vous en tant qu'administrateur.
- 2. Appuyez sur la touche **État machine** à l'interface utilisateur.
- 3. Sélectionnez l'onglet **Outils**.
- 4. Sélectionnez **Paramètres système > Paramètres du carnet d'adresses**.
- 5. Sélectionnez **Carnet d'adresses par défaut Numéris.**
- 6. Sélectionnez **Modifier les paramètres**.
- 7. Sélectionnez **Entrées publiques** ou **Entrées réseau**. Entrées publiques est la valeur par défaut du système.
- 8. Sélectionnez **Enregistrer**.

L'écran précédent s'affiche.

9. Cliquez sur **Fermer**.

L'écran Outils principal s'affiche.

# Paramètres du service Dossier

Utilisez **Paramètres du service de dossiers** pour configurer la presse afin de gérer les documents mémorisés dans des dossiers. **Les Paramètres du service de dossiers** incluent les fonctionnalités suivantes :

#### Envoi depuis dossier

## Sélectionnez **Travaux de copie et d'impression** ou**Travaux de numérisation et autres**.

## Valeur par défaut d'affichage des fichiers

Sélectionnez **Liste** ou **Vignettes** pour afficher les fichiers dans les dossiers.

#### Orientation pour les travaux d'impression mémorisée

Sélectionnez l'orientation **Portrait** ou **Paysage** pour les travaux d'impression stockés avec un format de page personnalisé.

#### Fichiers récupérés par le client

Sélectionner si oui ou non supprimer un fichier mémorisé dans la boîte aux lettres quand il est reçu par le client.

## Écran de confirmation d'impression et de suppression

Choisissez d'imprimer ou non et de supprimer un document stocké dans la boîte aux lettres en sélectionnant**Activer** ou **Désactiver**.

#### Qualité / Taille du fichier pour récupération

Sélectionner la qualité et la taille du fichier à partir des quatre options allant de **Qualité : Normale, Taille de fichier : Petit** à **Qualité : Maximum, Taille de fichier : Le plus large**.

#### **SÉLECTION DES PARAMÈTRES DU SERVICE DE DOSSIERS**

- 1. Connectez-vous en tant qu'administrateur.
- 2. Appuyez sur la touche **État machine** à l'interface utilisateur.
- 3. Sélectionnez l'onglet **Outils**.
- 4. Sélectionnez **Paramètres système > Paramètres du service de dossiers**.
- 5. Sélectionnez l'élément à définir ou à modifier.
- 6. Sélectionnez **Modifier les paramètres**.
- 7. Sélectionnez le paramètre souhaité pour cet élément.
- 8. Sélectionnez **Enregistrer**.

L'écran précédent s'affiche.

- 9. Sélectionnez un autre élément à définir ou à modifier et répétez les étapes précédentes, le cas échéant.
- 10. Cliquez sur **Fermer**.

L'écran Outils principal s'affiche.

# Paramètres du service Feuilles distribution

## **SÉLECTION DES PARAMÈTRES DU SERVICE FEUILLES DE DISTRIBUTION**

Utiliser **Paramètres du service Feuilles de distribution** pour configurer les paramètres par défaut pour le service des flux de travail. Les options disponibles sont les suivantes :

- **Serveur de groupe** : Sélectionner si oui ou non activer le Serveur de groupe.
- **Méthode de connexion au serveur de groupe** : Sélectionner **Afficher l'écran de connexion** ou **Connexion automatique**.
- **Liste de feuilles de distribution par défaut** : Sélectionner **Machine locale** ou **Serveur de groupe**.
- 1. Connectez-vous en tant qu'administrateur.
- 2. Appuyez sur la touche **État machine** à l'interface utilisateur.
- 3. Sélectionnez l'onglet **Outils**.
- 4. Sélectionner **Paramètres système > Paramètres du service de flux de travaux**.
- 5. Sélectionnez l'élément à définir ou à modifier.
- 6. Sélectionnez **Modifier les paramètres**.
- 7. Sélectionnez le paramètre souhaité pour cet élément.
- 8. Sélectionnez **Enregistrer**.

L'écran précédent s'affiche.

- 9. Sélectionnez un autre élément à définir ou à modifier et répétez les étapes précédentes, le cas échéant.
- 10. Cliquez sur **Fermer**.

L'écran Outils principal s'affiche.

# Paramètres de fichiers mémorisés

Utiliser **Paramètres de fichiers mémorisés** pour configurer les paramètres par défaut afin de gérer les fichiers mémorisés dans des dossiers. **Les Paramètres de fichiers mémorisés** incluent les options suivantes :

#### Date d'expiration pour les fichiers dans un dossier

Sélectionnez **Désactivé(e)** ou **Activé(e)**.

- Si **Activé(e)** est sélectionné, définir la période de stockage et le moment de la suppression en utilisant le pavé numérique sur l'interface utilisateur de la presse.
- Dans le champ Fichiers conservés, définir la période de stockage des documents de 1 à 14 jours.
- Dans le champ Fichiers supprimés à, définir l'heure à laquelle le document doit être supprimé une fois la période de stockage échue dans le champ Fichiers supprimés à. Sélectionner une période de temps entre 0 et 23 heures et entre 00 et 59 minutes.

Remarque : Lorsqu'une période de stockage est définie, vérifiez que la fonctionnalité de dossiers Supprimer les documents avec date d'expiration est **Activé(e)**.

#### Date d'expiration d'un travail mémorisé

#### **Options** :

- **Arrêt**
- **Activé(e)** : Si **Activé(e)** est sélectionné, définir la période de stockage et le moment de la suppression en utilisant le pavé numérique sur l'interface utilisateur de la presse. Définir la période de stockage d'un document entre 4 et 23 heures dans le champ Fichiers conservés pour.
- **Même date que les fichiers contenus dans le dossier** : Lorsque cette option est sélectionnée, les fichiers mémorisés sur la presse sont supprimés conformément aux paramètres dans **Date d'expiration des fichiers contenus dans le dossier**.

**Suppression des travaux à la mise hors tension** : Cette option permet de définir si oui ou non de supprimer le fichier mémorisé quand la presse est mise hors tension puis remise sous tension. Avec la sélection **Oui**, tous les fichiers mémorisés sont supprimés. Avec la sélection **Non**, la presse ne supprime que les fichiers mémorisés échus.

#### Écran de confirmation des travaux d'impression

Sélectionner si oui ou non afficher un écran de confirmation avant de supprimer les fichiers mémorisés (après leur impression). Lorsque **Activé(e)** est sélectionné, le message de confirmation s'affiche. Lorsque **Désactivé(e)** est sélectionné, les fichiers mémorisés sont automatiquement supprimés après l'impression et aucun message de confirmation n'est affiché.

#### Longueur minimale du code secret pour les travaux mémorisés

Sélectionner la longueur minimale du code secret, de 1 à 12 chiffres.

#### Ordre d'impression pour tous les fichiers sélectionnés

Sélectionnez l'une des options suivantes :

- Date et heure : Le plus ancien d'abord
- Date et heure : Le plus récent d'abord
- Nom du fichier : Ordre croissant
- Nom du fichier : Ordre décroissant

## **SÉLECTION DES PARAMÈTRES DE FICHIERS MÉMORISÉS**

- 1. Connectez-vous en tant qu'administrateur.
- 2. Appuyez sur la touche **État machine** à l'interface utilisateur.
- 3. Sélectionnez l'onglet **Outils**.
- 4. Sélectionnez **Paramètres système > Paramètres des fichiers mémorisés**.
- 5. Sélectionnez l'élément à définir ou à modifier.
- 6. Sélectionnez **Modifier les paramètres**.
- 7. Sélectionnez le paramètre souhaité pour cet élément.
- 8. Sélectionnez **Enregistrer**.

L'écran précédent s'affiche.

- 9. Sélectionnez un autre élément à définir ou à modifier et répétez les étapes précédentes, le cas échéant.
- 10. Cliquez sur **Fermer**.

L'écran Outils principal s'affiche.

# SIQA

# Ce chapitre contient :

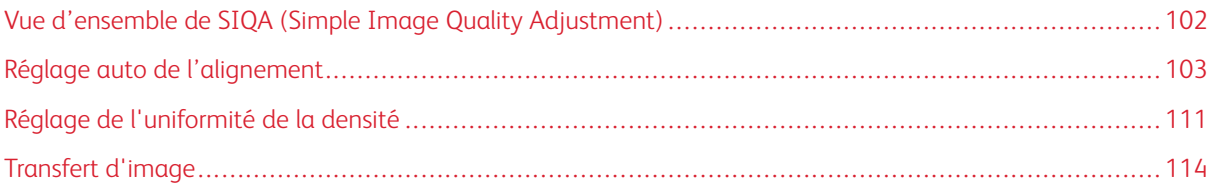

# <span id="page-101-0"></span>Vue d'ensemble de SIQA (Simple Image Quality Adjustment)

Les outils de maintenance SIQA permettent d'ajuster la qualité des images imprimées qui sont générées par la presse. SIQA effectue trois types d'ajustement :

- Alignement : la procédure Alignement génère un profil d'alignement individuel pour chaque combinaison support/magasin créée en effectuant la procédure. Ces profils garantissent que les images sont placées correctement sur le support. Vous pouvez créer jusqu'à 50 profils. Chaque profil créé et ensuite automatiquement utilisé chaque fois que le support associé est utilisé, afin d'obtenir une qualité d'impression optimale.
- Uniformité de la densité : la procédure Uniformité de la densité ajuste les tableaux du moteur d'impression pour s'assure que l'encre est uniformément déposée de façon régulière sur toute la surface d'une, pour chaque impression.
- Transfert d'images : cet outil permet de corriger l'irrégularité du toner et le décalage des couleurs, en créant un ajustement de transfert d'images pour le rouleau de transfert de polarisation dans la presse. L'ajustement est créé et enregistré pour des supports spécifiques et il peut être sélectionné pour tout magasin lors de l'impression sur ces supports.

Trois séries d'étapes doivent être effectuées lors de l'étalonnage de la presse avec les outils SIQA :

- 1. imprimer des cibles SIQA ;
- 2. numériser les cibles en utilisant le chargeur de documents ou la glace d'exposition ;
- 3. enregistrer les données d'ajustement dans un fichier sur la presse en donnant au fichier un nom unique.

Le profil d'ajustement est ensuite produit et il peut être sélectionné par les utilisateurs pour les tirages d'impression, le cas échéant.

# <span id="page-102-0"></span>Réglage auto de l'alignement

La procédure Alignement auto génère un profil d'alignement individuel pour chaque combinaison de support/ magasin créée en effectuant la procédure. Ces profils garantissent que les images sont placées correctement sur le support. Il est possible de créer jusqu'à 50 profils. Chaque profil créé est ensuite automatiquement sollicité chaque fois que le support associé est utilisé. Cela permet de garantir une qualité d'impression optimale.

## **IMPRESSION DES CIBLES SIQA**

1. Si cela n'est pas encore fait, il faut imprimer une carte qui utilisée pendant cette procédure. Imprimez le fichier PDF appelé Black Background Sheet disponible sur le site [www.xerox.com](http://www.xerox.com) sous Documentation relative à la presse Versant 80.

Le document « Black Background Sheet » est nécessaire lorsque vous créez des profils pour des supports de plus de 220 g/m2 ou plus grands que A3 (11 x17 pouces).

2. Selon votre région, imprimez le fichier recto-verso sur un support A3 ou 11 x 17 pouce.

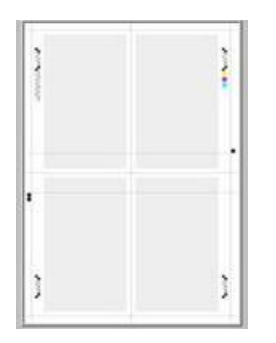

Le grammage en g/m<sup>2</sup> n'est pas important, mais une valeur en g/m<sup>2</sup> plus élevée prolonge la durée de vie des feuilles. Une fois cette feuille imprimée, il est possible de la réutiliser et de ne pas avoir à l'imprimer à nouveau à moins qu'elle ait été trop utilisée.

- 3. À l'interface utilisateur de la presse, cliquez sur **Connexion/déconnexion**.
- 4. Tapez l'identifiant de connexion et le mot de passe de l'administrateur système à l'aide du pavé numérique et cliquez sur **Entrer**.

Le nom d'utilisateur par défaut est admin et le mot de passe administrateur par défaut est le numéro de série de la presse.

Remarque : Par défaut, l'invite du mot de passe n'est pas activée.

- 5. Appuyez sur la touche **État machine**.
- 6. Sélectionnez l'onglet **Outils**.
- 7. Sur l'écran Outils principal, sélectionnez **Configuration et ajustement > Configuration du réglage de l'alignement**.

Vous pouvez également accéder aux paramètres d'ajustement de l'alignement à partir de **Paramètres système > Paramètres communs aux différents services > Maintenance > Réglage d'alignement**. 8. Sélectionnez **Réglage auto de l'alignement**.

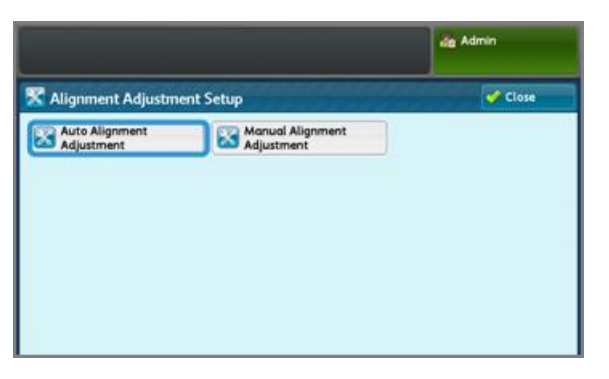

- 9. Sélectionnez **Imprimer le graphique d'étalonnage**.
- 10. Sélectionnez **Papier**.
- 11. Pour l'ajustement ou le profil, sélectionnez le **Magasin à papier**.
- 12. Sélectionnez le bouton **Enregistrer**.
- 13. Si nécessaire, définissez le taux de couverture. La couverture est la quantité de toner qui couvre la page.

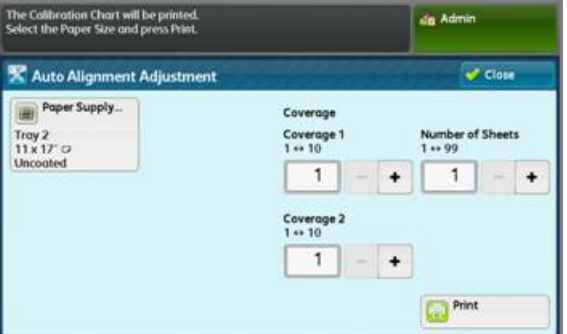

**Couverture 1** s'applique au recto de la page, tandis que **Couverture 2** concerne le verso. Vous pouvez conserver le chiffre 1 comme valeur standard pour la couverture. Toutefois, en cas de problème d'alignement répété sur les travaux d'impression à fort taux de couverture, il est possible d'augmenter cette valeur par incréments jusqu'à 10.

14. Définissez le nombre de feuilles à imprimer.

Dans le cas de plusieurs feuilles, le logiciel utilise les valeurs moyennes de toutes les feuilles pour effectuer les réglages. Par conséquent, il est préférable de définir le **Nombre de pages** à au moins 5 feuilles, afin de réduire les variations entre les feuilles.

- 15. Sélectionnez **Imprimer**.
- 16. Une fois les impressions reçues, touchez **Confirmer**.
- 17. Récupérez les cibles d'impression dans la zone de réception de la presse.

Passez à l'étape [Numériser les cibles](#page-104-0).

#### <span id="page-104-0"></span>**NUMÉRISATION DES CIBLES**

Après avoir examiné les cibles imprimées récupérées dans la zone de réception de la presse, choisissez l'option de numérisation qui convient le mieux à ces dernières : chargeur automatique de documents ou glace d'exposition.

- Glace d'exposition : sélectionner cette option si le format du support cible est supérieur à 11 x 17 pouces (A3) ou si son grammage est supérieur à 220 g/m2.
- Chargeur automatique de documents : Cette option offre un processus de numérisation plus facile et plus rapide. Toutefois, la glace d'exposition est plus précise. Le degré de précision du chargeur de documents est de 0,2 mm, alors que celles de la glace d'exposition est de 0,1 mm.

#### **Numérisation des cibles avec le chargeur automatique de documents recto verso (CADRV)**

- 1. Placez toutes les feuilles des cibles dans le chargeur de documents. Peu importe l'orientation d'une feuille avec le CADRV.
- 2. Sélectionnez la touche **Num. graphique avec chargeur de docs** sur l'interface utilisateur.
- 3. Sélectionnez **Numériser**.
- 4. Une fois la numérisation terminée, sélectionnez **Démarrer**.
- 5. Pour continuer, passez à la section [Enregistrer le profil](#page-107-0).

#### **Numériser des cibles avec la glace d'exposition**

1. Sélectionnez la touche **Num. graphique avec glace d'expo** sur l'interface utilisateur. Aux étapes suivantes, il faudra numériser quatre fois le tableau d'étalonnage, deux fois de chaque côté. Pour chaque numérisation, le tableau devra être repositionné.

Pour chaque numérisation, veillez à ne pas placer la cible contre le bord de repérage, mais à laisser au moins 20 mm par rapport au bord de la glace. Assurez-vous également que la cible ne présente pas une inclinaison supérieure à 15 degrés.

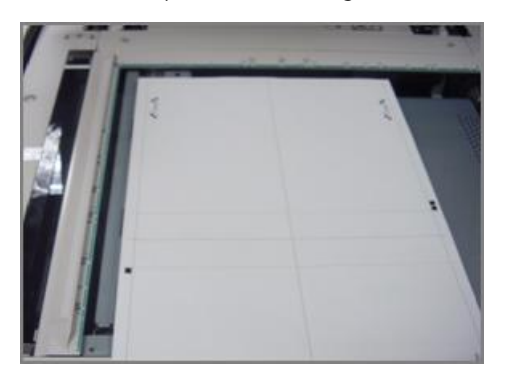

2. Ouvrez le capot du chargeur automatique de documents. Noter que le panneau de commande affiche maintenant l'écran Ajustement d'alignement auto. Les instructions sur cet écran sont utiles pour effectuer les quelques étapes suivantes. Notez la mention suivante qui apparaît dans le coin inférieur droit de l'écran : Numériser page(s) : 0.

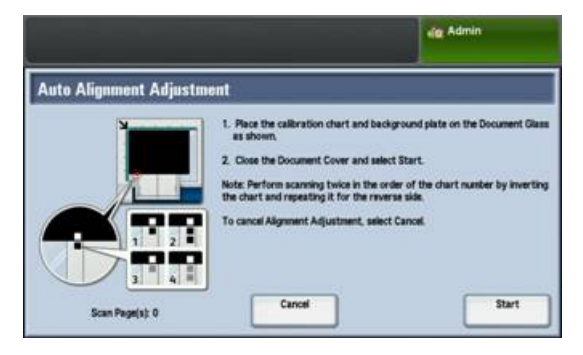

La prochaine série d'étapes sera effectuée à quatre reprises, deux fois pour chaque côté du tableau d'étalonnage d'ajustement d'alignement imprimé.

- <span id="page-105-0"></span>3. Pour positionner le tableau d'étalonnage ainsi que la plaque en arrière-plan sur la glace d'exposition, effectuez ce qui suit :
	- a. Placez la plaque en arrière-plan sur la glace l'exposition et alignez-la avec l'angle arrière gauche, comme cela est illustré sur l'interface utilisateur. La face intégralement noire du document doit être placée face dessous sur la glace d'exposition. Le côté du document avec les icônes d'instruction doit être face dessus. Notez que ces icônes sont identiques à celles affichées sur l'interface utilisateur.
	- b. Sélectionnez l'un des cinq tableaux d'étalonnage qui ont été imprimés.
	- c. Dans le graphique de calibrage, repérez la face du document qui contient un unique carré noir imprimé dans la marge de gauche.
	- d. Orientez le document de manière à ce que le carré noir se trouve dans le quart inférieur gauche de la page lorsque vous tenez le document.
	- e. Faites glisser le graphique sous la plaque d'arrière-plan précédemment placée sur la glace d'exposition.
	- <u>ନ</u> Astuce : Il est important de conserver une marge noire autour du graphique de calibrage de réglage de l'alignement.
	- f. Alignez le graphique latéralement (de la gauche vers la droite) de manière à maintenir une marge minimale de 20 mm à droite du bord gauche de la glace d'exposition ; l'inclinaison ne doit pas dépasser 15 degrés.
	- g. Alignez le graphique verticalement (vers l'avant et l'arrière) de manière à ce que la ligne horizontale apparaisse juste au-dessus du carré noir, alignée avec le bord inférieur de la plaque d'arrière-plan.

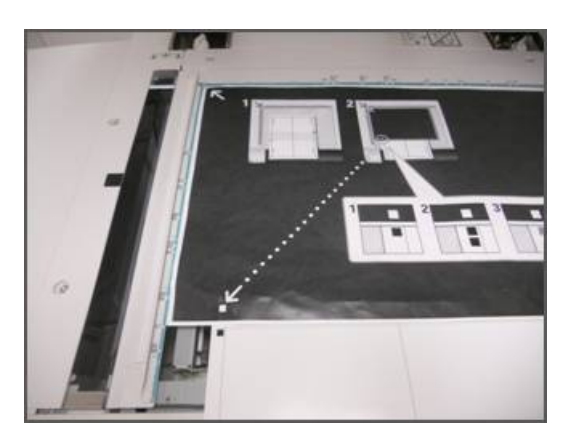

4. Fermez le cache-document et sélectionnez **Numériser**.

Cela permet de générer une image numérisée qui sera stockée sur la presse pour une utilisation ultérieure. Pendant que la numérisation est en cours, l'interface utilisateur affiche un écran d'état.

L'écran Réglage auto de l'alignement s'affiche à nouveau quand la numérisation est terminée. La mention suivante s'affiche en bas à gauche de l'interface utilisateur : Numériser page(s) : 1, indiquant qu'une seule numérisation a été effectuée.

- 5. Retirez le graphique de calibrage pour le réglage de l'alignement du dessous de la plaque d'arrière-plan en le faisant glisser et tournez-le de 180 degrés. Notez que le quart inférieur gauche du document contient maintenant deux carrés noirs dans la marge.
- 6. Repositionnez le graphique sous la plaque d'arrière-plan comme à l['étape 3](#page-105-0), à la différence près que vous devez maintenant apercevoir deux carrés noirs.

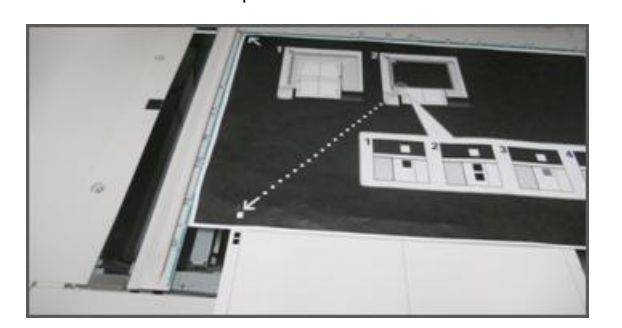

7. Fermez le cache-document et sélectionnez **Numériser**.

La mention suivante s'affiche en bas à gauche de l'écran : Numériser page(s) : 2, indiquant que deux numérisations ont été effectuées.

8. Retirez le graphique de calibrage pour le réglage de l'alignement du dessous de la plaque d'arrière-plan et retournez-le.

Notez que le quart inférieur gauche du document contient maintenant un carré gris dans la marge. Repositionnez le graphique sous la plaque d'arrière-plan comme à l['étape 3](#page-105-0), à la différence près que vous devez maintenant apercevoir le carré gris.

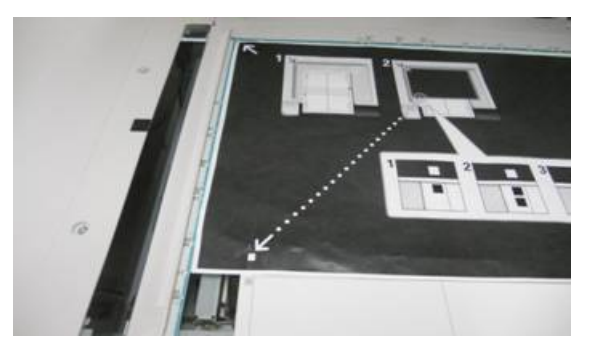

- 9. Fermez le cache-document et sélectionnez **Numériser**.
- 10. La mention suivante s'affiche en bas à gauche de l'écran : Numériser page(s) : 3, indiquant que trois numérisations ont été effectuées.
- 11. Retirez le graphique de calibrage pour le réglage de l'alignement du dessous de la plaque d'arrière-plan en le faisant glisser et tournez-le de 180 degrés. Notez que le quart inférieur gauche du document contient maintenant deux carrés gris dans la marge. Repositionnez le graphique sous la plaque d'arrière-plan comme à [l'étape 3](#page-105-0), si ce n'est que maintenant deux carrés gris doivent être visibles.
- 12. Fermez le cache-document et sélectionnez **Numériser**. La mention suivante s'affiche en bas à gauche de l'écran : **Numériser page(s) : 4**, indiquant que quatre numérisations ont été effectuées. Le bouton Démarrer est désormais visible.
- 13. Sélectionnez **Démarrer**.
- 14. Retirez le graphique et la feuille d'arrière-plan noire du scanner.
- 15. Sélectionnez **Confirmer**.

La procédure de numérisation du graphique de calibrage pour le réglage de l'alignement est désormais terminée. Pour continuer, passez à la section [Enregistrer le profil.](#page-107-0)

## <span id="page-107-0"></span>**ENREGISTREMENT DU PROFIL**

- 1. Sélectionnez une des options suivantes :
	- Si le chargeur de documents est utilisé, sélectionnez la ligne affichée près de la coche bleue sur l'interface utilisateur.
	- Si la glace d'exposition est utilisée, sélectionner une **Ligne disponible** (par exemple Type 1, comme cela est indiqué). C'est à cet emplacement que les réglages seront enregistrés.
- 2. Sélectionnez **Modifier les paramètres**.

Le profil s'ouvre et permet d'entrer les informations.

3. Sélectionnez le **nom de la ligne**.
- 5. À l'aide du clavier de l'interface utilisateur, entrez un nom de profil. Cela permet aux utilisateurs de sélectionner le profil approprié aux travaux d'impression. Nommez le profil en incluant le numéro du magasin, le format du support et le grammage. Par exemple, tmagasin 2\_11x17\_90 g/m2.
- 6. Sélectionnez **Enregistrer**.
- 7. Pour visualiser les résultats du réglage, sélectionnez **Impression échantillon**.
- 8. Sous Impression recto verso, sélectionnez **Recto** si le profil a été établi pour une face seulement ou **Recto verso** s'il a été généré pour les deux faces du papier.
- 9. Appuyez sur le bouton vert **Démarrer** du panneau de commande.
- 10. Appuyez sur **Confirmer** lorsque l'impression est terminée.
- 11. Examinez l'impression qui a été réalisée en utilisant le nouveau profil de réglage de l'alignement que vous avez créé. Si les résultats sont satisfaisants, appuyez sur **Fermer**, puis sur **Enregistrer**. S'ils ne vous conviennent pas, appuyez sur Fermer, puis sur **Annuler**. Redémarrer la procédure à l'étape 1.
- 12. Sélectionnez **Fermer** jusqu'à ce que l'écran Outils s'affiche.
- 13. Déconnectez-vous du mode Admin. Pour ce faire, sélectionnez l'icône Admin dans le coin supérieur droit de l'écran et touchez **Déconnexion**.

#### **UTILISATION DU PROFIL**

Le nouveau profil est automatiquement associé au magasin sélectionné lors de l'exécution de la procédure. Lorsqu'un utilisateur sélectionne ce magasin pour un travail, le profil est toujours utilisé, à moins que l'opérateur ne change le paramètre.

Pour savoir quel profil un magasin utilise ou pour indiquer à la presse de ne pas utiliser un profil, procédez comme suit :

1. Ouvrez et fermez le magasin à utiliser pour l'impression. Placez le papier, le cas échéant. La fenêtre Propriétés du magasin s'ouvre sur l'écran tactile.

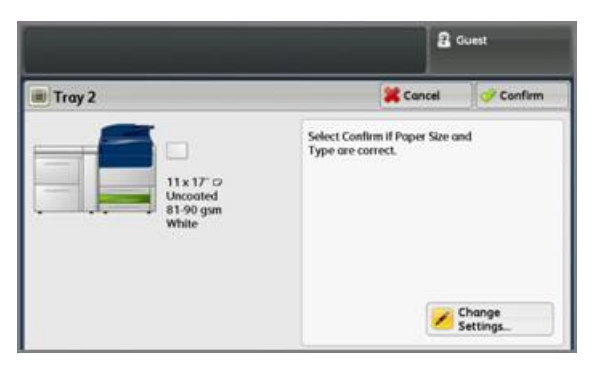

- 2. Sélectionnez **Modifier les paramètres**.
- 3. Touchez **Réglage de l'alignement.**
- 4. Choisissez un nouveau profil à utiliser ou sélectionnez **Valeur par défaut** si vous ne souhaitez pas utiliser un profil qui a été créé.
- 5. Touchez **Enregistrer**.
- 6. Touchez **Enregistrer**.
- 7. Touchez **Confirmer**.

## Réglage de l'uniformité de la densité

Le but de cet ajustement est de corriger l'uniformité de la densité de l'intérieur vers l'extérieur, c'est-à-dire l'épaisseur du toner sur toute la page, d'un côté à l'autre du papier. Au niveau de la presse, imprimer deux cibles d'ajustement d'uniformité de densité pour les numériser ensuite. Une cible comprend des couleurs CMJN, l'autre des couleurs RVB.

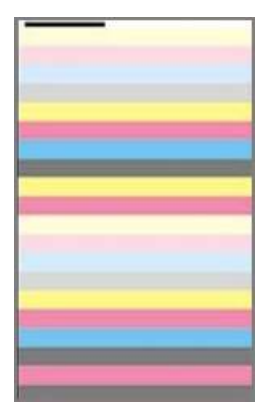

#### **EFFECTUER UN AJUSTEMENT D'UNIFORMITÉ DE DENSITÉ**

Pour effectuer un réglage SIQA pour l'uniformité de la densité, procédez comme suit :

- <span id="page-110-0"></span>1. À l'interface utilisateur de la presse, cliquez sur **Connexion/déconnexion**.
- 2. Tapez l'identifiant de connexion et le mot de passe de l'administrateur système à l'aide du pavé numérique et cliquez sur **Entrer**. Le nom d'utilisateur par défaut est admin et le mot de passe administrateur par défaut est le numéro de série de la presse.

Remarque : Par défaut, l'invite du mot de passe n'est pas activée.

- 3. Appuyez sur la touche **État machine**.
- 4. Appuyez sur l'onglet **Outils**.
- 5. À partir de l'écran principal Outils, sélectionnez **Configuration et réglage > Réglage de l'uniformité de la densité**.

Alternativement, vous pouvez accéder aux paramètres de réglage de l'alignement à partir de **Paramètres système > Paramètres services communs > Maintenance > Réglage de l'uniformité de la densité**.

6. Sélectionnez **Processus semi-auto à l'aide du scanner**.

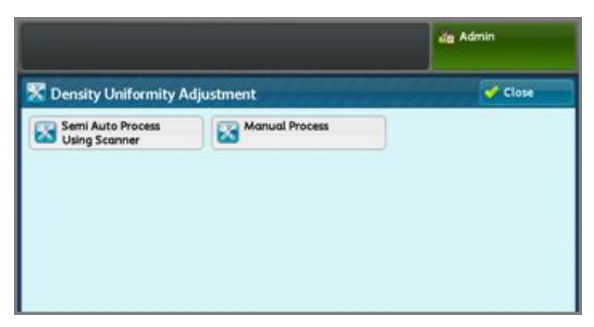

- 7. Sélectionnez **Imprimer le graphique d'étalonnage**.
- 8. Pour suivre la procédure, sélectionnez **Papier**, puis le magasin et le papier à alimenter. Sélectionnez le type de support le plus couramment utilisé et optez pour un papier de ce type de la plus grande largeur disponible.
- 9. Sélectionnez **Enregistrer**.
- 10. Sélectionnez **Imprimer**. Impression de deux graphiques : l'un avec les couleurs CMJN et l'autre avec les couleurs RVB.
- 11. Lorsque l'impression est terminée, sélectionnez **Confirmer**.
- 12. Sélectionnez **Numériser le graphique de calibrage**.

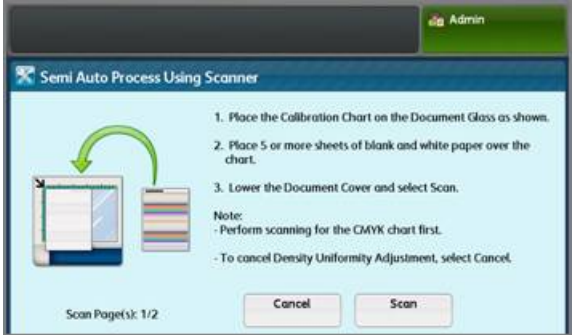

- 13. Placez le graphique d'étalonnage CMJN sur la glace d'exposition. Identifiez le graphique par la couleur jaune dessus.
	- a. Placez le haut du graphique contre le bord supérieur de la glace d'exposition comme illustré à l'interface utilisateur.
	- b. Suivez les instructions de l'interface utilisateur.
	- c. Couvrez le graphique avec quatre ou cinq feuilles ou papiers blancs. Ces feuilles ou papier permettent de maintenir la bonne mesure de couleurs.
- 14. Lorsque le graphique et les feuilles blanches sont en place, abaissez le panneau et cliquez sur **Numériser**.
- 15. Une fois les feuilles numérisées, retirez le graphique d'étalonnage CMJN. Placez le graphique RVB sur la glace d'exposition, puis suivez les indications qui s'affichent sur l'interface utilisateur. Veillez à couvrir les graphiques avec quatre ou cinq feuilles de papier blanc pour assurer la bonne mesure des couleurs.
- 16. Lorsque le graphique et les feuilles blanches sont en place, abaissez le panneau et cliquez sur **Numériser**.
- 17. Après avoir numérisé les feuilles, sélectionnez **Démarrer**. Les réglages sont calculés.
- 18. Une fois les réglages terminés, sélectionnez **Confirmer**.
- 19. Pour consulter les résultats de la procédure de réglage, procédez comme suit :

a. Sur la fenêtre de l'écran tactile actuellement ouverte, sous **Papier**, sélectionnez le magasin pour lequel le réglage a été créé.

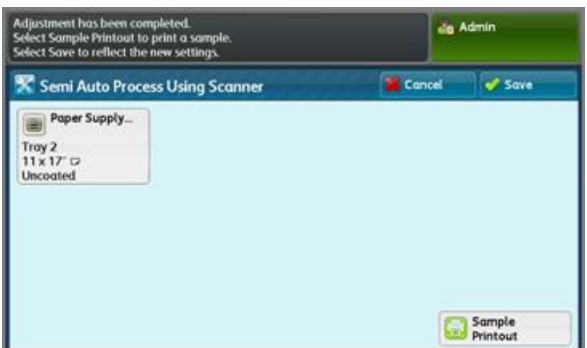

- b. Sélectionnez **Impression échantillon**.
- c. Après l'impression de l'échantillon, sélectionnez **Confirmer**.
- d. Examinez l'impression.
- Si les résultats sont satisfaisants, appuyez sur **Enregistrer**.
- Au début, si vous n'êtes pas satisfait, appuyez sur **Annuler**, puis répétez la procédure à partir de l['étape 1.](#page-110-0)
- 20. Sélectionnez **Fermer** de manière répétée, jusqu'à ce que l'écran Outils principal soit affiché.
- 21. Pour vous déconnecter du mode administrateur, en haut à droite de l'écran, sélectionnez l'icône Admin, puis sélectionnez **Déconnexion**.

La fonction de ce réglage est d'aider à corriger l'effet marbré (couverture toner inégale) et décalage des couleurs (couleurs non cohérentes). Ces problèmes de qualité image peuvent se produire sur des supports de grammage épais. Cette procédure crée et enregistre un réglage du transfert de l'image sur le rouleau de deuxième transfert de la presse. C'est au niveau du rouleau de transfert que l'image est transférée de la courroie sur le support. Après sa création pour un support, ce réglage est enregistré et peut être sélectionné pour ce support et pour n'importe quel magasin. SIQA automatise la création du réglage et élimine le besoin d'interpréter des cibles imprimées et d'entrer manuellement des valeurs de réglage. Cela permet de gagner du temps et d'éviter des erreurs.

## **EFFECTUER LE TRANSFERT D'IMAGES**

Suivre ces étapes pour effectuer un simple réglage de la qualité d'image (SIQA) pour le transfert d'images :

- 1. À l'interface utilisateur de la presse, appuyez sur la touche **Connexion/déconnexion**.
- 2. Connectez-vous en tant qu'administrateur.
- 3. Appuyez sur la touche **État machine** sur le panneau de configuration l'interface utilisateur.
- 4. Appuyez sur l'onglet **Outils**.
- 5. Sur la colonne Fonctionnalités, touchez **Configuration des magasins**.

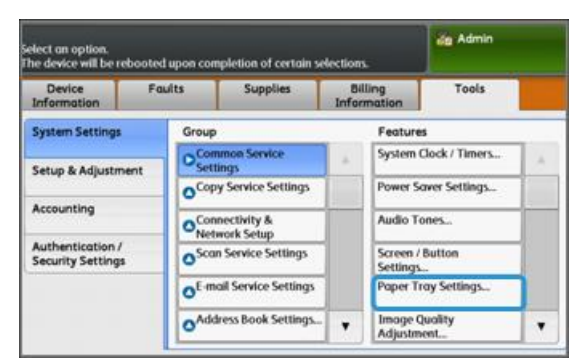

- 6. Sélectionnez **Paramètres de papier personnalisé**.
- 7. Sélectionnez la première ligne indiquant Disponible sous Paramètres actuels.
- 8. Touchez **Modifier les paramètres**.
- 9. Touchez la ligne **Nom**.
- 10. Touchez **Modifier les paramètres**.
- 11. Nommez le réglage. Pour appliquer le réglage ultérieurement lors de l'impression, il est recommandé de le nommer en utilisant le format et le grammage papier. Par exemple, 11x17\_220.
- 12. Touchez **Enregistrer**.
- 13. Touchez **Réglage du transfert de l'image**.
- 14. Touchez **Modifier les paramètres**.
- 15. Touchez **Sélectionner nº d'échantillon**.

16. Touchez **Impression échantillon**.

<span id="page-114-0"></span>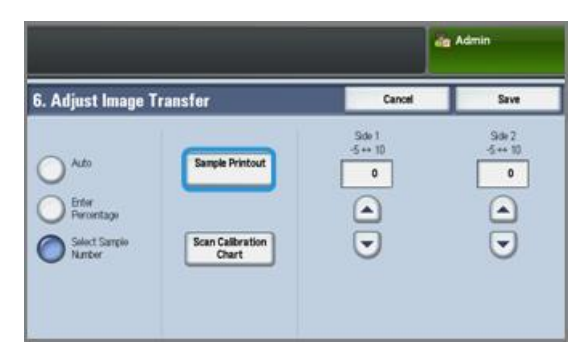

- 17. Touchez **Papier** pour sélectionner le magasin et le papier à alimenter pour cette procédure. Sélectionnez le type de support sur lequel l'irrégularité au niveau des couleurs est observée. Si le problème apparaît sur un support 8,5 x 11 (A4) avec un grammage de 220 g/m<sup>2</sup>, il est possible d'utiliser un support 11 x 17 (A3) de même grammage (220 g/m2). Les grammages doivent correspondre. Il est recommandé d'utiliser un support grand format afin d'imrpimer et numériser plus de correctifs cibles.
- 18. Touchez **Enregistrer**.
- 19. Sous le mode Recto verso, sélectionnez **Recto** ou **Recto verso**. Sélectionnez recto si vous imprimez une seule face. Sélectionnez recto verso si vous imprimez des pages recto verso.
- 20. Appuyez sur la touche verte **Démarrer** de l'interface utilisateur. La presse produit une cible d'impression.
- 21. À la fin de l'impression et à l'affichage du message Routine de diagnostic terminée, appuyez sur **Confirmer**.
- 22. Touchez **Fermer**.
- 23. Touchez Graphique de calibrage.
- 24. Suivez les instructions affichées à l'écran pour positionner la cible sur la glace d'exposition avec le code dans l'angle supérieur gauche de la glace, face 1 vers le bas. Le code est représenté par un carré avec une barre noire à côté, en haut à gauche de la page.
- 25. Placez 5 feuilles de papier blanc au-dessus de la cible.
- 26. Abaissez le cache-document.
- 27. Touchez **Numériser** à l'interface utilisateur.

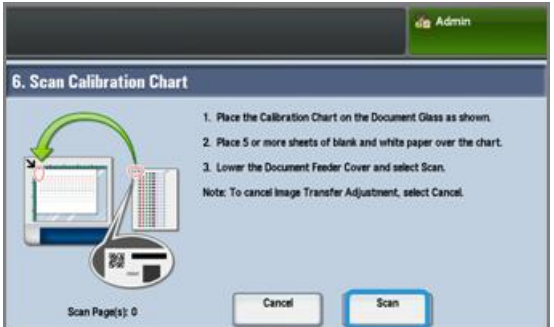

28. Lorsque la numérisation est terminée, la mention **Numériser page(s) 1** s'affiche en bas à gauche de l'écran.

- 29. Si Recto verso a été sélectionné à l['étape 16,](#page-114-0) ouvrez le Couvercle du chargeur de documents et tournez le couvercle cible de sorte que la Page 2 soit orientée vers le bas. Tel que cela a été fait pour la première numérisation, positionnez la cible sur la glace d'exposition avec le code dans l'angle supérieur gauche de la glace. Si vous suivez la procédure pour une impression Recto uniquement, passez à l['étape 34.](#page-115-0)
- 30. Placez 5 feuilles de papier blanc au-dessus de la cible.
- 31. Abaissez le cache-document.
- 32. Touchez **Numérisation** sur le panneau de commande.
- 33. Lorsque la numérisation est terminée, la mention Numériser page(s) 2 s'affiche en bas à gauche de l'écran.
- <span id="page-115-0"></span>34. Touchez **Démarrer** sur l'interface utilisateur.
- 35. Une fois les réglages terminés, touchez **Confirmer**.
- 36. Notez les réglages qui ont été effectués pour la face 1 et la face 2. Ils peuvent être compris entre -5 et +10.

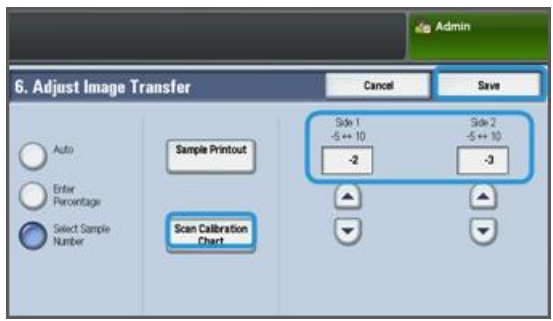

37. Il est maintenant possible d'imprimer un échantillon pour afficher les résultats du réglage ou pour enregistrer les résultats.

Pour imprimer une épreuve, touchez Impression échantillon et appuyez sur la touche verte **Démarrer** sur le panneau de commande. Une fois les épreuves imprimées, touchez Confirmer, puis **Fermer**. Pour évaluer l'exemple, vérifiez les témoins de couleur pour la rangée 0.

Pour enregistrer les résultats sans vérifier, toucher **Enregistrer**.

- 38. Sélectionnez **Enregistrer**.
- 39. Touchez **Fermer**.
- 40. Touchez **Fermer**.
- 41. Déconnectez-vous du mode Admin en sélectionnant l'icône correspondante dans le coin supérieur droit de l'écran et en cliquant sur **Déconnexion**.

### **ATTRIBUER LE TRANSFERT D'IMAGE À UN SUPPORT**

Après avoir créé et enregistré un transfert d'images, il est possible de l'attribuer à tout magasin qui alimente le support pour lequel le réglage a été créé. Suivre les étapes ci-après pour attribuer l'ajustement :

- 1. Ouvrir et fermer le magasin qui contient le support exigeant les paramètres Transfert d'images. La fenêtre Propriétés du magasin s'ouvre sur l'écran tactile.
- 2. Touchez **Modifier les paramètres**.

3. Sélectionnez **Type et grammage du papier**.

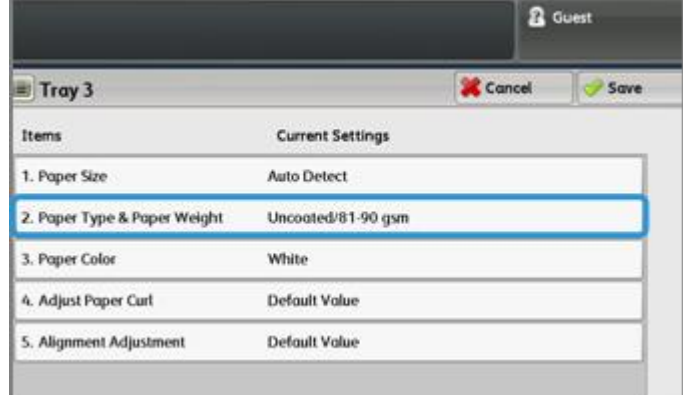

- 4. Faites défiler jusqu'à afficher le nom du réglage du transfert d'image qui a été créé et qui doit être appliqué. Sélectionnez ce nom.
- 5. Touchez **Enregistrer**.
- 6. Touchez **Enregistrer** à deux reprises supplémentaires pour enregistrer l'affectation et quitter les écrans.

Le réglage du transfert d'image sélectionné apparaît maintenant à l'affichage du panneau de commande pour le magasin attribué.

# Configuration et réglage

Ce chapitre contient :

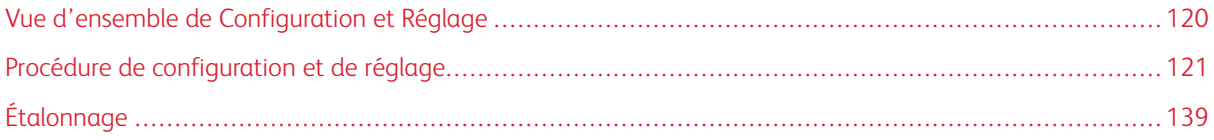

## <span id="page-119-0"></span>Vue d'ensemble de Configuration et Réglage

Utiliser **Configuration et Réglage** pour configurer et gérer les fonctionnalités suivantes :

- **Configuration** : configurer et gérer les fonctionnalités et les options pour divers services tels que les feuilles de flux de travaux et pour créer des dossiers afin d'enregistrer divers travaux de numérisation et de courrier électronique.
- **Réglage** : régler la presse pour les travaux de copie et de numérisation.

## <span id="page-120-0"></span>Procédure de configuration et de réglage

- 1. Connectez-vous en tant qu'administrateur.
- 2. Appuyez sur le bouton **État machine** sur l'interface utilisateur de la presse.
- 3. Sélectionnez l'onglet **Outils** sur l'interface utilisateur.
- 4. Sélectionnez **Configuration et réglage**.
- 5. Sélectionnez un groupe et une fonctionnalité.
- 6. Définissez ou modifiez les options des fonctionnalités, le cas échéant.
- 7. Sélectionnez **Enregistrer**.
- 8. Quittez le mode Administrateur système.

#### **RÉGLAGE**

Utilisez **Configuration** pour paramétrer et gérer les fonctionnalités suivantes :

- [Créer un dossier](#page-120-1)
- [Travaux mémorisés](#page-122-0)
- [Créer une feuille de distribution](#page-128-0)
- [Création d'un mot-clé pour une feuille de distribution](#page-133-0)
- [Ajouter une entrée au carnet d'adresses](#page-134-0)
- [Attributs de magasin](#page-136-0)
- [Mode de facturation des impressions](#page-137-0)

#### <span id="page-120-1"></span>**Créer un dossier**

Remarque : 500 dossiers au maximum peuvent être créés et sauvegardés.

Utilisez **Créer un dossier** pour créer, enregistrer et gérer les options :

- **Bouton Supprimer un dossier** : Permet de supprimer le dossier choisi. Si le dossier contient des fichiers, ces derniers sont également supprimés. Les fichiers supprimés ne peuvent pas être récupérés.
- **Nom du dossier** : Définissez le nom du dossier en utilisant le clavier et le pavé numérique sur l'interface utilisateur de la presse. Au maximum 20 caractères peuvent être utilisés.
- **Vérifier le code d'accès au dossier** : Définissez le code d'accès au dossier. Entrez jusqu'à 20 chiffres de 0 à 9. Le paramètre du code d'accès est facultatif.
- **Supprimer fichiers après récupération** : Permet de demander la suppression des fichiers stockés dans le dossier sélectionné à un moment donné, une fois la période de stockage échue. Sélectionnez **Oui** ou **Non**.
- **Supprimer fichiers expirés** : Permet de demander la suppression des fichiers stockés dans un dossier, une fois la période de stockage échue. Sélectionnez **Oui** ou **Non**.

#### **Création de dossiers**

- 1. Connectez-vous en tant qu'administrateur.
- 2. Appuyez sur la touche **État machine** à l'interface utilisateur.
- 3. Sélectionnez l'onglet **Outils**.
- 4. Sélectionnez **Configuration et réglage > Configuration**.
- 5. Sélectionnez **Créer un dossier**.
- 6. Sélectionnez un dossier disponible. Quand un dossier est créé, l'écran du **nouveau code d'accès au dossier** s'affiche. Lorsque l'on sélectionne un dossier existant (un dossier créé auparavant), l'écran **Dossier XXX - Créer / Supprimer** s'affiche, où XXX désigne le nom ou le numéro du dossier.
- 7. Procédez comme suit :
	- a. Sélectionnez et entrez (ou modifiez) les éléments souhaités pour le code d'accès.
	- b. Entrez un nouveau code d'accès ou changez un code existant.
	- c. Sélectionnez **Enregistrer**.

L'écran précédent apparaît.

- 8. Sélectionnez un autre élément de dossier à définir ou à modifier et choisissez les paramètres souhaités.
- 9. Répétez les étapes précédentes jusqu'à ce que les options de dossier souhaitées aient été définies ou modifiées.
- 10. Sélectionnez **Enregistrer**.

L'écran précédent apparaît.

11. Cliquez sur **Fermer**.

L'écran Outils principal s'affiche.

12. Quittez le mode Administrateur.

#### **Lier une feuille de distribution à un dossier**

- 1. Connectez-vous en tant qu'administrateur.
- 2. Appuyez sur la touche **État machine**.
- 3. Sélectionnez **Outils** à l'interface utilisateur de la presse.
- 4. Sélectionnez **Configuration et réglage > Configuration > Créer un dossier**.
- 5. Sélectionnez un dossier qui n'est pas utilisé (Disponible).

La fenêtre Nouveau dossier s'affiche.

- 6. Dans la fenêtre Nouveau dossier Code d'accès, choisissez l'une des options suivantes :
	- **Désactivé(e)** : si aucun code d'accès n'est attribué, tous les utilisateurs peuvent accéder au dossier.
	- **Activé(e)** :
		- 1. Entrez un code d'accès composé d'un maximum de 20 chiffres.
		- 2. Sélectionnez une option Opération cible : **Toujours (toutes opérations)**, **Enregistrer (Écrire)**, ou **Imprimer/Supprimer (Lire)**.
- 7. Sélectionnez **Enregistrer**.
- 8. Entrez les informations suivantes en sélectionnant chaque élément, puis en sélectionnant **Modifier** :
	- **Nom du dossier** (maximum de 20 caractères)
	- **Vérif. code accès doss.**
	- **Suppr. fichiers après récup.**
	- **Supprimer les fichiers expirés**
	- **Lier feuille distrib. au dossier** : Sélectionnez cette feuille et passer à l'étape suivante.
- 9. Dans la fenêtre Lier la feuille de distribution au dossier, sélectionnez **Créer/Modifier le lien**.
- 10. Sélectionnez la feuille de distribution à lier et sélectionnez **Enregistrer**.
- 11. Dans la fenêtre Lier la feuille de distribution au dossier, choisissez l'une des possibilités suivantes :
	- **Démarrage auto** : Sélectionnez cette option pour que la feuille de distribution soit automatiquement générée lorsqu'un nouveau document est enregistré dans le dossier. Si **Démarrage auto** n'est pas sélectionné, appuyez sur la touche **Démarrer** de l'interface utilisateur pour exécuter la feuille de distribution liée.
	- Sélectionnez **Fermer**.
	- Remarque : La sélection de Couper le lien entraîne la suppression du lien vers la feuille de distribution spécifiée.

La feuille de distribution est liée au dossier.

12. Sélectionnez **Fermer** pour quitter l'onglet Outils.

#### <span id="page-122-0"></span>**Travaux mémorisés**

Remarque : 100 opérations consécutives au maximum peuvent être enregistrées dans chaque travail mémorisé. Jusqu'à 40 utilisateurs peuvent être enregistrés.

Les fonctions et paramètres couramment utilisés peuvent être enregistrés sous forme de travaux mémorisés, qui peuvent ensuite être rappelés sur simple sélection d'un bouton de raccourci.

La Programmation mémorisée permet non seulement de mémoriser les réglages des fonctions, mais aussi d'enregistrer une série d'opérations. Cela permet d'enregistrer la hiérarchie des écrans affichés pour chaque étape. Par exemple, si vous souhaitez utiliser un raccourci pour imprimer des relevés, les travaux mémorisés peuvent enregistrer les actions suivantes :

- Appuyer sur la touche **État machine**
- Afficher l'écran Imprimer relevé

De plus, pendant le traitement du Travail fusionné, un travail mémorisé peut être utilisé pour les piles de documents restants. Cela élimine le besoin de programmer et de sélectionner les options pour les piles de documents à traiter avec le processus Travail fusionné.

#### **Options des travaux mémorisés**

La fonctionnalité Programmation mémorisée inclut les options suivantes :

- **Stocker** : utiliser cette option pour créer et enregistrer un travail en tant que travail mémorisé.
- **Enregistrer le travail fusionné** : utiliser cette option pour créer et enregistrer un travail fusionné en tant que travail mémorisé.
- **Supprimer** : utiliser cette option pour supprimer un travail mémorisé.
- **Entrer/Changer le nom** : utiliser cette option pour entrer le nom d'un nouveau travail mémorisé ou pour changer le nom d'un programme existant. 36 caractères au maximum sont autorisés pour le nom d'un programme numérisé.
- **Icône Attribuer/Changer** : utiliser cette option pour attribuer une icône ou changer une icône existante pour un travail mémorisé.

#### **Travaux mémorisés : notes et restrictions**

Les notes et restrictions suivantes s'appliquent lors de la création et de l'enregistrement de travaux pour la fonctionnalité Travail mémorisé.

- La fonctionnalité **Travail fusionné** ne peut être utilisée avec Travail mémorisé. Toutefois, les segments d'un travail complexe peuvent être enregistrés vers un travail mémorisé et être ensuite rappelés, le cas échéant, lors de l'utilisation de la fonctionnalité **Travail fusionné**. Par conséquent, quand la fonctionnalité Travail fusionné est lancée, un travail mémorisé peut être utilisé pour les piles de documents à traiter. Il n'est donc pas nécessaire de programmer et de sélectionner les options pour les piles de documents restants dans le processus Travail fusionné.
- Lors de l'enregistrement d'un travail mémorisé qui inclut de sélectionner un format ou un type de support placé dans le départ manuel, enregistrez à la fois le format et le type du papier. Si seul le format ou le type de papier est enregistré, le travail mémorisé peut ne pas être correctement appelé.
- Si l'une des opérations suivantes est effectuée pendant qu'un travail mémorisé est en cours d'enregistrement, ce travail peut ne pas être correctement enregistré ou mal fonctionner.
	- Retrait ou insertion d'un magasin
	- Placement ou remplacement de support dans le départ manuel
- Les fonctionnalités Paramètres système, Feuilles de distribution, Numérisation réseau, Carnet d'adresses et Parcourir pour Numériser vers ordinateur ne peuvent être utilisées avec Travail mémorisé.

Dans certaines situations, le travail mémorisé peut devenir invalide :

- Changement des valeurs par défaut de la fonctionnalité Filigrane quand cette fonctionnalité est utilisée dans un travail mémorisé
- Changement du mot de passe vers le dossier utilisé dans le travail mémorisé après l'avoir enregistré
- Essayez d'utiliser un travail mémorisé avec des paramètres sur l'interface utilisateur qui sont différents de ceux qui ont été enregistrés pour le travail mémorisé.
- Lorsque des boutons sont ajoutés ou retirés de l'écran tactile, puisque le travail mémorisé ne se rappelle que de l'emplacement d'un bouton sur l'écran, ne pas lui donner de nom. Par exemple, la position du bouton peut changer lorsqu'un flux de travaux ou un modèle de travail est ajouté ou retiré.
- Lorsqu'un travail mémorisé contient une sélection à partir d'une liste de carnet d'adresses ou de feuille de distribution.
- Lorsque les paramètres d'un composant en option installé (par exemple un module de finition) sont modifiés, les paramètres dans un travail mémorisé pour ce module de finition ne sont plus valides.
- Changer l'unité de mesure (millimètres ou pouces)
- Lorsqu'un travail mémorisé contient un travail sélectionné qui est défini pour l'impression sécurisée

Les fonctionnalités et opérations suivantes ne peuvent être enregistrées en tant que Travail mémorisé :

- Sélection de l'option Stocker (Enregistrer) à partir du Travail mémorisé
- Sélection des étapes pour rappeler et exécuter un travail mémorisé
- Toute fonctionnalité ou options de paramètres système
- Le bouton **Stockage vers USB** sur la fenêtre Accueil
- Les boutons **Numérisation réseau**, **Feuilles de distribution** et **Applications Internet** sur la fenêtre Accueil
- Le bouton **Personnalisé** qui est attribué au service Numérisation réseau ou Feuilles de distribution
- Les boutons qui ne peuvent être sélectionnés incluent :
	- le bouton **Langue** sur la fenêtre Accueil
	- le bouton **Luminosité de l'écran** sur la fenêtre Accueil
	- sélection des éléments en utilisant la barre de défilement
	- opération de défilement pendant l'aperçu
	- la touche **Parcourir** pour le service Numérisation vers PC
	- Les opérations pour modifier les adresses électroniques pour le service Courriel (telles que le menu contextuel Clavier, **Supprimer** et **Modifier** qui sont affichées en sélectionnant Destinataire(s) ou De)
	- La touche **Économie d'énergie**
- Tout travail non enregistré (programme) est annulé pendant les activités suivantes :
	- Lorsque le bouton **Interrompre** est sélectionné
	- Si la fonctionnalité Suppression auto entraîne une temporisation
	- Si une fenêtre contextuelle s'ouvre (par exemple indiquant un incident papier)

#### **Procédures des travaux mémorisés**

#### Créer et enregistrer un travail en tant que programme mémorisé

Remarque : Pour cette procédure, un exemple de travail de copie va être créé et enregistré.

- 1. Appuyez sur le bouton **État de l'imprimante** à l'interface utilisateur de la presse.
- 2. Sélectionnez l'onglet **Outils**.
- 3. Sélectionnez **Configuration et réglage > Configuration > Travaux mémorisés**.
- 4. Sélectionnez **Mémoriser**.
- 5. Sélectionnez un élément de travaux mémorisés à partir de la liste numérotée. Le cas échéant, sélectionnez les flèches vers le haut et vers le bas pour afficher l'écran précédent ou l'écran suivant.

 $\mathscr{O}^{\circ}$ Remarque : Une fois un travail mémorisé pour un bouton (élément), il ne peut être réécrit.

- 6. Commencez à sélectionner les fonctionnalités/options souhaitées en appuyant sur le bouton **Accueil** de l'interface utilisateur.
- 7. Sélectionnez **Copier**.
- 8. Dans la fenêtre Copie principale, sélectionnez **Copie recto verso**.
	- a. Sélectionnez **1-2**.
	- b. Sélectionnez **Enregistrer**.
- 9. Sélectionnez l'onglet **Présentation spéciale**.
- 10. Sélectionnez **Filigrane**.
	- a. Sélectionnez **Date et heure**.
	- b. Sélectionnez **Ajouter**.
	- c. Sélectionnez **Enregistrer**.
- 11. Appuyez sur le bouton **Démarrer**.

Si aucun nom n'a été saisi pour le programme nouvellement mémorisé, le nom devient automatiquement (Aucun nom).

Cela permet d'envoyer le travail et d'enregistrer (stocker) la programmation. Le fait de lancer ce programme mémorisé à un autre moment affiche les écrans requis avant la soumission du travail.

#### Créer et enregistrer un programme mémorisé à utiliser avec la fonctionnalité Travail fusionné

Utilisez l'option **Mémoriser travail fusionné** pour créer et enregistrer un travail mémorisé à utiliser conjointement à une fonction Travail fusionné complexe.

- **Travail fusionné** permet de programmer les segments du travail de façon normale, en tant que travaux indépendants et elle imprime ensuite tous les segments en tant qu'un seul travail complet.
- **Enregistrer le travail fusionné** permet de programmer, de numériser et de mémoriser des segments de travaux individuels d'un important travail ou d'un travail complexe et de rappeler le travail mémorisé quand cela est nécessaire en utilisant **Travail fusionné**.

• Par conséquent, quand la fonctionnalité Travail fusionné est lancée, un travail mémorisé peut être utilisé pour les piles de documents à traiter. Il n'est donc pas nécessaire de programmer et de sélectionner les options pour les piles de documents restants dans le processus Travail fusionné.

Remarque : Pour cette procédure, un exemple de travail de copie va être créé et enregistré.

- 1. Appuyez sur le bouton **État de l'imprimante** à l'interface utilisateur de la presse.
- 2. Sélectionnez l'onglet **Outils**.
- 3. Sélectionnez **Configuration et réglage > Configuration > Travaux mémorisés**.
- 4. Sélectionnez **Mémoriser travail fusionné**.
- 5. Sélectionnez un élément de travaux mémorisés à partir de la liste numérotée. Le cas échéant, sélectionnez les flèches vers le haut et vers le bas pour afficher l'écran précédent ou l'écran suivant.

 $\mathscr{O}$ Remarque : Une fois un travail mémorisé pour un bouton (élément), il ne peut être réécrit.

- 6. Commencez à sélectionner les fonctionnalités/options souhaitées en appuyant sur le bouton **Accueil** de l'interface utilisateur.
- 7. Sélectionnez la première option/fonctionnalité (par exemple, **Copie**).
- 8. Continuez de sélectionner d'autres options/fonctionnalités (reportez-vous aux étapes suivantes pour obtenir des exemples) :
	- a. Dans la fenêtre Copie principale, sélectionnez **Copie recto verso.**
	- b. Sélectionnez **1-2**.
	- c. Sélectionnez **Enregistrer**.
- 9. Continuez de sélectionner d'autres options/fonctionnalités (reportez-vous aux étapes suivantes pour obtenir des exemples) :
	- a. Sélectionnez l'onglet **Présentation spéciale**.
	- b. Sélectionnez **Filigrane**.
	- c. Sélectionnez **Date et heure**.
	- d. Sélectionnez **Ajouter**.
	- e. Sélectionnez **Enregistrer**.
- 10. Appuyez sur le bouton **Démarrer**.

Si aucun nom n'a été saisi pour le programme nouvellement mémorisé, le nom devient automatiquement (Aucun nom).

Cela permet d'envoyer le travail et d'enregistrer (stocker) la programmation. Le fait de lancer ce programme mémorisé à un autre moment affiche les écrans requis avant la soumission du travail.

#### Suppression d'un programme mémorisé

- 1. Appuyez sur le bouton **État machine** sur l'interface utilisateur de la presse.
- 2. Sélectionnez l'onglet **Outils**.
- 3. Sélectionnez **Configuration et réglage > Configuration > Travaux mémorisés**.
- 4. Sélectionnez **Supprimer**.
- 5. Sélectionnez le numéro de programme mémorisé à supprimer.

Un message s'affiche sur l'interface utilisateur demandant de confirmer si oui ou non les paramètres mémorisés choisis doivent être supprimés.

- 6. Sélectionnez **Supprimer** pour confirmer la suppression des travaux mémorisés.
- 7. Sélectionnez **Fermer** pour quitter la sélection Travaux mémorisés.

Remarque : Les programmes mémorisés supprimés ne peuvent être récupérés.

#### Nommer ou renommer un programme mémorisé

- 1. Appuyez sur le bouton **État machine** sur l'interface utilisateur de la presse.
- 2. Sélectionnez l'onglet **Outils**.
- 3. Sélectionnez **Configuration et réglage > Configuration > Travaux mémorisés**.
- 4. Sélectionnez **Entrer / Modifier le nom**.
- 5. Sélectionnez le programme mémorisé à nommer ou renommer.
- 6. Entrez le nom. 36 caractères au maximum sont autorisés pour le nom d'un programme numérisé.
- 7. Sélectionnez **Enregistrer**.
- 8. Sélectionnez **Fermer** pour quitter la sélection Travaux mémorisés.

#### Attribution ou modification des icônes d'un travail mémorisé

- 1. Appuyez sur le bouton **État machine** sur l'interface utilisateur de la presse.
- 2. Sélectionnez l'onglet **Outils**.
- 3. Sélectionnez **Configuration et réglage > Configuration > Travaux mémorisés**.
- 4. Sélectionnez l'icône **Attribuer/Modifier**.
- 5. Sélectionnez le travail mémorisé auquel ajouter une icône ou pour lequel modifier une icône.
- 6. Sélectionnez une icône. Il existe 12 icônes parmi lesquelles choisir.
- 7. Sélectionnez **Enregistrer**.
- 8. Sélectionnez **Fermer** pour quitter la sélection Travaux mémorisés.

#### Exécuter un programme mémorisé

- 1. Appuyez sur le bouton **Accueil**.
- 2. Sélectionnez **Travaux mémorisés**.
- 3. Sélectionnez le programme mémorisé contenant les fonctionnalités à utiliser.
- 4. Une fois le programme mémorisé affiché sur l'interface utilisateur, sélectionnez d'autres fonctionnalités, le cas échéant.
- 5. Le cas échéant, sélectionnez d'autres fonctionnalités/options.
- 6. Le cas échéant, assurez-vous que les documents d'origine sont placés dans le chargeur de documents ou sur la glace d'exposition.
- 7. Sélectionnez **Démarrer** pour lancer le travail mémorisé.

Utilisation d'un travail mémorisé lorsque la fonction Travail fusionné est en cours d'exécution

⊕ Astuce : Cette procédure est utilisée uniquement lorsque le Travail fusionné est en cours de réalisation.

Quand la fonctionnalité Travail fusionné est lancée, un travail mémorisé peut être utilisé pour les piles de documents restants. Il n'est donc pas nécessaire de programmer et de sélectionner les options pour les piles de documents à traiter avec le processus Travail fusionné.

1. À partir de la fenêtre (Travail fusionné) Copier, sélectionnez **Modifier les paramètres**.

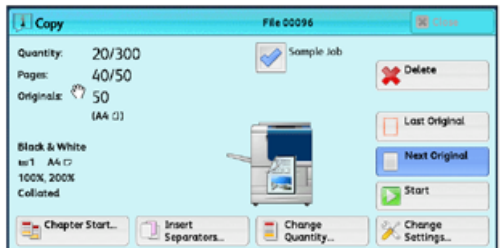

- 2. Sélectionnez l'onglet **Assemblage documents**.
- 3. Sélectionnez **Travaux mémorisés**.
- 4. Sélectionnez le programme mémorisé qui contient les fonctionnalités à utiliser.
- 5. Le cas échéant, sélectionnez d'autres fonctionnalités/options.
- 6. Le cas échéant, assurez-vous que les documents d'origine sont placés dans le chargeur de documents ou sur la glace d'exposition.
- 7. Sélectionnez **Démarrer** pour lancer le travail mémorisé.

#### <span id="page-128-0"></span>**Créer une feuille de distribution**

#### **Introduction au flux de travail**

Flux de travaux est une fonctionnalité qui permet d'enregistrer les paramètres de transfert des données numérisées, tels que la méthode de transfert et la destination. Elle permet de simplifier les tâches de transfert de données. Les feuilles de flux de travaux sont de deux types, conformément à la cible :

- Fichiers stockés dans les dossiers
- Fichiers de numérisation

#### Démarrage automatique/manuel d'un flux de travail

Un flux de travaux est lancé de la manière suivante :

- Automatiquement lorsqu'un document ou un fichier est lié à un dossier
- Sélection manuelle d'un flux de travail pour agir sur les documents ou fichiers stockés dans le dossier

Pour automatiquement lancer un flux de travaux, créer d'abord un lien avec un dossier et une feuille de flux de travaux. Les fichiers sont automatiquement traités avec la feuille du flux de travaux quand ils sont mémorisés dans le dossier rattaché.

#### Fonctionnalités acceptables à enregistrer

Il est possible d'enregistrer les fonctionnalités suivantes :

- **Transmettre** : Plusieurs destinataires de renvoi peuvent être configurés pour chaque méthode de renvoi.
	- **FTP** : Renvois effectués via FTP. Au maximum deux destinataires peuvent être spécifiés.
	- **SMB** : Renvois effectués via SMB. Au maximum deux destinataires peuvent être spécifiés.
	- **Courrier** : Transmettre par courrier électronique. Au maximum 100 destinataires peuvent être spécifiés.
- **Notification par courrier électronique** : Les résultats du travail peuvent être envoyés par courrier électronique.
- **Imprimer** : Les fichiers dans un dossier peuvent être imprimés.

#### Restrictions relatives aux feuilles de distribution

Un un flux de travail peut être utilisé par un seul utilisateur, peut être partagé par plusieurs utilisateurs ou ne peut être utilisé que pour certains dossiers.

Seules les feuilles de flux de travaux pour lesquelles une permission d'exécution a été donnée sont affichées.

#### **Créer une feuille de distribution**

- 1. Appuyez sur la touche **État machine**.
- 2. Sélectionnez l'onglet **Outils** sur l'interface utilisateur.
- 3. Sélectionnez **Configuration et calibrage > Configuration > Créer une feuille de distribution**.
- 4. Sélectionnez **Créer**.
- 5. Sélectionnez l'un des éléments de ligne de la liste (**Nom**).
	- a. Sélectionnez **Modifier**.
	- b. Entrez l'information pour le nom en utilisant le clavier de l'écran de l'interface utilisateur.
	- c. Sélectionnez **Enregistrer**.
- 6. Répétez l'étape précédente pour les autres éléments de ligne (tels que **Description**) jusqu'à ce que toutes les informations souhaitées soient saisies et enregistrées.
- 7. Si **Envoi en tant que courriel** est utilisé, assurez-vous que toutes les informations exigées ont été saisies à cet effet, y compris le nom et l'adresse électronique du destinataire.
- 8. Le cas échéant, sélectionnez **Imprimer** pour définir les options afin d'imprimer la feuille de distribution liée. Sélectionnez **Désactivé** pour désactiver cette fonction.
- 9. Sélectionnez **Enregistrer** pour enregistrer les paramètres.
- 10. Examinez les feuilles de distribution nouvellement créées et sélectionnez **Quitter**.
- 11. Appuyez sur **Tout effacer** pour rétablir les valeurs et paramètres par défaut de la presse.

#### **Paramètres et options de flux de travaux**

#### Présentation des options de feuilles de distribution

Remarque : Les feuilles de flux de travaux créées peuvent être exécutées, modifiées, dupliquées ou supprimées uniquement à partir du dossier dans lequel elles ont été créées.

Les options de flux de travaux comprennent :

- **Actualiser** : affiche les informations mises à jour.
- **Détails** : affiche la fenêtre Détails Il est possible de confirmer les détails d'un flux de travaux tels que le nom, la dernière date de mise à jour, la cible, le propriétaire et l'emplacement de sauvegarde. Lorsque le bouton d'information (**i**) est sélectionné, toute la description de la feuille de distribution est affichée.
- **Modifier les paramètres** : si elle est disponible, cette option permet de modifier les paramètres de flux de travaux.
- **Rechercher par nom** : permet de rechercher les flux de travaux qui correspondent partiellement à la saisie. La presse fait une recherche dans les noms de flux de travaux qui ont été enregistrés à chaque création de flux de travaux. L'entrée peut aller jusqu'à 128 caractères.
- **Rechercher par mot-clé** : permet de rechercher des flux de travaux qui correspondent intégralement à la saisie. La presse fait une recherche grâce aux mots-clés qui ont été enregistrés à chaque création de flux de travaux. L'entrée peut aller jusqu'à 12 caractères. Il est possible de sélectionner parmi des mots-clés prédéfinis s'ils ont été enregistrés dans le mode Administration système.
- **Sélectionner un mot-clé** : affiche la fenêtre Sélectionner un mot-clé. Sélectionnez un mot-clé enregistré en mode Administration système pour rechercher des flux de travaux. Les flux de travaux dont la saisie correspond exactement sont analysés. La presse fait une recherche grâce aux mots-clés qui ont été enregistrés à chaque création de flux de travaux.
- **Filtrage de feuilles** : affiche la fenêtre de filtrage de feuilles. Le filtrage de feuilles permet de filtrer les feuilles de distribution qui sont affichés. Les feuilles de travaux affichées varient selon la fonctionnalité Authentification.

#### Options supplémentaires des feuilles de distribution

Les autres options de flux de travaux comprennent :

- **Nom** : définir le nom du flux de travaux en utilisant au maximum 128 caractères.
- **Description** : indiquer la description de la feuille de distribution en utilisant au maximum 256 caractères.
- **Mot-clé** : utilisé pour rechercher une feuille de distribution en utilisant au maximum 12 caractères. Par exemple, entrer Comptabilisation comme mot-clé pour accéder à toute feuille de distribution qui contient le mot comptabilisation dans le nom du flux de travaux.
- **Envoi en tant que courriel** : spécifier les destinataires du courrier électronique. Il est possible de spécifier jusqu'à 100 adresses. Sélectionnez parmi les numéros du carnet d'adresses ou tapez directement le numéro à l'aide du clavier.
- **Transfert au moyen de FTP (1)**, **Transfert au moyen de FTP (2)** : spécifier le serveur où les documents sont envoyés en utilisant des protocoles SMB. Lorsque l'adresse du serveur est enregistrée dans le carnet d'adresses, il est possible de spécifier l'adresse du carnet d'adresses. L'adresse spécifiée apparaît dans la fenêtre Transfert SMB.
- **Transfert au moyen de SMB (1)**, **Transfert au moyen de SMB (2)** : spécifier où le renvoi SMB doit être mémorisé.
- **Imprimer** : Configurer les paramètres d'impression. Lorsque **Activé** est sélectionné, il est possible de configurer les paramètres pour la fonctionnalité d'impression.
- **Notification par courrier électronique** : il est possible de recevoir une notification par courrier électronique lorsqu'un fichier est enregistré dans un dossier ou lorsqu'un flux de travaux se termine.
- **Modifier/Supprimer** : revoir le contenu de la feuille de distribution et le modifier, le copier ou le supprimer. D'autres options incluent : **Modifier**, **Supprimer** et **Copier**.

#### Options Filtrage des feuilles

Les options Filtrage de feuilles comprennent :

- Propriétaire :
	- Administrateur système : si cette case est cochée, seules les feuilles de distribution disponibles pour l'administrateur système sont affichées.
	- Non administrateur système : si cette case est cochée, les feuilles de distribution affichées n'incluent pas celles disponibles pour l'administrateur système.
	- Aucun filtrage : lorsque les deux cases Administrateur système et Non administrateur système sont cochées, toutes les feuilles de distribution sont affichées.
- Cible : placer une coche dans chaque type de travail à afficher.

#### Options d'envoi en tant que courriel

Les paramètres disponibles avec l'option **Envoi en tant que courriel** incluent :

- **Carnet d'adresses** : les destinataires peuvent être spécifiés à partir du carnet d'adresses. Le destinataire spécifié apparaît dans Nom du destinataire/Adresse électronique sur l'écran Envoyer sous forme de courrier électronique.
- **Nouveau destinataire** : spécifier un nouveau destinataire. Le destinataire spécifié apparaît dans Nom du destinataire/Adresse électronique sur l'écran **Envoi en tant que courriel**.
- **Nom/Adresse électronique** : affiche le nom du destinataire ou l'adresse électronique spécifiée.
- **Objet** : Le cas échéant, sélectionnez un objet spécifique.
- **Supprimer un destinataire** : supprime toutes les informations pour le destinataire choisi.
- **Modifier** : permet de vérifier ou de modifier les informations pour le destinataire choisi.
- **Format de fichier** : spécifier le format du fichier de réception.
- **Tentatives d'envoi** : définir le nombre de tentatives d'envoi d'un courrier électronique avant que la fonctionnalité ne puisse plus être utilisée. Si **Activé(e)** est sélectionné, définir le nombre de tentatives et l'intervalle de temps :
	- Tentatives d'envoi : définir le nombre de tentatives de renvoi d'un courrier électronique, de 1 à 5.
	- Fréquence : définir l'intervalle entre les tentatives de transmission, de 30 à 300 secondes.

#### Options de transfert via FTP (1)/transfert via FTP (2)

Les autres paramètres disponibles avec l'option **Transfert au moyen de FTP (1)**/**Transfert au moyen de FTP (2)** incluent :

- Carnet d'adr.
- Format fichier
- Tentatives d'envoi
- Nom, Serveur, Enregistrer, Nom d'utilisateur et Mot de passe : Le nombre maximum de caractères pour chaque élément est :
	- Nom : maximum de 18 caractères d'un seul octet
	- Serveur : maximum de 64 caractères d'un seul octet
	- Enregistrer dans : maximum de 128 caractères d'un seul octet
	- Nom d'utilisateur : maximum de 97 caractères d'un seul octet
	- Mot de passe : maximum de 32 caractères d'un seul octet

#### Options de transfert via SMB (1)/transfert via SMB (2)

Les autres paramètres disponibles avec l'option **Transfert au moyen de SMB (1)**/**Transfert au moyen de SMB (2)** incluent :

- Carnet d'adr.
- Format fichier
- Tentatives d'envoi
- Nom, Serveur, Enregistrer, Nom d'utilisateur et Mot de passe : Le nombre maximum de caractères pour chaque élément est :
	- Nom : maximum de 18 caractères d'un seul octet
	- Serveur : maximum de 64 caractères d'un seul octet
	- Enregistrer dans : maximum de 128 caractères d'un seul octet
	- Nom d'utilisateur : maximum de 97 caractères d'un seul octet
	- Mot de passe : maximum de 32 caractères d'un seul octet

#### Options d'impression

Les autres paramètres disponibles pour l'option **Impression** incluent :

- Quantité
- Papier
- Impression recto verso :
- Sortie

#### Options de notification par courriel

Les autres paramètres disponibles pour l'option **Notification par courrier électronique** incluent :

- Nom/Adresse électronique
- Message
- Quand notifier
- Supprimer un destinataire
- Modifier
- Fermer le menu

#### <span id="page-133-0"></span>**Création d'un mot-clé pour une feuille de distribution**

Utiliser **Créer un mot-clé pour feuille de distribution** pour créer et enregistrer des mots-clés à utiliser de façon à pouvoir facilement rechercher des fonctions de flux de travail. Les mots-clés enregistrés sont affichés sous **Sélectionner un mot-clé** et sont utilisés pour rechercher des feuilles de distribution. Les mots-clés sont également disponibles à partir d'une liste **Mot-clé** qui est affichée à la création d'une nouvelle feuille de distribution.

Cette fonctionnalité est utilisée pour créer jusqu'à 12 mots-clés pour feuilles de distribution.

- 1. Connectez-vous en tant qu'administrateur.
- 2. Appuyez sur la touche **État machine** à l'interface utilisateur.
- 3. Sélectionnez l'onglet **Outils**.
- 4. Sélectionnez **Configuration et étalonnage > Configuration**.
- 5. Sélectionnez **Créer un mot-clé pour feuille de distribution**.
- 6. Sélectionner un bouton disponible.
- 7. Sélectionner **Créer / Supprimer** et créer un mot-clé.
- 8. Sélectionnez **Enregistrer**.
- 9. Répéter les étapes précédentes pour créer un autre mot-clé.
- 10. Cliquez sur **Fermer**.

L'écran Outils principal s'affiche.

11. Quittez le mode Administrateur.

#### <span id="page-134-0"></span>**Ajouter une entrée au carnet d'adresses**

Mémorisez les adresses fréquemment utilisées dans le carnet d'adresses. Sélectionnez le type d'adresse mémorisée à partir du courrier électronique et du serveur (FTP/SMB). Lorsqu'une adresse est enregistrée, il est possible de la rechercher dans le carnet d'adresses à partir de l'écran Courriel. Stockez un total de 2 000 adresses, y compris des adresses électroniques et de serveur (FTP/SMB).

Lors de l'ajout d'une nouvelle adresse ou de la modification d'une adresse existante, vous devez choisir le type d'adresse. Il existe deux types d'adresse :

- **Courriel**
- **Serveur**

#### Type d'adresse électronique

Les options supplémentaires suivantes sont disponibles lorsque **Courriel** est sélectionné en tant que **Type d'adresse** :

#### Type d'adresse

Cette deuxième option **Type d'adresse** vous permet de modifier le type d'adresse d'une adresse existante ; par exemple, vous pouvez modifier le type d'adresse de **Courrier** en un type d'adresse de **Serveur**.

#### Adresse électronique

Entrer une adresse électronique avec au maximum 128 caractères simple octet.

#### Nom

Entrer le destinataire. La limite est de 18 caractères.

#### Nom

Entrer le nom de famille du destinataire. La limite est de 32 caractères.

#### Prénom

Entrer le prénom du destinataire. La limite est de 32 caractères.

#### Personnalisé 1 (Nº de téléphone)

Par défaut usine, cette option est définie à **Nº de téléphone**. Au maximum, 20 caractères simple octet sont utilisés.

Cette option de personnalisation convient pour des informations représentées par une plus petite chaîne de caractères, telle qu'un numéro de téléphone ou un numéro d'employé.

#### Personnalisé 2 (Bureau)

Par défaut usine, cette option est définie à **Bureau** Au maximum, 40 caractères simple octet peuvent être utilisés.

Cette option personnalisée convient pour les informations représentées par une chaîne plus longue de caractères, telle qu'un nom d'entreprise ou un nom de département.

#### Personnalisé 3 (Département)

Par défaut usine, cette option est définie à **Département**. Au maximum, 60 caractères simple octet peuvent

#### être utilisés.

Cette option personnalisée convient pour les informations représentées par une chaîne plus longue de caractères, telle qu'un nom de division d'entreprise ou un nom d'entreprise.

#### Type d'adresse du serveur

Les options supplémentaires suivantes sont disponibles lorsque **Serveur** est sélectionné en tant que **Type d'adresse** :

#### Type d'adresse

Cette deuxième option **Type d'adresse** vous permet de modifier le type d'adresse d'une adresse existante ; par exemple, vous pouvez modifier le type d'adresse de **Serveur** en un type d'adresse de **Courrier**.

#### Nom

Entrer le destinataire. La limite est de 18 caractères.

#### Protocole de transfert

Sélectionner la valeur par défaut pour le protocole de transfert. Sélectionnez **FTP** ou **SMB**.

#### Nom du serveur / Adresse IP

Entrer le nom de serveur du destinataire ou l'adresse IP pour la destination de la transmission.

#### Nom partagé (SMB uniquement)

Entrer le nom partagé défini pour le dossier SMB. Ne pas commencer les noms partagés par une barre oblique (/). Si un nom commence par une barre oblique (/), la machine ne peut l'identifier lors du traitement des flux de travail.

#### Enregistrer dans

Entrer le répertoire pour y stocker des documents. Lorsque SMB est sélectionné, utiliser un format UNC.

- **Transfert via FTP** : Par exemple, aaa/bbb ; cet exemple montre l'enregistrement des fichiers dans le répertoire bbb, qui se trouve sous le répertoire aaa, qui se trouve dans le répertoire racine.
- **Transfert via SMB** : Par exemple : aaa\bbb ; Cet exemple montre l'enregistrement des fichiers dans le répertoire **bbb** sous le répertoire **aaa**, dans un volume spécifié.

#### Nom d'utilisateur

Lorsque cela est demandé, indiquer un nom de connexion pour le serveur de destination de renvoi. Pour le nom de connexion, il est possible d'entrer au maximum 32 caractères.

#### Mot de passe

Lorsque cela est exigé, indiquer un mot de passe pour le serveur de destination de renvoi. Pour le mot de passe, il est possible d'entrer au maximum 32 caractères.

#### Numéro de port

Définir le numéro du port de destination de renvoi. Entrer un nombre dans la plage de 1 à 65535.

#### **Ajouter une entrée au carnet d'adresses**

- 1. Connectez-vous en tant qu'administrateur.
- 2. Appuyez sur la touche **État machine** à l'interface utilisateur.
- 3. Sélectionnez l'onglet **Outils**.
- 4. Sélectionnez **Configuration et étalonnage > Configuration**.
- 5. Sélectionnez **Ajouter entrée carnet d'adresses**.
- 6. Sélectionnez un numéro disponible dans la liste affichée. C'est l'endroit où l'entrée d'adresse sera enregistrée.
- 7. Sélectionnez le type d'adresse : **Courrrier électronique** ou**Serveur**.
- 8. Sélectionnez **Enregistrer**.
- 9. Sélectionnez un élément à définir ou à modifier (tel que le **nom**) et entrez les informations souhaitées.
- 10. Sélectionnez **Enregistrer**.
- 11. Répétez les étapes précédentes jusqu'à ce que tous les paramètres aient été saisis.
- 12. Cliquez sur **Fermer**.

L'écran Outils principal s'affiche.

13. Quittez le mode Administrateur.

#### <span id="page-136-0"></span>**Attributs de magasin**

#### **Sélection ou changement des attributs de magasins**

Sélectionnez le format et le type de papier qui sera chargé dans les Magasins 1 et 3, le Magasin 5 (Départ manuel) et les magasins optionnels (6 et/ou 7). Pour obtenir des informations détaillées concernant les attributs, se reporter à la section [Présentation des paramètres de magasins / Attributs des magasins](#page-29-0) dans ce guide.

- 1. Connectez-vous en tant qu'administrateur.
- 2. Appuyez sur la touche **État machine** à l'interface utilisateur.
- 3. Sélectionnez l'onglet **Outils**, puis sélectionnez **Configuration > Attributs de magasin**.
- 4. Sélectionnez un magasin, puis **Modifier les paramètres**.
- 5. Sélectionnez
- 6. Si les paramètres sont corrects, sélectionnez **Confirmer** ou sélectionnez **Modifier les paramètres**.
- 7. Le cas échéant, effectuez les changements demandés aux paramètres du magasin (par exemple, grammage, type et format).
- 8. Sélectionnez **Enregistrer**, puis **Confirmer**.
- 9. Sélectionner un autre magasin à définir ou à modifier et répéter les étapes précédentes, le cas échéant.

10. Cliquez sur **Fermer**.

L'écran Outils principal s'affiche.

11. Quittez le mode Administrateur.

#### <span id="page-137-0"></span>**Mode de facturation des impressions**

La fonctionnalité **Mode de facturation des impressions** identifie la capacité de facturation utilisée sur la presse et indique comment suivre les impressions réalisées sur des feuilles grand format, notamment un support A3.

Deux paramètres peuvent être sélectionnés :

- Mode d'impression A3 : Il s'agit du paramètre par défaut. Ce mode s'applique à tous les formats de support (y compris grand format) ; il comptabilise toutes les impressions de manière égale.
- Mode d'impression A4 : Ce mode comptabilise les impressions grand format réalisée sur des supports tels que A3 et 11 x 17 pouces (supports dépassant 8,5 x 14 pouces), comme leur équivalent A4.

Un interlocuteur de Xerox peut confirmer le mode Facturation d'impression utilisé par la presse.

#### **Configuration ou modification du mode de facturation des impressions**

- 1. Connectez-vous en tant qu'administrateur.
- 2. Appuyez sur le bouton **État machine** sur l'interface utilisateur de la presse.
- 3. Sélectionnez l'onglet **Outils** sur l'interface utilisateur.
- 4. Sélectionnez **Configuration et étalonnage > Configuration**.
- 5. Sélectionnez **Mode de facturation des impressions**.
- 6. Sélectionnez **Mode d'impression A3** ou **Mode d'impression A4**.
- 7. Sélectionnez **Enregistrer**.
- 8. Au besoin, sélectionnez **Fermer** pour revenir à l'écran Outils principal.
- 9. Quittez le mode Administrateur système.

## <span id="page-138-0"></span>Étalonnage

#### **ÉTALONNAGE DE LA PRESSE POUR LES TRAVAUX DE COPIE ET DE NUMÉRISATION**

Le calibrage sert à optimiser la qualité des travaux copiés et numérisés. La presse imprime un motif de calibrage à placer sur la glace d'exposition. La presse numérise alors le motif d'étalonnage et réalise automatiquement les réglages nécessaires.

- 1. Connectez-vous en tant qu'administrateur.
- 2. Appuyez sur la touche **État machine** à l'interface utilisateur.
- 3. Sélectionnez l'onglet **Outils**.
- 4. Sélectionnez **Configuration et étalonnage > Étalonnage**.
- 5. Sélectionnez **Copie 1** ou **Copie 2** pour le type d'écran.
- 6. Sélectionnez **Papier** et choisissez le magasin souhaité.

Remarque : Il est possible d'effectuer le calibrage en fonction du papier le plus fréquemment utilisé.

#### 7. Sélectionnez **Démarrer**.

Par défaut, la **cible** est définie sur **Copie uniquement**. Il n'est donc pas nécessaire de modifier ce paramètre.

#### 8. Sélectionnez **Démarrer**.

La presse imprime un tableau d'étalonnage et les instructions s'affichent sur l'interface utilisateur.

- 9. Récupérez l'impression et suivez les instructions sur l'interface utilisateur pour positionner la cible sur la glace d'exposition.
	- a. Placez le graphique face dessous avec les deux carrés de témoin magenta contre le bord gauche de la glace d'exposition.
	- b. Placez les feuilles de papier blanc au-dessus du graphique.
- 10. Abaissez le cache-document et sélectionnez **Démarrer**.

L'interface utilisateur affiche un message indiquant que l'étalonnage est en cours, suivi d'un message indiquant que le processus est terminé.

- 11. Lorsque l'étalonnage est terminé, touchez **Confirmer**.
- 12. Cliquez sur **Fermer**.

L'onglet Outils principal s'affiche.

13. Quittez le mode Administrateur.

Remarque : L'étalonnage de la presse n'améliore que la qualité image des travaux de copie et de numérisation et non celle des impressions.

Configuration et réglage

## Utilisation des Services Internet CentreWare®

Ce chapitre contient :

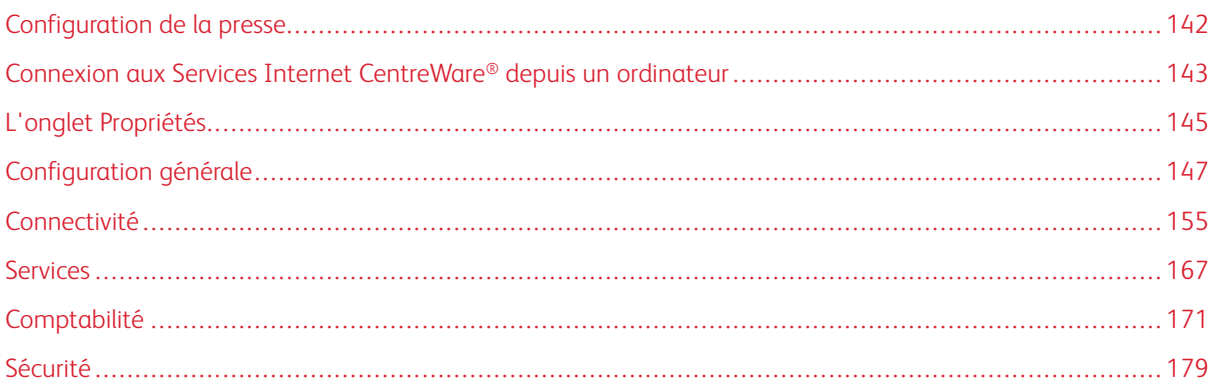

Les Services Internet CentreWare® sont une application du serveur HTTP qui est installée avec le système et permet aux administrateurs système de gérer les paramètres du réseau et du système pour la presse à partir de leur ordinateur. Avec l'administrateur du réseau, l'administrateur système peut configurer et gérer la presse à distance.

À partir du navigateur Internet ou de tout ordinateur en réseau, ou du serveur d'impression, il est possible de visualiser et de modifier nombre des mêmes paramètres de fonctionnalités que ceux que l'on trouve à l'interface utilisateur de la presse.

## <span id="page-141-0"></span>Configuration de la presse

La plupart des paramètres de configuration se situent sur l'onglet Propriétés des Services Internet CentreWare®. Par défaut, la presse est configurée pour obtenir automatiquement l'adresse IP et autres informations de réseau depuis le serveur d'impression. Avant d'utiliser les Services Internet CentreWare®, assurez-vous que le protocole HTTP et tous les ports sont activés sur la presse. La presse doit être sous tension.

- 1. Connectez-vous en tant qu'administrateur.
- 2. Activez le port LPD ou le port 9100 selon les besoins. Dans cet exemple, le port LPD est activé.
	- a. Sélectionnez **Paramètres système**.
	- b. Sélectionnez **Configuration réseau et connectivité**.
	- c. Sélectionnez **Paramètres de port**.
	- d. Sélectionnez **Services Internet (HTTP)**, puis **Modifier les paramètres**.
	- e. Sélectionnez **État du port**, puis **Modifier les paramètres**.
	- f. Sélectionnez **Activé(e)**, puis **Enregistrer**.
	- g. Sélectionnez **Fermer** à plusieurs reprises jusqu'à ce que l'écran Configuration réseau et connectivité s'affiche.
- 3. Si nécessaire, configurez l'adresse IP.
- 4. Quittez le mode Administrateur système.
- 5. Une fois la presse relancée, imprimer la Liste des paramètres de l'imprimante pour confirmer que le port de service Internet est activé.

## <span id="page-142-0"></span>Connexion aux Services Internet CentreWare® depuis un ordinateur

- 1. Ouvrez un navigateur Web.
- 2. Dans le champ d'adresse, saisissez l'adresse IP ou l'URL de la machine, puis appuyez sur la touche **Entrée**.
	- Saisissez l'adresse IP dans le format http://192.168.1.1, 192.168.1.1 étant l'adresse IP de la machine.
	- Saisissez l'URL dans le format http://xxx.yyy.zz.vvv, où l'URL de la machine est indiquée sous la forme xxx.yyy.zz.vvv.
	- Si votre réseau utilise un Domain Name System (DNS) et qu'un nom d'hôte est enregistré auprès du serveur de nom de domaine pour la machine, vous pouvez accéder à l'appareil en utilisant une combinaison du nom d'hôte et du nom de domaine comme URL. Par exemple, si le nom d'hôte est dcf1100 et le nom de domaine est mycompany.com, l'adresse Internet sera dcf1100.mycompany. com.
	- Lorsque vous spécifiez un numéro de port, ajoutez le symbole (:) et un numéro de port après l'adresse Internet.
	- Si la fonction **Configuration de la connexion** est activée sur la machine, saisissez l'ID utilisateur et le mot de passe dans les champs ID utilisateur et Mot de passe. Le nom d'utilisateur par défaut est admin et le mot de passe administrateur par défaut est le numéro de série de la presse. Pour modifier le mot de passe de l'administrateur, cliquez sur **Propriétés > Administrateur du système de sécurité > Paramètres**.
	- Si une communication cryptée est utilisée, dans le navigateur Web, entrez une adresse qui commence par https plutôt que par http.
		- Exemple de format de saisie d'une adresse IP : **https://192.168.1.1/**
		- Exemple de format de saisie d'une adresse IP : **https://xxx.yyyy.zz.vvv/**
- 3. Si nécessaire, entrez l'ID de connexion et le mot de passe. Le nom d'utilisateur par défaut est admin et le mot de passe administrateur par défaut est le numéro de série de la presse. Pour modifier le mot de passe administrateur, cliquez sur **Propriétés > Administrateur du système de sécurité > Paramètres**. Pour connaître le numéro de série de la presse, veuillez vous référer à[Localisation du numéro de série de la presse](#page-142-1)  [dans les services Internet CentreWare®.](#page-142-1)

L'écran Internet Services CentreWare® s'affiche.

## <span id="page-142-1"></span>**LOCALISATION DU NUMÉRO DE SÉRIE DE LA PRESSE DANS LES SERVICES INTERNET CENTREWARE ®**

Pour localisation du numéro de série de la presse dans les services Internet CentreWare®, procédez comme suit :

- 1. Ouvrez un navigateur Web.
- 2. Dans le champ d'adresse, saisissez l'adresse IP ou l'URL de la machine, puis appuyez sur la touche **Entrée**. L'écran des Services Internet CentreWare s'affiche.
- 3. Sélectionnez l'onglet **État**.

#### 4. Sélectionnez **Facturation et compteurs > Informations de facturation**.

L'écran des informations de facturation s'affiche.

5. Le numéro de série de la presse est accessible dans la section des informations de facturation actuelles.
# L'onglet Propriétés

Sur l'écran principal des Services Internet CentreWare®, quatre onglets s'affichent. La plupart des paramètres de configuration qui doivent être utilisés dans les Services Internet CentreWare® se trouvent sur l'onglet **Propriétés**.

L'onglet Propriétés comporte cinq grandes catégories :

- **Configuration générale**
- **Connectivité**
- **Services**
- **Comptabilité**
- **Sécurité**

## **PRÉSENTATION DE LA CONFIGURATION**

Sur l'écran principal des Services Internet CentreWare®, sélectionnez l'onglet **Propriétés**. Dans le panneau Propriétés affiché à gauche de l'écran, sélectionner **Présentation de la configuration**.

**Présentation de la configuration** permet d'accéder à quelques-unes des catégories et options fréquemment utilisées, notamment Paramètres de protocole et Paramètres courriel. Les informations affichées dans cet espace varient selon la presse.

### **DESCRIPTION**

Sur l'écran principal des Services Internet CentreWare®, sélectionnez l'onglet **Propriétés**. Dans le panneau Propriétés affiché à gauche de l'écran, sélectionnez **Description** pour voir les informations relatives à l'imprimante, notamment le modèle de la machine, son numéro de série, son nom et plus encore.

### **CONFIGURATION DES PARAMÈTRES DE COURRIEL**

- 1. Connectez-vous aux Services Internet CentreWare®.
- 2. Cliquez sur l'onglet **Propriétés**.
- 3. Dans la zone Propriétés de la page du navigateur Web, cliquez sur **Description**.
- 4. Définissez l'adresse électronique de la presse et de l'administrateur.
	- a. Définissez l'**adresse électronique de l'administrateur**.
	- b. Définissez l'**adresse électronique de la machine**.
- 5. Cliquez sur **Présentation de la configuration**, puis sur le bouton **Paramètres courriel**.
- 6. Définissez la méthode d'impression en utilisant le menu déroulant **Impression confirmation remise**.
- 7. Cochez la case **Activé(e)** pour activer l'impression d'un courrier de notification d'erreur.

8. Cochez la case **Activé(e)** pour activer le mode Réponse aux accusés de lecture (MDN).

Remarque : Définissez cet élément lors de l'utilisation de la fonctionnalité d'impression de courriel.

- 9. Cliquez à gauche de **Connectivité** et à gauche de **Protocoles** pour afficher les éléments dans le dossier.
- 10. Cliquez sur **Configuration POP3**.
- 11. Définissez les informations du serveur POP3.

Remarque : Définissez cet élément en utilisant la fonctionnalité d'impression par courrier électronique. POP3 doit être spécifié comme protocole de réception.

- a. Définissez l'adresse du serveur POP3, le numéro de port POP3 et l'authentification de réception POP.
- b. Définissez l'interrogation POP3.
- c. Définissez le nom de connexion POP.
- d. Entrez le mot de passe utilisateur POP.
- 12. Définissez les restrictions d'échange de courrier électronique.

Remarque : Définissez cet élément lors de l'utilisation de la fonctionnalité d'impression de courriel.

- a. À partir du menu déroulant Filtrage des domaines, sélectionnez **Désactivé(e)**, **Autorisation des domaines** ou **Blocage des domaines**.
- b. Cliquez sur **Modifier**.
- c. Après avoir sélectionné Autorisation des domaines, spécifiez les noms de domaine autorisés par la machine. Après avoir sélectionné Blocage des domaines, spécifiez les noms de domaine bloqués par la machine.
- d. Cliquez sur **Appliquer**.
- e. Cliquez sur le bouton **Retour** jusqu'à ce que l'écran Paramètres courriel s'affiche.
- 13. Cliquez sur **Serveur SMTP**.
- 14. Définissez l'adresse du serveur SMTP, le nom d'hôte et le port.

Remarque : Définissez cet article lors de l'utilisation du scanneur (transmission de courrier), de la fonctionnalité Avis par courrier électronique ou de la fonctionnalité Avertissement de l'achèvement des travaux.

- 15. Définissez l'adresse électronique du périphérique ou de la machine.
- 16. Définissez les informations en option, le cas échéant.
- 17. Reflétez les valeurs à celles des paramètres de la machine.
	- a. Cliquez sur **Appliquer**.
	- b. Cliquez sur **Redémarrer**. La machine se réinitialise et la valeur est prise en compte.

# Configuration générale

Sur l'écran principal des Services Internet CentreWare®, sélectionnez l'onglet **Propriétés**. Dans le panneau Propriétés affiché à gauche de l'écran, sélectionnez **Configuration générale**.

La zone Installation générale permet de faire nombre des changements de paramètres qui peuvent être effectués au niveau de la presse. D'autres fonctionnalités uniques aux Services Internet CentreWare® incluent le clonage, la notification par courrier électronique, la gestion des travaux et la configuration de Smart eSolutions.

# Configuration

Sélectionnez **Configuration générale > Configuration** pour afficher la quantité de RAM/mémoire sur la presse, le logiciel système installé actuellement, l'espace disponible sur le disque dur et l'état de préparation du port Ethernet ainsi que du disque dur.

# **GESTION DES TRAVAUX**

Sur l'écran principal des Services Internet CentreWare®, sélectionnez l'onglet **Propriétés**. Dans le panneau de propriétés affiché à gauche de l'écran, sélectionnez **Configuration générale** et **Gestion de travaux**. Les fonctionnalités qu'il est possible de sélectionner sont :

# • Suppression des travaux

Sélectionnez soit **Tous les utilisateurs** ou **Administrateurs uniquement** pour restreindre les permissions, à savoir si seul l'administrateur système qui se connecte peut supprimer des travaux sur la presse.

Sélectionnez **Appliquer** pour enregistrer les paramètres.

# • Exporter l'historique des travaux

Sélectionnez l'heure de début et de fin ainsi que les dates auxquelles capturer les détails d'état des travaux pour le relevé Historique des travaux. Sélectionnez le lien Exporter le fichier dans le format .csv pour enregistrer ou ouvrir ce fichier .csv.

# • Verrouillage de l'imprimante

Utiliser cette option pour que la presse n'imprime pas de travaux temporairement ou pendant une période de temps donnée. Si cette fonction de verrouillage est définie sur **Activé(e)**, spécifiez le délai de verrouillage de l'impression. Les valeurs doivent se situer entre 0 et 23 heures et 59 minutes. Sélectionnez aussi le ou les jours de la semaine pendant lesquels vous voulez que la presse soit verrouillée.

Remarque : Cette fonctionnalité peut ne pas être disponible avec la configuration de système utilisée.

# **ATTRIBUTS DES MAGASINS - PRIORITÉ**

**Attributs des magasins** permet de définir la séquence de priorité des magasins pour leur sélection automatique. La sélection automatique des magasins se produit lorsqu'un magasin contenant le support approprié est automatiquement choisi par la machine pour la copie ou l'impression.

Attribuer un numéro de priorité aux magasins pour faire en sorte que le système les utilise dans l'ordre souhaité.

# **PARAMÈTRES D'ÉCONOMIE D'ÉNERGIE**

Sur l'écran principal des Services Internet CentreWare®, sélectionnez l'onglet **Propriétés**. Dans le panneau de propriétés affiché à gauche de l'écran, sélectionnez **Configuration générale** et **Paramètres d'économie d'énergie**.

Pour pouvez définir ici les paramètres du mode Économie d'énergie et prendre la décision de désactiver la fonction Économie d'énergie. Vous pouvez également d'effectuer ces opérations sur l'écran tactile de la presse.

# • Délai mode Alimentation réduite

Dans le mode Alimentation réduite, l'alimentation de l'écran tactile et de la presse est réduite pour économiser de l'énergie. Spécifiez dans ce champ le délai entre la dernière opération sur la presse et le passage en mode d'alimentation réduite. La valeur par défaut est 1 minute. Entrez une valeur entre 1 et 30 minutes.

#### • Délai mode Veille

En mode Veille, la machine consomme encore moins d'énergie qu'en mode d'alimentation réduite. Spécifiez dans ce champ le délai entre la dernière opération sur la presse et le passage en mode Veille. La valeur par défaut est 1 minute. Entrez une valeur entre 1 et 30 minutes.

Remarque : Les paramètres par défaut des deux modes sont conformes à la norme Energy Star. Si ces modes sont modifiés pour atteindre un paramètre plus élevé que la valeur par défaut, la certification Energy Star peut ne plus s'appliquer.

#### • Désactivation du mode d'économie d'énergie

Vous pouvez désactiver partiellement ou complètement l'utilisation de la fonction d'économie d'énergie.

Le fait de sélectionner **Désactiver partiellement lors de l'impression** ne lance pas la fonctionnalité à la fin d'un travail d'impression.

Sélectionnez **Appliquer** pour enregistrer les paramètres.

# **PARAMÈTRES DES SERVICES INTERNET**

Sur l'écran principal des Services Internet CentreWare®, sélectionnez l'onglet **Propriétés**. Dans le panneau Propriétés affiché à gauche de l'écran, sélectionnez **Configuration générale** et **Paramètres services Internet**.

Spécifiez le délai d'attente avant l'actualisation automatique des pages de travaux et d'état et entrez-le. Sélectionnez **Appliquer** pour enregistrer les paramètres.

# **CONFIGURATION DES SERVICES EXTENSIBLES**

La fonction Services évolutifs permet à des fournisseurs et partenaires de logiciels indépendants de développer des solutions de gestion documentaire personnalisées qui peuvent être intégrées et accessibles directement à partir du panneau de commande du périphérique. Ces solutions peuvent dynamiser l'infrastructure et les bases de données existantes de l'imprimante.

Avant de commencer :

- Assurez-vous qu'un certificat numérique est installé sur la presse.
- Xerox recommande d'activer HTTP (SSL).
	- Remarque : Après avoir installé un certificat et avoir activé HTTP (SSL), redémarrez le navigateur Internet. Si vous ne redémarrez pas le navigateur, un message d'erreur de certificat vous empêchera d'accéder à l'onglet Propriétés des Services Internet CentreWare®.

# **Procédures Services évolutifs**

Effectuez les procédures suivantes dans leur ordre d'apparition.

# Activer l'option Enregistrement de service évolutif

1. Dans les Services Internet CentreWare® cliquez sur **Propriétés > Configuration générale > Configuration services évolutifs**.

Si l'option Configuration services évolutifs ne s'affiche pas, le fichier logiciel des services personnalisés n'a pas été installé correctement ou l'installation a échoué.

- 2. Dans Configuration, sélectionnez **Configurer**.
- 3. Sélectionnez **Services évolutifs** et cliquez sur **Appliquer**.

D'autres services sont activés par défaut.

- 4. Cliquez sur **OK**.
- 5. Si nécessaire, dans Paramètres du navigateur, sélectionnez **Activer le navigateur des services extensibles**.
- 6. Certaines applications des services évolutifs exigent un mot de passe. Si vous utilisez une de ces applications, dans Activer les services évolutifs, sélectionnez l'option **Exporter le mot de passe vers les services évolutifs**.
- 7. Sélectionnez **Vérifier les certificats du serveur**.
- 8. Si l'application services évolutifs que vous utilisez se trouve sur un serveur hors du pare-feu de l'entreprise, configurez les paramètres du serveur proxy. Pour configurer les paramètres du serveur proxy, dans Serveur proxy, sélectionnez **Utiliser un serveur proxy**.
	- a. Pour utiliser les mêmes paramètres pour HTTP et HTTPS, en regard de Configuration proxy, sélectionnez **Même proxy pour tous les protocoles**. Pour entrer des adresses de serveurs différentes pour HTTP et HTTPS, sélectionnez **Sélectionner un proxy différent pour chaque protocole**.

b. Entrez l'adresse des serveurs HTTP et HTTPS ainsi que le numéro de port.

9. Sélectionnez **Appliquer**.

# Certificat numérique

- 1. Sélectionnez l'onglet **Propriétés**.
- 2. Entrez le nom d'utilisateur et le mot de passe.

Le nom d'utilisateur par défaut est admin et le mot de passe administrateur par défaut est le numéro de série de la presse.

- 3. Sélectionnez le dossier **Sécurité** puis **Gestion des certificats numériques de la machine**.
- 4. Cliquez sur **Créer un certificat**. La page Gestion des certificats numériques de la machine est actualisée et affiche la zone Certificat auto-signé.
- 5. Cliquez sur **Continuer**. Les champs **Taille de clé publique**, **Émetteur**, et **Jours de validité** s'affichent.
- 6. Cliquez sur **Appliquer**.

# SSL

- 1. Sélectionnez l'onglet **Propriétés**.
- 2. Si nécessaire, entrez le nom d'utilisateur et le mot de passe.

Le nom d'utilisateur par défaut est admin et le mot de passe administrateur par défaut est le numéro de série de la presse.

- 3. Cliquez sur le dossier **Sécurité** et ensuite sur le lien **Paramètres SSL / TLS**.
- 4. Dans la zone Paramètres SSL / TLS, sur la ligne **Communication HTTP SSL / TLS**, cliquez sur **Activé**.
- 5. Cliquez sur **Appliquer**.
- Si des changements sont faits aux paramètres SSL, suivez les étapes suivantes :
- Redémarrez le système
- Fermez, puis rouvrez le navigateur Web client

# Ports

- 1. Sélectionnez l'onglet **Propriétés**.
- 2. Sélectionnez le dossier **Connectivité**, ensuite cliquez sur **Paramètres du port**.
- 3. Sous **SNMP**, cliquez sur **Activé**.
- 4. Sous **SMB**, cliquez sur **Activé**.
- 5. Sous **Client FTP**, cliquez sur **Activé**.
- 6. Sous **SOAP**, cliquez sur **Activé**.
- 7. Cliquez sur **Appliquer**.

Redémarrez le système si les paramètres SSL ont été modifiés.

# Activation IPv4 par défaut

- 1. Sélectionnez l'onglet **Propriétés**.
- 2. Sélectionnez **Connectivité > Protocoles > TCP/IP**.
- 3. Dans la zone Mode IP, vérifiez que **IPv4**, est sélectionné sous **Mode IP**.
- 4. Si **IPv4** est sélectionné, cliquez sur **Appliquer**. Les applications EIP peuvent être enregistrés sur le périphérique.
- À l'interface utilisateur de la presse, mappez les boutons aux services personnalisés afin d'afficher les nouvelles

applications.

# **MODE DE FACTURATION DES IMPRESSIONS**

Sur l'écran principal des Services Internet CentreWare®, sélectionnez l'onglet **Propriétés**. Dans le volet Propriétés affiché à gauche de l'écran, sélectionnez **Configuration générale** et **Mode de facturation des impressions**.

Le mode Facturation des impressions définit la manière dont la presse assure le suivi des impressions effectuées sur des feuilles grand format (A3 ou tabloid, par exemple). Il existe deux modes :

- En mode d'impression A3, toutes les impressions sont comptabilisées de la même façon.
- En mode d'impression A4, les impressions grand format sont comptabilisées en fonction de leur équivalent A4.

Un interlocuteur de Xerox peut confirmer le mode Facturation d'impression utilisé par la presse.

# **CLONAGE**

Sur l'écran principal des Services Internet CentreWare®, sélectionnez l'onglet **Propriétés**. Dans le volet des propriétés qui s'affiche à gauche de l'écran, sélectionnez **Configuration générale** et **Clonage**.

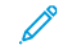

Remarque : Utilisez la barre de défilement et la flèche vers le bas pour afficher toutes les options non visibles actuellement.

Créez un fichier de clonage contenant toutes les fonctions à cloner depuis cette presse vers un fichier .dat qui pourra être chargé sur une autre presse. La presse clonée comportera exactement les mêmes paramètres que la presse initiale.

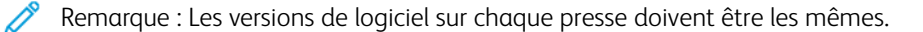

#### Créer et installer un fichier de clonage

- 1. À partir de la fenêtre Clonage, toutes les fonctionnalités sont sélectionnées. Créer un fichier clone en cochant et en décochant les cases des fonctionnalités qui doivent ou non être capturées.
- 2. Cliquez sur le bouton **Cloner**.

Les paramètres sont copiés dans un fichier .dat.

- 3. Faire défiler la fenêtre pour aller à la zone Installer le fichier de clonage. Sélectionnez **Parcourir** pour situer et choisir le fichier de clonage exporté.
- 4. Sélectionnez **Installer** pour importer le fichier.

# **ALERTE/NOTIFICATION COURRIEL**

Sur l'écran principal des Services Internet CentreWare®, sélectionnez l'onglet **Propriétés**. Dans le volet Propriétés qui apparaît sur l'écran, à gauche, sélectionnez **Configuration générale** puis **Notification d'alerte**. L'écran Notification par courrier électronique sur l'état de la machine s'affiche.

Cette fonction permet d'identifier les destinataires du courrier électronique qui doivent être avertis de certains états se produisant sur la presse tels que l'état des consommables ou des magasins papier, les erreurs et les incidents. Une alerte sera envoyée par courrier électronique à la fréquence que vous spécifiez.

Remarque : Utilisez la barre de défilement et la flèche vers le bas pour afficher toutes les options non visibles actuellement.

### Spécifier les destinataires de courriel et les états d'alerte

- 1. Dans le champ Adresse électronique du destinataire, vous pouvez entrer l'adresse de jusqu'à trois destinataires de notifications. Dans le champ Envoi de notification, activez la notification pour qu'elle soit immédiate ou à intervalles réguliers. Pour désactiver la notification, sélectionnez **Désactivé(e)**.
- 2. Dans la zone Paramètres d'état de notification courrier, pour chaque colonne Destinataire à laquelle correspond une adresse électronique, vérifiez l'état pour lequel vous voulez qu'une notification soit envoyée.
- 3. Sous Paramètres de la fréquence de notification, sélectionnez la fréquence (intervalle régulier) d'envoi des notifications, comme tous les jours, tous les mois, un certain jour de la semaine ou du mois, ainsi que l'heure de la journée.
- 4. Sélectionnez **Appliquer** pour enregistrer les paramètres.

#### **Notifier la fin de travaux par courrier électronique**

Sur l'écran principal des Services Internet CentreWare®, sélectionnez l'onglet **Propriétés**. Dans le panneau Propriétés affiché à gauche de l'écran, sélectionnez **Configuration générale > Notification par alerte > Notifier la fin de travaux par courrier électronique**. L'écran de notification de la fin de travaux par courrier électronique s'affiche.

Utilisez l'option **Notifier la fin de travaux par courrier électronique** pour recevoir un courrier électronique qui fournit les résultats des travaux traités sur la presse. Pour recevoir une notification par courrier électronique, il faut configurer les options suivantes :

## Adresse électronique du destinataire

Indiquez l'adresse électronique à laquelle envoyer les résultats de travaux. Cinq adresses électroniques au maximum peuvent être utilisées.

# Travaux ciblés

Sélectionnez le ou les service(s) dont vous souhaitez recevoir les résultats du travail via une notification par courrier électronique. Les options sont les suivantes : **Copie**, **Impression**, **Numérisation** et **Relevé**.

### Quand notifier

Sélectionnez le moment où la notification sera envoyée aux destinataires du courrier électronique ; choisissez **Toujours** ou **En cas d'erreur uniquement**.

#### Zone de message

Saisissez un message à envoyer avec le courrier électronique.

# **CONFIGURATION DE SMART ESOLUTIONS (SERVICES DISTANTS)**

Sur l'écran principal des Services Internet CentreWare®, sélectionnez l'onglet **Propriétés**. Dans le volet des propriétés qui s'affiche à gauche de l'écran, sélectionnez **Configuration générale** et **Configuration de SMart eSolutions**.

Utilisez cette section pour configurer ou activer la configuration du serveur proxy pour les services distants. Vous pouvez également configurer les adresses de notification par courriel et afficher les relevés de compteur et les données sur les consommables envoyés le plus récemment à Xerox.

Remarque : Il est possible de désactiver ou d'activer les services d'impression à distance de Xerox par le biais de la page des Services Internet CentreWare® uniquement et non au niveau du panneau de commande ou de l'interface utilisateur de la presse. Les paramètres choisis s'appliquent et sont visibles sur la presse.

# Assistant compteur

Cette fonctionnalité automatise le processus de récupération et de soumission des relevés de compteurs pour le suivi et la facturation de l'utilisation réelle de la presse Xerox (il ne s'agit pas d'une consommation estimée). Elle génère et envoie directement les relevés de compteurs réels à Xerox, ce qui élimine cette activité fastidieuse pour l'opérateur.

# Assistant module remplaçable

Cette fonctionnalité commande automatiquement certains consommables pour la presse en fonction de l'usage réel. Elle permet de gagner du temps en éliminant le besoin de passer manuellement une demande et de gérer le stock de consommables.

# Maintenance Assistant

cette fonctionnalité permet d'identifier rapidement les problèmes potentiels. Elle envoie au technicien de Xerox des données de service spécifiques pour qu'il puisse effectuer un diagnostic précis des problèmes. Elle permet également de résoudre plus rapidement les problèmes (et fait gagner du temps par relevé au fait d'envoyer un technicien sur place).

Sélectionner le bouton **Envoyer les données à Xerox maintenant** pour transmettre les données.

Pour des informations détaillées concernant le **Test de communication** à travers les Services Internet CentreWare®, consultez [Mise à jour à distance du logiciel et des données NVM à travers les Services Internet](#page-218-0) [CentreWare® Xerox®](#page-218-0).

# Configurer les paramètres du serveur proxy pour les services à distance

- 1. Sous Configuration de SMart eSolutions, sélectionnez **Serveur proxy**.
- 2. Dans la zone Général de la fenêtre du serveur proxy, vérifiez que la case **Utiliser le serveur proxy** est cochée.
- 3. Contactez votre administrateur réseau pour connaître l'option de configuration proxy à utiliser, les adresses ignorant le serveur proxy, le numéro de port et le nom du serveur HTTP (ou HTTPS) et pour savoir si l'authentification doit être activée.
- 4. Sélectionnez **Appliquer** pour enregistrer les paramètres.

# État de communication

Dans Configuration de SMart eSolutions, sélectionnez **État de communication**.

Le mode de configuration pour SMart eSolutions (Services à distance) est **Activé** par défaut pour la presse et la date de la dernière transmission de relevé de compteur ou de données sur les consommables est affichée.

Pour des informations détaillées concernant le **Test de communication** à travers les Services Internet CentreWare®, consultez [Mise à jour à distance du logiciel et des données NVM à travers les Services Internet](#page-218-0) [CentreWare® Xerox®](#page-218-0).

# Notification par courrier électronique

Dans Configuration de SMart eSolutions, sélectionnez **Notification par courrier électronique**.

Dans la zone de saisie Adresses électroniques, entrez les adresses des administrateurs système qui recevront une notification lorsque des données auront été transmises via SMart eSolutions. Indiquez lorsque vous souhaitez que les courriels soient envoyés et sélectionnez **Appliquer** pour enregistrer les paramètres.

# Connectivité

Services Internet CentreWare® vous permet de modifier différents paramètres de la presse depuis n'importe quel ordinateur.

- Si un élément à définir n'est pas affiché, vérifier que les ports sont activés.
- Lorsqu'un paramètre est modifié depuis les Services Internet CentreWare® tout en utilisant le panneau de commande, les éléments du paramètre qui ont été modifiés sur l'écran du panneau de commande ne s'affichent pas. Relancer un démarrage de cycle d'alimentation au niveau de la presse dans ce cas.

Les paramètres et protocoles réseau suivants sont évoqués dans cette section :

- Paramètres du port
- Ethernet
- TCP/IP
- Configuration SNMP
- Réseau Microsoft (SMB)
- Port 9100
- Serveur SMTP
- LDAP
- Configuration POP3
- HTTP
- Serveur proxy
- WebDAV
- WSD
- FTP

Il a été confirmé que les navigateurs suivants fonctionnaient avec les Services Internet CentreWare® :

Sous Windows®

- Microsoft Edge
- Firefox<sup>®</sup>

Pour MacOS® 10.5 ou supérieur

- Safari 5.x ou supérieur
- Firefox 20.x ou supérieur

# Paramètres de port

Sur l'écran principal des Services Internet CentreWare®, sélectionnez l'onglet **Propriétés**. Dans le panneau Propriétés affiché à gauche de l'écran, sélectionnez **Connectivité > Paramètres de port**. L'écran Paramètres de port s'affiche.

Paramètres de port montre une liste des ports et indique s'ils sont **activés**. Vous pouvez désactiver un port rapidement en décochant la case située à gauche du port en question.

# **ETHERNET (CONNEXIONS PHYSIQUES)**

Cette section décrit comment définir la vitesse de transmission des données de la connexion de l'interface Ethernet à partir des Services Internet CentreWare®. La valeur pour la vitesse est définie par défaut sur **Automatique**, ce qui signifie que la connexion est aussi rapide qu'à l'autre extrémité de la liaison.

- 1. Sur le poste de travail, ouvrez un navigateur Web et saisissez l'adresse IP du serveur d'impression dans la barre d'adresse pour vous connecter aux Services Internet CentreWare®.
- 2. Cliquez sur l'onglet **Propriétés**.
- 3. Cliquez sur **Connectivité**, puis sur **Connexions physiques** pour afficher les éléments du dossier.
- 4. Cliquez sur **Ethernet**.
- 5. Définissez la vitesse de communication pour l'interface Ethernet à partir du menu déroulant **Vitesse nominale**.
- 6. Sélectionnez **Appliquer**.

# **PROTOCOLES**

# **TCP/IP**

Le Protocole de contrôle de transmission (TCP) et l'Internet Protocol (IP) sont deux protocoles dans la Série de protocoles Internet. IP gère la transmission de messages d'un ordinateur à un autre et TCP gère les connexions proprement dites de bout en bout. Si votre imprimante a une adresse réseau valide, vous pouvez configurer les paramètres TCP/IP dans les Services Internet CentreWare®.

Vous pouvez configurer les paramètres IPv4 sur le panneau de commande de la presse ou via les Services Internet Centreware®. Vous pouvez seulement configurer les paramètres IPv6 via les Services Internet CentreWare®. Avant de pouvoir accéder aux Services Internet CentreWare®, vous devez activer TCP/IP sur la presse.

IPv6 est en option et peut être utilisé en plus ou à la place d'IPv4. Les hôtes IPv6 peuvent s'autoconfigurer automatiquement lorsqu'ils sont connectés à un réseau IPv6 routé à l'aide du protocole ICMPv6 (Internet Control Message Protocol Version 6). ICMPv6 signale les erreurs relatives à IP et exécute d'autres fonctions de diagnostic. Lors de la première connexion à un réseau, un hôte envoie une demande de sollicitation des routeurs de multidiffusion lien-local pour ses paramètres de configuration. Les routeurs répondent à cette demande par un paquet d'annonce de routeur contenant les paramètres de configuration du niveau réseau.

Pour configurer les paramètres TCP/IP via les Services Internet CentreWare® :

- 1. Dans les Services Internet CentreWare®, sélectionnez l'onglet **Propriétés**.
- 2. Sélectionnez **Connectivité > Protocoles > TCP/IP**.
- 3. Pour activer à la fois IPv4 et IPv6, appuyez sur **Mode IP** et sélectionnez **IPv6** ou **Double pile**.
- 4. Entrez un **nom d'hôte** unique pour la presse. Le nom d'hôte est le même pour IPv4 et IPv6.
- 5. Sélectionnez la méthode appropriée pour obtenir une adresse IP dynamique à partir du menu déroulant **Résolution des adresses IP** ou sélectionnez **Statique** pour définir une adresse IP statique.
- 6. Après avoir sélectionné **Statique**, renseignez les champs **Adresse IP**, **Masque de sous-réseau** et **Adresse de passerelle**.

Remarque : Cet élément n'est pas nécessaire si DHCP, BOOTP, RARP ou DHCP/Autonet à été sélectionné à partir du menu déroulant Obtenir l'adresse IP.

7. Définissez le **masque de sous-réseau** et l'**adresse de passerelle**.

Remarque : Cet article n'est pas nécessaire si DHCP, BOOTP, RARP ou DHCP/Autonet ont été sélectionnés.

- 8. Entrez un **nom de domaine** valide.
- 9. Définissez les informations de configuration DNS.
	- a. Sélectionnez **Activé(e)** en regard de **Obtenir l'adresse du serveur DNS automatiquement** pour permettre au serveur DHCP de fournir l'adresse du serveur DNS.
	- b. Désélectionnez la case dans les champs appropriés pour fournir manuellement l'adresse du serveur DNS.

Remarque : Cette opération n'est pas nécessaire si DHCP a été sélectionné.

- c. Entrez une adresse IP pour le **Serveur DNS préféré**, l'**Autre serveur DNS 1** et l'**Autre serveur DNS 2**.
- d. Sélectionnez **Activé(e)** en regard de Enregistrement DNS dynamique (DDNS) pour enregistrer le nom d'hôte de la presse dans le serveur DNS. Sélectionnez **Réécrire** pour écraser les entrées existantes dans le serveur DNS.
- e. En regard de **Générer la liste de recherche de domaines automatiquement**, sélectionnez **Activé(e)**  pour que la presse génère une liste des domaines de recherche. Entrez le nom des domaines si l'option est désactivée.
- f. Saisissez les **Noms de domaines** 1, 2 et 3.
- g. Dans le champ **Temporisation de connexion**, indiquez de délai autorisé jusqu'à ce que la presse cesse les tentatives de connexion au serveur.
- h. En regard de Libérer l'adresse IP, sélectionnez **Activé(e)** si vous souhaitez que la presse libère l'adresse IP à son redémarrage.
- 10. Sélectionnez **Appliquer**.

#### **Réseau Microsoft (SMB)**

- 1. Connectez-vous aux Services Internet CentreWare® à partir d'un navigateur Internet.
- 2. Cliquez sur l'onglet **Propriétés**.
- 3. Cliquez à gauche de Connectivité et à gauche de **Protocoles** pour afficher les éléments du dossier.
- 4. Sélectionner un protocole de transport dans la liste déroulante.
- 5. Cliquez sur **Réseau Microsoft**.
- 6. Sélectionner un protocole de transport dans la liste déroulante.
- 7. Entrez un nom de groupe de travail dans le champ **Groupe de travail**.
- 8. Entrez un nom d'hôte dans le champ **Nom d'hôte SMB**.
- 9. Définissez le **nombre maximum de sessions**. La valeur par défaut est 5.
- 10. Cochez la case **Activé(e)** pour activer la prise en charge Unicode.
- 11. Cochez la case **Activé(e)** quand le mode maître auto est utilisé.
- 12. Cochez la case **Activé(e)** lorsque le cryptage du mot de passe est utilisé pour encoder les mots de passe utilisateur pour l'authentification à distance en utilisant SMB.
- 13. Pour configurer les serveurs WINS principaux et secondaires :
	- a. Pour autoriser votre serveur DHCP à fournir votre adresse de serveur WINS à l'imprimante, en regard de l'option Obtenir l'adresse du serveur WINS automatiquement, sélectionnez **DHCP**.
	- b. Pour fournir manuellement l'adresse du serveur WINS, entrez cette adresse dans le champ Adresse IP du serveur primaire et, le cas échéant, l'adresse IP du serveur secondaire.
- 14. Sélectionnez **Appliquer**.

# **Configuration SNMP**

Les paramètres SNMP peuvent être configurés dans les Services Internet CentreWare®. Vous pouvez également activer ou désactiver des pièges génériques en cas d'échec d'authentification sur la presse. Pour créer un canal chiffré pour la gestion sécurisée de l'imprimante, SNMPv3 peut être activé.

Cette section explique comment configurer les paramètres SNMP. Le port SNMP est activé par défaut.

- 1. Dans les Services Internet CentreWare®, sélectionnez l'onglet **Propriétés**.
- 2. Sélectionnez **Connectivité > Paramètres de port**.
- 3. Pour activer le port SNMP, sélectionnez **Activé(e)** sous **SNMP**.
- 4. Dans **Connectivité > Protocoles**, sélectionnez **Configuration SNMP**.
	- Remarque : Une autre option qui existe s'appelle **Activer les propriétés SNMP v3**. Si vous utilisez cette option, configurez d'abord HTTPS avant de configurer SNMPv3. Une page Web sécurisée est requise à cet effet.
- 5. Sous **Propriétés SNMP**, sélectionnez **Activer les protocoles SNMP v1/v2c ou v3**.
- 6. Sélectionnez **Appliquer**.
- 7. Sous **Interruptions génériques d'échec d'authentification**, sélectionnez **Activé(e)** pour que le système génère une interruption pour chaque demande SNMP reçue par la presse qui contient un nom de communauté invalide.
- 8. Sélectionnez **Appliquer**.
- 9. Pour modifier les noms de communauté privés et publics SNMP par rapport aux valeurs par défaut :
	- a. Sous **Propriétés SNMP**, sélectionnez **Modifier les Propriétés SNMP v1/v2c**.
- b. Entrez un nom contenant jusqu'à 256 caractères dans les champs **Nom de communauté (lecture seule)**, **Nom de communauté (lecture/écriture)** et **Nom de communauté d'interruption (notification des interruptions)**.
- c. Définissez **l'ID de connexion de l'administrateur système**.
- d. Reflétez les valeurs pour les valeurs de paramétrage de la presse.
- e. Cliquez sur **Appliquer**. Un écran vous invite à saisir le nom d'utilisateur et le mot de passe.
- f. Un écran s'affiche avec le message Le paramétrage a été effectué.

 $\gg$  Remarque : L'ID de connexion par défaut est admin et le mot de passe administrateur par défaut est le numéro de série de la presse.

g. Cliquez sur **Redémarrer**. La presse redémarre pour appliquer les paramètres.

Remarque : Xerox recommande de modifier les noms de communauté SNMP v1/v2c publics et privés dans un but de sécurité.

Remarque : Avant de pouvoir activer SNMPv3, assurez-vous qu'un certificat numérique est installé sur la presse et que SSL/TLS est activé.

- 10. Pour modifier les paramètres SNMPv3 :
	- a. Sous **Propriétés SNMP**, sélectionnez **Modifier les propriétés SNMP v3**.
	- b. Sous **Compte administrateur**, sélectionnez **Compte activé** pour créer le compte administrateur.
	- c. Entrez un mot de passe d'authentification et confirmez-le. Ce mot de passe sert à générer une clé utilisée pour l'authentification.
	- d. Entrez un mot de passe de confidentialité et confirmez-le. Ce mot de passe est utilisé pour crypter les données SNMPv3. La phrase secrète utilisée pour crypter les données doit correspondre à celle du serveur.

Le mot de passe doit comprendre au moins huit caractères qui peuvent inclure n'importe quel caractère sauf les caractères de contrôle.

- a. Dans **Pilotes d'impression/Compte de clients distant**, sélectionnez **Compte activé**.
- b. Cliquez sur **Appliquer**.
- 11. Pour ajouter des adresses IP de destination des interruptions :
	- a. Au bas de la page, cliquez sur **Avancé(e)**.
	- b. Dans **Adresse de destination des interruptions**, sélectionnez **Ajouter l'adresse UDP IPv4** ou **Ajouter l'adresse UDP IPv6**.
	- c. Entrez l'adresse IP de l'hôte exécutant l'application de gestionnaire SNMP à utiliser pour recevoir des interruptions.

Le port 162/UDP est le port par défaut pour les interruptions (traps). Vous pouvez sélectionner **v1** ou **v2c** en fonction des capacités du système qui recevra les interruptions.

- d. Sous **Interruptions (Traps)**, sélectionnez le type d'interruption que le gestionnaire SNMP doit recevoir.
- e. Cliquez sur **Appliquer**.
- 12. Pour ajouter des adresses IPX de destination des interruptions (IPX est un protocole de routage utilisé par Novell NetWare) :
	- a. Au bas de la page, cliquez sur **Avancé(e)**.
	- b. Sous **Adresses de destination des interruptions**, sélectionnez **Ajouter adresse IPX**.
	- c. Saisissez le nombre hexadécimal à 8 chiffres qui identifie l'hôte de **réseau externe IPX** configuré pour recevoir les interruptions.
	- d. Entrez l'**adresse MAC physique** de 48 bits de l'ordinateur qui exécute l'application du gestionnaire SNMP utilisé pour recevoir l'interruption.
	- e. Saisissez le **Numéro de socket IPX** de l'ordinateur exécutant l'application du gestionnaire SNMP configuré pour recevoir les paquets.
	- f. En fonction du système de réception d'interruption, sélectionnez la version SNMP, **SNMP v1** ou **SNMP v2c**.
	- g. Sous **Interruptions (Traps)**, sélectionnez le type d'interruption que le gestionnaire SNMP doit recevoir.

# **Port 9100**

TCP/IP brut est une méthode d'impression utilisée pour ouvrir une connexion TCP au niveau de la socket sur le port 9100, pour transférer un fichier prêt à imprimer à la mémoire tampon d'entrée de l'imprimante. La connexion est terminée lorsqu'un caractère de fin du travail est détecté dans le PDL ou après expiration d'un délai prédéfini. Le port 9100 ne nécessite aucune requête LPR de l'ordinateur ni l'utilisation d'un PDL sur l'imprimante. Sous Windows, le port 9100 est sélectionné en tant que port TCP/IP standard. Cette section décrit comment configurer les paramètres pour le port 9100.

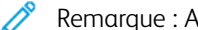

Remarque : Activez le port 9100 lors de l'utilisation d'HP-UX.

- 1. Connectez-vous aux Services Internet CentreWare® à partir d'un navigateur Internet.
- 2. Cliquez sur l'onglet **Propriétés**.
- 3. Cliquez à gauche de Connectivité et à gauche de **Protocoles** pour afficher les éléments du dossier.
- 4. Cliquez sur **Port 9100**.
- 5. En regard de Mode TCP-MSS, sélectionnez **Activé(e)**, le cas échéant.

Les paramètres TCP-MSS sont communs pour LDP et le port 9100.

- 6. Si le mode TCP-MSS est activé, sous IPv4, entrez les adresses IP des **sous-réseaux 1, 2** et **3**.
- 7. Assurez-vous que le **Numéro de port TCP** est défini sur 9100.
- 8. Définissez l'option **Délai d'attente de fin de travail** sur le nombre de secondes souhaité (entre 0 et 1800) avant de traiter un travail avec un caractère de fin de travail. Le délai par défaut est de 300 secondes.
- 9. Sélectionnez **Appliquer**.

# **Serveur SMTP**

Le protocole SMTP (Simple Mail Transfer Protocol) est utilisé par la fonction courrier électronique de l'imprimante pour remettre les images numérisées. Dès que vous avez activé le protocole SMTP, le bouton Courriel est activé sur le panneau de commande / interface utilisateur de la presse.

Cette section décrit comment configurer les paramètres du serveur SMTP.

- 1. Connectez-vous aux Services Internet CentreWare® à partir d'un navigateur Internet.
- 2. Cliquez sur l'onglet **Propriétés**.
- 3. Cliquez à gauche de Connectivité et à gauche de **Protocoles** pour afficher les éléments du dossier.
- 4. Sélectionnez **Serveur SMTP**.
- 5. Sous Informations obligatoires, sélectionnez la méthode utilisée pour localiser un serveur SMTP : **Statique**  ou **À partir de DNS**.
- 6. Saisissez l'adresse IP ou le nom d'hôte du serveur SMTP.
- 7. Entrez les numéros de port pour envoyer et recevoir du courrier électronique. La valeur par défaut est 25.
- 8. Entrez l'adresse électronique spécifique attribuée à cette imprimante par le serveur SMTP dans le champ Adresse électronique de la machine.
- 9. Sélectionnez **Appliquer**.

# **LDAP**

LDAP (Lightweight Directory Access Protocol) est un protocole utilisé pour traiter les requêtes et les mises à jour d'un annuaire d'information, également connu sous le nom d'annuaire LDAP, stocké sur un serveur externe. Les annuaires LDAP sont largement optimisés pour la lecture. Utilisez cette page pour définir la manière dont l'imprimante récupère les informations utilisateur d'un annuaire LDAP. Cette section décrit comment configurer les paramètres du serveur pour le port LDAP/LDAPS.

- 1. Connectez-vous aux Services Internet CentreWare® à partir d'un navigateur Internet.
- 2. Cliquez sur l'onglet **Propriétés**.
- 3. Cliquez à gauche de Connectivité et à gauche de **Protocoles** pour afficher les éléments du dossier.
- 4. Cliquer sur **Serveur LDAP**.
- 5. Définissez les éléments **Adresse IP/Nom d'hôte et port**.
- 6. Définissez les éléments **Adresse IP de sauvegarde/Nom d'hôte et port**.
- 7. Définissez les **informations facultatives**.
	- a. Dans le champ **Rechercher à la racine de l'annuaire**, indiquez le chemin d'accès racine du répertoire de recherche au format DN de base.
	- b. Spécifiez les références de connexion nécessaires pour accéder à l'annuaire LDAP. Les options proposées sont les suivantes : **Utilisateur authentifié à distance** et **Système**.
	- c. Entrez le nom de connexion et le mot de passe, le cas échéant. Confirmez le mot de passe.
- d. Sous Nombre maximum de résultats de recherche, entrer un nombre entre 5 et 100 pour le nombre maximum d'adresses à renvoyer qui correspondent aux critères de recherche saisis. Le nombre par défaut est 25.
- e. Sous Délai de la recherche, sélectionnez **Utiliser le délai du serveur LDAP** pour permettre à l'imprimante d'effectuer une temporisation d'après les paramètres du serveur LDAP ou sélectionnez **Délai** et entrez le nombre de secondes, de 5 à 120, correspondant au délai d'attente de temporisation pour l'imprimante. La valeur par défaut est 30 secondes.
- f. Si le serveur LDAP primaire est connecté à d'autres serveurs, sélectionnez **Redirections LDAP** pour inclure ces serveurs LDAP dans vos recherches.
- g. Tapez le nombre maximum de redirections LDAP consécutives dans le champ Nombre maximum de sauts LDAP.
- h. Sous l'intitulé **Requête** sur, sélectionnez **Champ du nom mappé** pour spécifier comment les champs de nom sont associés ou sélectionnez **Champs Nom de famille et Prénom** pour rechercher le nom et le prénom de l'utilisateur.
- i. Sélectionnez **Appliquer**.
- 8. Définissez les associations utilisateur qui permettront d'affiner les résultats de recherche du serveur :
	- a. Sélectionnez **LDAP > Mappages utilisateur LDAP**.
	- b. Pour envoyer une requête test, sous Rechercher, entrez le nom de l'utilisateur à rechercher dans le champ Nom de l'utilisateur et sélectionnez **Rechercher**. Si une correspondance existe, les informations de l'utilisateur s'affichent.
	- c. Utilisez les menus déroulant sous En-tête importé pour réassocier les champs, le cas échéant.
- 9. Pour configurer les filtres pour LDAP :
	- a. Sélectionnez **LDAP > Filtres personnalisés**.
	- b. Dans le champ Filtre de requête sur ID utilisateur, taper le filtre ou la chaîne de recherche LDAP que vous voulez utiliser. Formatez la chaîne de recherche en tant qu'objet LDAP, sans les parenthèses.
	- c. Sous Filtre de carnet d'adresses électroniques, sélectionnez **Activer filtre**.
	- d. Dans le champ Filtre de carnet d'adresses électroniques, entrez la chaîne de recherche LDAP ou le filtre à appliquer. Formatez la chaîne de recherche en tant qu'objet LDAP, sans les parenthèses.
- 10. Sélectionnez **Appliquer**.

# **Paramètres POP3**

POP3 (Post Office Protocol, version 3) permet aux clients de récupérer leur courrier électronique depuis des serveurs distants via TCP/IP et le port réseau 110.

- 1. Connectez-vous aux Services Internet CentreWare® à partir d'un navigateur Internet.
- 2. Cliquez sur l'onglet **Propriétés**.
- 3. Cliquez à gauche de Connectivité et à gauche de **Protocoles** pour afficher les éléments du dossier.
- 4. Sélectionnez **Configuration POP3**.
- 5. Taper l'adresse au format requis et le numéro du port. Le numéro de port par défaut est 110.
- 6. En regard de Chiffrement du mot de passe réception POP, sélectionnez **Authentification APOP**, le cas échéant.
- 7. Tapez le **Nom de connexion** attribué à l'imprimante qui sera utilisée pour se connecter au serveur POP3.
- 8. Tapez un mot de passe. Tapez le mot de passe à nouveau pour confirmer.
- 9. Tapez une valeur entre 1 et 120 minutes pour la **Fréquence d'interrogation**. La valeur par défaut est 10 minutes.
- 10. Sélectionnez **Appliquer**.

# **Procédures HTTP**

# **HTTP**

HTTP (Hypertext Transfer Protocol) est un protocole standard basé sur l'envoi de requêtes-réponses entre les clients et les serveurs. Les clients émettant des requêtes HTTP sont désignés par le terme d'agents Utilisateur et les serveurs répondant à ces demandes de ressources (telles que des pages HTML) sont désignés par le terme de serveurs d'origine. Il peut y avoir un nombre quelconque d'intermédiaires, tels que tunnels, proxy ou passerelles, entre les agents Utilisateur et les serveurs d'origine.

Cette section explique comment configurer les paramètres du port HTTP. Si HTTP est désactivé, vous devez l'activer sur la presse avant de pouvoir accéder aux Services Internet CentreWare®.

- 1. Dans les Services Internet CentreWare®, sélectionnez l'onglet **Propriétés**.
- 2. Sélectionnez **Connectivité > Protocoles > HTTP**.
- 3. Définissez le **nombre maximum de sessions**. Le nombre par défaut est 5.
- 4. Définissez le **numéro de port**. Le nombre par défaut est 80.
- 5. Pour crypter les communications HTTP entre la presse et les ordinateurs clients (à l'aide des Services Internet CentreWare®), en regard de **HTTP sécurisé (SSL)**, sélectionnez**Activé**. Cela comprend les données à envoyer via IPsec, SNMP et Journal d'audit. Un certificat numérique doit aussi être installé sur la presse.
- 6. Entrez le **numéro de port de HTTP sécurisé**, si cela est nécessaire. Le trafic HTTP sera acheminé vers ce port lorsque SSL est activé. Le mot de passe par défaut est 443.
- 7. Définissez la **Temporisation de connexion**.
- 8. Sélectionnez **Appliquer**.

# **Informations supplémentaires sur le protocole HTTP**

Entrez une adresse qui commence par « https » plutôt que par « http » dans la barre d'adresse du navigateur Internet lors de l'accès aux Services Internet CentreWare® si les communications chiffrées sont activées.

Exemple de saisie d'adresse Internet et de saisie d'adresse IP :

- http://xxx.yyyy.zz.vvv/
- http://192.168.1.1/

Autres informations concernant le chiffrage des communications HTTP :

- Les données de communication entre la presse et les ordinateurs en réseau peuvent être chiffrées en utilisant HTTP.
- Le port de service Internet et le port IPP utilisent HTTP.
- Les protocoles SSL et TLS sont utilisés pour chiffrer les données de communication. Par ailleurs, une clé et un certificat publics sont utilisés pour déchiffrer les données.
- La clé et le certificat publics peuvent être générés en utilisant les Services Internet CentreWare®. Le certificat est valide pendant un an. Par ailleurs, un certificat existant peut être importé dans la presse.

#### **Chiffrement de la communication HTTP**

Remarque : Pour plus de détails sur l'amélioration du certificat, reportez-vous à la section *Aide en ligne des Services Internet CentreWare*.

Cette section décrit la procédure à suivre pour générer le certificat à l'aide des Services Internet CentreWare® et pour établir des communications cryptées.

- 1. Pour accéder aux paramètres du protocole réseau, procédez comme suit :
	- a. Connectez-vous aux Services Internet CentreWare®.
	- b. Sélectionnez l'onglet **Propriétés**.
	- c. Cliquez sur **Connectivité > Protocoles > Sécurité**.
- 2. Cliquez sur **Gestion des certificats numériques de la machine**.

Le cas échéant, sous **Nom d'utilisateur** et **Mot de passe**, saisissez l'identifiant et le mot de passe de l'administrateur système, puis cliquez sur **OK**.

Remarque : L'ID de connexion par défaut est admin et le mot de passe administrateur par défaut est le numéro de série de la presse.

- 3. Générez le certificat.
	- a. Cliquez sur **Créer un certificat auto-signé**.
	- b. Définissez le **Format** de la clé publique.
	- c. Définissez l'**Émetteur**.
	- d. Cliquez sur **Appliquer**. Un écran vous permettant de taper le nom d'utilisateur et le mot de passe s'affiche.
- 4. Actualisez le navigateur Web.
- 5. Cliquez sur **Paramètres SSL/TLS**.
- 6. Sous **Communication HTTP SSL/TLS**, cochez la case **Activé(e)**. Afficher les éléments dans le dossier.
- 7. Définissez le **N° de port de communication HTTP SSL/TLS**.
- 8. Appliquez ces valeurs aux paramètres de la presse.
	- a. Cliquez sur **Appliquer**.
	- b. Un écran s'affiche avec le message Le paramétrage a été effectué.
	- c. Cliquez sur **Redémarrer**. La presse redémarre et la valeur est prise en compte.

# **Serveur proxy**

Un serveur proxy fait office d'intermédiaire entre les clients à la recherche de services et les serveurs qui les proposent. Le serveur proxy filtre les demandes des clients ; si les demandes sont conformes aux règles de filtrage du serveur proxy, il accède à la demande et autorise la connexion.

Un serveur proxy protège l'anonymat de tout périphérique placé derrière lui et réduit le temps d'accès à une ressource (accès à des pages Web à partir d'un serveur Web, par exemple) en plaçant son contenu en mémoire cache.

- 1. Dans les Services Internet CentreWare®, sélectionnez **Propriétés > Connectivité > Protocoles**
- 2. Sélectionnez **Serveur proxy**.
- 3. Sous Généralités, en regard de Utiliser le serveur Proxy, sélectionnez **Activé(e)**.
- 4. En regard de Configuration proxy, sélectionnez **Même proxy pour tous les protocoles** afin d'utiliser les mêmes paramètres proxy pour HTTP et HTTPS, ou **Proxy différent pour chaque protocole**.
- 5. Sous Adresses ignorant le serveur proxy, entrez les domaines ou les adresses Web qui doivent contourner le serveur proxy (l'intranet de votre société, par exemple).
- 6. Sous Serveur HTTP, entrez le **Nom du serveur** et le **Numéro de port**. Le numéro de port par défaut est 8080.
- 7. En regard d'Authentification, sélectionnez **Activé** si votre serveur proxy est configuré pour exiger l'authentification, puis entrez un **Nom de connexion** et un **Mot de passe**. Tapez le mot de passe à nouveau pour confirmer.
- 8. Sous Serveur HTTPS, entrez les informations du serveur proxy HTTPS si nécessaire.
- 9. Sélectionnez **Appliquer**.

# **WebDAV**

WebDAV (Web-based Distributed Authoring and Versioning), extension du protocole HTTP, permet à de multiples utilisateurs de modifier et de gérer des fichiers sur des serveurs Internet distants. WebDAV doit être activé afin d'utiliser la version 3 de l'utilitaire de numérisation réseau. Cette section explique comment configurer les paramètres du port WebDAV.

Remarque : WebDav permet d'accéder à une boîte aux lettres sur la machine à partir d'un ordinateur connecté au réseau, à l'aide des Services Internet CentreWare®.

- 1. Connectez-vous aux Services Internet CentreWare® à partir d'un navigateur Internet.
- 2. Cliquez sur l'onglet **Propriétés**.
- 3. Cliquez à gauche de Connectivité et à gauche de **Protocoles** pour afficher les éléments du dossier.
- 4. Cliquez sur **WebDAV**.
- 5. Définissez le **Numéro de port**.
- 6. Définissez le **Délai de connexion**. Le réglage par défaut est 30 secondes.
- 7. Sélectionnez **Appliquer**.

# **WSD (Web Services for Devices)**

WSD (Web Services for Devices) est la technologie Microsoft qui fournit une méthode standard de détection et d'utilisation des périphériques connectés au réseau. La technologie est prise en charge par les systèmes d'exploitation Windows depuis Windows Vista, Windows Server 2008 et versions antérieures. WSD est l'un des divers protocoles de communication pris en charge.

Vérifiez que l'imprimante et les ordinateurs du client sont sur le même sous-réseau IP. Cette section décrit comment configurer le serveur d'impression WSD.

- 1. Connectez-vous aux Services Internet CentreWare® à partir d'un navigateur Internet.
- 2. Connectez-vous en tant qu'administrateur.
- 3. Cliquez sur l'onglet **Propriétés**.
- 4. Cliquez sur **Connectivité > Protocoles > WSD**.
- 5. Si nécessaire, modifiez les paramètres suivants :
	- a. Définissez la fonction **État du port WSD**. Cochez la case **Activer (numérisation WSD)**.
	- b. Définissez le **numéro de port**. Le mot de passe par défaut est 80.
	- c. Définissez le **délai de réception des données** en secondes. Le délai par défaut est de 30 secondes.
	- d. Définissez le **délai de remise de notification** en secondes. Le délai par défaut est de 8 secondes.
	- e. Définissez la **durée de vie maximale**. La valeur par défaut est 1.
	- f. Définissez le **nombre maximal d'abonnés**. Le nombre d'abonnés par défaut est 50.
- 6. Sélectionnez **Appliquer**.

# **FTP**

FTP (File Transport Protocol) est un protocole réseau standard utilisé pour transmettre et manipuler des fichiers sur un réseau TCP/IP. Plusieurs services exécutés sur votre imprimante, dont la numérisation réseau, la sauvegarde des travaux mémorisés et la mise à jour des logiciels peuvent se servir du protocole FTP comme d'un service d'archivage.

Cette section décrit comment activer et configurer le FTP.

- 1. Connectez-vous aux Services Internet CentreWare® à partir d'un navigateur Internet.
- 2. Cliquez sur l'onglet **Propriétés**.
- 3. Cliquez à gauche de **Connectivité** et de **Protocoles** pour afficher les éléments dans le dossier.
- 4. Sélectionnez **FTP**.
- 5. En regard de État du port client FTP, sélectionnez Activé(e).
- 6. En regard de Mode de transfert, sélectionnez le **Mode passif** pour transférer des données via un port dont le numéro a été spécifié par le serveur FTP à partir d'une connexion établie au niveau de l'imprimante ou le **Mode actif** pour transférer des données à travers un port déterminé, via une connexion établie au niveau du serveur.
- 7. Sélectionnez **Appliquer**.

# Services

Sur l'écran principal des Services Internet CentreWare®, sélectionnez l'onglet **Propriétés**. Dans le panneau Propriétés affiché à gauche de l'écran, sélectionnez **Services**. Les fonctions disponibles sont les suivantes :

Remarque : Utilisez la barre de défilement et la flèche vers le bas pour afficher toutes les options non visibles actuellement.

# **Courriel**

# Sélectionner **Courrier électronique > Généralités** et **Modifier.**

Pour recevoir une notification de certains événements qui se produisent sur la presse, tels que des défaillances ou erreurs, entrer l'adresse IP de l'imprimante dans le champ **Adresse De**. Le nom de la presse s'affiche automatiquement. Veillez à ce que les cases **Activé(e)** soient cochées. Désactivez le filtre de domaine ou sélectionnez le bouton de modification pour définir des domaines. Sélectionnez **Appliquer** pour enregistrer les paramètres. Les erreurs d'impression qui se produisent s'afficheront à l'écran tactile de la presse.

• USB

Ne pas modifier ces paramètres. Cette fonction n'est pas prise en charge par la presse.

• Logiciel de la presse

Sélectionnez l'une des deux options de mise à niveau suivantes :

Sélectionnez **Mises à niveau** pour activer ou de désactiver automatiquement les téléchargements de logiciels de la presse dès qu'ils sont disponibles. Sélectionnez **Appliquer** pour enregistrer le paramètre.

Sélectionnez **Mise à niveau manuelle** si vous souhaitez parcourir l'emplacement d'un fichier de téléchargement de logiciel et le sélectionner spécifiquement. Avec le fichier sélectionnez dans le champ du navigateur, cliquez sur **Installer le logiciel**.

# **SERVICES - PROCÉDURE GÉNÉRALE**

- 1. Sur l'écran principal des Services Internet CentreWare®, sélectionnez l'onglet **Propriétés**.
- 2. Dans le panneau Propriétés affiché à gauche de l'écran, sélectionnez **Services**.

3. Sélectionner les fonctions Services souhaitées :

Remarque : Utilisez la barre de défilement et la flèche vers le bas pour afficher toutes les options non visibles actuellement.

### • **Courrier électronique** :

- 1. Sélectionner **Courrier électronique > Généralités** et **Modifier.**
- 2. Pour recevoir une notification de certains événements qui se produisent sur la presse, tels que des défaillances ou erreurs, entrer l'adresse IP de l'imprimante dans le champ **Adresse De**. Le nom de la presse s'affiche automatiquement.
- 3. Veillez à ce que les cases **Activé(e)** soient cochées.
- 4. Désactivez le filtre de domaine ou sélectionnez le bouton de modification pour définir des domaines.
- 5. Sélectionnez **Appliquer** pour enregistrer les paramètres. Les erreurs d'impression qui se produisent s'affichent sur l'écran tactile / l'interface utilisateur de la presse.
- **USB** :
	- 1. Sous Paramètres du plugin, sélectionnez **Activé**.
	- 2. Sous Carte à puces, sélectionnez **Activé**.
	- 3. Sélectionnez **Appliquer** pour enregistrer les paramètres.

# **MISE À JOUR DU LOGICIEL DE LA PRESSE**

Il est possible de télécharger et d'installer des mises à jour du logiciel de la presse sans l'aide d'un technicien.

#### **Déterminer la version logicielle de la presse**

Avant de mettre à jour le logiciel de la presse, il faut d'abord déterminer la version actuelle en consultant l'une des deux sources suivantes :

- Le site Web de Xerox
- La presse elle-même

#### **Déterminer la version du logiciel à partir du site Web de Xerox**

- 1. Ouvrez un navigateur Web et accédez au site Web [www.xerox.com.](http://www.xerox.com)
- 2. Dans la page principale du site Web, connectez-vous à votre compte.
- 3. Sélectionnez **Support Client**.
- 4. Sélectionnez **Assistance complète et Pilotes**.
- 5. Dans la fenêtre Rechercher par produit, tapez **Versant 280** ou sélectionnez le produit requis dans le menu.
- 6. Sélectionnez **Pilotes et téléchargements** de votre serveur d'impression.
- 7. Recherchez le numéro de version à la fin de la Version logicielle de la presse Xerox Versant 280 et notez-le.

# **Déterminer la version logicielle de l'interface utilisateur de la presse**

- 1. Dans l'interface utilisateur, appuyez sur le bouton**État machine**.
- 2. Dans la fenêtre État machine, sélectionnez **Version du logiciel**.

La version du logiciel système s'affiche.

Remarque : Si la version du logiciel est équivalente ou supérieure à la version du logiciel sur le site Web de Xerox, le logiciel de la presse est à jour.

#### <span id="page-168-1"></span>**Localisation de l'adresse IP du serveur d'impression**

# Serveur d'impression Xerox® EX 280 et EX–i 280, optimisé par Fiery®

Le message affiché dans le coin supérieur droit de l'écran du serveur d'impression contient l'adresse IP de l'imprimante.

#### **Obtention de la dernière version du logiciel**

- 1. Ouvrez un navigateur Web et accédez au site Web [www.xerox.com.](http://www.xerox.com)
- 2. Sélectionnez **Support Client**.
- 3. Sélectionnez **Assistance complète et Pilotes**.
- 4. Dans le champ **Recherche** , saisissez Xerox Versant 280 Press.
- 5. Appuyez sur **Entrée**.
- 6. Sélectionnez l'option **Pilotes et téléchargements** du serveur d'impression associé à votre presse.
- 7. Faites défiler jusqu'à la section Micrologiel, puis téléchargez le fichier zip de la version actuelle du logiciel du système de presse Xerox Versant 280.
	- Depuis un serveur d'impression, téléchargez le fichier sur le bureau du serveur d'impression.
	- Depuis un ordinateur, téléchargez le fichier sur un périphérique média.
- 8. Si vous téléchargez le fichier sur un périphérique, procédez comme suit :
	- a. Connectez le périphérique au serveur d'impression.
	- b. Accédez à l'emplacement du fichier zip.
- 9. Depuis le fichier zip, extrayez le fichier xx.bin sur le bureau du serveur d'impression.

Remarque : Si le fichier zip contient des instructions d'installation, utilisez-les. Si ce fichier ne contient pas des instructions, reportez-vous à la section [Installation de mises à niveau du logiciel de la presse.](#page-168-0)

### <span id="page-168-0"></span>**Installation de mises à niveau du logiciel de la presse**

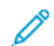

Remarque : Pour réaliser cette procédure, vous devez avoir accès à Internet.

Suivez les instructions ci-après pour mettre à niveau et télécharger à distance le logiciel système via le site [www.](http://www.xerox.com)  [xerox.com](http://www.xerox.com).

Remarque : Cette procédure exige un accès administrateur système. Si le mot de passe administrateur est modifié, veillez disposer de bonnes références de connexion.

1. Mettez la presse hors tension, puis remettez-la sous tension.

 $\mathscr{O}$ Remarque : Ne touchez pas à l'interface utilisateur pendant l'installation.

- 2. Attendez que le message Sélectionnez un service apparaisse.
- 3. Sur le serveur d'impression, ouvrez une fenêtre de navigateur.
- 4. Tapez l'adresse de l'imprimante dans la barre d'adresses suivie de :8080. Par exemple, http:// 123.456.789.123:8080.
	- $\mathscr{O}$ Remarque : Pour localiser l'adresse IP du serveur, accédez à [Localisation de l'adresse IP du serveur](#page-168-1) [d'impression](#page-168-1).
- 5. Appuyez sur **Entrée**.
- 6. Dans la fenêtre Services Internet CentreWare® de Xerox®, sélectionnez l'onglet **Propriétés**. Si une fenêtre demande un nom d'utilisateur et un mot de passe, saisissez ces informations.
- 7. Dans le menu **Propriétés**, sélectionnez **Services**.
- 8. Dans le menu **Services**, sélectionnez **Logiciel machine**, puis **Mises à niveau**.
- 9. Cochez la case sous **Activé(e)**, puis cliquez sur **Appliquer**.
- 10. Dans le menu **Services**s, sélectionnez **Mise à niveau manuelle**.
- 11. Sélectionnez le bouton **Parcourir**.
- 12. Accédez au périphérique de supports où le logiciel a été enregistré et sélectionnez le fichier du logiciel requis à télécharger.

Lorsque vous réinstallez le logiciel, chargez individuellement les fichiers.

Remarque : Avant d'appuyer sur le bouton **Installer le logiciel**, assurez-vous que la presse affiche Prêt pour impression pendant au moins une minute.

### 13. Sélectionnez **Installer le logiciel**.

La presse passe en mode Téléchargement et charge le logiciel. À la fin du téléchargement, la presse redémarre automatiquement et imprime un relevé de mise à jour logicielle. Assurez-vous que la configuration reflète le nouveau logiciel.

14. En cas d'erreur, répétez cette procédure.

# Comptabilité

#### **COMPTABILISATION LOCALE**

La comptabilisation locale suit le nombre de travaux d'impression pour chaque utilisateur qui se connecte à la presse. Il est ensuite possible de générer des relevés répertoriant les données d'utilisation des utilisateurs et groupes individuels.

# **INSTALLATION ET CONFIGURATION DE LA COMPTABILISATION LOCALE**

#### **Configuration de la comptabilisation locale**

- 1. À partir des Services Internet CentreWare®, cliquez sur **Propriétés > Comptabilisation > Configuration de la comptabilisation**.
- 2. En regard de Type de comptabilisation, sélectionnez **Comptabilisation locale**.
- 3. Sélectionnez **Activé(e)** près des fonctionnalités à suivre.
- 4. En regard de Vérifier les informations utilisateur, sélectionnez **Oui** pour authentifier les utilisateurs au niveau du panneau de commande. L'authentification locale doit être configurée.
- 5. En regard de Vérifier les informations utilisateur pour les travaux d'impression, sélectionnez **Oui** pour authentifier les utilisateurs sur le panneau de commande. L'authentification locale doit être configurée.
- 6. En regard de Personnaliser les messages utilisateur, sélectionnez la façon dont les utilisateurs seront invités à s'authentifier.
- 7. En regard de Suivi des couleurs uniquement, sélectionnez **Activé(e)** si vous souhaitez uniquement effectuer le suivi des impressions couleur.
- 8. Cliquez sur **Appliquer**.
- 9. À partir de l'écran qui s'affiche, sélectionnez **Réinitialiser la machine**.
- 10. Actualisez votre navigateur et revenez à la page Configuration de la comptabilisation.
- 11. Cliquez sur **Suivant**.
- 12. Pour configurer un compte, en regard de Numéro de compte, entrez le numéro à modifier(1 à 1 000) et cliquez sur **Modifier**.
- 13. Entrez l'ID et le nom du nouvel utilisateur.

Remarque : Chaque ID et nom d'utilisateur doit être unique.

14. Sous Accès aux fonctions, sélectionnez les fonctions auxquelles l'utilisateur est autorisé à accéder.

- 15. Sous Impressions/Limites, entrez le nombre maximum d'impressions ou d'images envoyées que l'utilisateur peut produire. Le nombre maximal d'impressions ou d'images envoyées est 16 000 000.
	- Les pages de couverture et les pages de garde sont comptabilisées comme des impressions.
	- Si la presse est réglée pour imprimer un relevé de confirmation, ces documents sont décomptés dans la limite de crédit de l'utilisateur.
	- Le crédit impression couleur inclut tous les documents couleur imprimés.
	- Le crédit impression en noir et blanc inclut tous les documents noir et blanc imprimés.
- 16. Cliquez sur **Appliquer**.

#### **Réinitialisation des limites d'accès et d'utilisation pour tous les utilisateurs**

- 1. À partir des Services Internet CentreWare®, cliquez sur **Propriétés > Comptabilisation > Configuration de la comptabilisation**.
- 2. Cliquez sur **Suivant**.
- 3. En regard de Tous les comptes utilisateur, cliquez sur **Modifier**.
- 4. Sélectionnez **Réinitialiser** près de Réinitialiser tous les accès aux fonctions, Réinitialiser le nombre total d'impressions et copies ou Réinitialiser toutes les limites de crédit, le cas échéant.
- 5. Cliquez sur **Appliquer**.

#### **INSTALLATION ET CONFIGURATION DE LA COMPTABILISATION STANDARD XEROX**

# **Comptabilisation standard Xerox**

La comptabilisation standard Xerox suit le nombre de travaux d'impression pour chaque utilisateur. Il est possible de définir les limites pour restreindre le nombre total de travaux par types qu'un utilisateur peut produire. Il est ensuite possible de générer des relevés répertoriant les données d'utilisation des utilisateurs et groupes individuels.

Lorsque la Comptabilisation standard de Xerox est activée, les utilisateurs doivent se connecter à la presse avant d'accéder aux services. Ils doivent également fournir les détails de leur compte dans le pilote d'impression avant d'imprimer des documents à partir d'un ordinateur.

Remarque : Si la Comptabilisation standard de Xerox est activée, il est impossible d'activer d'autres modes de comptabilisation.

Vous pouvez créer jusqu'à :

- 2499 ID d'utilisateurs uniques pour la Comptabilisation standard de Xerox
- 500 comptes généraux
- 499 comptes de groupe

Tous les ID utilisateurs doivent être attribués à un ou plusieurs comptes de groupe.

Remarque : Les paramètres de la Comptabilisation standard de Xerox et les données du compte sont mémorisés dans la presse. Xerox recommande de faire une copie de sauvegarde des paramètres en utilisant la fonctionnalité Clonage. Si les paramètres sont perdus ou supprimés, il est possible de les restaurer en utilisant le fichier de sauvegarde par clonage.

# **Configuration de la comptabilisation standard Xerox**

- 1. À partir des Services Internet CentreWare®, cliquez sur **Propriétés > Comptabilisation > Configuration de la comptabilisation**.
- 2. En regard de Type de comptabilisation, sélectionnez **Comptabilisation standard Xerox**.
- 3. Sélectionnez **Activé(e)** près des fonctionnalités à suivre.
- 4. En regard de Vérifier les informations utilisateur, sélectionnez **Oui** pour authentifier les utilisateurs au niveau du panneau de commande. L'authentification locale doit être configurée.
- 5. En regard de Vérifier les informations utilisateur pour les travaux d'impression, sélectionnez **Oui** pour authentifier les utilisateurs sur le panneau de commande. L'authentification locale doit être configurée.
- 6. En regard de Personnaliser les messages utilisateur, sélectionnez la façon dont les utilisateurs seront invités à s'authentifier.
- 7. En regard de Suivi des couleurs uniquement, sélectionnez **Activé(e)** si vous souhaitez uniquement effectuer le suivi des impressions couleur.
- 8. Sélectionnez **Appliquer**.
- 9. À partir de l'écran qui s'affiche, sélectionnez **Réinitialiser la machine**.
- 10. Actualisez votre navigateur et revenez à la page Configuration de la comptabilisation.
- 11. Sélectionnez **Suivant**.

# **Création d'un compte de groupe**

Vous devez créer un compte de groupe avant de créer de nouveaux comptes utilisateur.

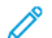

Remarque : Cette fonction n'est peut-être pas disponible avec votre système.

- 1. Dans les Services Internet CentreWare®, cliquez sur **Propriétés > Configuration de la comptabilisation > Comptabilisation standard Xerox > Comptes de groupe**.
- 2. Sous Comptes de groupes, entrer un ID de compte en utilisant jusqu'à 12 chiffres, puis entrer un nom de compte ayant jusqu'à 32 caractères alphanumériques pour le nouveau compte de groupe.

Remarque : Chaque ID et nom de compte doit être unique.

3. Cliquez sur **Ajouter un compte** et cliquez ensuite sur **OK**.

# **Création d'un nouveau compte utilisateur et définition des crédits d'utilisation associés**

Vous devez créer un compte de groupe avant de pouvoir créer et ajouter de nouveaux comptes utilisateur.

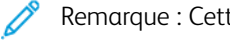

Remarque : Cette fonction n'est peut-être pas disponible avec votre système.

- 1. À partir des Services Internet CentreWare®, cliquez sur **Propriétés > Comptabilisation > Comptabilisation standard Xerox > Gérer la comptabilisation**.
- 2. Cliquez sur **Ajouter un nouvel utilisateur**.
- 3. Entrer un ID et un nom d'utilisateur en utilisant jusqu'à 32 caractères alphanumériques pour le nouvel utilisateur.

Remarque : Chaque ID et nom d'utilisateur doit être unique.

- 4. Sous Crédits d'utilisation, entrez le nombre maximum d'impressions ou d'images envoyées que l'utilisateur peut produire. Le nombre maximal d'impressions ou d'images envoyées est 16 000 000.
	- Les pages de couverture et les pages de garde sont comptabilisées comme des impressions.
	- L'option Impressions en noir inclut tous les documents noir et blanc imprimés.
	- L'option Impressions couleur inclut tous les documents couleur imprimés.

Remarque : Si la presse est réglée pour imprimer un relevé de confirmation, ces documents sont décomptés dans le crédit d'utilisation de l'utilisateur.

5. Cliquez sur **Appliquer**.

# **Crédits d'utilisation maximaux**

Lorsqu'un utilisateur atteint sa limite d'utilisation maximale pour une fonction, il ne peut plus utiliser cette fonction tant que la limite n'a pas été réinitialisée. Lorsque l'utilisateur se connecte à la presse, un message de notification s'affiche indiquant que sa limite a été atteinte pour cette fonctionnalité.

Si l'utilisateur dépasse sa limite quand le travail est en cours de traitement, la presse suit le nombre d'impressions générées par rapport à sa limite et les soustrait de cette limite une fois la réinitialisation effectuée.

Si l'utilisateur épuise son crédit d'utilisation avant la fin d'un travail d'impression, un relevé d'erreur est imprimé pour l'informer qu'il a épuisé son crédit. Le travail est supprimé de la file d'attente, mais s'il reste des feuilles dans le circuit papier, elles sont imprimées.

# **Réinitialiser les crédits d'utilisation**

- 1. À partir des Services Internet CentreWare®, cliquez sur **Propriétés > Comptabilisation > Comptabilisation standard Xerox > Relevé et réinitialisation**.
- 2. Pour remettre à zéro toutes les données d'utilisation, cliquez sur **Réinitialiser les données d'utilisation**.
- 3. Cliquez sur **OK** en réponse au message de confirmation.

**Attention :** L'étape suivante supprime tous les comptes de Comptabilisation standard de Xerox sur la presse.

- 4. Cliquez sur **Rétablir les valeurs par défaut** pour supprimer tous les comptes d'utilisateurs, de groupes ainsi que les comptes généraux.
- 5. Cliquez sur **OK** en réponse au message d'avertissement.

# **Impression d'un relevé**

Vous pouvez imprimer un relevé répertoriant le nombre d'impressions consigné pour chaque utilisateur et chaque compte.

Pour imprimer un relevé :

- 1. À partir des Services Internet CentreWare®, cliquez sur **Propriétés > Comptabilisation > Comptabilisation standard Xerox > Relevé et réinitialisation**.
- 2. Cliquez sur **Générer un relevé**.
- 3. Cliquez avec le bouton droit de la souris sur le lien et enregistrez le fichier .csv téléchargé sur l'ordinateur.

# **COMPTABILITÉ RÉSEAU (COMPTABILITÉ BASÉE SUR LES TRAVAUX)**

#### **Présentation de la comptabilisation réseau (comptabilisation basée sur les travaux)**

Remarque : Si la comptabilisation réseau est désactivée, vous devez vous procurer un kit d'activation de comptabilisation orienté travaux. Contactez votre représentant Xerox local agréé.

Comptabilité réseau (fonctionnalité également appelée Comptabilité basée sur les travaux) permet de gérer la consommation de l'imprimante avec des capacités détaillées sur le plan de l'analyse des coûts. Les travaux d'impression, de numérisation et de copie sont suivis au niveau de l'imprimante et sont mémorisés dans un journal de travaux. Tous les travaux nécessitent l'authentification par ID utilisateur et ID de compte, qui sont enregistrés avec les détails des travaux dans le journal des travaux. L'utilisateur est invité à entrer les informations de comptabilisation lors de la soumission d'un travail à l'imprimante.

Les informations du journal des travaux peuvent être compilées sur le serveur de comptabilisation et formatées dans des relevés.

Remarque : Si le périphérique est configuré pour utiliser l'authentification par carte CAC, il doit être désactivé afin de pouvoir utiliser la fonctionnalité Comptabilisation orientée travaux.

# **Activation et configuration de la comptabilité réseau**

- 1. À partir des Services Internet CentreWare®, cliquez sur **Propriétés > Comptabilisation > Configuration de la comptabilisation**.
- 2. En regard de Type de comptabilisation, sélectionnez **Comptabilisation réseau**.
- 3. Sélectionnez **Activé(e)** près des fonctionnalités à suivre.
- 4. En regard de Vérifier les informations utilisateur, sélectionnez **Oui** pour authentifier les utilisateurs au niveau du panneau de commande. L'authentification locale doit être configurée.
- 5. En regard de Vérifier les informations utilisateur pour les travaux d'impression, sélectionnez **Oui** pour authentifier les utilisateurs sur le panneau de commande. L'authentification locale doit être configurée.
- 6. En regard de Personnaliser les messages utilisateur, sélectionnez la façon dont les utilisateurs seront invités à s'authentifier.
- 7. En regard de Suivi des couleurs uniquement, sélectionnez Activé(e) si vous souhaitez uniquement effectuer le suivi des impressions couleur.
- 8. Cliquez sur **Appliquer**.
- 9. Cliquez sur **Réinitialiser la machine**.
- 10. Actualisez votre navigateur et revenez à la page Configuration de la comptabilisation.
- 11. Cliquez sur **Suivant**.

Configurer l'authentification réseau si cela n'a pas déjà été fait. Pour obtenir des détails, voir Authentification réseau.

# **Configuration des paramètres de l'écran de connexion à la comptabilisation**

- 1. Dans les Services Internet CentreWare®, cliquez sur **Propriétés > Comptabilisation > Paramètres écran de connexion à la comptabilisation**.
- 2. Près de Autre nom pour l'ID utilisateur, entrer le texte qui s'affiche sur le panneau de commande afin de demander à un utilisateur d'indiquer son nom d'utilisateur.
- 3. En regard de Masquer ID utilisateur, sélectionnez **Masquer** pour afficher les caractères de l'ID utilisateur sous forme d'astérisques.
- 4. Si la comptabilisation réseau a été configurée, en regard de Autre nom de l'ID de compte, entrez le texte qui s'affiche sur le panneau de commande afin de demander à un utilisateur d'indiquer son nom d'utilisateur.
- 5. Si la comptabilisation réseau a été configurée, sélectionnez **Masquer** en regard de Masquer ID compte pour afficher les caractères de l'ID de compte sous forme d'astérisques.
- 6. Cliquez sur **Appliquer**.

# **Paramètres de comptabilisation et de facturation du périphérique**

- 1. Sur le panneau de commande de l'imprimante, appuyez sur le bouton **État machine** puis sur l'onglet **Outils**.
- 2. Touchez **Comptabilité > Paramètres Comptabilité et Facturation du périphérique**.
- 3. Modifiez les paramètres suivants si nécessaire :
	- Connexion avec périph. compta./fact. : Toucher **Connecté** pour activer un périphérique de comptabilité/ facturation qui est relié à la presse.
	- Périphérique compta./fact. : Touchez le type de périphérique.
	- Suivre les travaux de copie : Touchez **Suivi avec périphérique de comptabilité/facturation** pour suivre les pages copiées.
	- Suivi des impressions : Touchez **Suivi avec périphérique de comptabilité/facturation** pour suivre les pages imprimées.
	- Suivi des numérisations : Touchez **Suivi à l'aide d'un périph. compta./fact.** pour effectuer le suivi des pages numérisées.
	- Mode Interruption : sélectionnez **Activé(e)** pour activer le mode Interruption.
	- Crédit insuffisant : Touchez ce bouton pour supprimer, suspendre, ou supprimer un travail après un délai d'expiration pour manque de crédits.
	- Impressions facturées : Touchez **Facturer par numéro de carte** pour suivre la facturation par numéro de carte.
	- Suivi avec périphérique cumulatif : Touchez le type de périphérique.
	- Numérisation anticipée en mode Copie : sélectionnez **Activé(e)** pour numériser d'avance un travail de copie.

# **Activer la comptabilité dans un pilote d'impression Windows**

- 1. À partir du menu Démarrer, sélectionnez **Périphériques et imprimantes**.
- 2. Dans la liste qui s'affiche, cliquez sur l'imprimante avec le bouton droit et sélectionnez **Propriétés de l'imprimante > Configuration > Comptabilisation**.
- 3. À partir du menu déroulant Système de comptabilisation, sélectionnez **Comptabilisation standard Xerox ou Auditron**ou **Comptabilisation réseau Xerox**.
- 4. Sélectionnez **Toujours demander** pour que les utilisateurs indiquent leur ID utilisateur et leur ID compte chaque fois qu'ils effectuent une impression. Pour empêcher les utilisateurs de se connecter, sélectionnez **Ne pas demander** et entrez les informations de l'utilisateur dans les champs ID d'utilisateur par défaut et ID de compte par défaut.
- 5. Sélectionnez **Masquer l'ID utilisateur** et **Masquer l'ID compte** pour que les caractères s'affichent sous la forme d'astérisques lors de la saisie.
- 6. Sélectionnez **Mémoriser les derniers codes saisis** pour afficher le dernier code saisi lorsqu'un utilisateur est invité à saisir son ID compte.
- 7. Sélectionnez **Interface de comptabilisation auxiliaire** si vous utilisez la fonction de comptabilisation standard Xerox avec un périphérique de comptabilisation externe.
- 8. Pour spécifier un ID utilisateur et un ID compte par défaut, entrez ces éléments dans ID utilisateur par défaut et ID compte par défaut, puis sélectionnez le type de compte par défaut.
- 9. Cliquez sur **OK**.

10. Cliquez sur **OK** pour quitter.

### **Activation de la comptabilisation dans un pilote d'imprimante Apple Macintosh**

- 1. Ouvrez un document et sélectionnez **Fichier**, puis **Imprimer**.
- 2. Sélectionnez l'imprimante Xerox.
- 3. Sélectionnez **Comptabilisation** dans le menu déroulant.
- 4. Sous Système de comptabilisation, sélectionnez **Comptabilisation standard Xerox ou Auditron** ou **Comptabilisation réseau Xerox**.
- 5. Sélectionnez **Afficher l'invite pour chaque travail** pour faire en sorte que les utilisateurs soient invités à entrer leur ID utilisateur et leur ID de compte avant chaque travail d'impression.
- 6. Sélectionnez **Masquer l'ID utilisateur** et **Masquer l'ID compte** pour que les caractères s'affichent sous la forme d'astérisques lors de la saisie.
- 7. Pour spécifier un ID utilisateur et un ID compte par défaut, sélectionnez **Utiliser les codes de comptabilisation par défaut**, entrez ces éléments dans ID d'utilisateur par défaut et ID de compte par défaut, puis sélectionnez le type de compte par défaut.
- 8. Sélectionnez **Interface de comptabilisation auxiliaire** si vous utilisez la fonction de comptabilisation standard Xerox avec un périphérique de comptabilisation externe.
- 9. Pour enregistrer les paramètres, cliquez sur le menu **Préréglages** et sélectionnez **Enregistrer sous**.
- 10. Nommez le préréglage.
- 11. Cliquez sur **OK**.

Remarque : Les utilisateurs doivent sélectionner ce préréglage chaque fois qu'ils impriment en utilisant le pilote d'impression.

# Sécurité

# **AUTHENTIFICATION ET SÉCURITÉ**

L'authentification est le processus qui consiste à confirmer l'identité d'un utilisateur en comparant les informations fournies par ce dernier, notamment le nom d'utilisateur et le mot de passe, à une autre source d'informations de l'utilisateur. Les utilisateurs peuvent s'identifier en accédant à l'interface utilisateur ou au panneau de commande de la presse, ou encore aux Services Internet CentreWare®.

La presse maintient le niveau de sécurité grâce à l'authentification locale. La fonctionnalité Authentification est associée à un compte de sécurité qui, lorsqu'il est comparé aux données de l'utilisateur, permet seulement aux utilisateurs autorisés d'accéder au système, à ses services d'impression et à ses fonctionnalités.

# **AUTHENTIFICATION LOCALE**

# **Configuration de l'authentification locale**

- 1. À partir des Services Internet CentreWare®, cliquez sur **Propriétés > Sécurité > Configuration de l'authentification**.
- 2. Sur la page Configuration de l'authentification, en regard de Type de connexion, sélectionnez **Connexion à comptes locaux**.
- 3. Sélectionnez **Activé(e)** en regard de Impression en accès libre pour permettre aux utilisateurs n'ayant pas de compte d'accéder à la presse.
- 4. Cliquez sur **Appliquer** et cliquez ensuite sur **Réinitialiser la machine**.

Pour restreindre ou autoriser l'accès aux outils et fonctions, voir Contrôle de l'accès aux outils et aux fonctions.

# **Informations utilisateur**

Avant de pouvoir définir les droits d'accès des utilisateurs, il faut définir les informations utilisateur. Vous pouvez ajouter des données ou modifier la base de données interne des informations utilisateur.

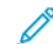

Remarque : Cette fonction n'est peut-être pas disponible avec votre système.

Ajout d'informations utilisateur à la base de données locale :

- 1. À partir des Services Internet CentreWare®, cliquez sur **Propriétés > Sécurité > Configuration de l'authentification**.
- 2. Sélectionnez **Connexion à des comptes locaux**.
- 3. Au bas de la page, cliquez sur **Suivant**.
- 4. Sur la page **Configuration de l'authentification > Étape 2 sur 2**, sous Configuration de l'authentification, entrez le numéro du compte à modifier et cliquez sur **Modifier**..

5. Tapez le **Nom**, **ID** et le **Code d'accès** de l'utilisateur. Ressaisir le code d'accès pour confirmer.

Le code d'accès est une option uniquement si le paramètre Règles du code d'accès est défini sur **Activé**. (Pour changer les règles du code d'accès, accédez à **Outils > Authentification/Sécurité > Authentification > Stratégie de code d'accès**. Le paramètre par défaut est **Désactivé(e)**.)

- 6. Sous Accès aux fonctions, sélectionnez les fonctions auxquelles l'utilisateur est autorisé à accéder.
- 7. Sous Rôle utilisateur, sélectionnez l'une des options suivantes :
	- **Administrateur système** : l'utilisateur authentifié dans ce rôle est autorisé à accéder à tous les services et tous les paramètres.
	- **Administrateur de comptes** : l'utilisateur authentifié dans ce rôle est autorisé à accéder aux paramètres de comptabilisation et aux autres services et paramètres qui sont verrouillés.
	- **Utilisateur** : l'utilisateur authentifié dans ce rôle est autorisé à accéder aux services et fonctions définis par l'administrateur système.

Remarque : les utilisateurs qui ne sont pas authentifiés ne peuvent pas avoir accès aux fonctions verrouillées.

- 8. Pour ajouter l'utilisateur à un groupe d'autorisation, sélectionnez le groupe dans la liste déroulante.
- 9. Cliquez sur **Appliquer** pour accepter les modification ou sur **Annuler** pour conserver les précédents réglages.

#### **Spécification des paramètres de connexion**

Vous pouvez spécifier les exigences pour les mots de passe, si vous le désirez.

- 1. À partir des Services Internet CentreWare®, cliquez sur **Propriétés > Sécurité > Configuration des informations utilisateur**.
- 2. Près de Échec de la connexion d'accès, entrez le nombre de tentatives de connexion autorisées (1-600). Entrez 0 pour autoriser un nombre illimité de tentatives. Si le nombre maximum de tentatives de connexion est dépassé, la presse est verrouillée et doit être redémarrée.
- 3. Pour permettre aux utilisateurs de se connecter sans sensibilité à la casse, sélectionnez **Non sensible à la casse** près de ID utilisateur pour la connexion.
- 4. Pour spécifier la longueur minimum du code secret, entrez le nombre de chiffres (4 à 12). Entrez 0 pour ne spécifier aucune longueur de code secret.
- 5. Cliquez sur **Appliquer** pour accepter les modifications ou sur **Annuler** pour conserver les précédents réglages.

## **CONTRÔLE DE L'ACCÈS POUR TOUS LES UTILISATEURS**

- 1. Pour verrouiller ou déverrouiller les outils et fonctions pour tous les utilisateurs :
	- a. À partir des Services Internet CentreWare®, cliquez sur **Propriétés > Sécurité > Configuration de l'authentification**.
	- b. Cliquez sur **Suivant**.
- c. Sous Contrôle d'accès, en regard de Accès au périphérique, cliquez sur **Configurer**.
- d. Sélectionnez **Verrouillé(e)** pour exiger l'authentification pour les outils de l'interface utilisateur ou du panneau de commande de la presse et pour l'onglet Propriétés des Services Internet CentreWare.
- e. Cliquez sur **Appliquer** pour accepter les modification ou sur **Annuler** pour conserver les précédents réglages.
- 2. Pour verrouiller, déverrouiller ou masquer des services individuels pour tous les utilisateurs :
	- a. À partir des Services Internet CentreWare®, cliquez sur **Propriétés > Sécurité > Configuration de l'authentification**.
	- b. Cliquez sur **Suivant**.
	- c. Sous Contrôle d'accès, en regard de Accès aux services, cliquez sur **Configurer**.
	- d. Sélectionnez **Verrouillé** pour exiger l'authentification pour les Services individuels au niveau du panneau de commande de la presse ou sélectionnez **Verrouillé (masquer icône)** pour masquer le service.
	- e. Cliquez sur **Appliquer** pour accepter les modification ou sur **Annuler** pour conserver les précédents réglages.

## **CERTIFICATS NUMÉRIQUES**

Un certificat numérique doit être installé sur la presse avant de pouvoir sécuriser HTTP (SSL). Un certificat numérique se compose d'un jeu de données permettant de vérifier l'identité de son détenteur ou expéditeur. Ces données sont les suivantes :

- informations sur la personne, l'organisation ou l'ordinateur auxquel le certificat est délivré (nom, emplacement, adresse électronique et autres coordonnées) ;
- numéro de série du certificat ;
- date d'expiration du certificat ;
- nom de l'autorité de certification qui a émis le certificat ;
- une clé publique ;
- une signature numérique de l'autorité de certification.

#### **Installation d'un certificat numérique**

L'installation d'un certificat sur la presse peut se faire de trois manières :

- Créez un certificat auto-signé. La presse crée son propre certificat, le signe et crée une clé publique à utiliser pour le chiffrage.
- Créer une demande pour qu'une autorité de certification ou un serveur fonctionnant en tant qu'autorité de certification puisse signer un certificat et le télécharger ensuite à la presse. Un serveur Windows exécutant des services de certificats, par exemple, peut jouer le rôle d'autorité de certification.
- Installer un certificat créé par un intermédiaire de confiance ou une CA racine.

Remarque : L'installation d'un certificat auto-signé est moins sécurisée que l'installation d'un certificat signé par une autorité de certification approuvée. Toutefois, si vous ne disposez pas de serveur fonctionnant en tant qu'autorité de certification, cette option est votre seule option.

#### **Création d'un certificat auto-signé**

- 1. Activez la fonction S/MIME pour le certificat auto signé, le cas échéant.
- 2. Dans les Services Internet CentreWare®, cliquez sur **Propriétés > Sécurité > Gestion des certificats numériques de la machine**.
- 3. Cliquez sur **Créer un nouveau certificat auto-signé**.
- 4. Sélectionnez la **taille de la clé publique** et entrez le nom de l'émetteur.
- 5. Entrez le nombre de jours (1 à 9999) de validité du certificat en regard de Durée de validité.
- 6. Cliquez sur **Appliquer**.

## **HTTP SÉCURISÉ ET SSL/TLS**

Il est possible de chiffrer toutes les données envoyées par le biais de HTTP en installant une connexion SSL/TLS chiffrée. Il est possible d'activer le chiffrement SSL/TLS pour configurer la presse dans les Services Internet CentreWare®.

Avant de commencer :

- Installer un certificat numérique.
- S'assurer que la date et l'heure configurées sur la presse sont correctes. Ces informations sont utilisées pour définir l'heure de démarrage pour les certificats auto-signés.

#### **Configuration des paramètres HTTP sécurisé et SSL/TLS**

Remarque : Un certificat numérique doit être installé sur la presse avant de pouvoir activer le protocole HTTP sécurisé. Pour obtenir des détails, voir Installer un certificat numérique.

Remarque : Si le protocole HTTP sécurisé est activé, lorsque vous accédez aux Services Internet CentreWare®, toutes les pages contiendront https:// dans l'URL pour la page Internet.

- 1. Dans les Services Internet CentreWare® cliquez sur **Propriétés > Sécurité > Paramètres SSL/TLS**.
- 2. En regard de Communication HTTP SSL/TLS, sélectionnez **Activé**.
- 3. Entrez le numéro de port à utiliser pour HTTP SSL/TLS.
- 4. Pour utiliser SSL/TLS pour la communication SMTP, en regard de Communication SMTP SSL/TLS, sélectionnez une méthode que le serveur prend en charge.

Remarque : Dans le doute pour savoir quelle méthode le serveur prend en charge, sélectionner STARTTLS (si elle est disponible). Si vous sélectionnez STARTTLS (si disponible), la presse tente d'utiliser STARTTLS. Si le serveur SMTP ne prend pas STARTTLS en charge, la communication SMTP n'est pas chiffrée.

5. Cliquez sur **Appliquer** pour accepter les modifications ou sur **Annuler** pour conserver les précédents réglages.

## **INTERNET PROTOCOL SECURITY (IPSEC)**

Internet Protocol Security (IPsec) est un groupe de protocoles utilisés pour sécuriser les communications par protocole Internet en authentifiant et en chiffrant chaque paquet de données IP. Il permet de contrôler la communication IP en créant des groupes de protocoles et des actions pour ce qui suit :

- DHCP v4/v6 (TCP et UDP)
- DNS (TCP et UDP)
- FTP (TCP)
- SMTP (TCP/UDP port 25)
- HTTP (Scan Out, TCP port 80)
- SNMP (TCP/UDP port 161)
- HTTPS (Scan Out, TCP port 443)
- SNMP Traps (TCP/UDP port 162)
- HTTPS (Serveur Web, TCP port 443)
- IPP (TCP port 631)

#### **Configuration d'IPSec**

Remarque : Pour activer IPSec, le protocole HTTP sécurisé (SSL) doit au préalable être activé à l'aide un certificat numérique installé.

- 1. Dans les Services Internet CentreWare® , cliquez sur**Propriétés > Sécurité > IPSec**.
- 2. En regard de Protocole, sélectionnez **Activé(e)**.
- 3. Sélectionnez **Méthode d'authentification IKE**, **Clé prépartagée** ou **Signature numérique**.
- 4. Si vous sélectionnez Clé prépartagée, entrez la clé partagée et confirmez-la.
- 5. Indiquez la durée de vie IKE SA (entre 5 et 28 800 minutes).
- 6. Indiquez la durée de vie IPSec SA (entre 300 et 172 800 minutes).
- 7. Sélectionnez le type **Groupe DH**.
- 8. Activez PFS si nécessaire.
- 9. Entrez l'adresse IPv4 de destination spécifique.
- 10. Entrez l'adresse IPv6 de destination spécifique.
- 11. Pour empêcher la presse de communiquer avec des périphériques qui n'utilisent pas IPSec, sélectionnez **Désactivé(e)** en regard de Communication avec un périphérique non IP Sec.
- 12. Cliquez sur **Appliquer** pour accepter les changements ou sur **Réinitialiser**, afin de conserver les précédents réglages.

#### **INFORMATION 802.1X**

802.1X est une norme IEEE (Institute for Electrical and Electronics Engineers) qui définit une méthode de contrôle d'accès réseau ou d'authentification basée sur le port. Dans un réseau 802.1X sécurisé, la presse doit être authentifiée par une autorité centrale, généralement un serveur RADIUS avant de pouvoir accéder au réseau physique.

Il est possible d'activer et de configurer la presse pour qu'elle soit utilisée dans un réseau 802.1X sécurisé.

Avant de commencer :

- Assurez-vous que le serveur d'authentification et l'interrupteur d'authentification 802.1X sont disponibles sur le réseau.
- Déterminez la méthode d'authentification prise en charge.
- Créez un nom d'utilisateur et un mot de passe sur le serveur d'authentification.
- Le fait de changer et d'appliquer des paramètres 802.1X entraîne le redémarrage de la presse. Assurez-vous que vous pouvez mettre la presse hors ligne pendant quelques minutes.

#### **Configuration de 802.1X**

- 1. Dans les Services Internet CentreWare®, cliquez sur **Propriétés > Sécurité > IEEE 802.1X**.
- 2. En regard de Activer IEE E 802.1x, sélectionnez **Activé(e)**.
- 3. Sous Méthode d'authentification, sélectionnez la méthode utilisée sur le réseau. Les options proposées sont les suivantes :
	- **EAP-MD5**
	- **EAP-MS-CHAPv2**
	- **PEAP /MS-CHAPv2**
- 4. Entrez le Nom de connexion (Nom de périphérique) requis par le commutateur et le serveur d'authentification utilisé.
- 5. Entrez le mot de passe, puis confirmez-le.
- 6. Sélectionnez **Activé(e)** en regard de Validation du certificat, le cas échéant.
- 7. Cliquez sur **Appliquer** pour accepter les modifications ou sur **Annuler** pour conserver les précédents réglages.

#### **FILTRAGE IP**

Il est possible d'empêcher tout accès non autorisé au réseau en permettant simplement aux données d'être transmises vers et depuis des adresses IP et des ports spécifiques.

#### **Création d'une règle de filtre IP**

- 1. Dans les Services Internet CentreWare®, cliquez sur **Propriétés > Sécurité > Filtrage IP**.
- 2. Sous Filtrage IPv4 ou IPv6, sélectionnez **Activé(e)**.
- 3. Sous Filtrage IPv4 ou IPv6, cliquez sur **Ajouter**.
- 4. Saisissez l'adresse IP source. Il s'agit de l'adresse IP de l'ordinateur ou du périphérique auquel vous souhaitez accorder l'accès.
- 5. Indiquez le numéro du masque IP source qui utilisera cette règle. Les valeurs admises, comprises entre 0 et 32, correspondent au nombre binaire 32 bits formant les adresses IP. Le nombre 8, par exemple, représente une adresse de catégorie A (masque 255.0.0.0). Le nombre 16 représente une adresse de catégorie B (masque 255.255.0.0). Le nombre 24 représente une adresse de catégorie C (masque 255.255.255.0).
- 6. Actualisez le navigateur et revenez à la page de filtrage IP. Sous Liste des règles de filtre IP, sélectionnez la règle que vous venez de créer.
- 7. Sélectionnez votre règle dans la liste et cliquez sur **Appliquer**.
- 8. Cliquez sur **Modifier** ou **Supprimer** pour modifier ou supprimer une règle existante.

#### **LISTE DE CONTRÔLE**

Lorsque la fonctionnalité Journal d'audit est activée, le système commence à enregistrer les événements qui se produisent sur la presse. Il est possible de télécharger le journal d'audit en tant que fichier texte délimité par des tabulations et de le consulter pour trouver des brèches de sécurité et évaluer la sécurité de la presse.

## **Activer le journal d'audit**

Remarque : Communication HTTP (SSL) sécurisée doit être activée avant de pouvoir activer le Journal d'audit.

- 1. À partir des Services Internet CentreWare®, cliquez sur **Propriétés > Sécurité > Journal d'audit**.
- 2. En regard de Journal d'audit, sélectionnez **Activé(e)**.
- 3. Cliquez sur **Appliquer** pour accepter les modifications ou sur **Annuler** pour conserver les précédents réglages.

#### **Enregistrement d'une liste de contrôle**

- 1. À partir des Services Internet CentreWare®, cliquez sur **Propriétés > Sécurité > Journal d'audit**.
- 2. Sous Exporter le journal d'audit, cliquez avec le bouton droit sur le lien Exporter en tant que fichier texte et enregistrez le fichier auditfile.txt sur votre ordinateur.
- 3. Ouvrez le fichier dans une application pouvant lire un fichier texte délimité par des tabulations.

#### **Interprétation de la liste de contrôle**

La liste de contrôle comporte des colonnes.

- ID d'intervention : valeur unique permettant d'identifier l'événement
- Date : date à laquelle l'événement s'est produit, au format mm/jj/aa.
- Heure : heure à laquelle l'événement s'est produit, au format hh/mm/ss.
- ID de l'événement d'audit : type d'événement Ce numéro correspond à une description unique.
- Événements enregistrés : description abrégée du type d'événement.
- Description : informations supplémentaires sur l'événement enregistré. Quand l'événement enregistré est État du système, par exemple, l'un des messages suivants peut s'afficher :
	- Démarrage normal (démarrage à froid)
	- Démarrage normal (démarrage à chaud)
	- Arrêt demandé
	- Nettoyage d'image commencé
- État d'achèvement : indique le statut de l'événement.
- Éléments enregistrés de manière facultative : autres informations enregistrées lorsque l'événement s'est produit, comme les informations de connexions et la méthode d'authentification de l'accès.

## **INFORMATIONS SUR LE TRAVAIL**

#### **Restreindre l'accès aux informations travail**

Il est possible de contrôler la façon dont les informations sur le travail sont affichées sur l'écran de la presse lorsque les utilisateurs appuient sur le bouton État travail.

#### **Masquer ou protéger avec un mot de passe les informations sur les travaux terminés**

- 1. Dans les Services Internet CentreWare®, cliquez sur **Propriétés > Sécurité > État travail par défaut > Affichage des travaux terminés**.
- 2. En regard de Affichage des travaux terminés, sélectionnez **Exiger une connexion pour affichage des travaux** ou **Ne pas afficher de travaux** pour empêcher aux utilisateurs d'accéder aux informations sur les travaux terminés.
- 3. Si Affichage des travaux sur saisie du nom de connexion a été sélectionné, en regard de Accès à, sélectionnez **Tous les travaux** ou **Uniquement les travaux exécutés par l'utilisateur connecté**.
- 4. En regard de Masquer détails travail, sélectionnez **Oui** ou **Non**.
- 5. Cliquez sur **Appliquer**.

#### **Masquer les informations des travaux actifs**

- 1. Dans les Services Internet CentreWare®, cliquez sur **Propriétés > Sécurité > État travail par défaut > Affichage des travaux actifs**.
- 2. En regard de Masquer détails travail, sélectionnez **Oui** ou **Non**.
- 3. Cliquez sur **Appliquer**.

# Configurer les paramètres d'environnement pour les services de numérisation

## Ce chapitre contient :

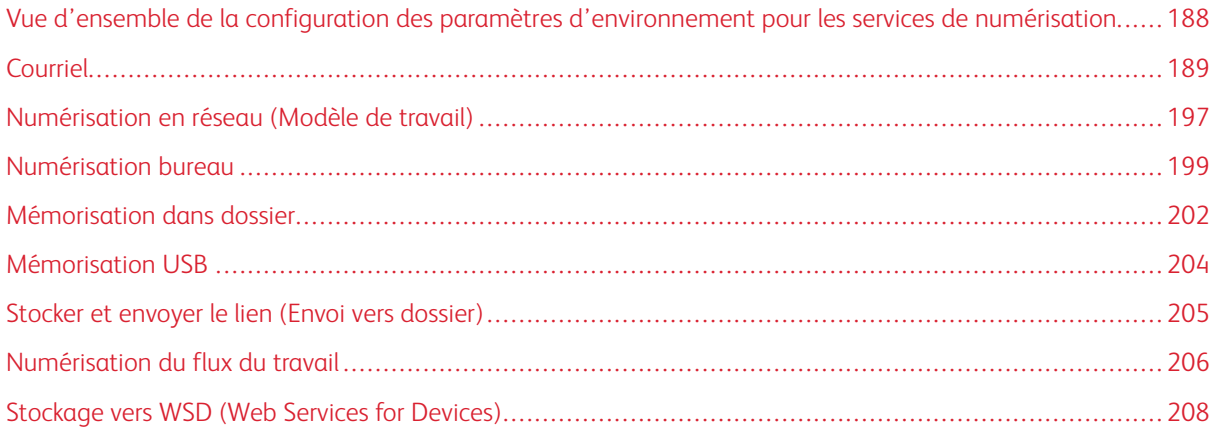

## <span id="page-187-0"></span>Vue d'ensemble de la configuration des paramètres d'environnement pour les

#### services de numérisation

Les Services de numérisation incluent les paramètres et fonctions suivants :

#### Courriel

Les documents numérisés peuvent être convertis en données électroniques et être envoyés par courrier électronique.

#### Numérisation en réseau (Modèle de travail)

Cette fonction numérise les documents après avoir sélectionné un modèle de travail spécifique et choisi d'autres options de numérisation, telles que le serveur de destination de transfert. Les données numérisées sont converties au format spécifié dans le modèle du travail et sont automatiquement envoyées à un serveur.

#### Numérisation bureau

Enregistrer les données mémorisées sur les ordinateurs réseau en utilisant le protocole FTP ou SMB. Il est possible de numériser un document à récupérer sous forme de données électroniques et de le mémoriser sur un ordinateur connecté à un réseau.

#### Mémorisation dans dossier

Il est possible de numériser un document à récupérer sous forme de données électroniques et de le mémoriser dans un dossier. Le document est ensuite accessible à partir de tout ordinateur sur le réseau.

#### Mémorisation USB

Il est possible d'enregistrer les données numérisées sur un périphérique de mémoire USB 2.0 en l'insérant dans le port USB de la presse. Il est possible également de sélectionner les données mémorisées sur le dispositif de mémoire USB et d'imprimer directement les données.

#### Mise en mémoire et envoi d'un lien (Envoi vers dossier)

La presse peut convertir un document numérisé dans un format électronique, stocker le document sur le disque dur et envoyer une URL indiquant l'emplacement du document.

#### Stockage vers WSD (Web Services for Devices)

Il est possible de numériser à distance le document et de stocker l'image sur l'ordinateur. À l'aide de l'interface utilisateur sur la presse, il est également possible de sélectionner un ordinateur de destination sur un réseau afin d'y mémoriser les données numérisées.

#### Numérisation du flux du travail

Numériser un document avec un processus de flux de travail à partir d'un ordinateur sur un réseau.

## <span id="page-188-0"></span>Courriel

#### <span id="page-188-1"></span>**PRÉSENTATION DU COURRIER ÉLECTRONIQUE**

Mis à part pour numériser et envoyer des courriers électroniques, les services et fonctionnalités supplémentaires suivants sont disponibles en utilisant le service de courrier électronique suivant :

#### Imprimer le courrier électronique

Permet d'imprimer le corps des e-mails ainsi que toute pièce jointe.

#### Notification par courrier électronique (notifications d'état de la presse)

La presse avertit un utilisateur spécifié concernant les informations d'état pour les consommables et les magasins de la presse.

#### Avis d'achèvement du travail

Sélectionnez la méthode de courrier électronique appropriée pour avertir une personne qu'un travail est terminé. Les méthodes d'achèvement de travaux suivantes sont disponibles :

- Avertir par courrier électronique quand un travail est terminé : Lorsqu'un ordinateur soumet un travail d'impression à la presse, il est possible de recevoir par e-mail une note précisant que ce travail est terminé.
- Avertir par courrier électronique quand un travail est terminé : Recevoir par e-mail le résultat des travaux effectués.
- Notification par courrier électronique : Réception d'une notification par courrier électronique lorsqu'un fichier est enregistré dans un dossier ou lorsqu'un flux de travail se termine.

#### Mise en mémoire et envoi d'un lien (Envoi vers dossier)

Permet de numériser et de stocker un document électroniquement dans un dossier sur la presse et d'envoyer ensuite un avis au destinataire spécifié, avec un lien URL qui donne l'emplacement du document mémorisé.

#### **EXIGENCES DU COURRIER ÉLECTRONIQUE**

Les éléments suivants sont exigés pour utiliser la fonctionnalité Courrier électronique. Les éléments requis sont différents suivant la fonctionnalité.

# Configuration sur la presse

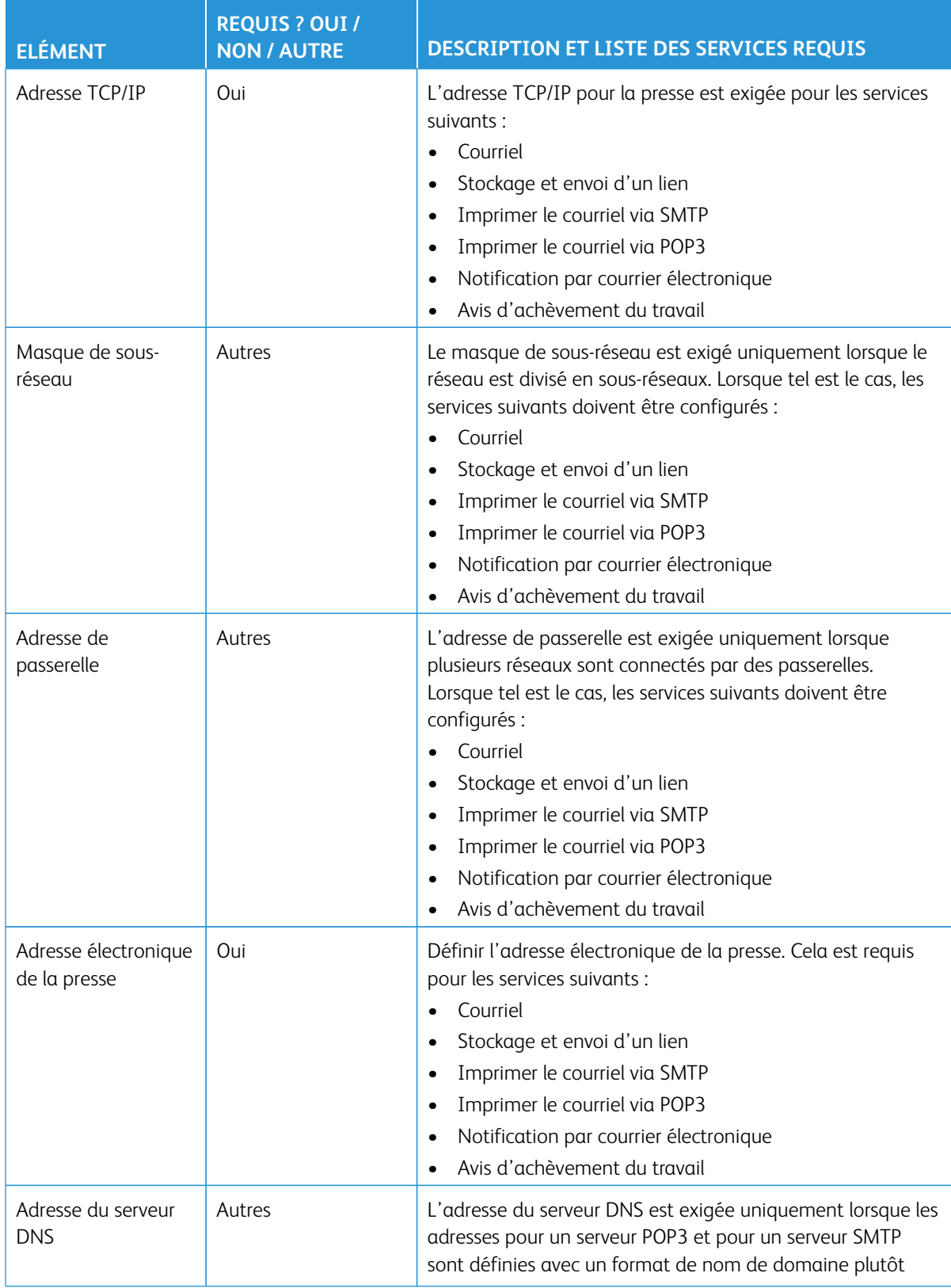

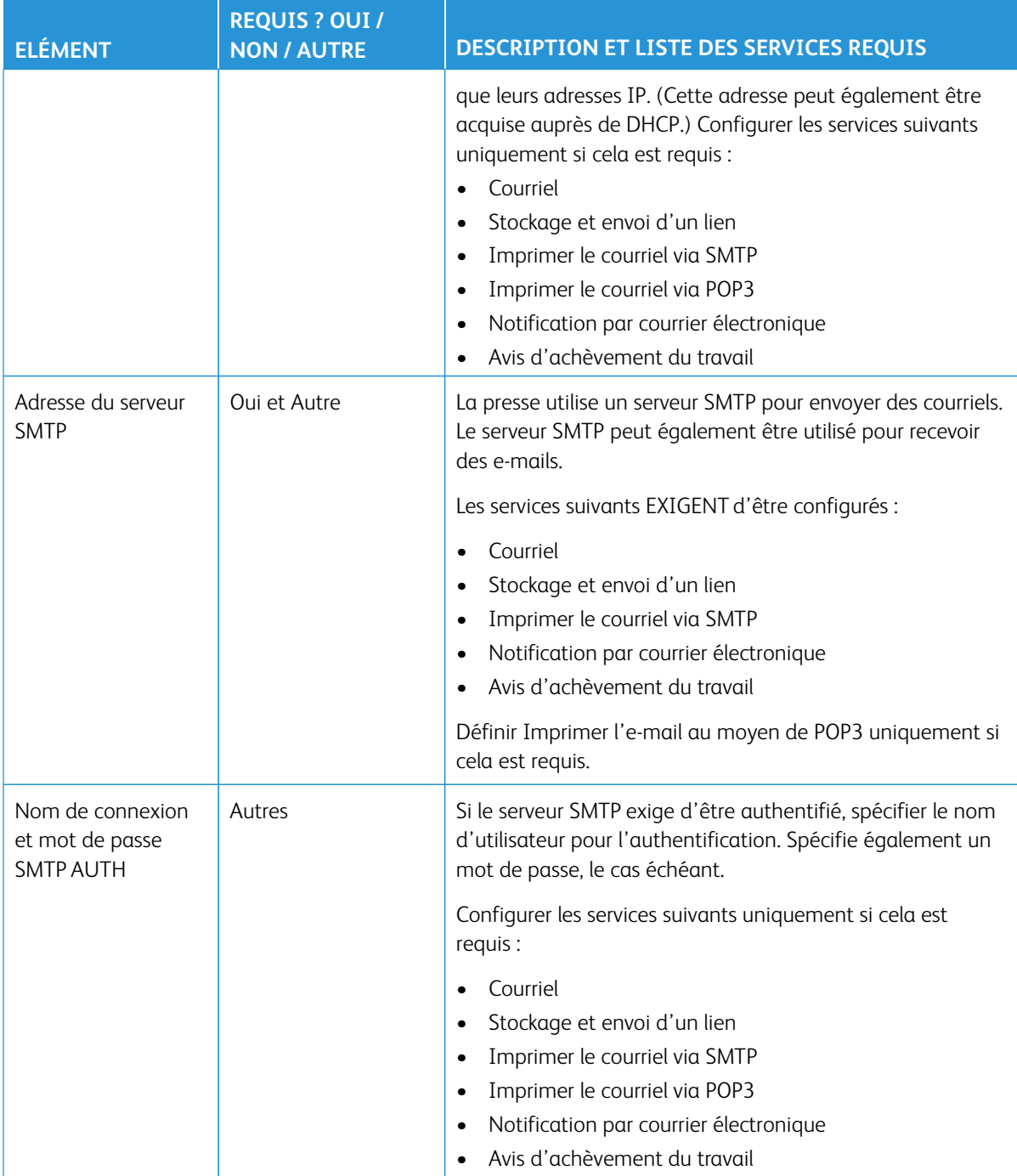

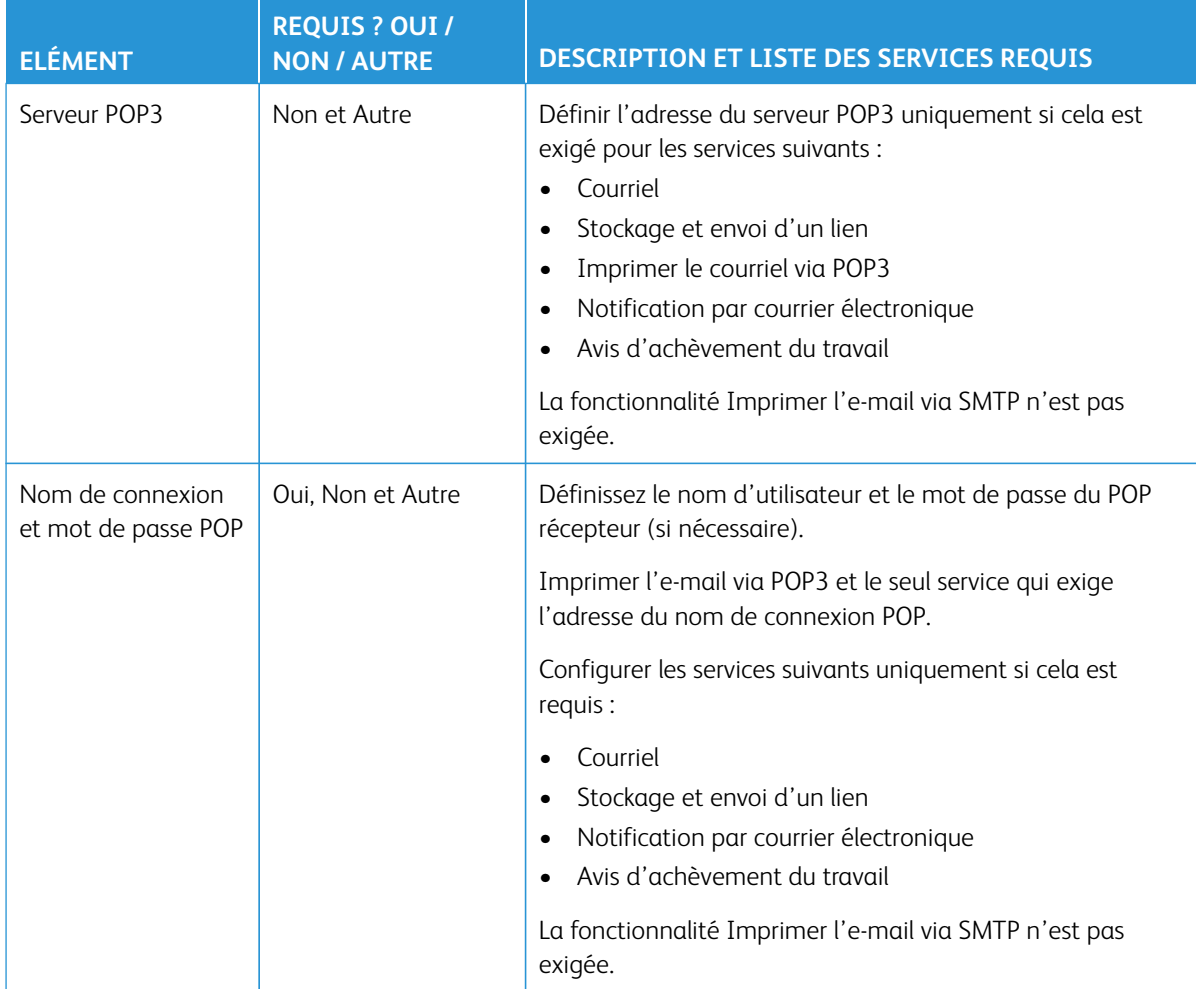

## Configuration sur un serveur

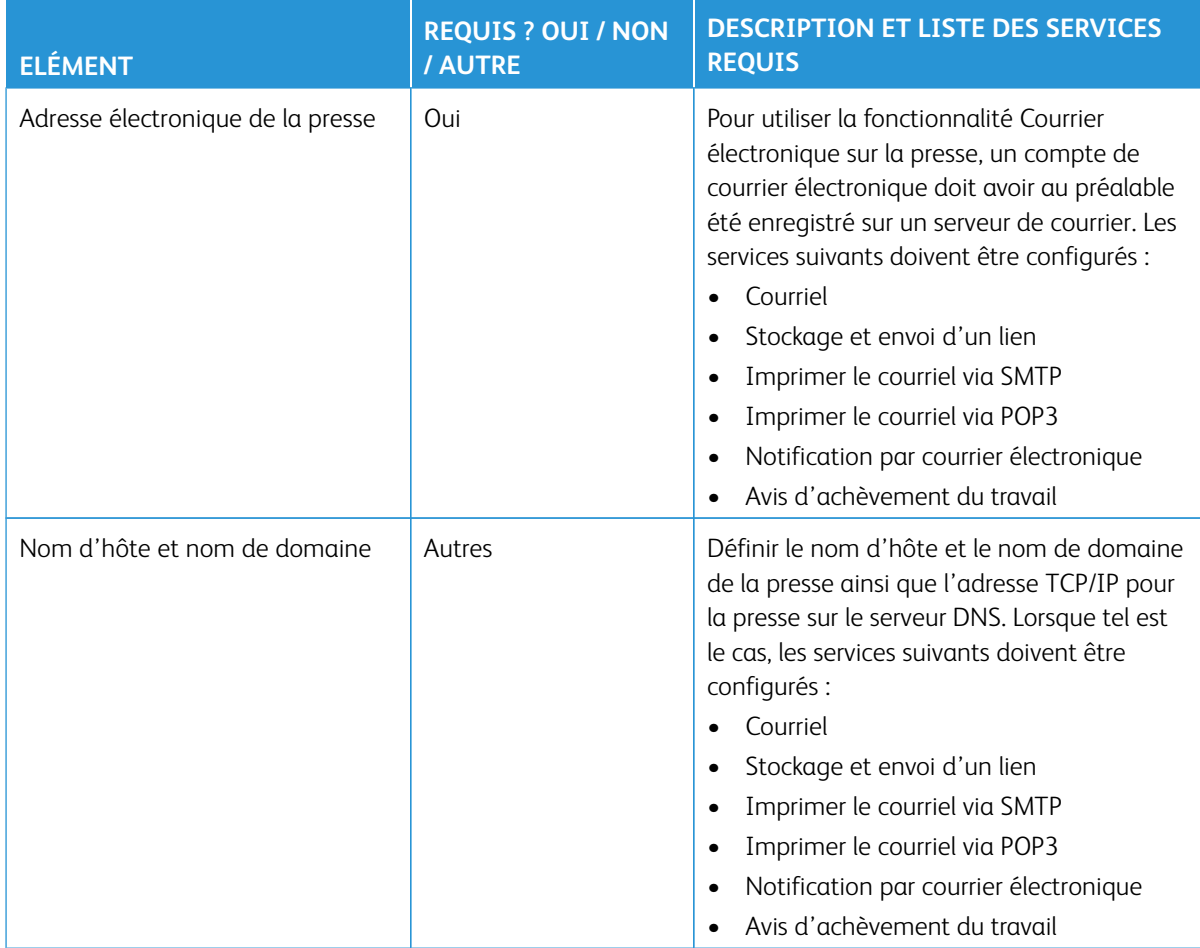

## **ACTIVATION DU PORT DU COURRIEL ET CONFIGURATION DE TCP/IP**

- $\mathscr{O}$ Remarque : La configuration du courrier électronique peut également être effectuée à l'aide des Services Internet CentreWare®. Reportez-vous à la section [Configurer les paramètres des Services Internet](#page-140-0) [CentreWare](#page-140-0) et [Configuration des paramètres de courriel](#page-144-0).
- 1. Connectez-vous en tant qu'administrateur.
- 2. Appuyez sur le bouton **État de l'imprimante** à l'interface utilisateur de la presse.
- 3. Sélectionnez l'onglet **Outils** sur l'interface utilisateur.
- 4. Sélectionnez **Paramètres système**.
- 5. Sélectionnez **Configuration réseau et connectivité > Paramètres de port**.
- 6. Sélectionnez **Envoi courriel**.
	- a. Sélectionnez **Modifier les paramètres**.
	- b. Sélectionnez **État du port**, puis **Modifier les paramètres**.
- c. Sélectionnez **Activé(e)**, puis **Enregistrer**.
- d. Sélectionnez **Fermer** jusqu'à ce que l'écran Paramètres de port soit affiché.
- 7. À partir de l'écran Paramètres de port, sélectionnez **Réception courriel**.
	- a. Sélectionnez **Réception courriel État du port**.
	- b. Sélectionnez **Modifier les paramètres**.
	- c. Sélectionnez **Activé(e)**, puis **Enregistrer**.
	- d. Sélectionnez **Fermer** jusqu'à ce que l'écran Paramètres de port soit affiché.
- 8. À partir de l'écran Paramètres de port, sélectionnez **Service de notification par courriel**.
	- a. Sélectionnez **Notification par courriel État du port**.
	- b. Sélectionnez **Modifier les paramètres**.
	- c. Sélectionnez **Activé(e)**, puis **Enregistrer**.
	- d. Sélectionnez **Fermer** jusqu'à ce que l'écran Paramètres de port soit affiché.
- 9. Sélectionnez **Fermer** jusqu'à ce que l'écran Outils s'affiche.
- 10. Le cas échéant, définissez l'adresse IP. Choisissez l'une des options suivantes :
	- Pour définir une adresse IP, reportez-vous à la section [Configuration réseau et connectivité.](#page-76-0)
	- Si une adresse IP est déjà définie, passez cette étape.
	- Si DHCP ou BOOTP est disponible dans l'environnement, configurez la méthode pour obtenir l'adresse. Si une adresse IP ne peut être obtenue automatiquement ou qu'il est préférable de faire la configuration manuellement, confirmez les paramètres de l'adresse IP, du masque de sous-réseau et de l'adresse de la passerelle.
- 11. Sélectionnez **Fermer** de façon répétée jusqu'à ce que l'écran Outils soit affiché.
- 12. Quittez le mode Administrateur système.
- 13. Lorsque le message Redémarrer s'affiche, sélectionnez **Redémarrer maintenant**.
- 14. Une fois la presse redémarrée, imprimez la Liste des paramètres de l'imprimante pour confirmer que les ports sont activés et que TCP/IP est configuré.

## **CONFIGURATION DE L'ENVIRONNEMENT COURRIEL**

Remarque : La configuration du courrier électronique peut également être effectuée à l'aide des Services Internet CentreWare®. Reportez-vous à la section [Configurer les paramètres des Services Internet](#page-140-0) [CentreWare](#page-140-0) et [Configuration des paramètres de courriel](#page-144-0).

- 1. Connectez-vous en tant qu'administrateur.
- 2. Appuyez sur le bouton **État de l'imprimante** à l'interface utilisateur de la presse.
- 3. Sélectionnez l'onglet **Outils** sur l'interface utilisateur.
- 4. Sélectionnez **Paramètres système**.
- 5. Sélectionnez **Configuration réseau et connectivité > Adresse électronique/Nom hôte périphérique**.
- 6. Définir l'adresse électronique du périphérique, le nom d'hôte et le nom de domaine.
	- a. Sélectionnez **Adresse électronique** et sélectionnez ensuite **Modifier les paramètres**.
	- b. Entrez l'adresse électronique en utilisant le clavier affiché.
	- c. Sélectionnez **Enregistrer**.
	- d. Répétez les étapes secondaires précédentes pour définir le **nom d'hôte** et le **nom de domaine**.
	- e. Sélectionnez **Enregistrer**.
	- f. Sélectionnez **Fermer** de façon répétée jusqu'à ce que l'écran Outils soit affiché.
- 7. Sélectionnez **Connectivité et configuration réseau > Autres paramètres**.
- 8. Configurez les paramètres du serveur pour recevoir des courriels.
	- a. Sélectionnez **Protocole de réception de courriel**.
	- b. Sélectionnez **Modifier les paramètres**.
	- c. Sélectionnez l'option appropriée à votre environnement, **SMTP** ou **POP3**.
	- d. Sélectionnez **Enregistrer**.
	- e. Sélectionnez **Fermer** de façon répétée jusqu'à ce que l'écran Outils soit affiché.
- 9. Quittez le mode Administrateur système.
- 10. Effectuez la configuration de l'environnement de courrier électronique en poursuivant avec la section [Configurer les paramètres de l'environnement de courrier électronique à partir des Services Internet](#page-194-0) [CentreWare.](#page-194-0)

#### <span id="page-194-0"></span>**Configuration des paramètres de l'environnement de courrier électronique à partir des Services**

#### **Internet CentreWare®**

Effectuer la procédure suivante pour configurer les paramètres du serveur afin d'envoyer et de recevoir des courriels et de configurer le filtrage de domaine pour en recevoir.

- 1. Connectez-vous aux Services Internet CentreWare®.
- 2. Cliquez sur l'onglet **Propriétés**.
- 3. Cliquez à gauche de **Connectivité** et à gauche de **Protocoles** pour afficher les éléments dans le dossier.
- 4. Cliquez sur **Configuration POP3**.
- 5. Définissez les informations du serveur POP3.

Remarque : Définissez cet élément en utilisant la fonctionnalité d'impression par courrier électronique. POP3 doit être spécifié comme protocole de réception.

- a. Définissez l'**adresse du serveur POP3**, le **numéro de port POP3** et l'**authentification de réception POP**.
- b. Définissez l'**interrogation POP3**.
- c. Définissez le **nom de connexion POP**.
- d. Entrez le **mot de passe utilisateur POP**.

6. Définissez les restrictions d'échange de courrier électronique.

Remarque : Définissez cet élément lors de l'utilisation de la fonctionnalité d'impression de courriel.

- a. À partir du menu déroulant Filtrage des domaines, sélectionnez **Désactivé(e)**, **Autorisation des domaines** ou **Blocage des domaines**.
- b. Cliquez sur **Modifier**.
- c. Après avoir sélectionné **Autorisation des domaines**, spécifiez les noms de domaine autorisés par le périphérique.
- Remarque : Après avoir sélectionné Blocage des domaines, spécifiez les noms de domaine bloqués par la machine.
- d. Cliquez sur **Appliquer**.
- e. Cliquez sur le bouton **Retour** jusqu'à ce que l'écran Paramètres courriel s'affiche.
- 7. Cliquez sur **Serveur SMTP**.
- 8. Définir l'adresse du serveur SMTP, le nom d'hôte et le port.

Remarque : Définissez cet article lors de l'utilisation du scanneur (transmission de courrier), de la fonctionnalité Avis par courrier électronique ou de la fonctionnalité Avertissement de l'achèvement des travaux.

- 9. Définissez l'adresse électronique du périphérique.
- 10. Définissez les informations en option, le cas échéant.
- 11. Reflétez les valeurs à celles des paramètres de la machine.
	- a. Cliquez sur **Appliquer**.
	- b. Cliquez sur **Redémarrer**. La machine se réinitialise et la valeur est prise en compte.
- 12. À partir de la presse, imprimez un rapport de configuration pour confirmer tous les paramètres du courrier électronique.

# <span id="page-196-0"></span>Numérisation en réseau (Modèle de travail)

# **CONFIGURER LES PARAMÈTRES D'ENVIRONNEMENT DE LA NUMÉRISATION EN RÉSEAU (MODÈLE DE TRAVAIL)**

Utiliser les procédures ci-après pour configurer les paramètres d'environnement pour la fonctionnalité Numérisation en réseau (Modèle de travail).

## Activation des ports et configuration de TCP/IP

- Remarque : La configuration des ports et de TCP/IP peut également être effectuée au moyen des Services Internet CentreWare®. Reportez-vous à la section [Configurer les paramètres des Services](#page-140-0)  [Internet CentreWare.](#page-140-0)
- 1. Connectez-vous en tant qu'administrateur.
- 2. Appuyez sur le bouton **État de l'imprimante** à l'interface utilisateur de la presse.
- 3. Sélectionnez l'onglet **Outils** sur l'interface utilisateur.
- 4. Sélectionnez **Paramètres système**.
- 5. Sélectionnez **Configuration réseau et connectivité > Paramètres de port**.
- 6. Sélectionnez **SNMP**.
	- a. Sélectionnez **Modifier les paramètres**.
	- b. Sélectionnez **État du port**, puis **Modifier les paramètres**.
	- c. Sélectionnez **Activé(e)**, puis **Enregistrer**.
	- d. Sélectionnez **Fermer** jusqu'à ce que l'écran Paramètres de port soit affiché.
	- e. Répétez les étapes secondaires précédentes pour activer l'état du port sous **SMB** ou **Client FTP**, selon ce qui est exigé.
	- f. Répétez les étapes secondaires précédentes pour activer **Services Internet > HTTP** sur l'écran Services Internet - État du port.
- 7. Sélectionnez **Fermer** jusqu'à ce que l'écran Outils s'affiche.
- 8. Le cas échéant, définissez l'adresse IP. Choisissez l'une des options suivantes :
	- Pour définir une adresse IP, reportez-vous à la section [Configuration réseau et connectivité](#page-76-0).
	- Si une adresse IP est déjà définie, passez cette étape.
	- Si DHCP ou BOOTP est disponible dans l'environnement, configurez la méthode pour obtenir l'adresse. Si une adresse IP ne peut être obtenue automatiquement ou qu'il est préférable de faire la configuration manuellement, confirmez les paramètres de l'adresse IP, du masque de sous-réseau et de l'adresse de la passerelle.
- 9. Sélectionnez **Fermer** de façon répétée jusqu'à ce que l'écran Outils soit affiché.
- 10. Quittez le mode Administrateur système.
- 11. Imprimez un rapport de configuration pour confirmer que tous les ports sont activés et que TCP/IP est correctement configuré.

#### Configuration du port SNMP

- 1. Connectez-vous aux Services Internet CentreWare®.
- 2. Configurez le protocole de transport pour le port SNMP.
	- a. Cliquez sur l'onglet **Propriétés**.
	- b. Cliquez sur **Connectivité**.
	- c. Cliquez sur **Paramètres de port**.
	- d. Cochez la case **UDP** sous SNMP.
	- e. Cliquez sur **Appliquer**.
	- f. Entrez l'ID utilisateur et le mot de passe de l'administrateur système et cliquer sur **OK**.

La fenêtre adéquate sur le navigateur passe à l'affichage de la réinitialisation de la machine.

g. Cliquez sur **Réinitialiser la machine**.

La machine se réinitialise et les paramètres sont activés.

## <span id="page-198-0"></span>Numérisation bureau

## **CONFIGURATION DES PARAMÈTRES D'ENVIRONNEMENT NUMÉRISATION BUREAU**

Cette section décrit comment configurer la machine pour utiliser le service Numérisation vers ordinateur.

#### Information sur les exigences

Les éléments suivants sont exigés pour utiliser la fonctionnalité Numériser vers ordinateur.

#### Utilisation de FTP

Pour transférer des données par FTP, il faut disposer de l'un des serveurs FTP suivants et d'un compte sur le serveur FTP (nom d'utilisateur et mot de passe) :

• Microsoft Windows Server 2003, Microsoft Windows Server 2008, Microsoft Windows Server 2008 R2, Microsoft Windows Vista, Microsoft Windows 7, ou Microsoft Windows 10

Service FTP de Microsoft Internet Information Server 6.0

• Microsoft Windows 2000 Server, Microsoft Windows 2000 Professional ou Microsoft Windows XP

Service FTP de Microsoft Internet Information Server 3.0 ou ultérieur

• Mac OS X

Le service FTP de Mac OS X 10.2.X, 10.3.8, 10.3.9, 10.4.2, 10.4.4, 10.4.8, 10.4.9, 10.4.10, 10.4.11, 10.5, ou 10.6

Les noms de fichiers, noms d'utilisateur et noms de répertoires en caractères à double octets ne peuvent être utilisés.

• Novell NetWare

Service FTP de NetWare 5.11 or 5.12

#### Utilisation de SMB

Pour transférer des données à l'aide de SMB, assurez-vous que votre ordinateur fonctionne avec l'un des systèmes d'exploitation suivants comprenant le partage de dossiers.

Pour un ordinateur Mac OS X, un compte utilisateur partagé est exigé.

- Microsoft Windows 2000
- Microsoft Windows Server 2003
- Microsoft Windows Server 2008
- Microsoft Windows Server 2008 R2
- Microsoft Windows XP
- Microsoft Windows Vista
- Microsoft Windows 7
- Microsoft Windows 10
- Mac OS X 10.2.x, 10.3.x, 10.4.x, 10.5, ou 10.6

#### Activation des ports et configuration de TCP/IP

- Remarque : La configuration des ports et de TCP/IP peut également être effectuée au moyen des Services Internet CentreWare®. Reportez-vous à la section [Configurer les paramètres des Services](#page-140-0)  [Internet CentreWare.](#page-140-0)
- 1. Connectez-vous en tant qu'administrateur.
- 2. Dans l'interface utilisateur de la presse, appuyez sur le bouton **État machine**.
- 3. Sélectionnez l'onglet **Outils**.
- 4. Sélectionnez **Paramètres système**.
- 5. Sélectionnez **Configuration réseau et connectivité > Paramètres de port**.
- 6. Sélectionnez **SMP**.
	- a. Sélectionnez **Modifier les paramètres**.
	- b. Sélectionnez **État du port**, puis **Modifier les paramètres**.
	- c. Sélectionnez **Activé(e)**, puis **Enregistrer**.
	- d. Sélectionnez **Fermer** de manière répétée, jusqu'à ce que l'écran Paramètres de port soit affiché.
- 7. Sélectionnez **Client FTP**.
	- a. Sélectionnez **Modifier les paramètres**.
	- b. Sélectionnez **État du port**, puis **Modifier les paramètres**.
	- c. Sélectionnez **Activé(e)**, puis **Enregistrer**.
	- d. Sélectionnez **Fermer** de manière répétée, jusqu'à ce que l'écran Paramètres de port soit affiché.
- 8. Sélectionnez **Fermer** jusqu'à ce que l'écran Outils principal soit affiché.
- 9. Si nécessaire, configurez l'adresse IP. Sélectionnez une des options suivantes :
	- Pour définir une adresse IP, reportez-vous à la section [Configuration réseau et connectivité](#page-76-0).
	- Si une adresse IP est déjà définie, passez cette étape.
	- Si DHCP ou BOOTP est disponible dans l'environnement, configurez la méthode pour obtenir l'adresse. Si une adresse IP ne peut être obtenue automatiquement ou qu'il est préférable de faire la configuration manuellement, confirmez les paramètres de l'adresse IP, du masque de sous-réseau et de l'adresse de la passerelle.
- 10. Sélectionnez **Fermer** de manière répétée, jusqu'à ce que l'écran Outils principal soit affiché.
- 11. Quittez le mode Administrateur système.
- 12. Imprimez un rapport de configuration pour confirmer que tous les ports sont activés et que TCP/IP est correctement configuré.

#### Configuration sur un ordinateur

Créer un dossier de destination sur l'ordinateur.

- 1. Sous FTP, sur le serveur, créez un dossier de destination dans lequel vous vous connectez, puis définissez les droits d'écriture pour ce dossier.
- 2. Sous SMB, dans votre ordinateur, créez un dossier de destination dans lequel vous vous connectez, puis définissez les droits d'écriture pour le dossier partagé.

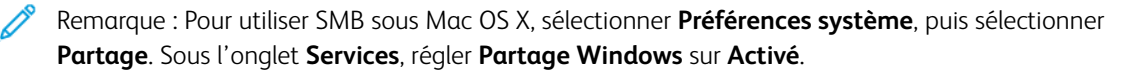

# <span id="page-201-0"></span>Mémorisation dans dossier

#### **CONFIGURATION DES PARAMÈTRES D'ENVIRONNEMENT MÉMORISATION DANS DOSSIER**

Cette section décrit les procédures de configuration pour utiliser le service Stockage vers dossier sur le périphérique.

#### Activation des ports et configuration de TCP/IP

Avec l'utilitaire Scanneur réseau 3 (Pilote de numérisation et Gestionnaire de fichiers stockés) qui prend en charge le protocole WebDAV et l'application EasyOperator, vous pouvez activer les ports SNMP, SOAP et WebDAV et définir une adresse IP.

Remarque : La configuration des ports et de TCP/IP peut également être effectuée au moyen des Services Internet CentreWare®. Reportez-vous à la section [Configurer les paramètres des Services](#page-140-0)  [Internet CentreWare.](#page-140-0)

- 1. Connectez-vous en tant qu'administrateur.
- 2. Appuyez sur le bouton **État de l'imprimante** à l'interface utilisateur de la presse.
- 3. Sélectionnez l'onglet **Outils** sur l'interface utilisateur.
- 4. Sélectionnez **Paramètres système**.
- 5. Sélectionnez **Configuration réseau et connectivité > Paramètres de port**.
- 6. Sélectionnez **SMNP**.
	- a. Sélectionnez **Modifier les paramètres**.
	- b. Sélectionnez **État du port**, puis **Modifier les paramètres**.
	- c. Sélectionnez **Activé(e)**, puis **Enregistrer**.
	- d. Sélectionnez **Fermer** jusqu'à ce que l'écran Paramètres de port soit affiché.
- 7. Sélectionnez **SOAP**.
	- a. Sélectionnez **Modifier les paramètres**.
	- b. Sélectionnez **État du port**, puis **Modifier les paramètres**.
	- c. Sélectionnez **Activé(e)**, puis **Enregistrer**.
	- d. Sélectionnez **Fermer** jusqu'à ce que l'écran Paramètres de port soit affiché.
- 8. Sélectionnez **WebDAV**.
	- a. Sélectionnez **Modifier les paramètres**.
	- b. Sélectionnez **État du port**, puis **Modifier les paramètres**.
	- c. Sélectionnez **Activé(e)**, puis **Enregistrer**.
	- d. Sélectionnez **Fermer** jusqu'à ce que l'écran Paramètres de port soit affiché.
- 9. Sélectionnez **Fermer** jusqu'à ce que l'écran Outils s'affiche.

10. Le cas échéant, définissez l'adresse IP. Choisissez l'une des options suivantes :

- Pour définir une adresse IP, reportez-vous à la section [Configuration réseau et connectivité](#page-76-0).
- Si une adresse IP est déjà définie, passez cette étape.
- Si DHCP ou BOOTP est disponible dans l'environnement, configurez la méthode pour obtenir l'adresse. Si une adresse IP ne peut être obtenue automatiquement ou qu'il est préférable de faire la configuration manuellement, confirmez les paramètres de l'adresse IP, du masque de sous-réseau et de l'adresse de la passerelle.
- 11. Sélectionnez **Fermer** de façon répétée jusqu'à ce que l'écran Outils soit affiché.
- 12. Quittez le mode Administrateur système.
- 13. Imprimez un rapport de configuration pour confirmer que tous les ports sont activés et que TCP/IP est correctement configuré.

#### Enregistrement d'un dossier et configuration d'un ordinateur

- 1. Créez un dossier dans lequel les données numérisées seront enregistrées ; reportez-vous à la section [Créer](#page-120-0)  [un dossier](#page-120-0) pour plus d'informations et d'instructions.
- 2. Configurer un ordinateur.
	- Pour utiliser l'utilitaire Scanneur réseau 3 sur un ordinateur, se reporter au Kit du pilote sur le CD fourni avec la presse afin d'obtenir des informations et des instructions détaillées.
	- Pour utiliser l'application EasyOperator sur un ordinateur, se reporter au Kit du pilote sur le CD fourni avec la presse afin d'obtenir des informations et des instructions détaillées.

# <span id="page-203-0"></span>Mémorisation USB

## **CONFIGURATION DES PARAMÈTRES D'ENVIRONNEMENT MÉMORISATION USB**

Cette section décrit comment configurer la machine pour utiliser le service Stockage vers USB.

#### Dispositifs de mémoire USB disponibles

Le service Stocker vers USB permet de directement filtrer les données numérisées vers un dispositif de mémoire USB qui peut être inséré dans le port USB sur la presse (près de l'interface utilisateur).

Les dispositifs de mémoire USB pris en charge incluent :

- Dispositifs de mémoire USB 2.0
- Dispositifs de mémoire USB avec capacité maximum de 128 Go
- Dispositifs de mémoire USB qui prennent en charge FAT12, FAT16, FAT32 ou VFAT (nom long)

Remarque : Les dispositifs de mémoire USB qui sont chiffrés à l'aide d'un logiciel ne peuvent être utilisés avec la presse.

#### Éléments de paramétrage des Services Internet CentreWare®

Il est possible d'activer ou de désactiver le service Mémorisation USB en utilisant les Services Internet CentreWare®. S'il est impossible de désactiver le service, le bouton Stocker vers USB n'est pas affiché sur l'écran **Accueil** et il est impossible d'utiliser le service.

Le service Stocker vers USB est défini pour être activé à une valeur par défaut usine.

# <span id="page-204-0"></span>Stocker et envoyer le lien (Envoi vers dossier)

## **CONFIGURATION DES PARAMÈTRES D'ENVIRONNEMENT STOCKER ET ENVOYER UN LIEN**

Cette section décrit comment configurer la machine pour utiliser le service Stocker et envoyer un lien.

Remarque : Lorsqu'un utilisateur est averti par courrier électronique de l'emplacement d'une URL pour récupérer les données numérisées, le message électronique n'est pas chiffré. Il peut ainsi récupérer les données sans utiliser de mot de passe pour s'identifier. Pour empêcher d'autres personnes d'afficher les données numérisées, sélectionner PDF ou DocuWorks® dans Format de fichier et définir un mot de passe dans Sécurité PDF ou Sécurité DocuWorks.

Important : Pour utiliser le service Stocker et envoyer un lien, effectuer la configuration pour l'authentification.

- 1. Configurez les [Paramètres d'environnement du courrier électronique](#page-188-1) selon les besoins.
- 2. Configurez les [Paramètres d'authentification sur la presse.](#page-237-0)
- 3. Configurez les paramètres suivants selon les besoins.
	- Expiration du fichier URL
	- Génération lien URL
	- Mémorisation et envoi lien Taille maximale fichier
	- Impr. nom de connexion sur fichiers PDF

Pour obtenir des informations et des instructions détaillées, reportez-vous à la section [Paramètres de](#page-90-0) [Services de numérisation/Autres paramètres](#page-90-0).

Remarque : Ces mêmes paramètres peuvent être définis dans la section [Configurer les paramètres des](#page-140-0) [Services Internet CentreWare](#page-140-0).

# <span id="page-205-0"></span>Numérisation du flux du travail

## **CONFIGURATION DES PARAMÈTRES DES FEUILLES DE DISTRIBUTION**

Cette section décrit comment configurer la machine pour utiliser des Feuilles de distribution.

#### Activation des ports et configuration de TCP/IP

Pour utiliser le service Feuilles de distribution, activez les ports SOAP, SNMP et Services Internet (http) et configurez une adresse IP.

- Remarque : Les ports et la configuration TCP/IP peuvent également être définis en utilisant [Paramètres](#page-140-0) [des Services Internet CentreWare](#page-140-0).
- 1. Connectez-vous en tant qu'administrateur.
- 2. Appuyez sur le bouton **État de l'imprimante** à l'interface utilisateur de la presse.
- 3. Sélectionnez l'onglet **Outils** sur l'interface utilisateur.
- 4. Sélectionnez **Paramètres système**.
- 5. Sélectionnez **Configuration réseau et connectivité > Paramètres de port**.
- 6. Sélectionnez **SOAP**.
	- a. Sélectionnez **Modifier les paramètres**.
	- b. Sélectionnez **État du port**, puis **Modifier les paramètres**.
	- c. Sélectionnez **Activé(e)**, puis **Enregistrer**.
	- d. Sélectionnez **Fermer** jusqu'à ce que l'écran Paramètres de port soit affiché.
- 7. Sélectionnez **SMNP**.
	- a. Sélectionnez **Modifier les paramètres**.
	- b. Sélectionnez **État du port**, puis **Modifier les paramètres**.
	- c. Sélectionnez **Activé(e)**, puis **Enregistrer**.
	- d. Sélectionnez **Fermer** jusqu'à ce que l'écran Paramètres de port soit affiché.
- 8. Sélectionnez **Services Internet (HTTP)**.
	- a. Sélectionnez **Modifier les paramètres**.
	- b. Sélectionnez **État du port**, puis **Modifier les paramètres**.
	- c. Sélectionnez **Activé(e)**, puis **Enregistrer**.
- 9. Sélectionnez **Fermer** de manière répétée, jusqu'à ce que l'écran Outils principal soit affiché.
- 10. Le cas échéant, au niveau de l'adresse IP, choisissez l'une des options suivantes :
	- Pour définir une adresse IP, reportez-vous à la section [Configuration réseau et connectivité](#page-76-0).
	- Si une adresse IP est déjà définie, passez cette étape.
- Si DHCP ou BOOTP est disponible dans l'environnement, configurez la méthode pour obtenir l'adresse. Si une adresse IP ne peut être obtenue automatiquement ou qu'il est préférable de faire la configuration manuellement, confirmez les paramètres de l'adresse IP, du masque de sous-réseau et de l'adresse de la passerelle.
- 11. Sélectionnez **Fermer** de façon répétée jusqu'à ce que l'écran Outils soit affiché.
- 12. Quittez le mode Administrateur système.
- 13. Imprimez un rapport de configuration pour confirmer que tous les ports sont activés et que TCP/IP est correctement configuré.

## Configurer le port SNMP par le biais des Services Internet CentreWare®

- 1. Connectez-vous aux Services Internet CentreWare®.
- 2. Configurez le protocole de transport pour le port SNMP.
	- a. Cliquez sur l'onglet **Propriétés**.
	- b. Cliquez sur **Connectivité**.
	- c. Cliquez sur **Paramètres de port**.
	- d. Cochez la case **UDP** sous SNMP.
	- e. Cliquez sur **Appliquer**.
	- f. Entrez l'ID utilisateur et le mot de passe de l'administrateur système et cliquer sur **OK**.

La fenêtre adéquate sur le navigateur passe à l'affichage de la réinitialisation de la machine.

g. Cliquez sur **Réinitialiser la machine**.

La machine se réinitialise et les paramètres sont activés.

## Configuration sur un ordinateur

Créer des flux de travail en utilisant l'application EasyOperator et la configuration de périphériques. Les flux de travail créés peuvent être utilisés pour des documents numérisés.

Remarque : Pour utiliser l'application EasyOperator sur un ordinateur, se reporter au Kit du pilote sur le CD fourni avec la presse afin d'obtenir des informations et des instructions détaillées.

## <span id="page-207-0"></span>Stockage vers WSD (Web Services for Devices)

#### **CONFIGURATION DES PARAMÈTRES D'ENVIRONNEMENT MÉMORISATION WSD**

Cette section décrit comment configurer la machine pour utiliser la fonctionnalité Stockage vers WSD (Web Services for Devices). WSD offre aux clients un moyen de découvrir le périphérique et les services qu'offre ce périphérique.

Lorsqu'un périphérique est découvert, un client peut récupérer une description des services hébergés sur ce périphérique et utiliser ces services. WSD permet à un client de :

- d'envoyer des messages à et depuis un service Internet.
- de découvrir dynamiquement un service Internet.
- d'obtenir la description d'un service Internet.
- de souscrire à et recevoir des événements à partir d'un service Internet.

#### Préparations

L'un des systèmes d'exploitation suivants doit être installé sur l'ordinateur de destination pour utiliser la fonctionnalité Stockage vers WSD :

- Microsoft Windows 7
- Microsoft Windows Vista Service Pack 2

#### Activation du port de numérisation WSD

- 1. Connectez-vous en tant qu'administrateur.
- 2. Appuyez sur le bouton **État de l'imprimante** à l'interface utilisateur de la presse.
- 3. Sélectionnez l'onglet **Outils** sur l'interface utilisateur.
- 4. Sélectionnez **Paramètres système**.
- 5. Sélectionnez **Configuration réseau et connectivité > Paramètres de port**.
- 6. Sélectionnez **WSD**.
	- a. Sélectionnez **Modifier les paramètres**.
	- b. Sélectionnez **Numérisation WSD État du port**, puis **Modifier les paramètres**.
	- c. Sélectionnez **Activé(e)**, puis **Enregistrer**.
- 7. Sélectionnez **Fermer** de manière répétée, jusqu'à ce que l'écran Outils s'affiche.
- 8. Sélectionnez **Fermer** de façon répétée jusqu'à ce que l'écran Outils soit affiché.
- 9. Quittez le mode Administrateur système.
- 10. Imprimez un rapport de configuration pour confirmer que tous les ports sont activés.

#### Configuration sur un ordinateur

- 1. Confirmez que le nom de la machine est affiché sur l'ordinateur en tant que périphérique réseau.
- 2. Sur l'ordinateur, effectuez l'une des tâches suivantes :
	- Sous Windows Vista, sélectionnez **Panneau de configuration > Matériel et son > Scanners et caméras**
	- Sous Windows 7, sélectionnez **Panneau de configuration > Périphériques et imprimantes**
- 3. Vérifiez que le nom de la machine est affiché sur l'écran de l'ordinateur.
- 4. Le cas échéant, configurer les paramètres de la machine pour les éléments tels que le mode couleur, le type de fichier et la résolution.

Configurer les paramètres d'environnement pour les services de numérisation

# Xerox Remote Print Services

## Ce chapitre contient :

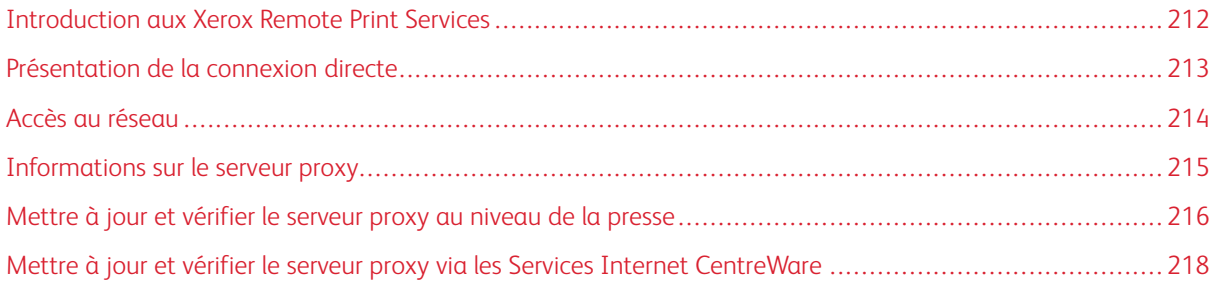

# <span id="page-211-0"></span>Introduction aux Xerox Remote Print Services

Votre presse est automatiquement installée et configurée avec Xerox Remote Print Services (également appelé SMart eSolutions). Ces services automatisent plusieurs activités associées à la gestion des périphériques d'impression Xerox sur un réseau. Ils incluent :

- Une connexion Internet sécurisée entre la presse et Xerox à l'aide de protocoles Secure Socket Layer (SSL) et d'un chiffrement 256 bits. Cela garantit que vos informations sont protégées. Seules des informations sur la performance de la presse sont envoyées à Xerox à travers cette connexion.
- Assistant de maintenance : Cette fonction permet une identification rapide des problèmes potentiels. Elle envoie des données de service spécifiques au technicien Xerox pour un diagnostic précis des problèmes. Elle permet également une résolution plus rapide des problèmes (plus rapide que d'envoyer un technicien).
- MeterAssistant® (relevés de compteur automatisés) : Cette fonction automatise la collecte et la soumission des relevés de compteur pour le suivi et la facturation de l'utilisation effective de la presse Xerox (pas d'estimation de l'usage). Elle génère et envoie les relevés de compteur actuels directement à Xerox, épargnant cette tâche fastidieuse à l'opérateur.
- SuppliesAssistant® (réapprovisionnement automatique des consommables) : Cette fonction commande automatiquement certains consommables pour votre presse en fonction de votre usage effectif. Elle vous fait gagner du temps en vous évitant d'avoir à passer commande manuellement et à gérer votre stock de consommables.

Xerox Remote Print Services peut être déployé à l'aide de différentes méthodes. Cette section décrit le modèle Direct Connect sur la presse, qui offre une transmission sécurisée des informations d'état de la presse à Xerox pour support.

Remarque : Pour obtenir d'autres informations, contactez le représentant Xerox ou consultez le site [www.](http://www.xerox.com)  [xerox.com.](http://www.xerox.com)

# <span id="page-212-0"></span>Présentation de la connexion directe

Selon le réseau, il peut être nécessaire de changer le paramètre du serveur proxy HTTP pour les services d'impression à distance. Par défaut, le serveur proxy HTTP est défini sur Désactivé. Les paramètres peuvent être configurés et définis de deux manières différentes :

- Directement au niveau de la presse par le biais du réseau et de l'outil de connectivité
- Au moyen des Services Internet CentreWare®

Lorsque les Services d'impression à distance sont activés, les Services Internet CentreWare® sont accessibles à partir de n'importe quel ordinateur sur le réseau qui possède un navigateur, y compris le serveur d'impression, en utilisant l'adresse IP du serveur d'impression. Il est possible d'utiliser l'interface des Services Internet Centre-Ware® pour définir les paramètres du serveur proxy HTTP du site ainsi que les informations de transfert de données.

Le reste de cette section décrit comment configurer la communication entre la presse Xerox mise en réseau et le serveur d'impression de communication de Xerox pour gérer les services à distance.

# <span id="page-213-0"></span>Accès au réseau

Vérifier que la presse est physiquement connectée au réseau et qu'elle peut accéder à Internet. Cette presse est conçue pour se connecter automatiquement au moyen du serveur d'impression et pour récupérer les informations de son réseau. Toutefois, si un serveur proxy Internet est utilisé, il peut être nécessaire de le définir sur la presse pour autoriser la communication avec Xerox.

# <span id="page-214-0"></span>Informations sur le serveur proxy

Le réseau du site peut exiger un accès Internet par le biais d'un serveur proxy. Vérifier et obtenir l'adresse IP (ou le nom d'hôte) et le port pour le serveur proxy et s'assurer que ce dernier est configuré pour permettre les connexions en sortie au protocole HTTP (ou HTTPS sécurisé). Si le serveur proxy utilise l'authentification, obtenir le nom d'utilisateur et le mot de passe d'un compte qui fournit un accès.

Les Services d'impression à distance de Xerox sont activés en configurant les paramètres du serveur proxy. Cela permet d'enregistrer le périphérique auprès du serveur de communication de Xerox et de définir l'heure de la transmission des données.

## **FEUILLE DE TRAVAIL DU SERVEUR PROXY**

Utilisez la feuille de travail ci-dessous pour enregistrer les informations réseau qui seront nécessaires lors de la mise à jour des paramètres du serveur proxy. Entrer les valeurs spécifiques au site dans la colonne Paramètres du client.

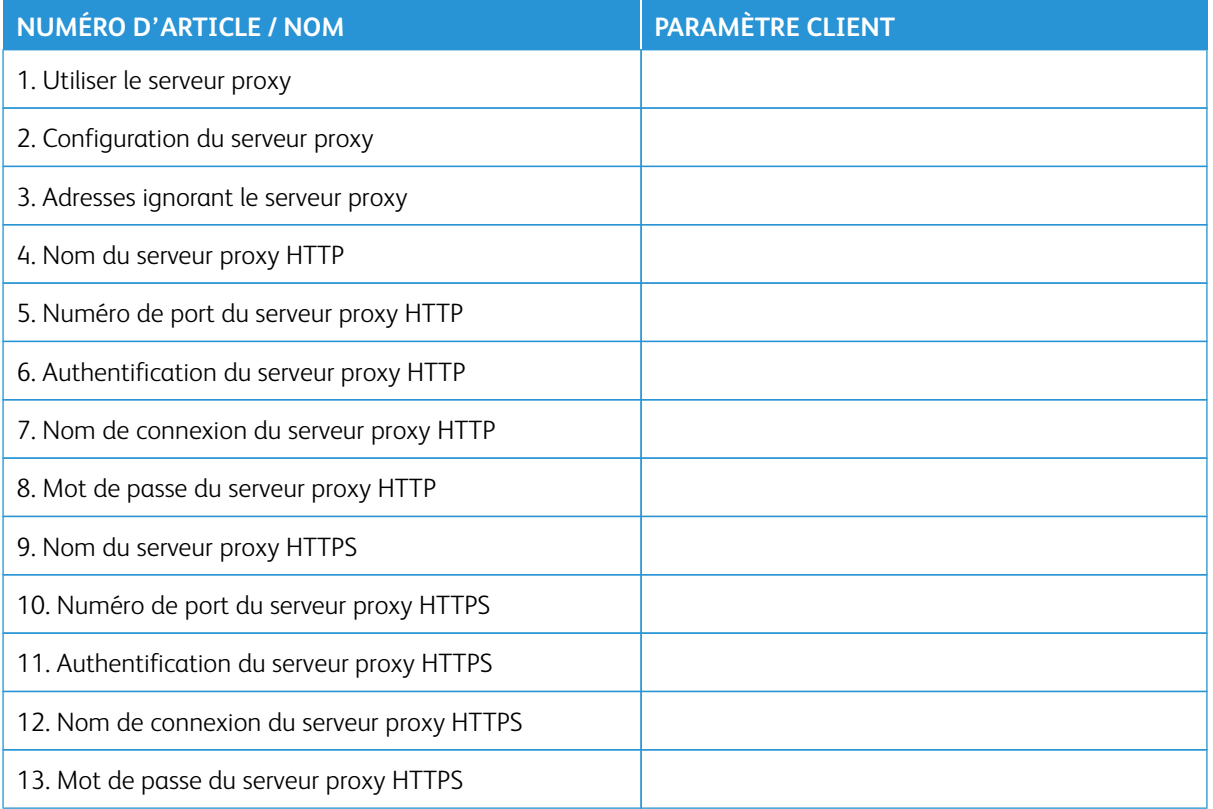

<span id="page-215-0"></span>Mettre à jour et vérifier le serveur proxy au niveau de la presse

#### **MISE À JOUR DU SERVEUR PROXY SUR LA PRESSE**

- 1. Connectez-vous en tant qu'administrateur système.
- 2. Appuyez sur le bouton **État machine** sur l'interface utilisateur de la presse.
- 3. Sélectionnez l'onglet **Outils**.
- 4. Sélectionnez **Paramètres système > Configuration réseau et connectivité > Paramètres du serveur proxy**.

Sur l'écran Paramètres du serveur proxy, passez en revue les paramètres en cours et sélectionnez chaque élément à mettre à jour, si besoin est. Si les paramètres ont été mis à jour à l'aide des Services Internet CentreWare®, les nouvelles valeurs s'afficheront sur cet écran.

- 5. Sélectionnez la rangée de l'élément sur l'écran, puis **Modifier les paramètres**. Utilisez les informations de la feuille de travail et entrez la nouvelle valeur.
- 6. Sélectionnez **Enregistrer > Fermer**.
- 7. Quittez le mode Administrateur.
- 8. Mettez la presse hors/sous tension.

Vérifiez que la connexion au serveur fonctionne ; reportez-vous à la section [Vérification de la connexion du](#page-215-1) [serveur Xerox à la presse](#page-215-1)

## <span id="page-215-1"></span>**VÉRIFICATION DE LA CONNEXION DU SERVEUR XEROX À LA PRESSE**

- 1. Connectez-vous en tant qu'administrateur système.
- 2. Appuyez sur le bouton **État machine** sur l'interface utilisateur de la presse.
- 3. Sous Informations machine, sélectionnez **Assistant de maintenance**.
- 4. Sélectionnez **Envoyer les données SMart eSolutions à Xerox**.

La presse commence à envoyer des données de diagnostic à Xerox et imprime une feuille indiquant si l'opération a réussi ou échoué.

#### **TEST DE COMMUNICATION SUR LA PRESSE**

L'option de mise à niveau à distance s'accompagne d'une nouvelle fonction de réception de demandes de lecture de données NVM et de mises à jour NVM pour la presse. Cela accélère l'analyse des problèmes de la presse et le déploiement des correctifs. Lorsqu'elle est connectée à Internet, la presse reçoit des mises à niveau logicielles des services à distance Xerox via l'option **Communication Test** de l'interface utilisateur. De nouvelles mises à niveau logicielles et valeurs NVM sont téléchargées et installées dans la presse à distance périodiquement lorsque la presse est inactive.

- 1. Connectez-vous en tant qu'administrateur système.
- 2. Appuyez sur la touche **État du périphérique** du panneau de commande de la presse.
- 3. Sous Informations périphérique, sélectionnez **Assistant de maintenance**.
- 4. Pour établir une connexion à distance et pour télécharger une mise à niveau logicielle et des données NVM, appuyez sur **Communication Test**.

Un nouvel écran apparaît, montrant que la presse est connectée à un équipement externe. Lorsque la connexion aux services à distance réussit, et si une mise à niveau logicielle ou une opération NVM est disponible pour la presse, la mise à jour commence immédiatement.

5. N'éteignez pas la presse pendant que le téléchargement du logiciel ou l'opération NVM est en cours.

Pour en savoir plus sur le **test de communication** à l'aide de Services Internet CentreWare®, consultez [Mise à](#page-218-0) [jour à distance du logiciel et des données NVM à travers les Services Internet CentreWare® Xerox®](#page-218-0).

## Mettre à jour et vérifier le serveur proxy via les Services Internet CentreWare

#### **MISE À JOUR DU SERVEUR PROXY AU MOYEN DES SERVICES INTERNET CENTREWARE ®**

Si vous y êtes invité, entrez l'identifiant utilisateur et le mot de passe. Les valeurs par défaut sont admin et le numéro de série de la presse. Pour accéder au numéro de série de la presse, reportez-vous à la section [Localisation du numéro de série de la presse dans les services Internet CentreWare®.](#page-142-0)

- 1. Dans les Services Internet CentreWare®, sélectionnez **Propriétés > Configuration SMart eSolutions > Serveur proxy**.
- 2. Sous Général, sélectionnez **Activé(e)** sous **Utiliser serveur proxy**.
- 3. Sous Configuration proxy, sélectionnez **Même proxy pour tous les protocoles** afin d'utiliser les mêmes paramètres proxy sous HTTP et HTTPS. Pour entrer différentes valeurs pour HTTP et HTTPS, sélectionnez **Proxy différent pour chaque protocole**.
- 4. Sous Serveur HTTP, procédez comme suit :
	- a. Tapez le nom du serveur.
	- b. Tapez le numéro du port. Le numéro de port par défaut est 8080.
	- c. Si l'administrateur réseau confirme que la configuration du serveur proxy requiert une authentification, sélectionnez **Activé(e)** en regard de **Authentification**.
	- d. Tapez le nom de connexion et le mot de passe. Retapez le mot de passe pour le confirmer.
- 5. Sous Serveur HTTPS, procédez comme suit :
	- Si l'option **Différent proxy pour chaque protocole** est sélectionné sous **Configuration proxy**, saisissez l'information du serveur proxy HTTPS.
	- a. Tapez le nom du serveur.
	- b. Tapez le numéro du port. Le numéro de port par défaut est 8080.
	- c. Si le serveur proxy est configuré pour exiger une authentification, sélectionnez **Activé(e)** sous **Authentification**.
	- d. Tapez le nom de connexion et le mot de passe. Retapez le mot de passe pour le confirmer.
- 6. Cliquez sur **Appliquer**.
- 7. À partir de l'onglet **État**, sous Général, faites défiler pour trouver et sélectionner l'option **Réinitialiser la machine**.

Vérifiez que la connexion au serveur fonctionne. Pour plus de détails, se reporter à la rubrique [Mise à jour du](#page-217-0)  [serveur proxy au moyen des Services Internet CentreWare®.](#page-217-0)

#### <span id="page-217-0"></span>**MISE À JOUR DU SERVEUR PROXY AU MOYEN DES SERVICES INTERNET CENTREWARE ®**

Dans les Services Internet CentreWare®, sous **Propriétés > Configuration générale > Configuration de SMart eSolutions > Assistant de maintenance**, sélectionnez le bouton **Envoyer les données à Xerox maintenant**. L'état du serveur de communication doit afficher Enregistré(e).

## <span id="page-218-0"></span>**MISE À JOUR À DISTANCE DU LOGICIEL ET DES DONNÉES NVM À TRAVERS LES SERVICES INTERNET CENTREWARE ® XEROX ®**

Vous pouvez mettre à jour le logiciel de la presse à distance avec Services Internet CentreWare®. L'option de mise à niveau à distance s'accompagne désormais d'une nouvelle fonction de réception de demandes de lecture de données NVM et de mises à jour NVM pour la presse. Cela accélère l'analyse des problèmes de la presse et le déploiement des correctifs. Lorsque la presse se connecte automatiquement aux services à distance pour envoyer les données distantes quotidiennes, elle vérifie les mises à jour logicielles disponibles ou une demande d'action NVM spécifique pour la presse concernée. Si une mise à jour logicielle ou une action NVM est disponible et que la presses est inactive, l'opération demandée est lancée.

Pour vérifier les mises à jour distantes, faites ce qui suit :

- 1. Dans Services Internet CentreWare®, cliquez sur **Propriétés > Configuration générale > Configuration de SMart eSolutions > État de communication**, puis cliquez sur **Configurer**.
- 2. Sous Communication Setup (Configuration de la communication), pour tester la connexion, cliquez sur **Tester la connexion XCDG**. Un nouvel écran apparaît pour montrer que le test de communication (Communication Test) est en cours.
	- Lorsque la connexion aux services à distance réussit, et si une mise à niveau logicielle ou une opération NVM est disponible pour la presse, la mise à jour commence immédiatement.
	- Si le test de communication échoue, contactez votre administrateur système réseau pour dépanner et permettre la connexion aux services à distance.

Pour en savoir plus sur le **test de communication** à l'aide du panneau de commande de la presse, consultez [Test de communication sur la presse](#page-215-0).

Xerox Remote Print Services

# Comptabilisation

## Ce chapitre contient :

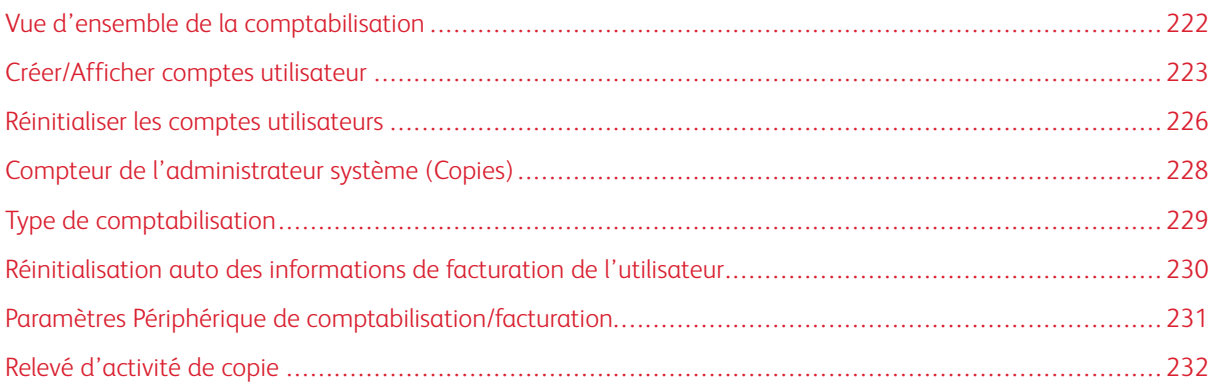

## <span id="page-221-0"></span>Vue d'ensemble de la comptabilisation

La fonction Comptabilisation fournit la facturation sur compteur des différents services de presse, notamment la copie, la numérisation et l'impression. Ce compteur (de facturation) fournit les informations correctes de facturation et/ou les limites pour le nombre d'utilisations par les utilisateurs/comptes individuels.

Une fois la comptabilisation activée et configurée, l'utilisateur doit saisir son identifiant et éventuellement un mot de passe afin d'utiliser le service facturé. Quand un utilisateur se connecte à et accède à l'un des services de comptabilisation, la presse suit le nombre de travaux comptabilisés pour cet utilisateur.

La fonctionnalité Comptabilisation inclut les options suivantes :

- **Créer/Afficher des comptes utilisateur** : utiliser cette fonctionnalité pour créer de nouveaux comptes, ou pour modifier ou afficher des comptes existants. Les comptes peuvent également être supprimés si nécessaire.
- **Réinitialiser les comptes utilisateurs** : cette fonctionnalité supprime toutes les informations saisies simultanément pour tous les utilisateurs enregistrés ou réinitialise toutes les données de comptes (telles que les limites des comptes et le total d'impressions).
- **Compteur de l'administrateur système (Copies)** : utiliser cette fonctionnalité pour vérifier ou réinitialiser le total des impressions copiées si la connexion a été effectuée en tant qu'administrateur système.
- **Type de comptabilisation** : utiliser cette fonctionnalité pour activer/désactiver le mode de comptabilisation et/ou sélectionner la méthode de comptabilisation souhaitée.
- **Réinitialisation auto des informations de facturation de l'utilisateur** : utiliser cette fonctionnalité pour définir un moment où tous les comptes utilisateurs seront automatiquement réinitialisés.
- **Paramètres de compte / facturation du périphérique** : utiliser cette fonctionnalité pour configurer les paramètres comptabilisation et Facturation du périphérique.
- **Relevé d'activité de copie** : l'activation de cette fonction génère automatiquement un relevé d'utilisation imprimé de la session de service de copie terminée pour un utilisateur spécifique.

Astuce : Pour activer la **Comptabilisation**, définissez un [Type de comptabilisation](#page-228-0) et enregistrez ensuite [\(créer](#page-223-0)  [et sauvegarder\) les nouveaux comptes utilisateurs.](#page-223-0)

#### <span id="page-222-0"></span>Créer/Afficher comptes utilisateur

Remarque : Les paramètres décrits dans cette section sont identiques aux **Paramètres d'authentification/sécurité > Authentification > Créer/Afficher des comptes utilisateurs**.

Créer des comptes utilisateurs permet d'enregistrer (de créer et de sauvegarder) les informations de compte des utilisateurs, telles que les ID et les noms des utilisateurs ainsi que les codes secrets, et d'imposer des restrictions concernant :

- le nombre de pages imprimées autorisées pour chaque utilisateur du menu Comptabilisation
- les chemins d'accès aux Services autorisés via le menu Authentification / Paramètres de sécurité

Remarque : 1 000 utilisateurs au maximum peuvent être enregistrés (créés et sauvegardés).

 $\Omega$ Astuce : Les ID et les noms des utilisateurs doivent être enregistrés dans la fenêtre **Comptabilisation** afin de pouvoir inscrire ces utilisateurs sous **Authentification**.

Chaque compte utilisateur inclut les options suivantes :

#### ID utilisateur

Attribuer un numéro d'identification d'utilisateur à un numéro de compte spécifique. Les ID utilisateurs doivent comporter au maximum 32 caractères.

#### Nom d'utilisateur

Attribuer un nom d'utilisateur qui doit correspondre à l'ID utilisateur et au numéro de compte qui lui est rattaché. Les noms d'utilisateurs doivent comporter au maximum 32 caractères.

#### Code secret

Créer ou modifier un code secret. Dans un but de sécurité, il est vivement recommandé de définir un code secret pour chaque compte. Le code secret (code d'accès) doit être de 4 à 12 chiffres (nombres seulement).

#### Adresse électronique

Entrer une adresse e-mail pour le compte. Maximum 128 caractères. L'adresse e-mail définie ici est reflétée dans le champ De lors de l'envoi d'un e-mail depuis la presse.

#### Limite de crédit

Définir des restrictions sur le compte, par exemple attribuer un nombre maximum de pages à utiliser pour la copie, la numérisation et l'impression. Chaque compte peut être défini pour imprimer 1-9 999 999 pages par incréments de 1 feuille.

Les limites de comptes incluent :

- **Accès aux fonctionnalités** : Définir des restrictions d'accès pour des fonctionnalités spécifiques.
- **Modifier la limite du compte** : Détenir le nom maximum de pages pour les travaux de copie, de numérisation et d'impression.

#### Rôle de l'utilisateur

Sélectionner un rôle pour l'utilisateur.

- **Utilisateur** : Aucun privilège spécifique n'est accordé à l'utilisateur.
- **Administrateur système** : Cet utilisateur dispose de la plupart des droits d'administrateur système, excepté qu'il ne peut modifier le code d'accès de l'administrateur.

#### <span id="page-223-0"></span>**CRÉATION, AFFICHAGE OU MODIFICATION D'UN COMPTE UTILISATEUR**

- Remarque : La procédure suivante est présentée en utilisant la fonctionnalité **Comptabilisation**. Néanmoins, cette même fonctionnalité est également accessible en sélectionnant **Paramètres d'authentification/sécurité > Authentification > Créer/Afficher comptes utilisateur**.
- 1. Connectez-vous en tant qu'administrateur.
- 2. Appuyez sur le bouton **État de l'imprimante** à l'interface utilisateur de la presse.
- 3. Appuyez sur le bouton **Outils** de l'interface utilisateur.
- 4. Sélectionnez **Comptabilisation**.
- 5. Sélectionnez **Créer/Afficher comptes utilisateur**.
- 6. Effectuez l'une des opérations suivantes :
	- Pour créer un nouveau compte, sélectionnez un compte**disponible** (non utilisé)
	- Pour modifier un compte déjà créé, sélectionnez celui-ci dans la liste qui s'affiche
- 7. Sélectionnez le bouton **Créer / Supprimer**.
	- Lors de la création d'un nouveau compte, effectuez ce qui suit :
		- 1. Utilisez le pavé numérique et entrez un nombre à quatre chiffres, de 0001 à 1000. Ce numéro correspondra à un compte disponible. Le numéro entré s'affiche dans le champ Aller à.
		- 2. Sélectionnez le bouton **Créer / Supprimer** ; l'écran ID utilisateur s'affiche.
	- Si vous modifiez un compte déjà créé, passez à l'étape suivante.
- 8. Sélectionnez **OK**.
- 9. À l'aide du pavé numérique, entrez un ID utilisateur d'un maximum de 32 caractères et sélectionnez **Enregistrer**.

L'écran Compte - Créer / Supprimer s'affiche.

- 10. Sélectionnez le bouton **Nom d'utilisateur**.
- 11. À l'aide du pavé numérique, entrez un Nom d'utilisateur d'un maximum de 32 caractères et sélectionnez **Enregistrer**.

L'écran Compte - Créer / Supprimer s'affiche.

- 12. Sélectionnez **Limite de crédit**.
- 13. Sélectionnez l'une des options suivantes : **Service Copie**, **Numérisation ou Impression**.
- 14. Sélectionnez **Modifier la limite de crédit**.
- 15. Entrez le nombre maximum de pages en utilisant le pavé numérique, puis sélectionnez **Enregistrer**.
- 16. Sélectionnez **Accès aux fonctions**.
- 17. Sélectionnez le type d'accès aux fonctions à accorder à l'utilisateur.
- 18. Sélectionnez **Enregistrer**.
- 19. Cliquez sur **Fermer**.

L'écran Compte - Créer / Supprimer s'affiche.

- 20. Vérifiez les informations du compte utilisateur et apportez des modifications si nécessaire.
- 21. Cliquez sur **Fermer**.

L'écran Créer / Afficher comptes utilisateur s'affiche.

- 22. Cliquez sur **Fermer**.
- 23. Quittez le mode Administrateur.

#### **RÉINITIALISER UN COMPTE UTILISATEUR INDIVIDUEL**

Utilisez cette procédure pour supprimer un compte utilisateur existant.

- 1. Connectez-vous en tant qu'administrateur.
- 2. Appuyez sur le bouton **État machine** sur l'interface utilisateur de la presse.
- 3. Appuyez sur le bouton **Outils** de l'interface utilisateur.
- 4. Sélectionnez **Comptabilisation** ou **Authentification/Paramètres de sécurité**.
- 5. Sélectionnez **Créer/Afficher comptes utilisateur**.
- 6. Sélectionnez le compte utilisateur désiré.
- 7. Sélectionnez **Réinitialiser**.

Un message s'affiche pour vous inviter à confirmer ou annuler la réinitialisation. Lisez attentivement les informations affichées avant d'effectuer la réinitialisation. Il est important de ne pas oublier que les informations ne peuvent plus être restaurées une fois que vous avez accepté une réinitialisation.

- 8. Sélectionnez **Réinitialiser** ou **Annuler**.La sélection de **Réinitialisation** vous permet ensuite de confirmer la suppression ou réinitialisation du compte en sélectionnant **Oui**. Une fois que le compte a été supprimé, l'écran Créer/Afficher comptes utilisateur s'affiche.
- 9. Sélectionnez Fermer.

L'écran Outils principal s'affiche.

#### <span id="page-225-0"></span>Réinitialiser les comptes utilisateurs

La fonctionnalité **Réinitialiser les comptes utilisateurs** permet aux administrateurs de réinitialiser toutes les données de compte pour tous les comptes utilisateurs ou de réinitialiser des options spécifiques pour tous les comptes utilisateurs.

#### Tous les comptes utilisateur

Permet de supprimer toutes les informations enregistrées pour chaque utilisateur. Permet également de supprimer toutes les données, y inclus le nombre maximum de pages, le nombre cumulatif de pages, les restrictions du mode couleur, les statistiques de l'imprimante, etc.

#### Paramètres d'accès aux fonctions

Ce paramètre permet de limiter l'accès aux fonctionnalités pour tous les utilisateurs.

#### Toutes les limites de crédit

Cette fonction permet de réinitialiser le nombre maximum de pages pour tous les utilisateurs à la valeur par défaut de 9 999 999.

#### Total impressions

Cette fonction réinitialise toutes les données d'administration Auditron pour tous les utilisateurs, y compris l'administrateur système. Le nombre de pages est également remis à 0.

#### Tous les groupes d'autorisation

Cette fonction permet de réinitialiser ou de détacher des utilisateurs de groupes d'autorisations et de les rattacher au groupe d'autorisation par défaut.

#### Bouton Imprimer le relevé Auditron

Ce bouton permet d'imprimer un relevé au sujet des informations du compte qui seront supprimées/réinitialisées. Selon l'option choisie, le relevé contient des données de contenu de comptes utilisateurs ou des données d'administration. Ce relevé est disponible pour confirmation avant la réinitialisation.

#### <span id="page-225-1"></span>**RÉINITIALISER TOUS LES COMPTES UTILISATEURS (COMPTABILITÉ)**

- 1. Connectez-vous en tant qu'administrateur.
- 2. Appuyez sur le bouton **État machine** sur l'interface utilisateur de la presse.
- 3. Appuyez sur le bouton **Outils** de l'interface utilisateur.
- 4. Sélectionnez **Comptabilisation > Réinitialiser les comptes utilisateur**.
- 5. Sélectionnez l'option souhaitée.

Les options figurent dans la liste affichée.

6. Sélectionnez **Réinitialiser**.

Un message s'affiche pour vous inviter à confirmer ou annuler la réinitialisation. Lisez attentivement les informations affichées avant d'effectuer la réinitialisation. Il est important de ne pas oublier que les informations ne peuvent plus être restaurées une fois que vous avez accepté une réinitialisation.

- 7. Sélectionnez **Réinitialiser** ou **Annuler**.Si vous sélectionnez **Réinitialiser**, l'écran de confirmation Continuer ? s'affiche. Sélectionnez **Oui** pour supprimer ou réinitialiser selon l'option Réinitialiser les comptes utilisateur sélectionné.
- 8. Cliquez sur **Fermer**.

L'écran Outils principal s'affiche.

## <span id="page-227-0"></span>Compteur de l'administrateur système (Copies)

## **AFFICHAGE ET RÉINITIALISATION DU COMPTEUR DE L'ADMINISTRATEUR SYSTÈME (COPIES)**

Il est possible de vérifier/réinitialiser le nombre de pages en cumul qui ont été copiées en utilisant le mode Administration système sur l'écran. Le nombre de pages en cumul est comptabilisé jusqu'à 9 999 999.

- 1. Connectez-vous en tant qu'administrateur.
- 2. Appuyez sur le bouton **État machine** sur l'interface utilisateur de la presse.
- 3. Appuyez sur le bouton **Outils** de l'interface utilisateur.
- 4. Sélectionnez **Comptabilisation > Compteur administrateur système (Copies)**.

Les totaux au compteur peuvent être affichés et/ou remis à zéro.

- 5. Pour réinitialiser les compteurs, sélectionnez **Réinitialiser**. Aucun écran de réinitialisation supplémentaire n'est fourni lorsque ce compteur est remis à zéro. Une fois que **Réinitialiser** est sélectionné, le compteur d'impression totale est immédiatement remis à 0 (zéro).
- 6. Cliquez sur **Fermer**.

L'écran Outils principal s'affiche.

#### <span id="page-228-0"></span>Type de comptabilisation

**Type de comptabilisation** permet à l'administrateur d'activer ou de désactiver la fonctionnalité **Comptabilisation** et de spécifier les types de travaux qui exigent de gérer un compte.

Astuce : Les types de sélection de comptabilisation disponibles dépendent du paramètre Type de connexion utilisé sous **Paramètres d'authentification/sécurité > Authentification**. À titre d'exemple, la sélection du type de connexion à des comptes locaux sous Authentification permet de sélectionner automatiquement Comptabilisation locale dans **Comptabilisation > Type de comptabilisation** et la fonction **Comptabilisation désactivée** ne pourra être choisie.

#### Comptabilisation désactivée

La presse n'exige pas d'ID de connexion utilisateur ni de mot de passe pour pouvoir fonctionner.

#### Comptabilisation locale

Active la fonctionnalité Comptabilisation sur la presse. Lorsque le mode Auditron est choisi, il est disponible.

#### Mode Auditron

⊕

Activer la comptabilisation pour effectuer la gestion du compte pour les services d'impression.

#### **DÉFINITION DU TYPE ET ACTIVATION DE LA COMPTABILISATION**

- 1. Connectez-vous en tant qu'administrateur.
- 2. Appuyez sur le bouton **État machine** sur l'interface utilisateur de la presse.
- 3. Appuyez sur le bouton **Outils** de l'interface utilisateur.
- 4. Sélectionnez **Comptabilisation**.
- 5. Sélectionnez le **Type de comptabilisation** souhaité dans les options ci-dessous :
	- **Comptabilisation locale**
	- **Comptabilisation réseau**
	- **Comptabilisation standard Xerox**

Sélectionnez **Enregistrer** pour revenir à la fenêtre de comptabilisation.

- 6. Sélectionnez d'autres options et fonctionnalités de comptabilisation souhaitées.
- 7. Sélectionnez **Fermer** de façon répétée jusqu'à ce que l'écran Outils soit affiché.
- 8. Quittez le mode Administrateur.

<span id="page-229-0"></span>Réinitialisation auto des informations de facturation de l'utilisateur

## **RÉINITIALISATION AUTOMATIQUE DES INFORMATIONS DE FACTURATION DE L'UTILISATEUR**

Cette fonction vous permet de réinitialiser les informations de facturation à des dates spécifiques.

- 1. Connectez-vous en tant qu'administrateur.
- 2. Appuyez sur le bouton **État machine** sur l'interface utilisateur de la presse.
- 3. Appuyez sur le bouton **Outils** de l'interface utilisateur.
- 4. Sélectionnez **Comptabilisation > Réinitial. auto infos facturation utilisateur**.
- 5. Sélectionner le paramètre souhaité. Choisissez à partir des options suivantes :
	- **Arrêt**
	- **Réinitialiser tous les ans**
	- **Réinitialiser tous les trimestres**
	- **Réinitialiser tous les mois**

Si vous sélectionnez **Réinitialiser tous les ans**, **Réinitialiser tous les trimestres** ou **Réinitialiser tous les mois**, vous pouvez sélectionner la date à laquelle la réinitialisation s'effectue.

- 6. Sélectionnez **Enregistrer**.
- 7. Le cas échéant, sélectionnez **Fermer**.
- 8. Quittez le mode Administrateur.

## <span id="page-230-0"></span>Paramètres Périphérique de comptabilisation/facturation

#### **SÉLECTION DES PARAMÈTRES COMPTABILITÉ ET FACTURATION DU PÉRIPHÉRIQUE**

- 1. Connectez-vous en tant qu'administrateur.
- 2. Appuyez sur le bouton **État machine** sur l'interface utilisateur de la presse.
- 3. Appuyez sur le bouton **Outils** de l'interface utilisateur.
- 4. Sélectionnez **Comptabilisation > Paramètres de périphérique de comptabilisation/facturation**.
- 5. Modifiez les paramètres suivants si nécessaire :
	- **connexion avec périph. Compta./fact.** : sélectionnez **Connecté** pour activer un périphérique de comptabilisation/facturation relié à la presse.
	- **Périphérique compta./fact.** : sélectionnez le type de périphérique.
	- **Suivi des impressions** : sélectionnez **Suivi à l'aide d'un périph. compta./fact.** pour effectuer le suivi des pages imprimées.
	- **Crédit insuffisant** : sélectionnez ce bouton pour supprimer, mettre en suspens ou supprimer un travail après expiration du délai imparti pour crédit insuffisant.
	- **Impressions facturées** : sélectionnez **Facturer par n° de carte : oui** pour suivre les frais par numéro de carte.
	- **Suivi avec périphérique cumulatif** : sélectionnez le type de périphérique.
- 6. Sélectionnez **Enregistrer**, le cas échéant.
- 7. Cliquez sur **Fermer**.

L'écran Outils principal s'affiche.

## <span id="page-231-0"></span>Relevé d'activité de copie

#### **ACTIVATION ET DÉSACTIVATION DU RELEVÉ D'ACTIVITÉ DE COPIE**

L'activation de cette fonction génère automatiquement un relevé d'utilisation imprimé de la session de service de copie terminée pour un utilisateur spécifique.

- 1. Connectez-vous en tant qu'administrateur.
- 2. Appuyez sur le bouton **État machine** sur l'interface utilisateur de la presse.
- 3. Appuyez sur le bouton **Outils** de l'interface utilisateur.
- 4. Sélectionnez **Comptabilisation > Relevé d'activité de copie**.
- 5. Sélectionnez **Activé(e)** ou **Désactivé(e)**. Si vous sélectionnez **Activé(e)**, vous pouvez ajouter le nom de l'entreprise ou toute autre désignation au relevé imprimé.
- 6. Sélectionnez la barre de texte Nom de la société pour accéder au clavier et saisir les informations à afficher.
- 7. Sélectionnez **Enregistrer**.
- 8. Cliquez sur **Fermer**.

L'écran Outils principal s'affiche.

## Paramètres d'authentification et de sécurité

## Ce chapitre contient :

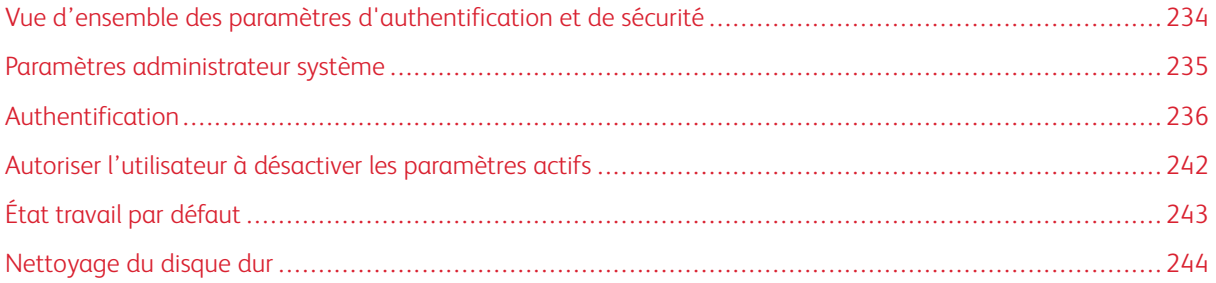

## <span id="page-233-0"></span>Vue d'ensemble des paramètres d'authentification et de sécurité

La fonction **Authentification/Paramètres de sécurité** limite l'accès à des services de la presse, notamment **Copie**, **Numérisation**, et **Impression**. Par ailleurs, la restriction d'autres services, notamment **l'envoi depuis dossier**, etc., est disponible. **Authentification/Paramètres de sécurité** limite également l'accès aux boutons du panneau de commande de l'interface utilisateur (tels que l'état de l'appareil et l'état du travail) et aux chemins d'accès aux fonctions (tels que l'impression de fichiers à partir d'un dossier ou la récupération de fichiers à partir d'un dossier). En sécurisant la presse, seuls les utilisateurs enregistrés peuvent accéder aux divers services et chemins.

Une fois la fonction **Authentification/Paramètres de sécurité** activée et configurée, l'utilisateur doit entrer un ID utilisateur et un mot de passe pour accéder aux différents services et chemins d'accès sur la machine.

Remarque : Les Paramètres d'authentification/sécurité fonctionnent en conjonction avec la comptabilisation pour offrir davantage de sécurité au système.

**Authentification/Paramètres de sécurité** est composée des fonctions suivantes :

#### Paramètres administrateur système

Utiliser cette fonctionnalité pour définir l'ID de connexion et le code secret de l'administrateur système.

#### Authentification

Utiliser cette fonction pour configurer la connexion, le contrôle d'accès et les comptes d'utilisateur.

#### Autoriser l'utilisateur à désactiver les paramètres actifs

Cette fonctionnalité permet à certains utilisateurs privilégiés de temporairement désactiver des paramètres actifs qui ont été activés par l'administrateur système.

#### État travail par défaut

Utiliser cette fonctionnalité pour masquer les travaux actifs, les travaux terminés et les journaux de travaux à partir d'utilisateurs non authentifiés ou d'intervenants non propriétaires des travaux, afin de protéger la confidentialité et les renseignements confidentiels.

#### Nettoyage du disque dur

Utiliser cette fonctionnalité pour nettoyer et supprimer toutes les données d'images des travaux qui résident sur le disque dur de la presse.

## <span id="page-234-0"></span>Paramètres administrateur système

Le menu **Paramètres de l'administrateur système** est utilisé pour définir le code d'accès de l'administrateur système. Il est recommandé d'utiliser un nouveau code d'accès pour empêcher les utilisateurs d'apporter des modifications non autorisées et pour garantir la sécurité du système.

Le menu **Paramètres de l'administrateur système** comporte les options suivantes :

#### Code d'accès de l'administrateur système

Définissez le code d'accès au mode administrateur système. Lorsque la fonction **Saisie du code d'accès** est réglée sur **Activé(e)**. Lorsque vous vous connectez à un compte local, un code d'accès est toujours demandé à l'interface utilisateur.

Remarque : Le code d'accès administrateur par défaut est le numéro de série de la presse.

Remarque : Un code d'accès et toujours requis lors de la connexion à distance ou à partir du réseau.

#### **MODIFICATION DU CODE D'ACCÈS ADMINISTRATEUR**

Conseils relatifs au code d'accès de l'administrateur système :

- Pour renforcer la sécurité, il est recommandé de créer un code d'accès.
- Le code d'accès administrateur par défaut est le numéro de série de la presse.
- Assurez-vous que le code d'accès a 4-12 caractères.

Pour modifier le code d'accès administrateur, procédez comme suit :

- 1. Connectez-vous en tant qu'administrateur.
- 2. Sur l'interface utilisateur de la presse, appuyez sur la touche **État machine**.
- 3. Sélectionnez l'onglet **Outils**.
- 4. Sélectionnez **Authentification/Paramètres de sécurité > Réglages administrateur système**.
- 5. Sélectionnez **Code d'accès administrateur système**.
	- a. Dans le champ **Nouveau code d'accès** , saisissez le nouveau code d'accès de 4-12 chiffres.
	- Remarque : Pour ne définir aucun code d'accès, laissez le champ du code vide et sélectionnez **Enregistrer**. Toutefois, cela n'est pas recommandé pour une question de sécurité
		- b. Dans le champ **Confirmer le code d'accès**, ressaisissez le même code.
		- c. Sélectionnez **Enregistrer**.

L'écran Paramètres administrateur système s'affiche.

6. Cliquez sur **Fermer**.

L'écran Outil s'affiche.

## <span id="page-235-0"></span>Authentification

Utiliser les options du menu **Authentification** pour définir la connexion, le contrôle d'accès et les comptes utilisateurs. **Authentification** inclut les fonctionnalités suivantes :

#### Type de connexion

Les choix incluent **Aucune connexion exigée**, **Connexion aux comptes locaux**, **Connexion aux comptes à distance** et **Accès sécurisé Xerox**.

#### Contrôle d'accès

Utiliser cette fonctionnalité pour sélectionner les options de restriction souhaitées pour la presse, pour chaque périphérique ou appareil. Options possibles :

- **Accès au périphérique** : Utiliser cette option pour restreindre l'opération des boutons de commande. Sélectionnez **Déverrouillé(e)** ou **Verrouillé(e)**.
- **Accès au service** : Utiliser cette option pour restreindre l'accès à chacun des services, notamment la copie, la numérisation, l'impression, l'envoi à partir d'un dossier, les travaux mémorisés, les feuilles de distribution et les applications Internet.

#### Créer / Afficher des comptes utilisateur

Utiliser cette fonctionnalité pour créer de nouveaux comptes, ou pour modifier ou afficher des comptes existants. Les comptes peuvent également être supprimés si nécessaire.

Remarque : Pour obtenir des informations et des instructions détaillées, reportez-vous à la section **Comptabilisation > Créer/afficher des comptes utilisateurs**.

#### Réinitialiser les comptes utilisateurs

Cette fonctionnalité supprime toutes les informations saisies simultanément pour tous les utilisateurs enregistrés ou réinitialise toutes les données Auditron (telles que les limites des comptes et le total d'impressions).

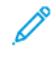

Remarque : Pour obtenir des informations et des instructions détaillées, reportez-vous à la section **Comptabilisation > Réinitialiser les comptes utilisateurs**.

#### Créer des groupes d'autorisations

Utiliser cette fonctionnalité pour permettre aux utilisateurs qui se sont connectés d'utiliser certaines fonctionnalités auxquelles ils ne peuvent d'habitude accéder. Les utilisateurs connectés peuvent être repartis dans différents groupes d'autorisation. Jusqu'à vingt groupes peuvent être créés en enregistrés. Les options disponibles sont les suivantes :

- **Nom du groupe** : Entrer un nouveau nom de groupe ou celui d'un groupe existant à modifier. Maximum 32 caractères.
- **Méthode pour restreindre la sélection des destinataires** : Sélectionner **Toujours appliquer des restrictions** ou **Aucune restriction**. Cette option peut ne pas être disponible sur certaines configurations.
- **Restreindre l'utilisateur pour la modification du carnet d'adresses** : Sélectionner si oui ou non permettre à un utilisateur de modifier le carnet d'adresses. Le carnet d'adresses est normalement restreint à l'accès en lecture seule. Les utilisateurs ne peuvent pas modifier le carnet d'adresses.
- **Autoriser l'utilisateur à désactiver les paramètres actifs** : Sélectionnez **Autoriser** ou **Ne pas autoriser**. La sélection **Autoriser** permet aux membres du groupe de désactiver certaines fonctions lors de leurs sessions utilisateur (par exemple, le filigrane sécurisé forcé).
- **Lorsque le code de protection est détecté** : Sélectionnez **Supprimer un travail automatiquement** ou **Autoriser la reprise d'un travail**. La sélection de **Autoriser la reprise d'un travail** permet temporairement à la machine de traiter un travail même si la machine détecte un code de protection sur le document original.

#### Configuration informations utilisateur

Cette fonction vous permet de configurer les paramètres de l'authentification par ID utilisateur. Ces options comprennent :

- **Autre nom pour l'identification de l'utilisateur** : Le cas échéant, utiliser cette option pour changer le pseudonyme qui apparaît sur l'écran de connexion. Le pseudonyme par défaut est ID utilisateur. Le cas échéant, il peut être modifié au nom ou au numéro de l'utilisateur. L'alias doit comporter entre 1 et 15 caractères. Cela représente un changement global pour toute la machine.
- **Masquer l'ID utilisateur (\*\*\*)** : Lorsque vous sélectionnez **Afficher**, les caractères que vous saisissez s'affichent à l'écran au fur et à mesure que vous saisissez l'ID utilisateur. Lorsque vous sélectionnez **Masquer**, les caractères que vous saisissez s'affichent à l'écran au fur et à mesure que vous saisissez l'ID utilisateur.
- **Échec d'accès au journal** : Définir le compte d'échecs pour détecter tout accès non autorisé. Une erreur est mise en journal si l'authentification échoue, le nombre d'échecs étant spécifique avec une heure prédéterminée.
- **Écran de confirmation de déconnexion** : Définir si oui ou non afficher un écran de confirmation de déconnexion chaque fois qu'une session utilisateur se termine.
- **ID utilisateur pour la connexion** : Définir si oui ou non rendre le champ de saisie de l'ID utilisateur sur l'écran de connexion utilisateur sensible à la casse. Lorsque vous sélectionnez **Sensible à la casse**, l'authentification est effectuée en utilisant l'ID utilisateur tel qu'il a été enregistré (y compris les majuscules et les minuscules). Lorsque vous sélectionnez **Non sensible à la casse**, l'authentification est effectuée en ignorant la casse, même si l'ID utilisateur comporte des majuscules et des minuscules.
	- Remarque : Ne pas modifier le paramètre quand un fichier est mémorisé pour Impression facturée privée. Sinon, des problèmes peuvent survenir, tels que l'impossibilité d'imprimer. Changer le paramètre après l'impression de tous les fichiers mémorisés par la machine.
- **Mode de connexion par carte à puce** : Définir si oui ou non exiger un code secret pour l'identification par carte à puce.
- **Vérification des certificats de carte à puce** : Définir si oui ou non vérifier le certificat de carte à puce lorsqu'un utilisateur utilise ce mode d'identification. Lorsque l'option **Activé** est sélectionnée, le propriétaire de la carte à puce est vérifié par une association de la vérification du code PIN, de la vérification de la carte à puce et de la concordance de la clé privée. Lorsque l'option **Désactivé** est sélectionnée, le propriétaire de la carte à puce est vérifié par la vérification du code PIN.
- **Temporisation de la déconnexion de la carte à puce** : Sélectionner la méthode de connexion pour l'identification par carte à puce quand une carte à puce qui n'exige pas de contact physique est utilisée pour l'identification. Lorsque l'option **Déconnexion lorsque la carte est retirée** est sélectionnée, vous pouvez vous déconnecter de la machine en retirant la carte à puce du lecteur de cartes à puce. Lorsque l'option **Se déconnecter du panneau de configuration** est sélectionnée, vous pouvez vous déconnecter en activant l'écran tactile ou le panneau de configuration.
- **Enregistrez des comptes distants dans la machine** : Sélectionner si oui ou non enregistrer les informations de l'utilisateur inscrit sur la machine. Cette option permet à la machine locale d'authentifier les utilisateurs même si le serveur distant est hors ligne.
	- Remarque : Cette option ne s'applique qu'aux utilisateurs qui se sont identifiés à l'aide d'une carte à puce.
- **Supprimer les comptes distances** : Sélectionner si oui ou non supprimer les informations d'un utilisateur distant inscrit pour la machine.
	- Remarque : Cette option ne s'applique qu'aux utilisateurs qui se sont identifiés à l'aide d'une carte à puce.

#### Nombre maximum de tentatives de connexion

Cette fonctionnalité empêche que les paramètres puissent être modifiés par qui que ce soit usurpant l'identité de l'administrateur système. Si l'authentification de l'administrateur rencontre un certain nombre d'échecs successifs, l'accès sera refusé. Choisissez entre 1 et 10 pour définir le nombre maximum de tentatives de connexion.

#### Règles du code d'accès

Sélectionner si oui ou non un code secret est exigé lorsqu'un utilisateur ou l'administrateur utilise la machine. Cette fonction est utilisée pour effectuer des entrées via le panneau de contrôle de l'appareil. Lorsque vous utilisez des dispositifs à distance tels que les Services Internet CentreWare®, un code d'accès doit TOUJOURS être saisi. Un code d'accès doit comporter de 4 à 12 chiffres.

## Rubriques connexes :

[Créer/Afficher comptes utilisateur](#page-222-0) [Création, Affichage ou Modification d'un compte utilisateur](#page-223-0) [Réinitialiser les comptes utilisateurs](#page-225-0) [Réinitialiser tous les comptes utilisateurs \(Comptabilité\)](#page-225-1)

#### **SÉLECTION DES CARACTÉRISTIQUES/OPTIONS D'AUTHENTIFICATION**

- 1. Connectez-vous en tant qu'administrateur.
- 2. Appuyez sur le bouton **État machine** sur l'interface utilisateur de la presse.
- 3. Sélectionnez l'onglet **Outils**.
- 4. Sélectionnez **Authentification/Paramètres de sécurité**.
- 5. Sélectionnez **Authentification**.
- 6. Sélectionnez la fonctionnalité à définir ou modifier (**Type de connexion** ou **Contrôle d'accès**, par exemple).
- 7. Choisissez l'élément à définir ou modifier et sélectionnez **Modifier les paramètres** (le cas échéant).
- 8. Sélectionnez le paramètre souhaité pour cet élément.
- 9. Sélectionnez **Enregistrer**.

L'écran précédent apparaît.

- 10. Répétez les étapes précédentes pour les autres fonctionnalités d'Authentification souhaitées.
- 11. Lorsque vous avez terminé, sélectionnez **Fermer**.

L'onglet Outils principal s'affiche.

12. Quittez le mode Administrateur.

#### **SÉLECTION DES OPTIONS CONTRÔLE D'ACCÈS**

- 1. Connectez-vous en tant qu'administrateur.
- 2. Appuyez sur le bouton **État de l'imprimante** à l'interface utilisateur de la presse.
- 3. Sélectionnez l'onglet **Outils**.
- 4. Sélectionnez **Authentification/Paramètres de sécurité > Authentification**.
- 5. Sélectionnez **Contrôle d'accès**.
- 6. Sélectionnez **Accès périphérique**.
	- a. Sélectionnez **Déverrouillé** ou **Verrouillé** pour chaque sélection.
	- b. Sélectionnez **Enregistrer**.

L'écran précédent s'affiche.

- 7. Sélectionnez **Accès aux services**.
	- a. Sélectionner le service souhaité (par exemple, Copie ou Numérisation).
	- b. Sélectionnez **Modifier les paramètres**.
	- c. Sélectionnez **Déverrouillé(e)** ou **Verrouillé(e)**.
	- d. Sélectionnez **Enregistrer**.

L'écran précédent s'affiche.

- e. Reprenez les étapes précédentes pour tout autre service requis.
- f. Sélectionnez **Fermer** pour revenir à l'écran Contrôle d'accès.
- 8. Sélectionnez **Enregistrer**.

L'écran Outils principal s'affiche.

#### **CRÉATION ET MODIFICATION D'UN GROUPE D'AUTORISATIONS**

- 1. Connectez-vous en tant qu'administrateur.
- 2. Appuyez sur le bouton **État de l'imprimante** à l'interface utilisateur de la presse.
- 3. Sélectionnez l'onglet **Outils**.
- 4. Sélectionnez **Authentification/Paramètres de sécurité > Authentification**.
- 5. Sélectionnez **Créer des groupes d'autorisation**.

L'écran Créer des groupes d'autorisation s'affiche.

- 6. Sélectionnez un élément dans la liste Nom de groupe (un groupe qui existe déjà ou un élément **(Aucun nom)**).
- 7. Sélectionnez **Créer/Supprimer**.

L'écran Groupe d'autorisation s'affiche.

- 8. Sélectionnez l'élément **Nom de groupe**.
	- a. Sélectionnez **Modifier les paramètres**.
	- b. Tapez un nom de groupe (un nouveau nom ou un nom existant modifié).
	- c. Sélectionnez **Enregistrer**.

L'écran Groupe d'autorisation s'affiche.

- 9. Sélectionner l'élément suivant à définir ou à modifier.
	- a. Sélectionnez **Modifier les paramètres**.
	- b. Effectuez la sélection appropriée pour le groupe.
	- c. Sélectionnez **Enregistrer**.

L'écran Groupe d'autorisation s'affiche.

10. Répétez les étapes précédentes pour tout autre option de groupe souhaitée. Lorsque vous avez terminé, sélectionnez **Fermer**.

L'écran Créer des groupes d'autorisation s'affiche.

- 11. Répétez les étapes précédentes pour créer ou modifier plusieurs groupes.
- 12. Lorsque vous avez terminé, sélectionnez **Fermer**.

L'onglet Outils principal s'affiche.

13. Quittez le mode Administrateur.

#### **SÉLECTIONNER LES OPTIONS CONFIGURATION DES DÉTAILS UTILISATEURS**

Cette fonction vous permet de configurer les paramètres de l'authentification par ID utilisateur. Les paramètres disponibles dépendent du type d'authentification choisi pour **Outils > Paramètres d'authentification/ sécurité > Authentification > Type de connexion**.

1. Connectez-vous en tant qu'administrateur.

- 2. Appuyez sur le bouton **État machine** sur l'interface utilisateur de la presse.
- 3. Sélectionnez l'onglet **Outils**.
- 4. Sélectionnez **Authentification/Paramètres de sécurité > Authentification**.
- 5. Sélectionnez **Configuration des infos utilisateur**. Les options affichées dépendent du type d'authentification activé et les options disponibles dépendent du Type de connexion sélectionné.
- 6. Sélectionnez l'élément à définir ou à modifier.
- 7. Sélectionnez **Modifier les paramètres**.
- 8. Sélectionnez le paramètre souhaité pour cet élément.
- 9. Sélectionnez **Enregistrer**.
- 10. Cliquez sur **Fermer**.

L'onglet Outils principal s'affiche.

## <span id="page-241-0"></span>Autoriser l'utilisateur à désactiver les paramètres actifs

#### **SÉLECTION DE L'OPTION PERMETTANT À L'UTILISATEUR DE DÉSACTIVER LES**

#### **PARAMÈTRES ACTIFS**

Cette fonctionnalité permet aux utilisateurs privilégiés de temporairement désactiver certains paramètres actifs tels que Forcer filigrane et ID d'impression universelle unique qui ont été activés par l'administrateur système et doivent être appliqués à tous les travaux.

- Important : Toujours revenir à **Paramètres d'authentification/sécurité > Autoriser l'utilisateur à désactiver les paramètres actifs** et sélectionner **Activer les paramètres actifs** à la fin du travail. Sinon, les paramètres restent automatiquement actifs lorsqu'une session de travail se termine, au moment de la déconnexion.
- 1. Connectez-vous en tant qu'administrateur.
- 2. Appuyez sur le bouton **État machine** sur l'interface utilisateur de la presse.
- 3. Sélectionnez l'onglet **Outils**.
- 4. Sélectionnez **Authentification/Paramètres de sécurité**.
- 5. Sélectionnez **Autoriser l'utilisateur à désactiver les paramètres actifs**.
- 6. Sélectionnez **Désactiver les paramètres actifs** ou **Activer les paramètres actifs** : Sélectionner **Désactiver les paramètres actifs** pour temporairement désactiver les paramètres actifs avant d'exécuter un travail.

 $\bigcap$ Important : Toujours revenir à cet écran et sélectionner **Activer les paramètres actifs** à la fin du travail. Sinon, les paramètres restent automatiquement actifs lorsqu'une session de travail se termine, au moment de la déconnexion.

7. Sélectionnez **Enregistrer**.

L'écran Outils principal s'affiche.

## <span id="page-242-0"></span>État travail par défaut

#### **SÉLECTION DES OPTIONS ÉTAT DU TRAVAIL PAR DÉFAUT.**

- 1. Connectez-vous en tant qu'administrateur.
- 2. Appuyez sur le bouton **État machine** sur l'interface utilisateur de la presse.
- 3. Sélectionnez l'onglet **Outils**.
- 4. Sélectionnez **Authentification/Paramètres de sécurité**.
- 5. Sélectionnez **État travail par défaut**.
- 6. Sélectionnez **Affichage des travaux actifs**.
- 7. Sélectionnez **Oui** ou **Non** pour masquer les détails.
- 8. Sélectionnez **Enregistrer**.
- 9. Sélectionnez **Affichage des travaux terminés**.
- 10. Sélectionnez le paramètre requis pour les options suivantes :
	- **Toujours autoriser affichage travaux** : Sélectionnez **Affichage travaux sur connexion** ou **Pas d'affichage des travaux**.
	- **Masquer détails du travail** : Sélectionnez **Oui** ou **Non**.
- 11. Sélectionnez **Enregistrer**.

L'écran Outils principal s'affiche.

## <span id="page-243-0"></span>Nettoyage du disque dur

Astuce : Il s'agit d'une fonctionnalité de sécurité standard qui réécrit et supprime toutes les données d'images des travaux résidant sur le disque dur de la presse. Cette fonctionnalité de sécurité n'affecte pas le stockage NVM. Pour obtenir d'autres informations concernant ce programme, contacter le Centre Services Xerox.

Pour faire en sorte que les données d'images des travaux sur le disque dur ne soient pas accessibles, il est possible de supprimer et de réécrire les données d'images du travail. Les données et images sont toutes les données de l'utilisateur actuellement en traitement ou les données temporaires de l'utilisateur qui se trouvent sur le disque dur. Cela inclut les travaux actuels/actifs, les travaux en file d'attente et les travaux terminés. Sélectionnez l'option de nettoyage du disque dur ou non. Les options disponibles sont les suivantes :

#### Nombre de nettoyages.

Sélectionnez le nombre de fois qu'il est possible de réécrire les données du disque dur. Sélectionnez entre une et trois fois.

Après avoir supprimé les données, l'espace du disque dur où elles étaient mémorisées est réécrit. Cela empêche toute récupération ou restauration non autorisée des données précédemment enregistrées. La procédure s'applique aux fichiers et aux autres informations temporairement mémorisées par le système.

- G Astuce : Lire attentivement les informations suivantes :
	- Si la presse est éteinte pendant le processus de nettoyage, certains fichiers peuvent demeurer sur le disque dur.
	- Les données sur le disque dur sont effacées une première fois par nettoyage. Toutefois, nettoyer les données à trois reprises permet de garantir qu'elles ne peuvent vraiment plus être récupérées. Le processus de nettoyage à trois reprises demande plus de temps que le nettoyage en une seule fois.
	- Pendant le processus de nettoyage, la presse peut fonctionner plus lentement que d'habitude.

#### Nettoyage d'image programmé.

Sélectionnez une période programmée, récurrente à laquelle il est possible de réécrire les données du disque dur. Les options sont les suivantes :

- **Désactivé(e)**
- **Tous les jours**
- **Toutes les semaines**
- **Tous les mois**

#### Exécuter un nettoyage d'image

Sélectionnez cette option et cliquez sur **Démarrer** pour lancer et exécuter immédiatement un nettoyage du disque dur. Cette procédure supprime les données du travail dès la fin d'impression.

#### **SÉLECTION DES OPTIONS DE NETTOYAGE DU DISQUE DUR**

- 1. Connectez-vous en tant qu'administrateur.
- 2. Appuyez sur le bouton **État machine** sur l'interface utilisateur de la presse.
- 3. Sélectionnez l'onglet **Outils**.
- 4. Sélectionnez **Authentification/Paramètres de sécurité**.
- 5. Sélectionnez **Nettoyage du disque dur**.
- 6. Sélectionnez **Nombre de nettoyages**.
- 7. Sélectionnez une des options suivantes :
	- **Arrêt**
	- **1 nettoyage**
	- **3 nettoyages**
- 8. Sélectionnez **Enregistrer**.
- 9. Sélectionnez **Nettoyage d'image programmé**.
- 10. Sélectionnez l'option souhaitée :
	- **Désactivé(e)**
	- **Tous les jours**
	- **Toutes les semaines**
	- **Tous les mois**
- 11. Sélectionnez **Enregistrer**.

L'onglet Outils principal s'affiche.

Paramètres d'authentification et de sécurité

# Comptabilisation et authentification

## Ce chapitre contient :

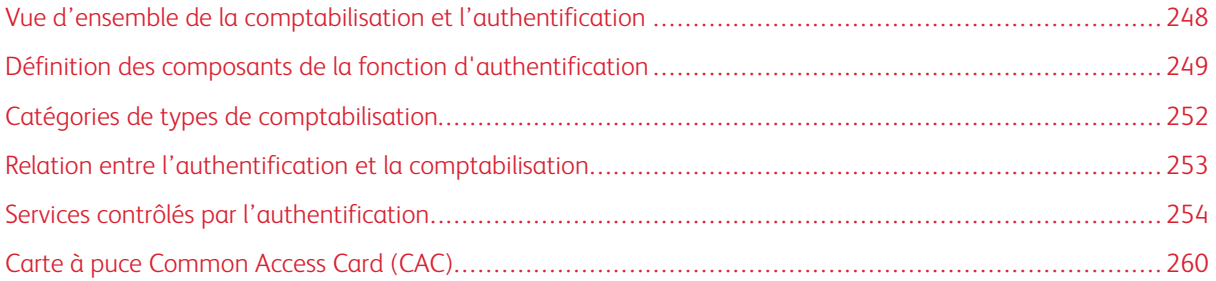

## <span id="page-247-0"></span>Vue d'ensemble de la comptabilisation et l'authentification

#### Comptabilisation

La fonction Comptabilisation fournit la facturation sur compteur des différents services de presse, notamment la copie, la numérisation et l'impression. Cette fonction propose des informations de facturation adéquates et/ou limite le crédit d'utilisation des utilisateurs ou de comptes spécifiques. Une fois la comptabilisation activée et configurée, l'utilisateur doit saisir son identifiant et éventuellement un mot de passe afin d'utiliser le service facturé. Chaque fois qu'un utilisateur se connecte et accède à l'un des services de facturation, l'imprimante suit le nombre de travaux facturés de ce dernier.

#### Authentification

La fonction Authentification/Paramètres de sécurité limite l'accès à des services de la presse, notamment Copie, Numérisation, et Impression. Par ailleurs, la restriction d'autres services, notamment l'envoi depuis dossier, etc., est disponible. La fonction authentification/paramètres de sécurité limite également l'accès aux boutons du panneau de commande tels que **Services**, **État de l'imprimante** et **État du travail**. Elle limite également l'accès aux chemins de fonctions à l'instar du service Imprimer les fichiers depuis un dossier. En sécurisant la presse, seuls les utilisateurs enregistrés peuvent accéder aux divers services et chemins. Une fois que la fonction Authentification/Paramètres de sécurité est activée et configurée, l'utilisateur doit saisir un identifiant ainsi qu'un mot de passe afin d'accéder aux différents services et chemins de la presse.

Astuce : La comptabilisation et l'authentification (sécurité) sont accessibles à partir de l'interface utilisateur de la presse ou des Services Internet CentreWare®.

Remarque : Les fonctionnalités Comptabilisation et Authentification fonctionnent en général indépendamment l'une de l'autre, mais il peut y avoir des cas où un changement fait à l'une risque d'affecter l'autre. À titre d'exemple, si vous réglez **Paramètres d'authentification/sécurité > Authentification > Type de connexion** sur **Connexion à des comptes locaux**, l'option **Comptabilisation locale** est automatiquement définie pour **Comptabilisation > Type de comptabilisation**. Seul l'administrateur peut définir et contrôler la comptabilisation.

## <span id="page-248-0"></span>Définition des composants de la fonction d'authentification

#### Types d'utilisateurs gérés par la fonctionnalité Authentification

#### Les utilisateurs suivants seront gérés par les **Paramètres Authentification/sécurité > Authentification** :

#### Administrateur système

L'administrateur système peut enregistrer tout changement des paramètres en fonction des environnements utilisés. Un administrateur système utilise un ID utilisateur spécial.

#### Connexion de l'utilisateur

Un utilisateur qui se connecte est quelqu'un qui s'est enregistré sur la presse ou sur un serveur à distance. Pour utiliser des services non restreints, il faut saisir un ID utilisateur et un code secret.

#### Utilisateur non enregistré

Un utilisateur non enregistré ne peut utiliser les services restreints de la presse.

#### Utilisateur local

Il s'agit d'un utilisateur qui ne se connecte pas à la machine.

#### Rôles utilisateur et groupes d'autorisation

Lors de l'enregistrement d'un utilisateur sur la presse, le rôle spécifique de l'utilisateur et un groupe d'autorisations peuvent être sélectionnés. Cela peut être fait pour chaque utilisateur.

#### Rôles utilisateur

Trois rôles utilisateur sont disponibles :

- Utilisateur : Aucune autorité spéciale n'est donnée à cet utilisateur.
- Administrateur de comptes : Même autorité que pour un administrateur système excepté que cette personne ne peut gérer les dossiers ou les feuilles de distribution et qu'elle ne peut changer le code d'accès de l'administrateur système.
- Administrateur système : Cet utilisateur a la possibilité de créer, de supprimer, de changer (à l'exception du code secret) et d'afficher la plupart des informations utilisateur ; de créer, desupprimer, de modifier et d'afficher les informations de comptabilité ; de changer le nom alternatif pour un ID de compte ou de masquer l'ID de compte et, enfin, d'imprimer un rapport auditron pour chaque utilisateur.

#### Groupes d'autorisations

Les quatre paramètres suivants peuvent être configurés pour chaque groupe d'autorisations :

- Méthode pour restreindre la sélection des destinataires : sélectionner si oui ou non autoriser les membres du groupe à spécifier des destinataires lorsque la Méthode de sélection pour restreindre les destinataires est définie à Uniquement à partir du carnet d'adresses.
- Restreindre l'utilisateur pour la modification du carnet d'adresses : sélectionner si oui ou non autoriser les membres du groupe à modifier le carnet d'adresses de la machine lorsque la fonction de modification du carnet d'adresses n'est pas accessible.
- Autoriser l'utilisateur à désactiver les paramètres actifs : Choisissez si vous voulez permettre ou non aux membres du groupe de désactiver les paramètres actifs et de continuer à effectuer un travail. Les paramètres incluent le filigrane Force, filigrane sécurisé Force et imprimer ID universel unique Ce paramètre permet aux utilisateurs membres d'un groupe d'autorisation de désactiver les paramètres actifs dans **Accueil > Outils**.
- Lorsque le code de protection est détecté : Sélectionner si oui ou non temporairement autoriser la presse à traiter un travail, même si la machine détecte un code de protection sur le document d'origine.

#### Catégories de types de connexion d'authentification

Deux catégories d'authentification sont utilisées, selon l'endroit où les informations de l'utilisateur sont mémorisées :

#### Connexion à des comptes locaux

Cette option permet de gérer une authentification d'après les informations de l'utilisateur qui s'est inscrit sur la machine. Pour cela, il faut que le paramètre **Authentification / Paramètres de sécurité > Authentification > Type de connexion** soit réglé sur **Connexion aux comptes locaux** et que **Comptabilisation. > Type de comptabilisation** soit réglé sur **Comptabilisation locale**. Un travail d'impression envoyé directement depuis un ordinateur peut être reçu sur la machine après avoir été authentifié via un recoupement des informations d'authentification sur le pilote d'impression du client avec les informations qui sont enregistrées sur la machine.

#### Connexion à des comptes à distance

Cette méthode utilise un serveur d'authentification à distance pour gérer l'authentification. Les informations de l'utilisateur ne sont pas enregistrées sur la machine.

Remarque : Un ID utilisateur enregistré sur le serveur d'authentification à distance peut comporter jusqu'à 32 caractères. Le mot de passe doit comporter 128 caractères maximum. Pour l'authentification SMB, toutefois, le mot de passe peut au maximum être de 32 caractères.

#### Méthodes d'authentification

Les méthodes d'authentification suivantes sont disponibles sur la machine :

#### Authentification de l'ID utilisateur

Cette méthode exige que les utilisateurs saisissent leur ID d'utilisateur et leur code secret à l'aide du pavé numérique ou de l'écran tactile de l'interface utilisateur de la machine. L'authentification est effectuée avec les informations de l'utilisateur qui s'est enregistré sur la machine ou un serveur à distance.

La méthode d'authentification de l'ID utilisateur est disponible aussi bien avec **Authentification > Type de connexion > Connexion aux comptes locaux** et **Authentification > Type de connexion > Connexion aux comptes distants**.

- **Connexion aux comptes locaux** : L'authentification est gérée en utilisant les informations enregistrées sur la machine pour chaque utilisateur. Un travail d'impression envoyé directement depuis un ordinateur peut être reçu sur la machine après avoir été authentifié via un recoupement des informations d'authentification sur le pilote d'impression du client avec les informations qui sont enregistrées sur la machine.
- **Connexion aux comptes distants** : L'authentification est gérée par un serveur distant. Les informations sur l'utilisateur ne sont pas enregistrées localement sur la machine.

#### Authentification par carte à puce

L'authentification s'effectue à l'aide d'une carte à puce (Common Access Card / CAC).

#### Authentification combinée à l'aide d'une carte à puce et de l'ID utilisateur

L'authentification est effectuée en obtenant les informations de carte d'ID de l'utilisateur et en les validant par rapport aux informations saisies de la carte sur la machine ou le serveur à distance.

## <span id="page-251-0"></span>Catégories de types de comptabilisation

**Type de comptabilisation** permet à l'administrateur d'activer ou de désactiver la comptabilisation et de spécifier les types de travaux qui exigent la gestion de compte. Les catégories de type de comptabilisation suivantes sont disponibles sur la presse :

#### Comptabilisation locale

Cette option permet d'effectuer localement l'administration des comptes sur la machine en utilisant les informations de connexion pour tous les utilisateurs enregistrés. L'administration de comptes inclut le maintien de l'intégralité de toutes les limites de compte pour chaque utilisateur, à savoir pour la copie, la numérisation et l'impression. L'administrateur système peut imprimer des relevés Auditron pour un, plusieurs ou l'ensemble des utilisateurs.

#### Comptabilisation standard Xerox

Cette option est similaire à la comptabilisation locale dans la mesure où elle effectue l'administration des comptes avec les informations de comptes et les informations de l'utilisateur qui s'est inscrit sur la machine locale. L'administration de comptes inclut le maintien de l'intégralité de toutes les limites de compte pour chaque utilisateur, à savoir pour la copie, la numérisation et l'impression. L'administrateur système peut imprimer des relevés Auditron pour un, plusieurs ou l'ensemble des utilisateurs.
# Relation entre l'authentification et la comptabilisation

Le tableau suivant décrit la manière dont les fonctions **Authentification > Type de connexion** et **Comptabilisation > Type de comptabilisation** fonctionnent l'une avec l'autre et comment elles peuvent être combinées.

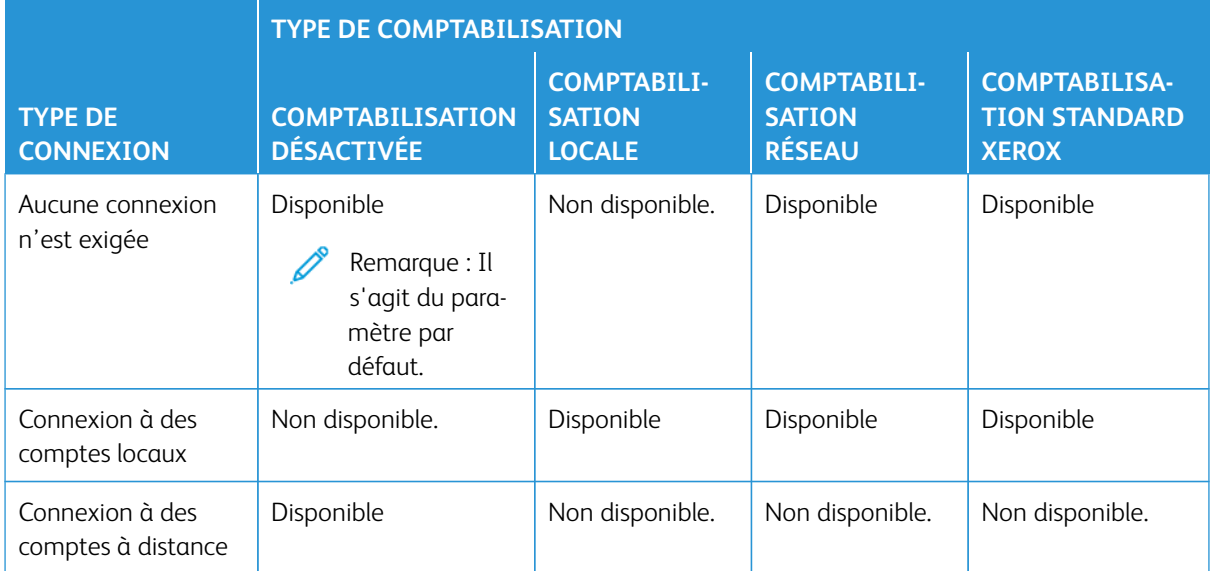

## Services contrôlés par l'authentification

#### **PRÉSENTATION**

Les tableaux suivants décrivent les fonctions qui sont contrôlées par la fonction d'authentification. Les fonctions restreintes varient selon le mode d'utilisation de la machine. Certaines restrictions peuvent être définies pour l'utilisateur individuel, tandis que d'autres peuvent être définies pour toute la machine.

#### **SERVICES RESTREINTS PAR AUTHENTIFICATION ID UTILISATEUR**

La méthode d'authentification de l'ID utilisateur exige une connexion à l'aide de l'ID en question. Les services restreints par l'authentification et la comptabilité peuvent être différents selon la combinaison choisie pour les fonctions **Authentification > Type de connexion** et **Comptabilité > Types de comptabilité**.

#### Connexion aux comptes locaux / Comptabilité locale

Se reporter au tableau suivant lorsque ces options sont définies / activées : **Paramètres d'authentification / de sécurité > Authentification > Type de connexion > Connexion aux comptes locaux** et **Comptabilisation > Type de comptabilisation > Comptabilisation locale**.

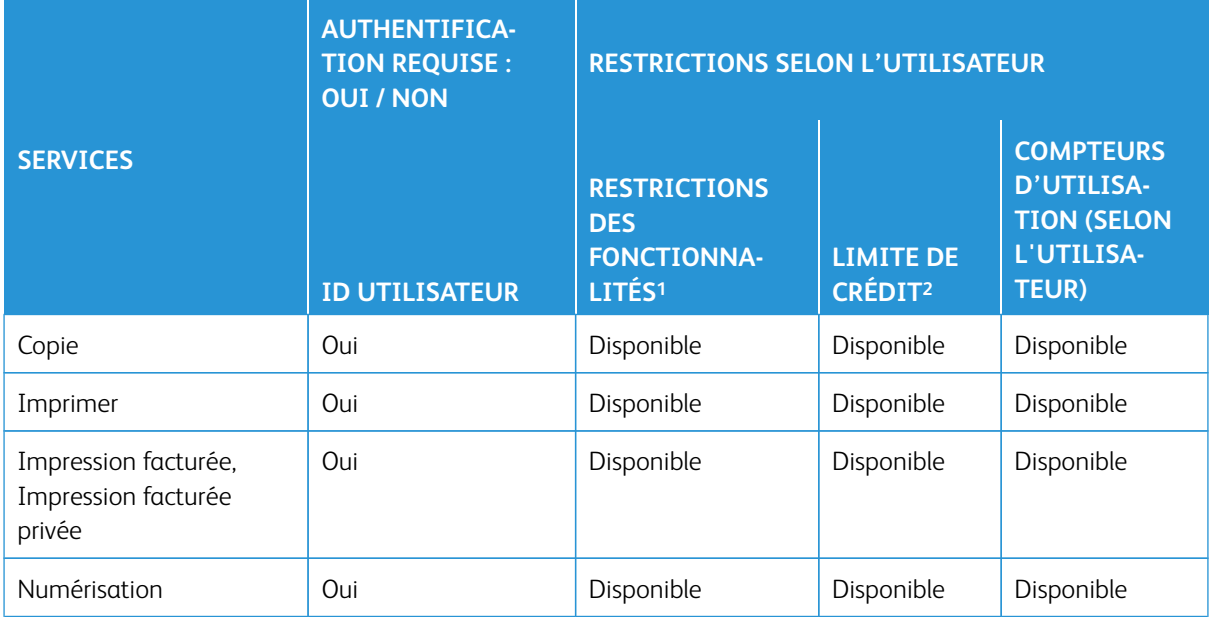

1La sélection des fonctionnalités disponibles pour chaque utilisateur se fait à la création/modification d'un compte utilisateur.

2L'appareil s'arrête lorsque la limite de crédit utilisateur atteint la limite maximale définie pour une fonctionnalité (copie, numérisation, impression).

#### Connexion aux comptes locaux / Comptabilité réseau

Se reporter au tableau suivant lorsque ces options sont définies / activées : **Paramètres d'authentification/** 

**sécurité > Authentification > Type de connexion > Connexion aux comptes locaux** et **Comptabilisation > Type de comptabilisation > Comptabilisation réseau**.

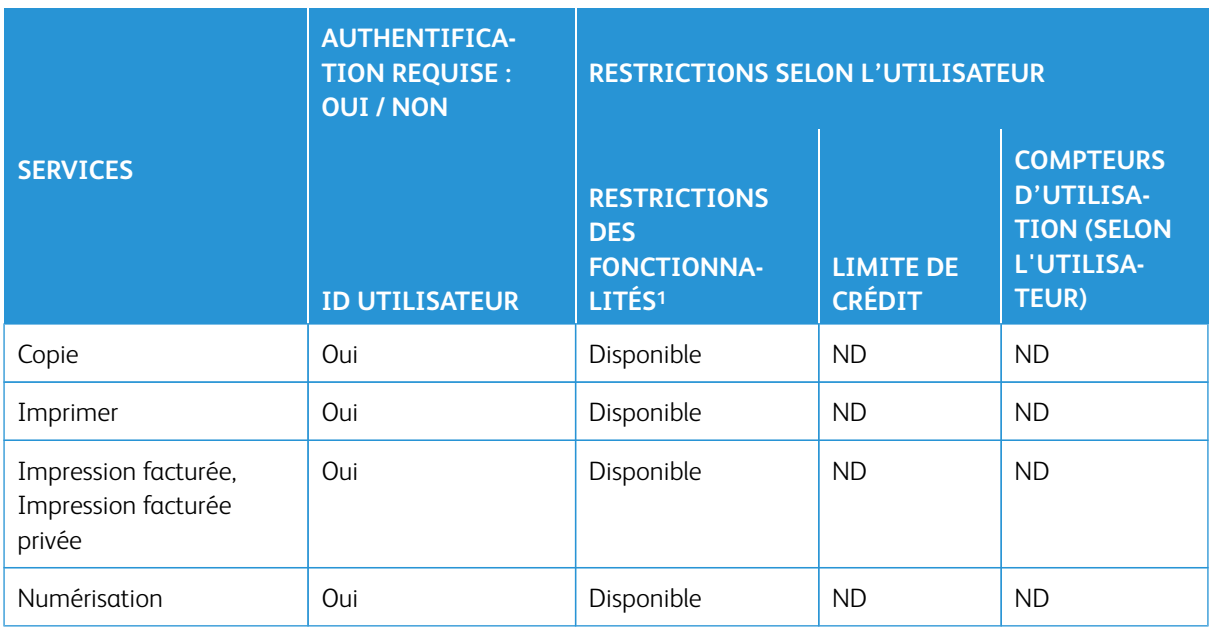

1La sélection des fonctionnalités disponibles pour chaque utilisateur se fait à la création/modification d'un compte utilisateur.

#### Type de connexion / Connexion à des comptes distants

Reportez-vous au tableau suivant lorsque **Paramètres d'authentification / de sécurité > Authentification > Type de connexion** est réglé sur **Connexion aux comptes distants**.

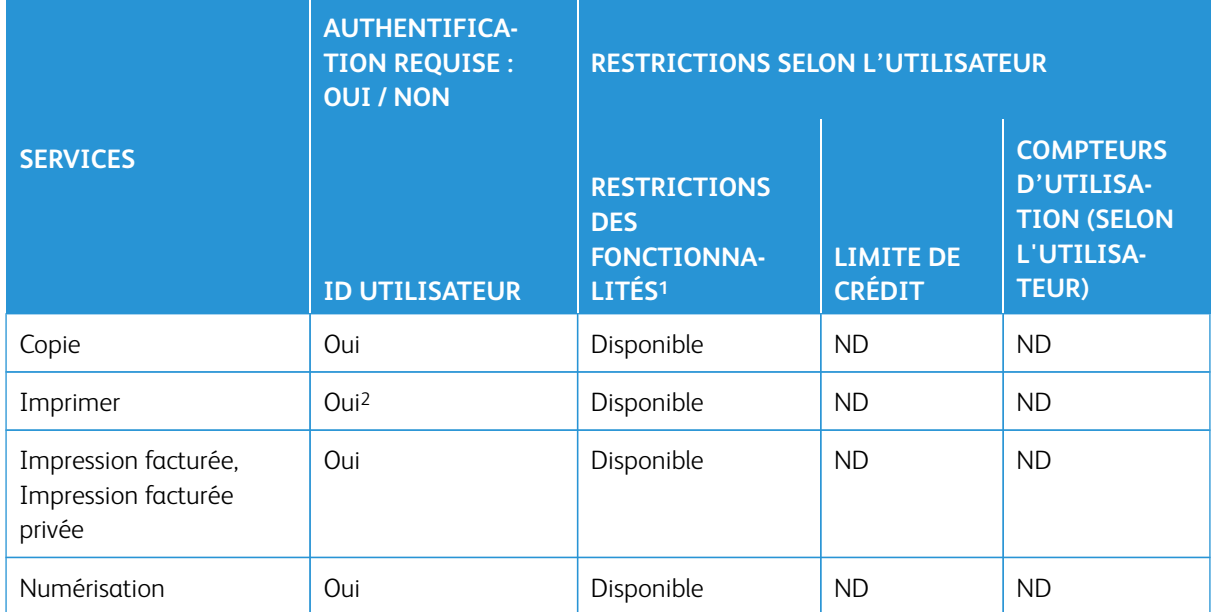

1La sélection des fonctionnalités disponibles pour chaque utilisateur se fait à la création/modification d'un

#### compte utilisateur.

2Avec Connexion aux comptes locaux défini/activé, le service Impression ne peut être restreint. Pour restreindre les opérations d'impression, utiliser Impression facturée ou Impression facturée privée.

#### Connexion aux comptes locaux / Comptabilité standard Xerox

Se reporter au tableau suivant lorsque ces options sont définies / activées : **Paramètres d'authentification/ sécurité > Authentification > Type de connexion > Connexion aux comptes locaux** et **Comptabilisation > Type de comptabilisation > Comptabilisation standard Xerox**.

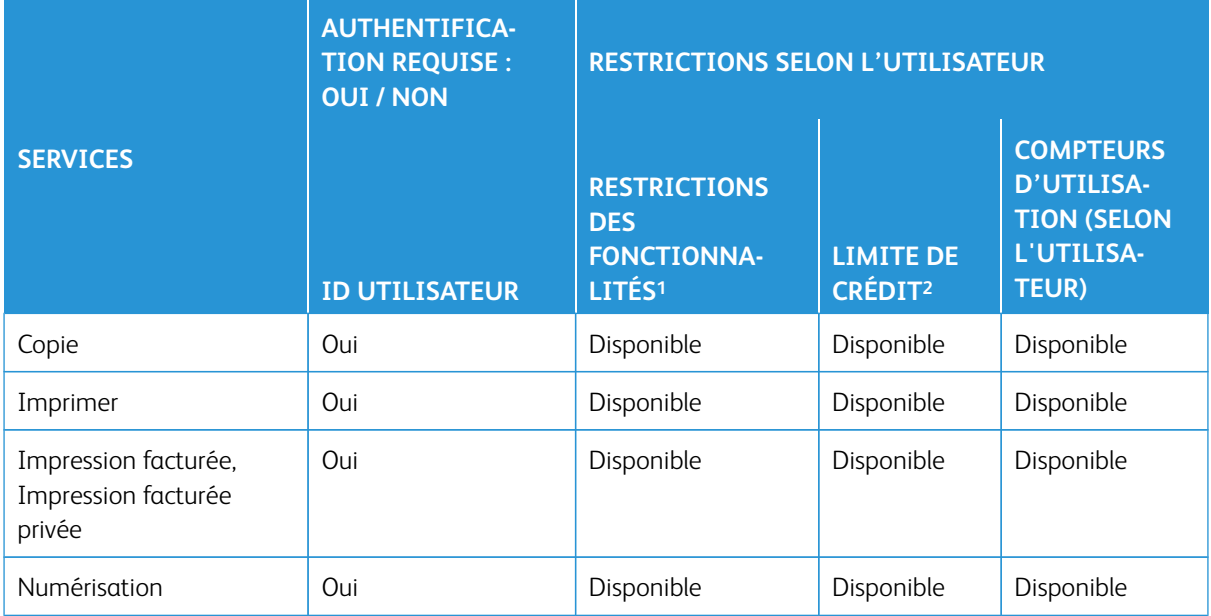

1La sélection des fonctionnalités disponibles pour chaque utilisateur se fait à la création/modification d'un compte utilisateur.

2L'appareil s'arrête lorsque la limite de crédit utilisateur atteint la limite maximale définie pour une fonctionnalité (copie, numérisation, impression).

# **SERVICE RESTREINT EN COMBINANT L'AUTHENTIFICATION PAR CARTE À PUCE ET AVEC L'ID UTILISATEUR**

La méthode d'authentification par smart card (Common Access Card / CAC) et ID utilisateur exige que l'utilisateur se serve de sa smart card pour entrer ses informations avant de pouvoir utiliser les services de la presse. Les services restreints par l'authentification et la comptabilité peuvent être différents selon la combinaison choisie pour les fonctions **Authentification > Type de connexion** et **Comptabilité > Types de comptabilité**.

#### Connexion aux comptes locaux / Comptabilité locale

Se reporter au tableau suivant lorsque ces options sont définies / activées : **Paramètres d'authentification / de sécurité > Authentification > Type de connexion > Connexion aux comptes locaux** et

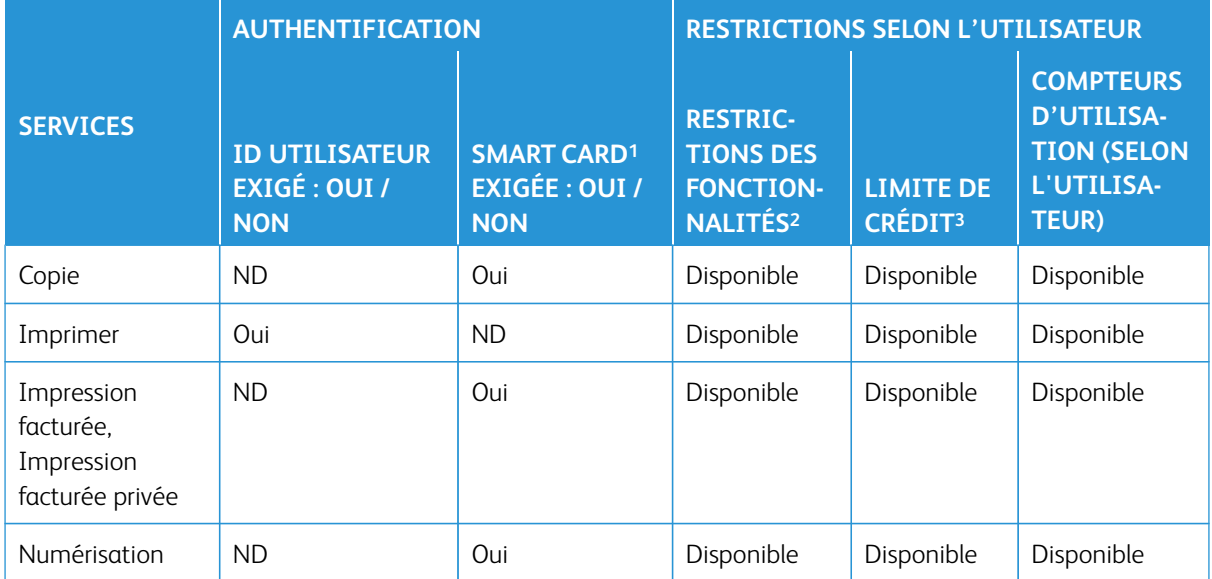

#### **Comptabilisation > Type de comptabilisation > Comptabilisation locale**.

1L'ID utilisateur sur la carte est comparé à l'ID utilisateur enregistré sur l'appareil et l'identification est vérifiée en conséquence.

2La sélection des fonctionnalités disponibles pour chaque utilisateur se fait à la création/modification d'un compte utilisateur.

<sup>3</sup>L'appareil s'arrête lorsque la limite de crédit utilisateur atteint la limite maximale définie pour une fonctionnalité (copie, numérisation, impression).

#### Connexion aux comptes locaux / Comptabilité réseau

Se reporter au tableau suivant lorsque ces options sont définies / activées : **Paramètres d'authentification/ sécurité > Authentification > Type de connexion > Connexion aux comptes locaux** et **Comptabilisation > Type de comptabilisation > Comptabilisation réseau**.

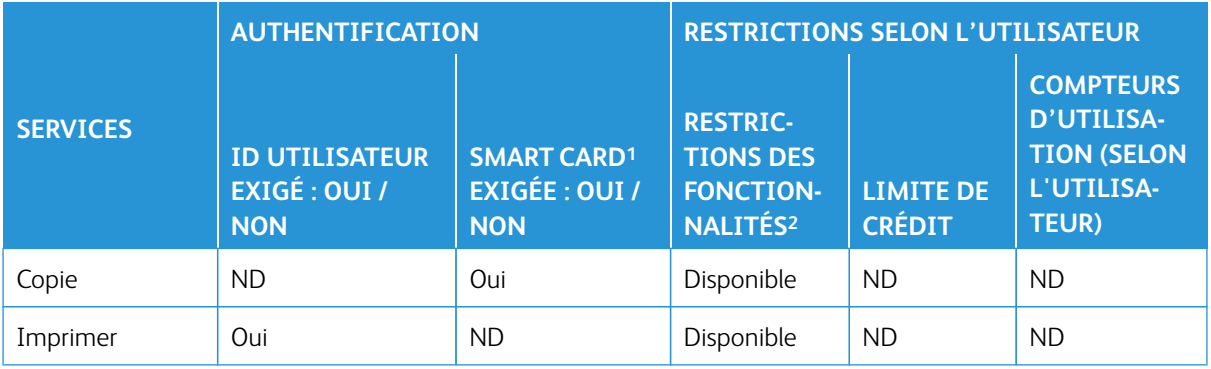

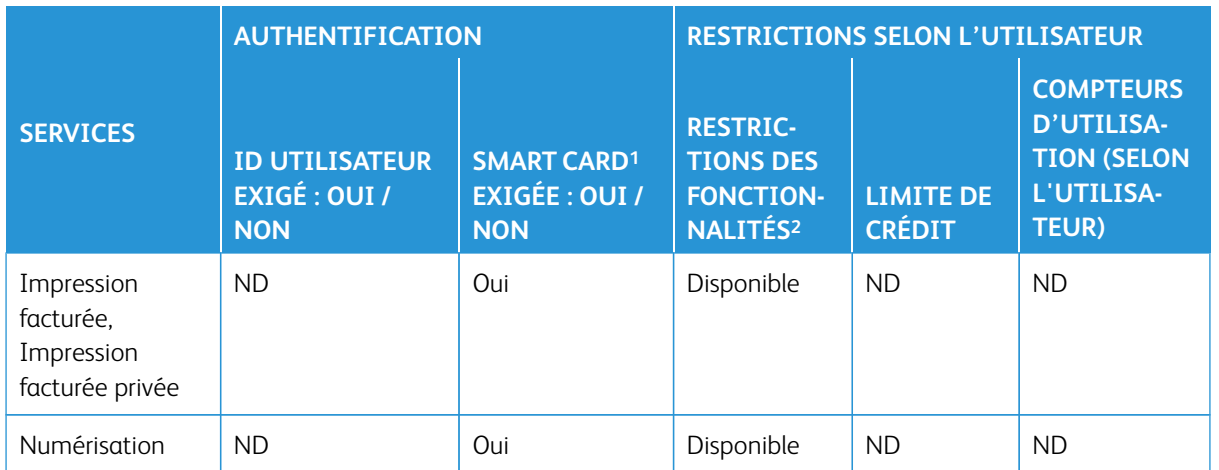

1L'ID utilisateur sur la carte est comparé à l'ID utilisateur enregistré sur l'appareil et l'identification est vérifiée en conséquence.

2La sélection des fonctionnalités disponibles pour chaque utilisateur se fait à la création/modification d'un compte utilisateur.

#### Type de connexion / Connexion à des comptes distants

Reportez-vous au tableau suivant lorsque **Paramètres d'authentification / de sécurité > Authentification > Type de connexion** est réglé sur **Connexion aux comptes distants**.

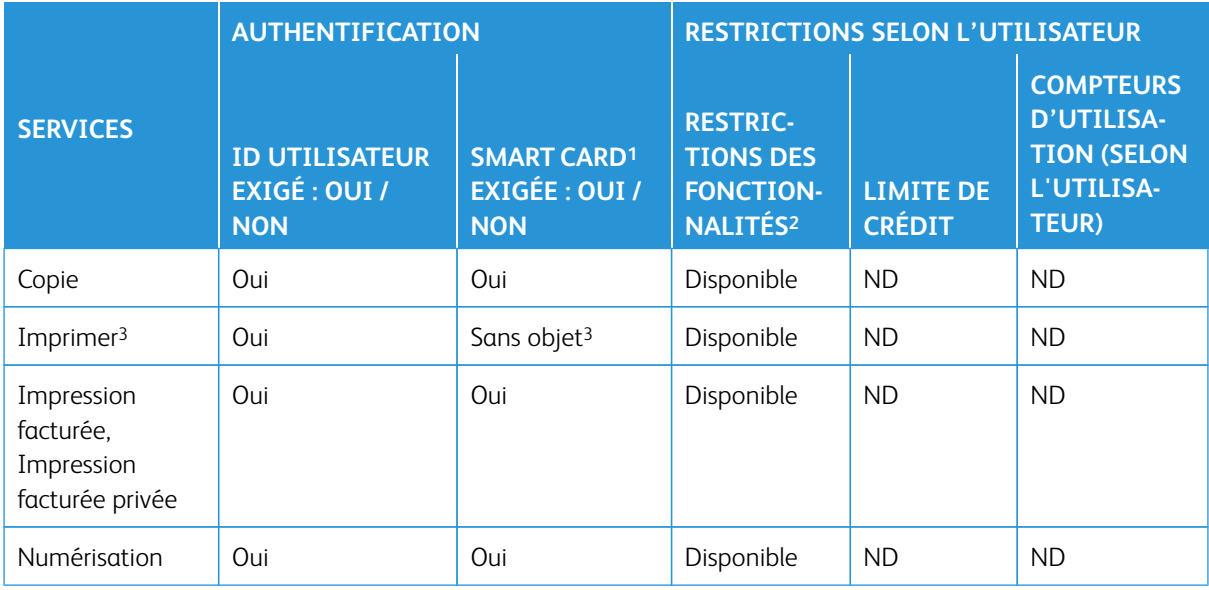

1L'ID utilisateur sur la carte est comparé à l'ID utilisateur enregistré sur l'appareil et l'identification est vérifiée en conséquence.

2La sélection des fonctionnalités disponibles pour chaque utilisateur se fait à la création/modification d'un compte utilisateur.

3Avec Connexion aux comptes distants défini/activé, le service Impression ne peut être restreint. Pour

restreindre les opérations d'impression, utiliser Impression facturée ou Impression facturée privée.

# Carte à puce Common Access Card (CAC)

#### **AUTHENTIFICATION PAR CARTE À PUCE COMMON ACCESS CARD (CAC)**

L'authentification par carte à puce Common Access Card (CAC) s'inscrit dans le cadre de l'initiative du département de la défense d'augmenter la sécurité de ses installations ainsi que les informations cruciales. En fin de compte, tous les employés d'un département utiliseront des cartes CAC pour avoir accès aux ordinateurs, réseaux et bâtiments. Dans de nombreux cas, le département exige le même niveau d'authentification également à l'imprimante. Lorsqu'ils ont été autorisés pour utiliser l'imprimante, les employés du département de la défense doivent utiliser leur carte CAC pour accéder à la machine afin de numériser ou de copier des documents, offrant un niveau plus élevé de sécurité pour la gestion des machines.

Le logiciel d'activation CAC de Xerox prend charge un certain nombre de lecteurs de cartes et permet aux utilisateurs de s'identifier à la machine. La carte est connectée à un port USB sur l'imprimante.

Se reporter au Guide d'installation de cartes à puce Xerox pour savoir en détail comment installer et configurer la solution par carte à puce.

Remarque : Si l'appareil est configuré pour utiliser la Comptabilité réseau, il doit être désactivé afin de pouvoir utiliser CAC. Pour obtenir des détails, voir [Comptabilisation réseau \(comptabilisation basée sur](#page-174-0)  [les travaux\)](#page-174-0).

#### Types de cartes prises en charge

La solution Common Access Card (CAC) est compatible avec la plupart des types de cartes CAC courantes listées ci-dessous. D'autres types de cartes peuvent fonctionner avec le système d'identification CAC/PIV mais ils n'ont pas été validés.

- Axalto Pegasus 64K/V2
- Axalto Cyberflex 32K/V1
- Axalto Cyberflex 64K/V2
- Gemplus GemXpresso 64K/V2
- Oberthur 72K/V2
- Oberthur CosmopoIIC 32K/V1
- Oberthur D1 72K / V2 (sans contact et PIV)
- Gemalto 72K PIV ENDPOINT
- Gemalto 128K PIV ENDPOINT
- Gemalto 144K PIV ENDPOINT

#### Lecteurs de cartes pris en charge

Les lecteurs de cartes suivants sont compatibles avec le système d'identification CAC.

- Lecteur Gemplus PC USB SL
- Omni 3021/3121

• SCM Micro SCR3310

 $\mathscr{O}$ Remarque : D'autres lecteurs USB CCID compatibles peuvent fonctionner avec le système d'identification CAC, mais n'ont pas été validés.

#### Exigences de la carte à puce Common Access Card (CAC)

Le système Common Access Card exige l'option du logiciel de kit d'activation USB.

#### **DÉSACTIVATION DE LA CARTE À PUCE COMMON ACCESS CARD (CAC)**

- 1. Dans les Services Internet CentreWare®, sélectionnez **Propriétés > Sécurité > Configuration de l'authentification**.
- 2. Dans le champ Type de connexion, sélectionnez **\*Connexion non requise**.
- 3. Sélectionnez **Appliquer**.
- 4. Sélectionnez **Réinitialiser la machine**.

Comptabilisation et authentification

# Dépannage

#### Ce chapitre contient :

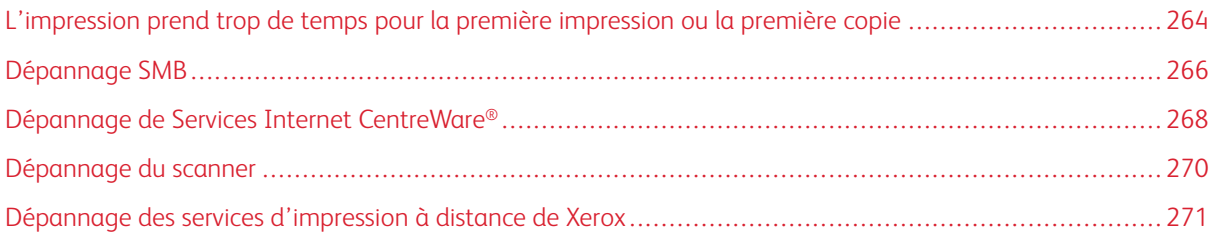

## <span id="page-263-0"></span>L'impression prend trop de temps pour la première impression ou la première copie

#### Travaux de copie ou d'impression avec une combinaison de couleurs et de noir et blanc

#### Problème

Pour les travaux qui comportent des zones avec une combinaison de couleur et de noir et blanc, la première copie ou impression prend plus de temps que les 10 secondes prévues.

#### Facteurs qui influent sur le délai de sortie de la première copie ou de l'impression

Les scénarios suivants ont une incidence sur le temps d'attente prolongé pour la première copie ou impression :

- Les travaux de copie ou d'impression de 1 à 2 pages seulement, par opposition aux travaux de copie ou d'impression de plus de 2 pages
- Le nombre d'utilisateurs dans la file d'impression
- Les travaux de copie ou d'impression qui utilisent le même type de support, par opposition aux travaux de copie ou d'impression qui contiennent des types de supports mixtes
- Les travaux de copie ou d'impression qui utilisent un mélange de couleur et de noir et blanc

Si vous mettez en œuvre la solution suivante en dehors de ces scénarios, des problèmes de stabilité des couleurs peuvent survenir.

#### Solution

Pour réduire le temps d'attente pour la première copie ou l'impression, procédez comme suit :

1. Augmentez le temporisateur d'économie d'énergie à 30 minutes.

Si le temps d'attente reste trop long, passez à l'étape suivante.

- 2. Connectez-vous à l'interface utilisateur de la presse en tant qu'administrateur.
	- a. Appuyez sur la touche **État machine**.
	- b. Sélectionnez **Outils > Maintenance > Lecture/écriture dans NVM**.
	- c. Modifiez les valeurs NVM suivantes :
		- Pour **752-175**, entrez **0**.

La valeur par défaut est 1.

• Pour **740-437**, entrez **3**.

La valeur par défaut est 0.

3. Pour le mode Copie, dans l'interface utilisateur de la presse, réglez le mode couleur sur **Détection automatique**. Le réglage par défaut correspond à **Détection automatique**.

#### Travaux de copie couleur ou d'impression couleur

#### Problème

Pour les travaux de copie ou d'impression en couleur uniquement, la durée de la première copie ou

impression va au-delà des 10 secondes prévues.

#### Flux de travail couleur et facteurs de temps de la première copie ou impression

Les scénarios suivants ont une incidence sur le temps d'attente prolongé pour la première copie ou impression couleur :

- Les travaux de copie ou d'impression de 1 à 2 pages seulement, par opposition aux travaux de copie ou d'impression de plus de 2 pages
- Le nombre d'utilisateurs dans la file d'impression
- Les travaux de copie ou d'impression couleur qui utilisent le même type de support, par opposition aux travaux de copie ou d'impression qui contiennent des types de supports mixtes
- Les travaux de copie ou d'impression qui utilisent uniquement la couleur

Si vous mettez en œuvre la solution suivante en dehors de ces scénarios, des problèmes de stabilité des couleurs peuvent survenir.

#### Solution

Pour réduire le temps d'attente pour la première copie ou l'impression, procédez comme suit :

1. Augmentez le temporisateur d'économie d'énergie à 30 minutes.

Si le temps d'attente reste trop long, passez à l'étape suivante.

- 2. Connectez-vous à l'interface utilisateur de la presse en tant qu'administrateur.
	- a. Appuyez sur la touche **État machine**.
	- b. Sélectionnez **Outils > Maintenance > Lecture/écriture dans NVM**.
	- c. Modifiez les valeurs NVM suivantes :
		- Pour **752-175**, entrez **0**.

La valeur par défaut est 1.

• Pour **740-437**, entrez **1**.

La valeur par défaut est 0.

3. Pour le mode Copie, dans l'interface utilisateur de la presse, réglez le mode couleur sur **Détection automatique**. Le réglage par défaut correspond à **Détection automatique**.

# <span id="page-265-0"></span>Dépannage SMB

Cette section décrit le dépannage, les notes et restrictions lors de l'utilisation de SMB.

#### Lorsqu'il est impossible de communiquer avec la presse

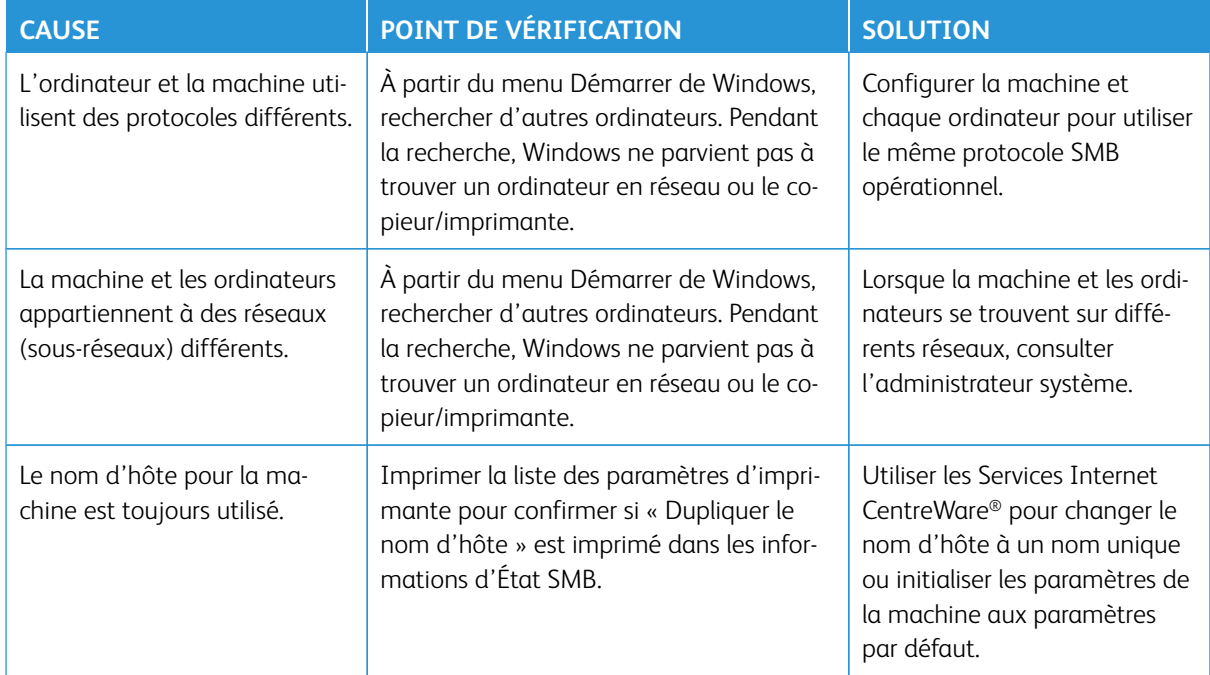

### Quand il est impossible d'imprimer

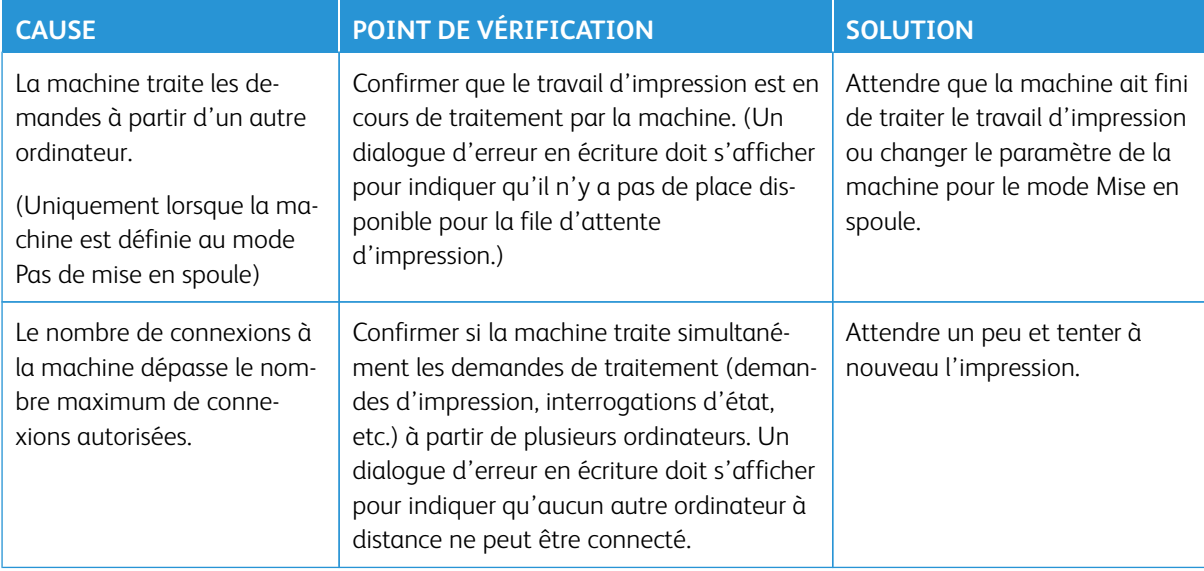

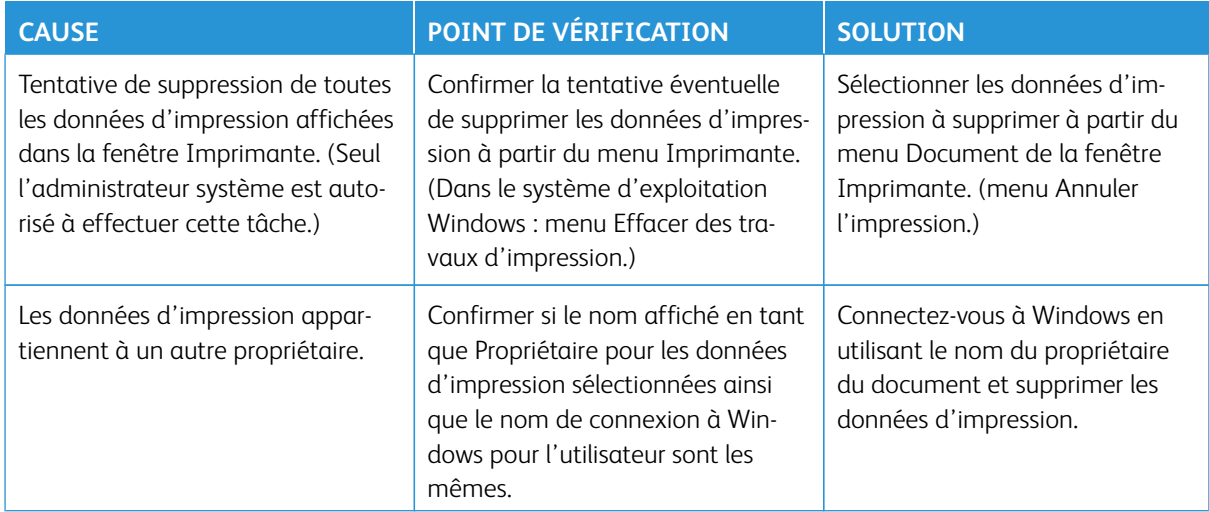

Impossible de supprimer des documents à partir de la fenêtre de la presse (interface utilisateur)

# <span id="page-267-0"></span>Dépannage de Services Internet CentreWare®

Le tableau suivant décrit les causes et solutions recommandées aux erreurs qui surviennent pendant l'utilisation de Services Internet CentreWare®.

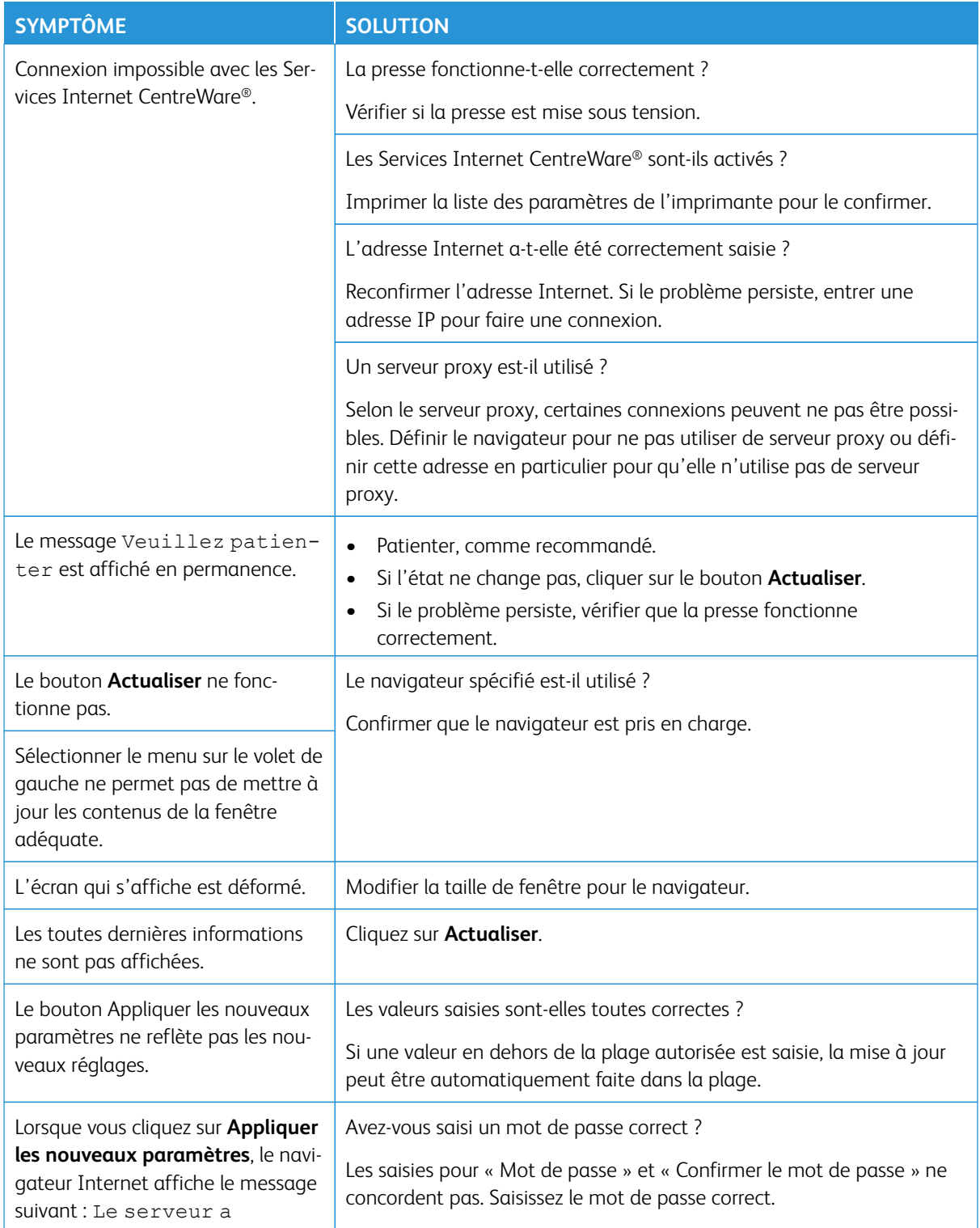

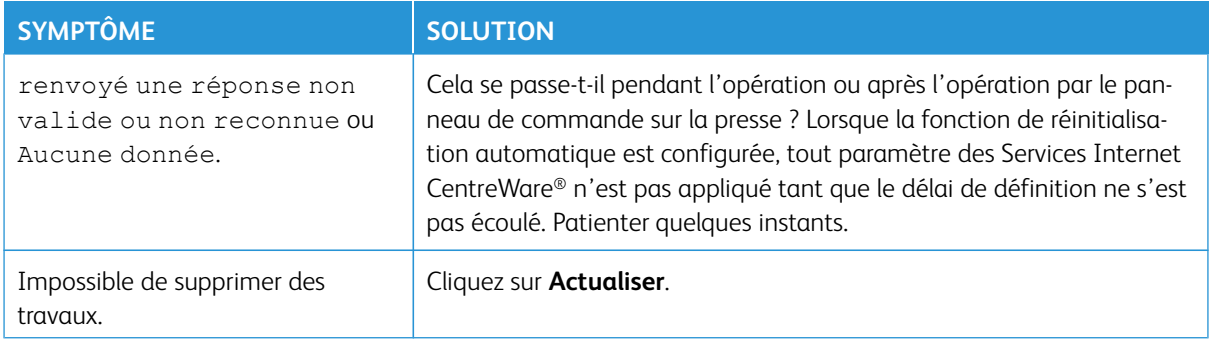

## <span id="page-269-0"></span>Dépannage du scanner

Les informations ci-dessous concernent les notes et restrictions relatives à l'utilisation des fonctions du scanner.

#### Lors de la récupération de documents dans un dossier

- Lorsque l'option Supprimer/Enregistrer les documents est réglée sur Enregistrer, le même document peut être consulté par plusieurs clients
- Lorsqu'elle est réglée sur Supprimer, un seul client peut accéder à un document donné. Le document qui est enregistré ou importé par un client ne peut pas être vu par d'autres clients.

Dans tous les cas, les documents peuvent être ajoutés à un dossier pendant qu'on y accède.

• Lorsque des documents sont récupérés à partir des Services Internet CentreWare®, ils ne sont pas supprimés, quel que soit le réglage de l'option Supprimer les documents après récupération

#### Affichage

Lorsqu'un document multicolore est numérisé, l'image ne peut pas être affichée dans les bonnes couleurs si le mode d'affichage est réglé sur moins de couleurs. Utilisez un mode d'affichage qui prend en charge plus de couleurs que l'image n'en contient.

#### Lors de l'impression de documents enregistrés dans un dossier

Si vous imprimez un document enregistré en sélectionnant Dossier dans l'interface utilisateur de la presse, les documents numérisés ne peuvent pas être imprimés.

#### Lors de l'utilisation de fichiers TIFF

Les fichiers TIFF créés par Mailbox Viewer 2 sont compressés au format MMR, MH, JBIG ou JPEG. Lorsque vous ouvrez des fichiers TIFF, utilisez le logiciel d'application approprié qui prend en charge ce format.

Remarque : Mailbox Viewer 2 ne peut créer de fichier TIFF comprimé par le format JBIG.

#### Restriction sur la capacité de numérisation

La capacité maximale de numérisation pour une page est de 297 x 432 mm, A3 ou 11 x 17 pouces pour les formats standards.

#### Nombre de feuilles pour la numérisation (dossier)

999 pages au plus peuvent être numérisées en une seule fois pour les dossiers. Le nombre de pages peut varier en fonction du format et de la résolution du document.

# <span id="page-270-0"></span>Dépannage des services d'impression à distance de Xerox

D'autres informations concernant les Services d'impression à distance de Xerox sont disponibles sur le site [http://www.xerox.com/smartesolutions.](http://www.xerox.com/smartesolutions)

Un papier blanc intitulé Sécurité des services d'impression à distance de Xerox est disponible à l'adresse [http://](http://www.xerox.com/about-xerox/account-management/%20smart-meter/enus.html)  [www.xerox.com/about-xerox/account-management/ smart-meter/enus.html](http://www.xerox.com/about-xerox/account-management/%20smart-meter/enus.html).

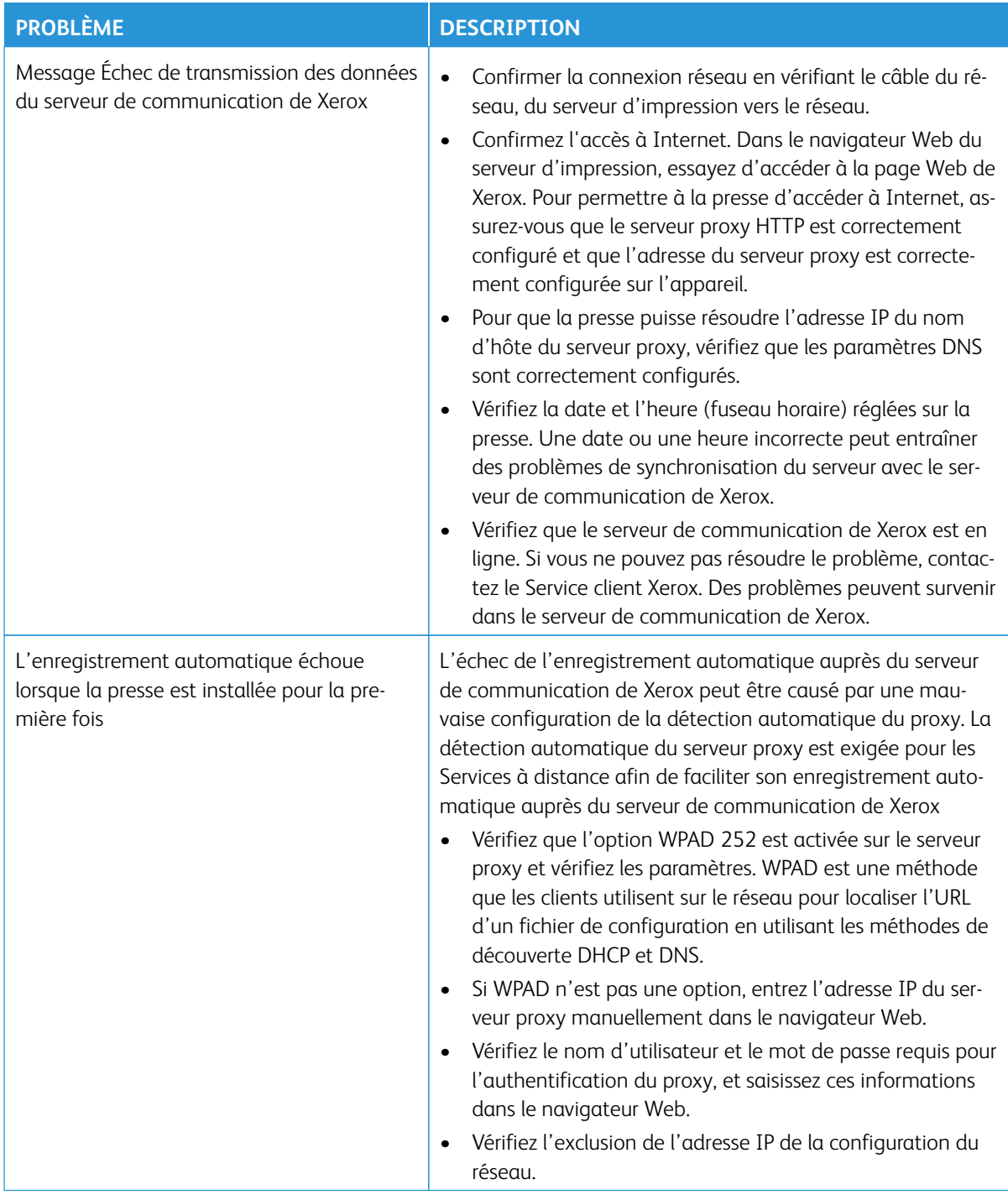

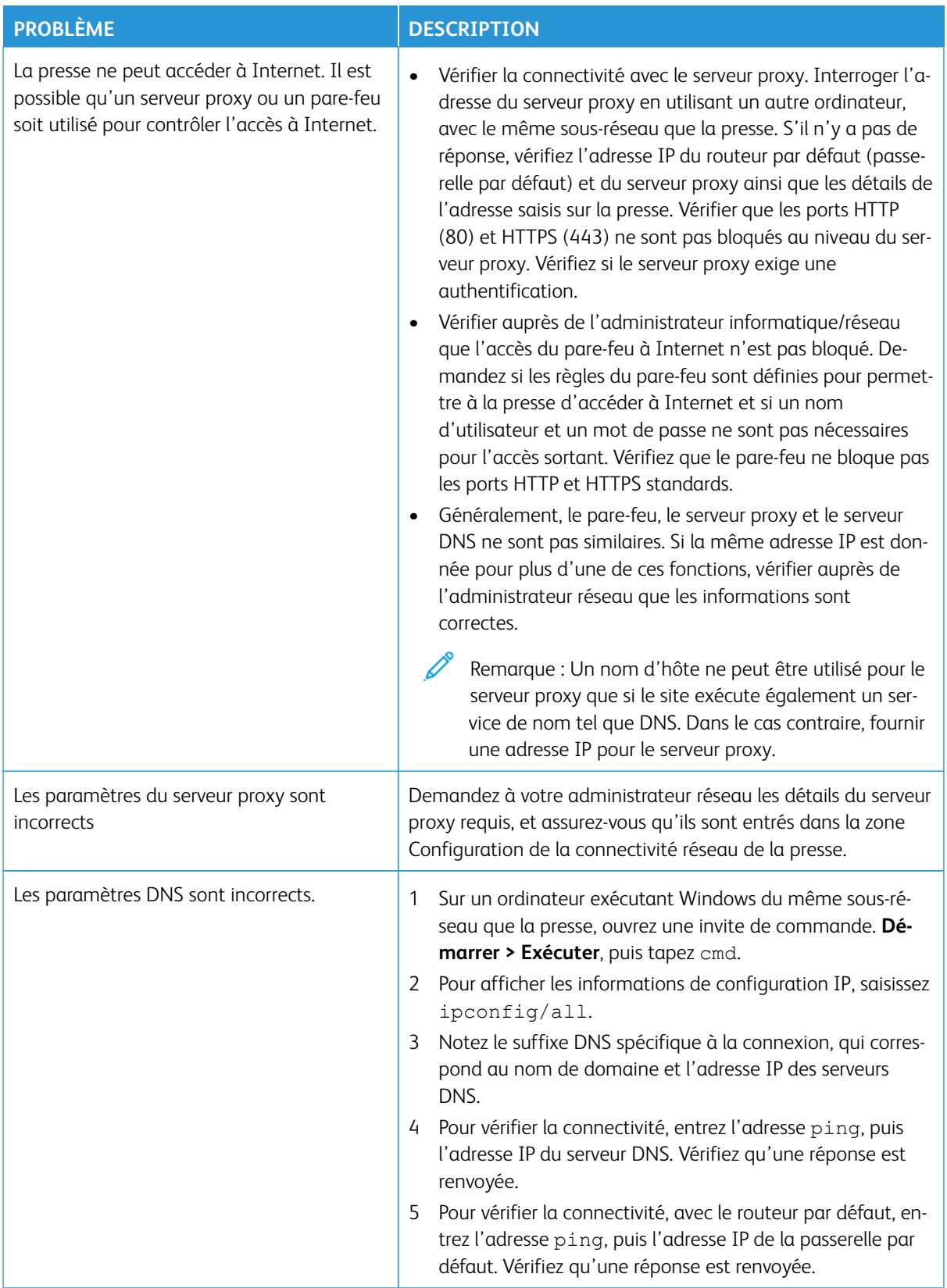

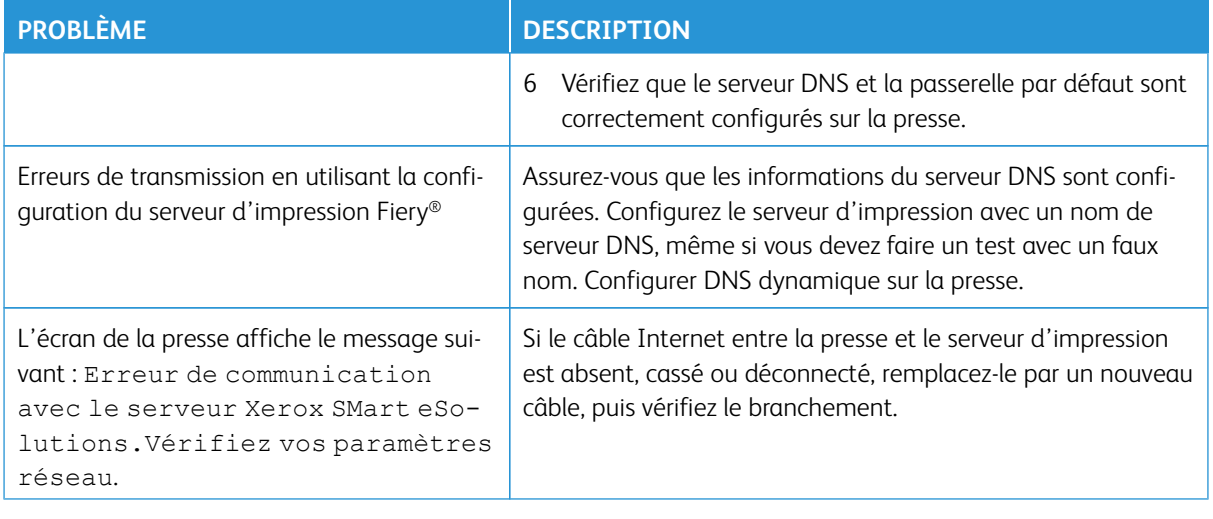

Dépannage

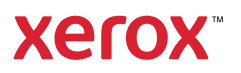